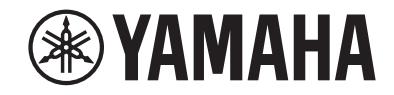

# *NENTAGE*

**AV-Receiver**

# **RX-A880**

# **Bedienungsanleitung**

# **MusicCast**

- **• Dieses Gerät ist ein Produkt zum Erleben von Videos und Musik zu Hause.**
- **• Diese Anleitung erläutert die Vorbereitungen und Bedienungen für den täglichen Gebrauch.**
- **Lesen Sie die mitgelieferte Broschüre "Schnellstartanleitung" bevor Sie das Gerät verwenden.**

# **INHALTSVERZEICHNIS [VOR GEBRAUCH DES GERÄTS 8](#page-7-0)**

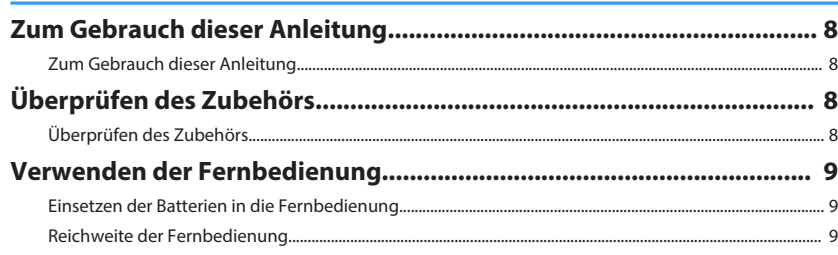

# **[FUNKTIONEN](#page-9-0) [10](#page-9-0)**

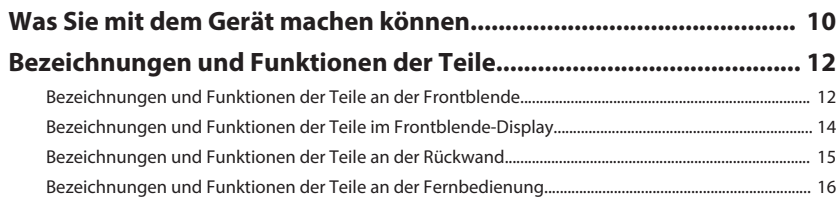

# **[VORBEREITUNGEN](#page-16-0) [17](#page-16-0)**

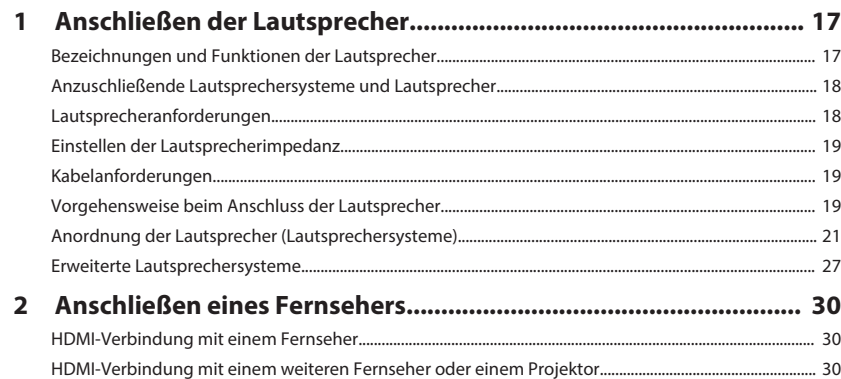

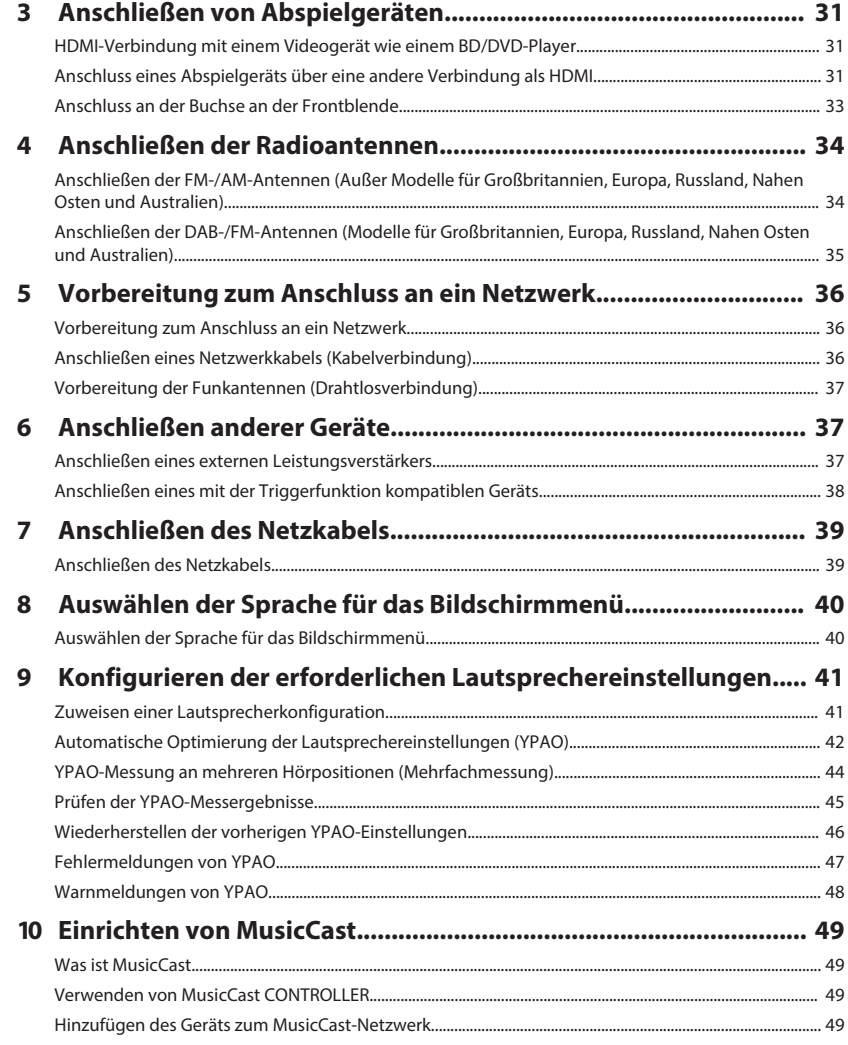

# **[HÖRGENUSS](#page-49-0) [50](#page-49-0)**

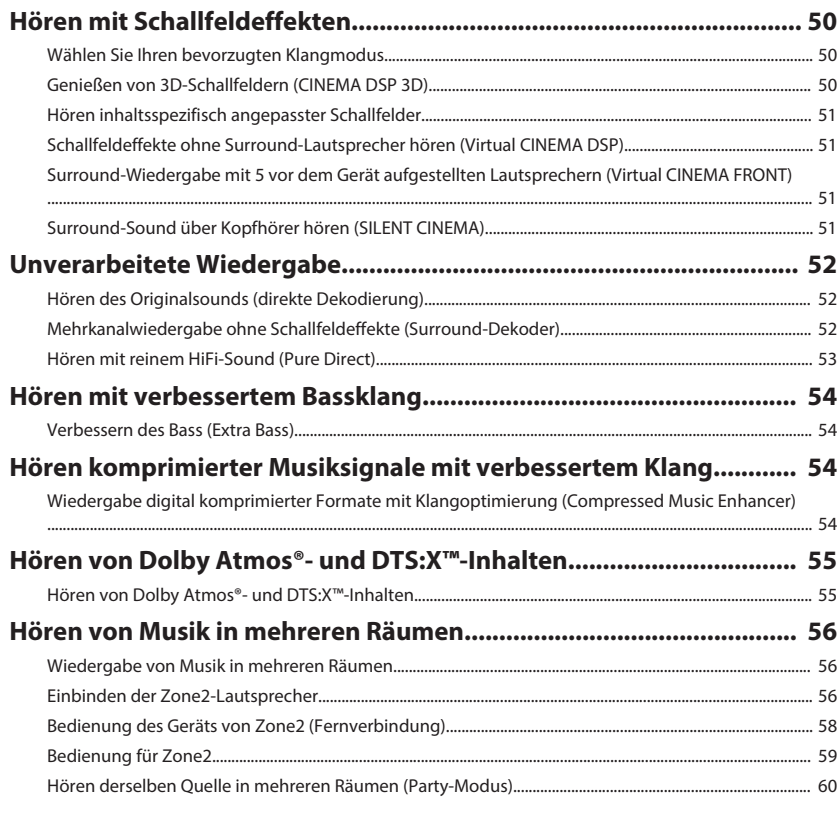

# **[WIEDERGABE](#page-60-0) [61](#page-60-0)**

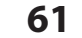

### **[Grundlegende Bedienungsvorgänge bei der Wiedergabe................. 61](#page-60-0)** [Grundlegender Bedienungsvorgang für die Wiedergabe von Videos und Musik........................................ 61](#page-60-0)

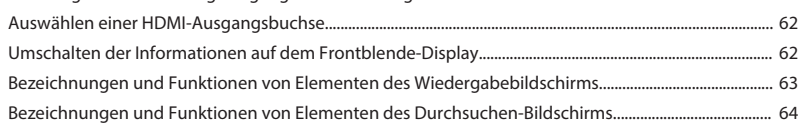

### **[Hören von FM-/AM-Radio \(Außer Modelle für Großbritannien,](#page-64-0)**

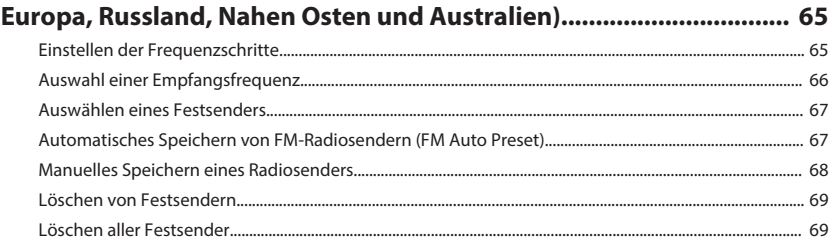

### **[Hören von DAB-Radio \(Modelle für Großbritannien, Europa,](#page-69-0)**

### **[Russland, Nahen Osten und Australien\)............................................... 70](#page-69-0)**

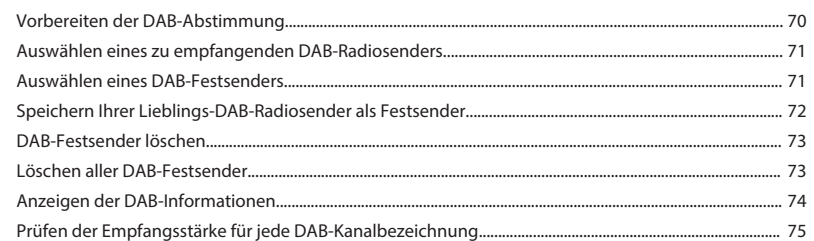

#### **[Hören von FM-Radio \(Modelle für Großbritannien, Europa,](#page-75-0) [Russland, Nahen Osten und Australien\)............................................... 76](#page-75-0)**

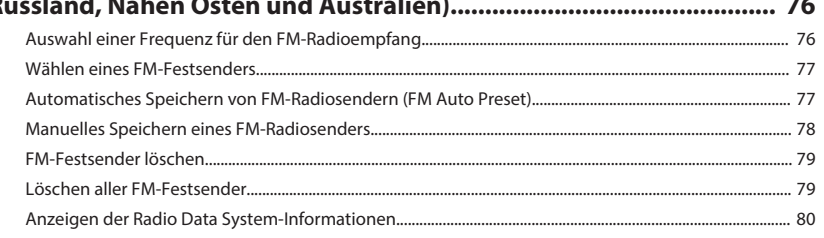

### **[Wiedergabe von auf einem -Speichergerät gespeicherter Musik](#page-80-0)**

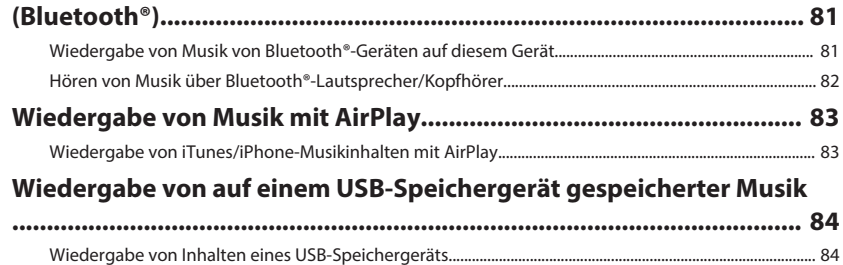

### **[Wiedergabe von auf Media-Servern \(PCs/NAS\) gespeicherter Musik](#page-84-0)**

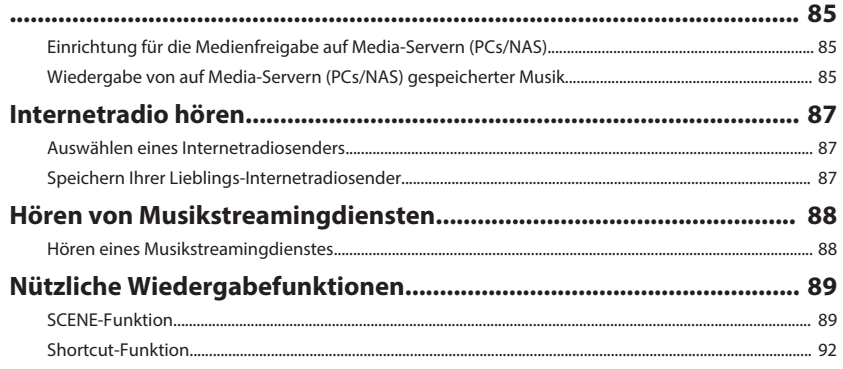

### **[Konfigurieren der Wiedergabeeinstellungen für verschiedene](#page-93-0) [Wiedergabequellen \(Optionen-Menü\).................................................. 94](#page-93-0)**

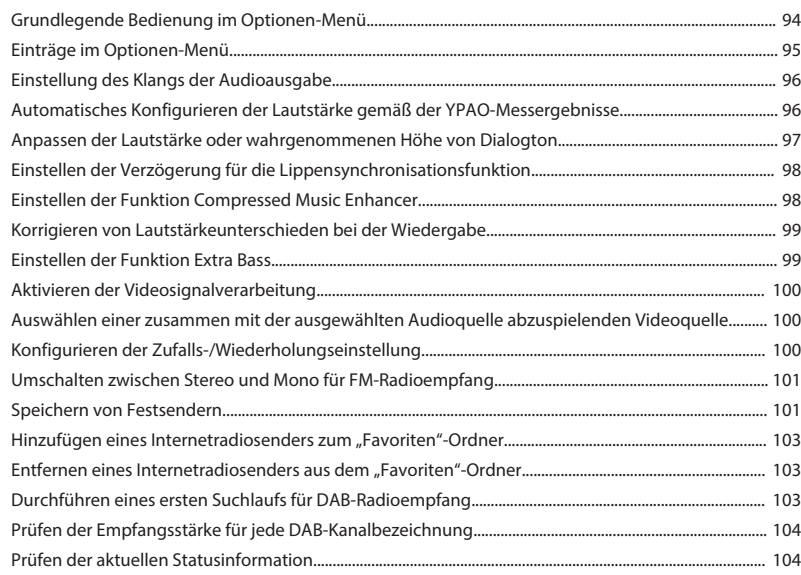

# **[KONFIGURATIONEN](#page-104-0) [105](#page-104-0)**

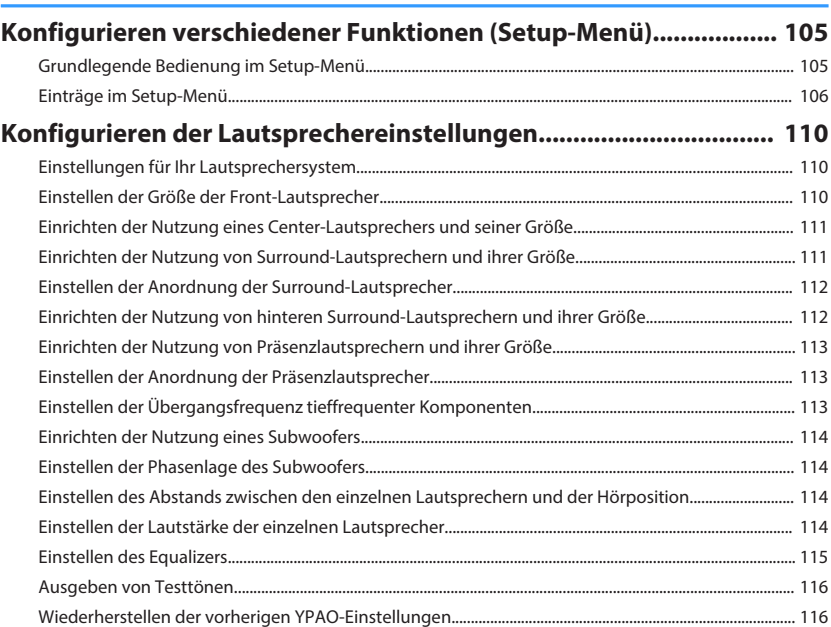

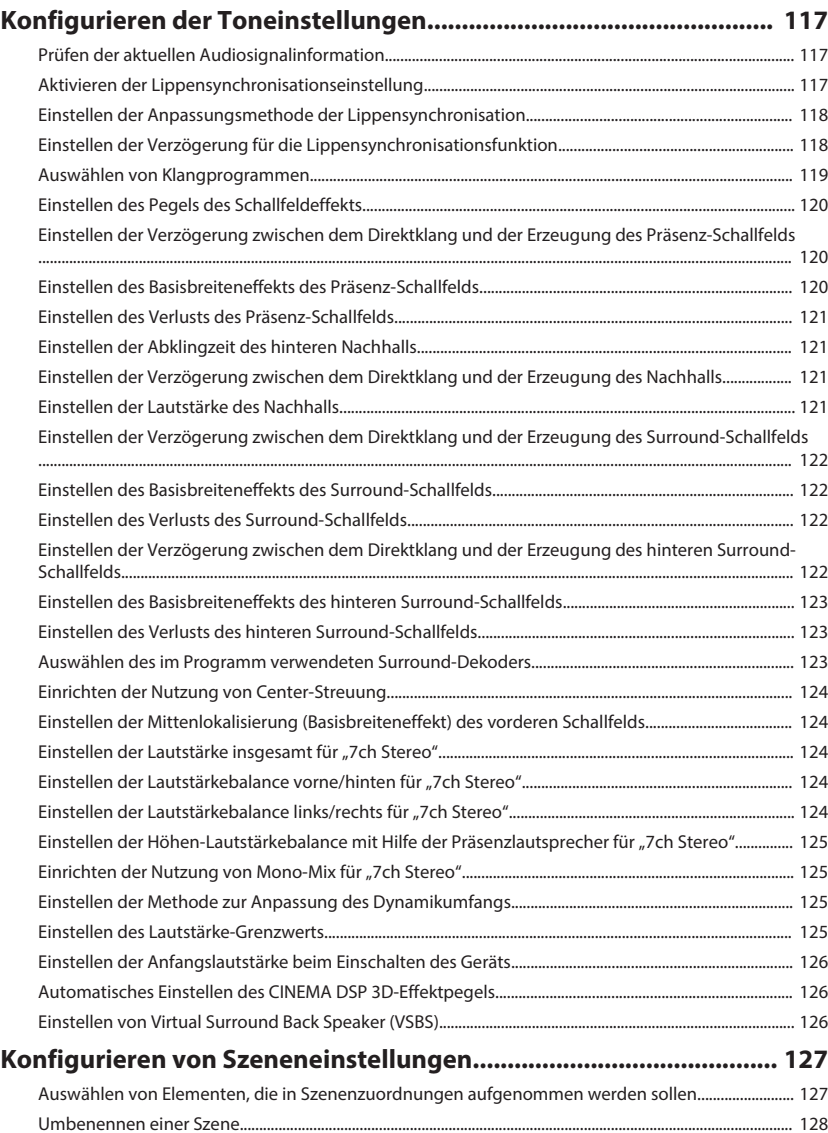

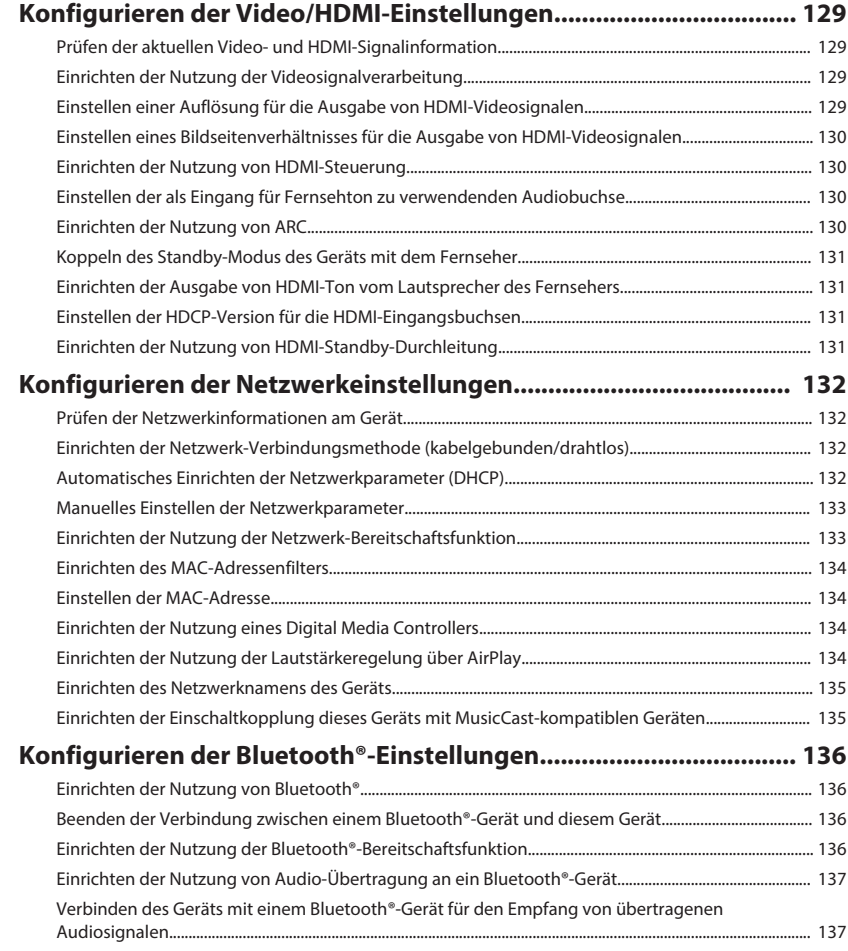

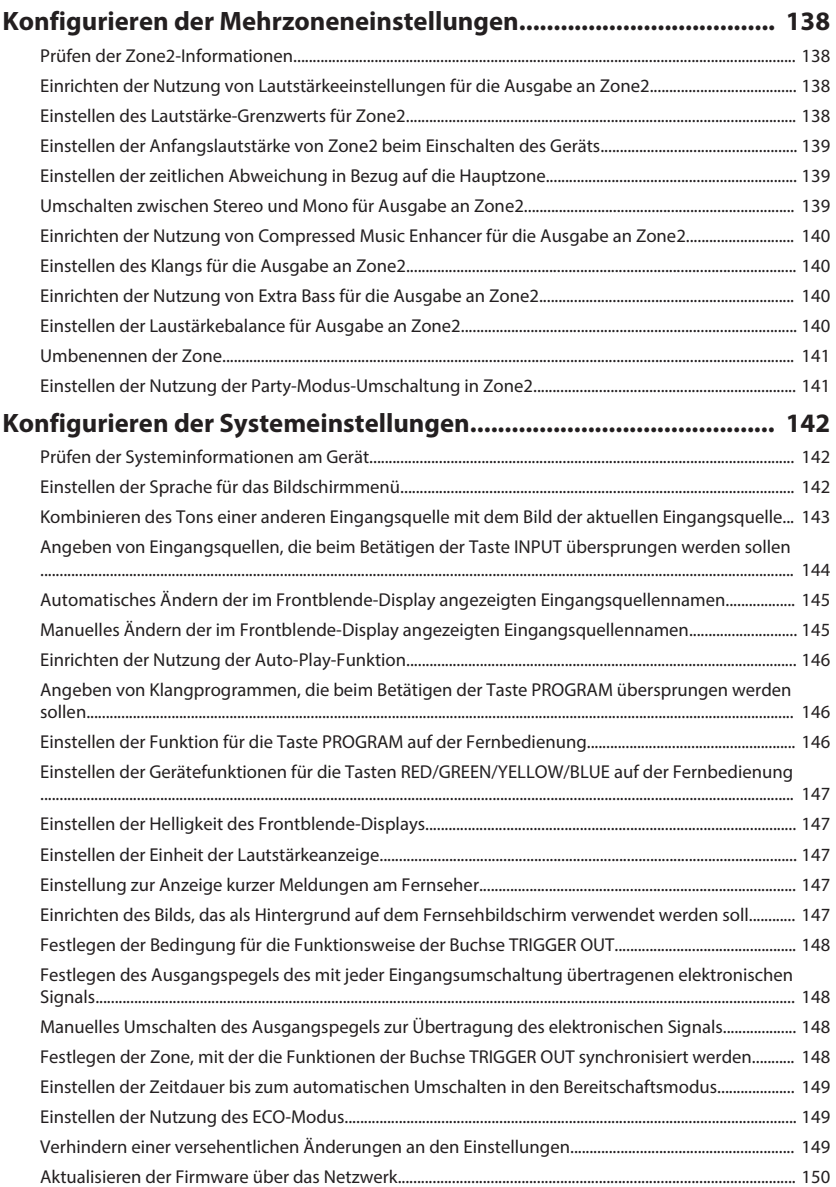

# **[Konfigurieren der erweiterten Einstellungen \(ADVANCED SETUP-](#page-150-0)**

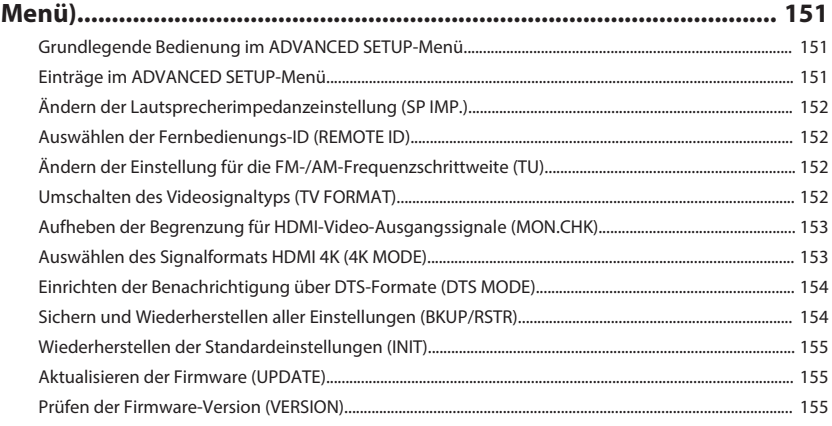

# **[PROBLEMBEHEBUNG](#page-155-0) [156](#page-155-0)**

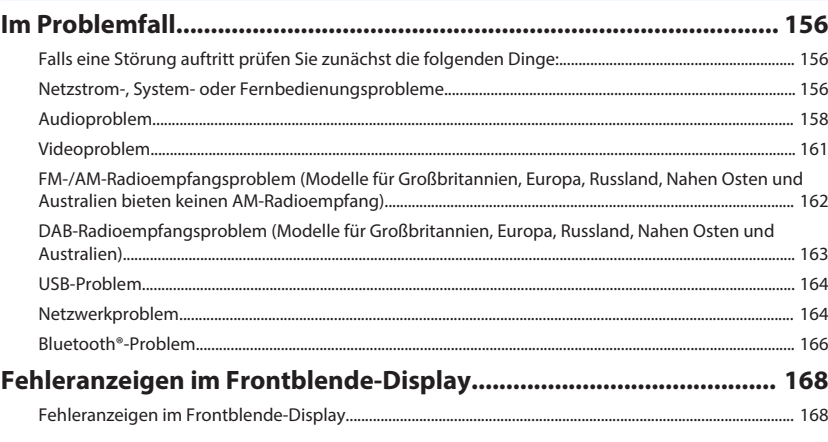

# **[ANHANG](#page-169-0) [170](#page-169-0)**

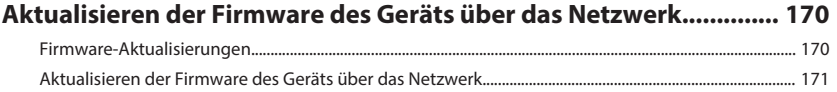

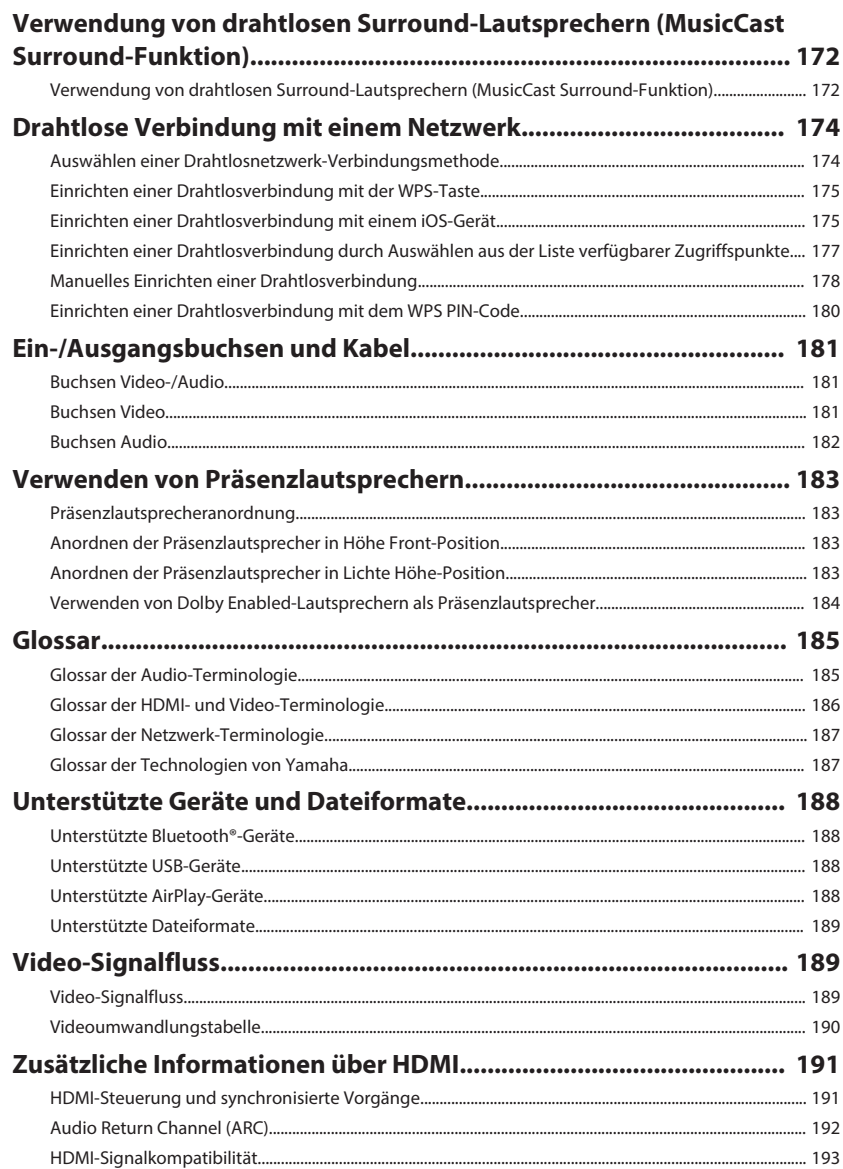

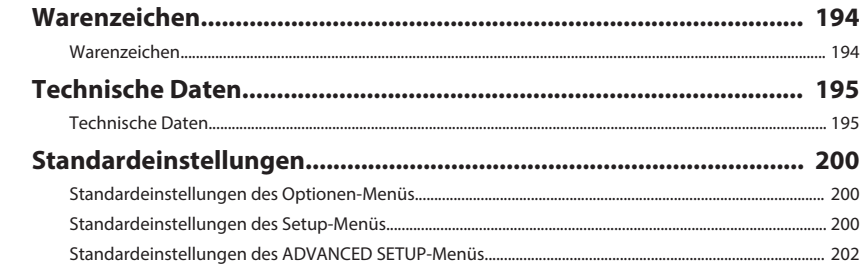

# <span id="page-7-0"></span>**VOR GEBRAUCH DES GERÄTS**

# **Zum Gebrauch dieser Anleitung**

# **Zum Gebrauch dieser Anleitung**

Beachten Sie beim Lesen dieser Anleitung die nachstehenden Punkte.

- Die Abbildungen des Hauptgeräts in dieser Anleitung stammen vom Modell für die USA, falls nicht anders angegeben.
- Einige Funktionsmerkmale stehen in bestimmten Regionen nicht zur Verfügung.
- Änderungen der technischen Daten und des äußeren Erscheinungsbilds zur Produktverbesserung können jederzeit und ohne Vorankündigung erfolgen.
- Bei den Erläuterungen in dieser Anleitung wird zur Veranschaulichung hauptsächlich das Menü auf dem Fernsehbildschirm herangezogen. Die Bedienung über das Menü auf dem Fernsehbildschirm ist nur verfügbar, wenn Ihr Fernseher über HDMI mit dem Gerät verbunden ist.
- Diese Anleitung beschreibt die Bedienvorgänge unter Verwendung der Fernbedienung.
- In dieser Anleitung werden "iPod touch", "iPhone" und "iPad" gemeinsam als "iPhone" bezeichnet. "iPhone" steht für "iPod touch", "iPhone" und "iPad", falls nicht anders angegeben.

# **WARNUNG:**

Kennzeichnet Vorsichtsmaßnahmen, deren Nichtbeachtung den Tod oder eine schwere Verletzung zur Folge haben kann.

# **VORSICHT:**

Kennzeichnet Vorsichtsmaßnahmen, deren Nichtbeachtung eine leichte oder mittlere Verletzung zur Folge haben kann.

### **ACHTUNG:**

Kennzeichnet Vorsichtsmaßnahmen zur Vermeidung möglicher Funktionsstörungen/ Beschädigungen beim Gebrauch des Geräts.

#### **HINWEIS:**

Kennzeichnet Anweisungen und zusätzliche Erklärungen zur optimalen Nutzung.

# **Überprüfen des Zubehörs**

# **Überprüfen des Zubehörs**

Prüfen Sie, ob das folgende Zubehör im Lieferumfang des Produkts enthalten ist.

£ AM-Antenne (Außer Modelle für Großbritannien, Europa, Russland, Nahen Osten Großbritannien, Europa, Russland, Nahen Osten und Australien) £ FM-Antenne (Außer Modelle für und Australien)

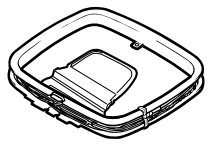

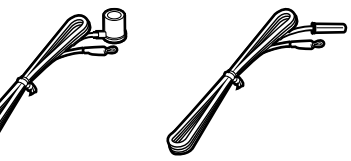

\* Je nach Erwerbsort wird eines der beiden obigen Zubehörteile mitgeliefert. □ YPAO-Mikrofon

£ DAB-/FM-Antenne (Modelle für Großbritannien, Europa, Russland, Nahen Osten und Australien)

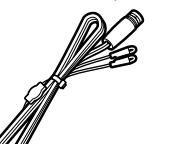

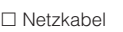

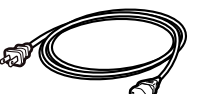

\* Das mitgelieferte Netzkabel variiert je nach Kaufregion.

Besuchen Sie die Site mit Yamaha Downloads um die neueste Bedienungsanleitung und Schnellstartanleitung herunterzuladen. http://download.yamaha.com/

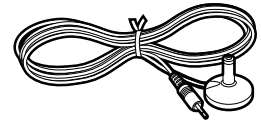

£ Netzkabel £ Fernbedienung  $\square$  Batterien (AAA, R03, UM-4) (x2) £ Schnellstartanleitung

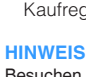

# <span id="page-8-0"></span>**Verwenden der Fernbedienung**

### **Einsetzen der Batterien in die Fernbedienung**

Setzen Sie die Batterien in der richtigen Ausrichtung ein.

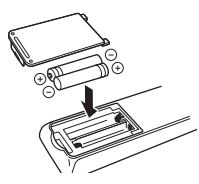

# **Reichweite der Fernbedienung**

Richten Sie die Fernbedienung während der Bedienung stets direkt auf den Fernbedienungssensor am Gerät, und bleiben Sie innerhalb der in der nachstehenden Abbildung dargestellten Reichweite.

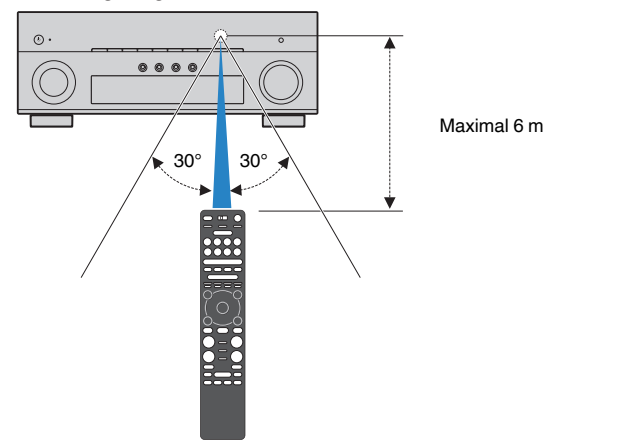

# <span id="page-9-0"></span>**FUNKTIONEN**

**Was Sie mit dem Gerät machen können**

# **Unterstützung eines 2- bis 7.1- Kanal-Lautsprechersystems**

Je nach der Zahl der verwendeten Lautsprecher können Sie die von Ihnen bevorzugten akustischen Räume auf unterschiedliche Weise genießen.

- • ["Verwendung eines 7.1/5.1.2-Kanal-](#page-20-0)[Systems" \(S. 21\)](#page-20-0)
- • ["Verwendung eines 5.1.2-Kanal-Systems" \(S. 22\)](#page-21-0)
- • ["Verwendung eines 7.1-Kanal-Systems" \(S. 23\)](#page-22-0)
- • ["Verwendung eines 5.1-Kanal-Systems" \(S. 24\)](#page-23-0)
- • ["Verwendung eines 3.1.2-Kanal-Systems" \(S. 25\)](#page-24-0)
- • ["Verwendung von Virtual CINEMA FRONT" \(S. 26\)](#page-25-0)
- • ["Wiedergabe von Musik in mehreren](#page-55-0) [Räumen" \(S. 56\)](#page-55-0)

# **Automatische Optimierung der Lautsprechereinstellungen (YPAO)**

Bei Einsatz der Funktion YPAO misst das Gerät die Abstände der angeschlossenen Lautsprecher von Ihren Hörpositionen durch Messung mit dem YPAO-Mikrofon und optimiert dann automatisch die Lautsprechereinstellungen, wie Lautstärkebalance und akustische Parameter, passend zu Ihrem Raum (YPAO: Yamaha Parametric room Acoustic Optimizer).

• ["Automatische Optimierung der](#page-41-0) [Lautsprechereinstellungen \(YPAO\)" \(S. 42\)](#page-41-0)

# **Genuss von Schallfeldeffekten mit starker Präsenz**

Das Gerät ist mit einer Vielzahl von Klangprogrammen und Surround-Dekodern ausgestattet, die Ihnen ermöglichen, Wiedergabequellen mit Ihrem bevorzugten Klangmodus (wie Schallfeldeffekt oder Stereowiedergabe) wiederzugeben.

- • ["Genießen von 3D-Schallfeldern \(CINEMA DSP](#page-49-0) [3D\)" \(S. 50\)](#page-49-0)
- • ["Hören inhaltsspezifisch angepasster](#page-50-0) [Schallfelder" \(S. 51\)](#page-50-0)
- • ["Schallfeldeffekte ohne Surround-Lautsprecher hören](#page-50-0) [\(Virtual CINEMA DSP\)" \(S. 51\)](#page-50-0)
- • ["Surround-Sound über Kopfhörer hören \(SILENT](#page-50-0) [CINEMA\)" \(S. 51\)](#page-50-0)
- • ["Hören des Originalsounds \(direkte](#page-51-0) [Dekodierung\)" \(S. 52\)](#page-51-0)
- • ["Mehrkanalwiedergabe ohne Schallfeldeffekte](#page-51-0) [\(Surround-Dekoder\)" \(S. 52\)](#page-51-0)
- • ["Hören mit reinem HiFi-Sound \(Pure Direct\)" \(S. 53\)](#page-52-0)
- • ["Verbessern des Bass \(Extra Bass\)" \(S. 54\)](#page-53-0)
- • ["Wiedergabe digital komprimierter Formate mit](#page-53-0) [Klangoptimierung \(Compressed Music](#page-53-0) [Enhancer\)" \(S. 54\)](#page-53-0)
- • ["Hören von Dolby Atmos](#page-54-0)[®](#page-54-0) und DTS:X<sup>™-</sup> [Inhalten" \(S. 55\)](#page-54-0)

# **Eine Vielzahl unterstützter Inhalte über eine Netzwerkverbindung**

Wenn das Gerät mit einem Netzwerk verbunden ist können Sie über das Netzwerk übermittelte Inhalte mit dem Gerät abspielen.

- .Wiedergabe von iTunes/iPhone-Musikinhalten mit [AirPlay" \(S. 83\)](#page-82-0)
- • ["Wiedergabe von auf Media-Servern \(PCs/NAS\)](#page-84-0) [gespeicherter Musik" \(S. 85\)](#page-84-0)
- • ["Auswählen eines Internetradiosenders" \(S. 87\)](#page-86-0)
- • ["Hören eines Musikstreamingdienstes" \(S. 88\)](#page-87-0)

# **Wiedergabe von Inhalten verschiedener Geräte**

Mehrere Buchsen HDMI sowie verschiedene Ein- und Ausgangsbuchsen am Gerät erlauben den Anschluss von Videogeräten (wie BD/DVD-Player), Audiogeräten (wie CD-Player), Bluetooth-Geräten (wie Smartphones), Spielekonsolen, USB-Speichergeräten und anderen Geräten. Sie können deren Inhalte wiedergeben.

- • ["Auswahl einer Empfangsfrequenz" \(S. 66\)](#page-65-0)
- ● ["Wiedergabe von Musik von Bluetooth](#page-80-0)[®](#page-80-0)[-Geräten auf](#page-80-0) [diesem Gerät" \(S. 81\)](#page-80-0)
- • ["Wiedergabe von Inhalten eines USB-](#page-83-0)[Speichergeräts" \(S. 84\)](#page-83-0)

# **Nützliche Funktionen**

Das Gerät bietet verschiedene nützliche Funktionen. Mit der SCENE-Funktion können Sie in einer Szene gespeicherte Einstellungen wie Eingangsquelle, Klangprogramm und Compressed Music Enhancer ein/aus auf Tastendruck abrufen. Wenn das Gerät jeweils über ein HDMI-Kabel an einem mit HDMI-Steuerung kompatiblen Fernseher angeschlossen ist, können seine Funktionen (wie Ein-/Ausschalten und Lautstärke) mit der Fernbedienung des Fernsehers gesteuert werden.

- • ["Auswählen der Eingangsquelle und der](#page-88-0) [bevorzugten Einstellungen mit einem Tastendruck](#page-88-0) [\(SCENE\)" \(S. 89\)](#page-88-0)
- ["Speichern von Lieblingsinhalten als](#page-91-0) [Shortcuts" \(S. 92\)](#page-91-0)
- HDMI-Steuerung und synchronisierte [Vorgänge" \(S. 191\)](#page-190-0)
- • ["Audio Return Channel \(ARC\)" \(S. 192\)](#page-191-0)

# **Zusätzliche Funktionen**

Das Gerät verfügt über eine Funktion für den drahtlosen Verbindungsaufbau mit Lautsprechern. Sie können den vom Gerät wiedergegebenen Ton über Bluetooth-Lautsprecher/Kopfhörer hören. Auch bei Verwendung von Geräten, welche die MusicCast Surround-Funktion unterstützen, können die Surround-Lautsprecher und der Subwoofer drahtlos sein.

- • ["Hören von Musik über Bluetooth](#page-81-0)[®](#page-81-0)[-Lautsprecher/](#page-81-0) [Kopfhörer" \(S. 82\)](#page-81-0)
- • ["Verwendung von drahtlosen Surround-](#page-171-0)[Lautsprechern \(MusicCast Surround-](#page-171-0)[Funktion\)" \(S. 172\)](#page-171-0)

# **Nützliche Applikationen**

# App: "AV SETUP GUIDE"

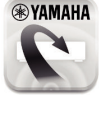

AV SETUP GUIDE ist eine Applikation, die Ihnen bei Kabelverbindungen zwischen AV-Receiver und Abspielgeräten sowie bei der AV-Receiver-Einrichtung hilft. Diese App hilft Ihnen bei verschiedenen Einstellungen wie Lautsprecherverbindungen, TV- und Abspielgerät-Verbindungen sowie Auswählen des Lautsprechersystems.

Einzelheiten können Sie bei "AV SETUP GUIDE" im App Store oder bei Google Play suchen.

# App: "AV CONTROLLER"

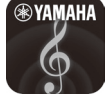

AV CONTROLLER ist eine App, die Ihnen bei verschiedenen Bedienungen des AV-Receiver ohne die Fernbedienung Hilfestellung bietet. Mit dieser App können Sie nicht nur das Gerät ein-/ ausschalten und seine Lautstärke regeln, sondern auch die Eingangsquelle wählen und die Wiedergabe starten/stoppen.

Einzelheiten können Sie bei "AV CONTROLLER" im App Store oder bei Google Play suchen.

# **App: "MusicCast CONTROLLER"**

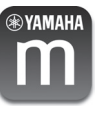

MusicCast CONTROLLER ist eine Anwendung, mit der Sie ein MusicCast-kompatibles Gerät für gleichzeitige Wiedergabe mit anderen MusicCast-kompatiblen Geräten in anderen Räumen verbinden können. Mit dieser App können Sie Ihr Smartphone oder ein anderes Mobilgerät anstelle der Fernbedienung verwenden, um abzuspielende Musik auf einfache Weise auszuwählen und dieses Gerät sowie andere MusicCast-kompatible Geräte zu konfigurieren.

Einzelheiten können Sie über "MusicCast CONTROLLER" im App Store oder bei Google Play suchen.

# <span id="page-11-0"></span>**Bezeichnungen und Funktionen der Teile**

### **Bezeichnungen und Funktionen der Teile an der Frontblende**

Die Bezeichnungen und Funktionen der Teile an der Frontblende sind nachstehend beschrieben.

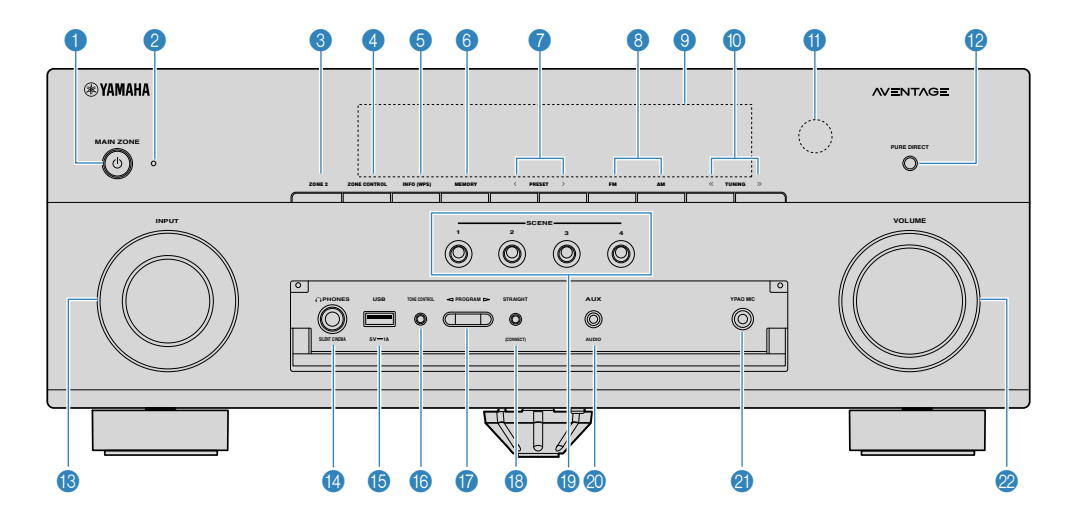

#### **1** Taste MAIN ZONE  $\circlearrowleft$

Schaltet das Gerät ein und aus (Bereitschaft).

#### 2 **Bereitschaftsanzeige**

Leuchtet, wenn sich das Gerät im Bereitschaftsmodus befindet und eine der folgenden Bedingungen zutrifft.

- HDMI-Steuerung ist aktiviert [\(S. 130](#page-129-0))
- Standby-Durchltg. ist aktiviert ([S. 131\)](#page-130-0)
- Netzwerk Standby ist aktiviert ([S. 133\)](#page-132-0)
- Bluetooth Standby ist aktiviert [\(S. 136](#page-135-0))

#### 3 **Taste ZONE 2**

Aktiviert/deaktiviert die Audioausgabe an Zone2 [\(S. 59](#page-58-0)).

#### 4 **Taste ZONE CONTROL**

Zum Ändern der Zone (Hauptzone oder Zone2), die mit den Tasten und Reglern an der Frontblende bedient wird [\(S. 59](#page-58-0)).

#### 5 **Taste INFO (WPS)**

Schaltet die am Frontblende-Display angezeigten Informationen um ([S. 62\)](#page-61-0).

Wechselt durch mehrere Sekunden langes Gedrückthalten in den WLAN-Verbindungsaufbau (WPS-Tastenkonfiguration) [\(S. 175\)](#page-174-0).

#### 6 **Taste MEMORY**

Speichert Radiosender als Festsender [\(S. 67](#page-66-0)).

Registriert durch mehrere Sekunden langes Gedrückthalten Bluetooth-, USB- oder Netzwerkinhalte als Shortcut [\(S. 92](#page-91-0)).

#### 7 **Tasten PRESET**

Wählen einen Festsender aus ([S. 67\)](#page-66-0).

Zum Abrufen von als Shortcuts registrierten Bluetooth-, USB- oder Netzwerkinhalten ([S. 93](#page-92-0)).

(Modell für USA)

8 **Tasten FM und AM (Außer Modelle für Großbritannien, Europa, Russland, Nahen Osten und Australien)**

**Tasten FM und DAB (Modelle für Großbritannien, Europa, Russland, Nahen Osten und Australien)**

Zum Umschalten zwischen FM und AM ([S. 66\)](#page-65-0) bzw. FM und DAB ([S. 71\)](#page-70-0).

9 **Frontblende-Display**

Zeigt Informationen an ([S. 14\)](#page-13-0).

#### **O** Tasten TUNING

Wählen die Empfangsfrequenz aus ([S. 66\)](#page-65-0).

#### A **Fernbedienungssensor**

Empfängt Signale von der Fernbedienung [\(S. 9](#page-8-0)).

#### **B** Taste PURE DIRECT

Aktiviert/Deaktiviert die Funktion Pure Direct [\(S. 53](#page-52-0)).

#### **B** Regler INPUT

Wählen eine Eingangsquelle aus.

#### **Buchse PHONES**

Zum Anschließen eines Kopfhörers.

#### **B** Buchse USB

Zum Anschließen eines USB-Speichergeräts [\(S. 84](#page-83-0)).

#### **6** Taste TONE CONTROL

Stellt den Pegel des Höhen-Frequenzbereichs (Treble) und Tiefen-Frequenzbereichs (Bass) individuell ein [\(S. 96](#page-95-0)).

#### G **Tasten PROGRAM**

Wählen ein Klangprogramm und einen Surround-Dekoder aus [\(S. 50](#page-49-0)).

#### **B** Taste STRAIGHT (CONNECT)

Schaltet den Straight-Dekodermodus ein/aus ([S. 52\)](#page-51-0).

Zum Einbinden in das MusicCast-Netzwerk und Aufrufen des WLAN-Setups durch 5 Sekunden langes Drücken [\(S. 49](#page-48-0)).

#### $\bullet$  **Tasten SCENE**

Erlauben Wechseln zwischen den mit der SCENE-Funktion eingerichteten Einstellungen auf Tastendruck. Schalten außerdem das Gerät ein, wenn es sich im Bereitschaftsmodus befindet [\(S. 89](#page-88-0)).

#### **@** Buchse AUX

Für den Anschluss von Geräten wie tragbaren Audioplayern ([S. 33\)](#page-32-0).

#### **Buchse YPAO MIC**

Für den Anschluss des mitgelieferten YPAO-Mikrofons [\(S. 42](#page-41-0)).

#### **Regler VOLUME**

Stellt die Lautstärke ein.

#### **HINWEIS**

Zum Verwenden von Bedienelementen oder Buchsen hinter der Frontblende-Tür drücken Sie leicht unten an der Tür, um sie zu öffnen. Halten Sie die Tür geschlossen, wenn die Bedienelemente oder Buchsen hinter der Frontblende-Tür nicht verwendet werden.

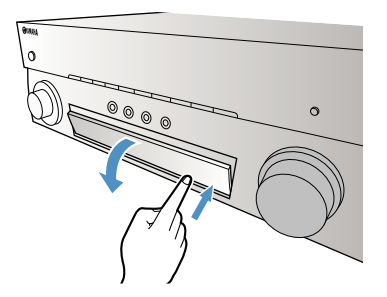

<span id="page-13-0"></span>Die Bezeichnungen und Funktionen der Teile im Frontblende-Display sind nachstehend beschrieben.

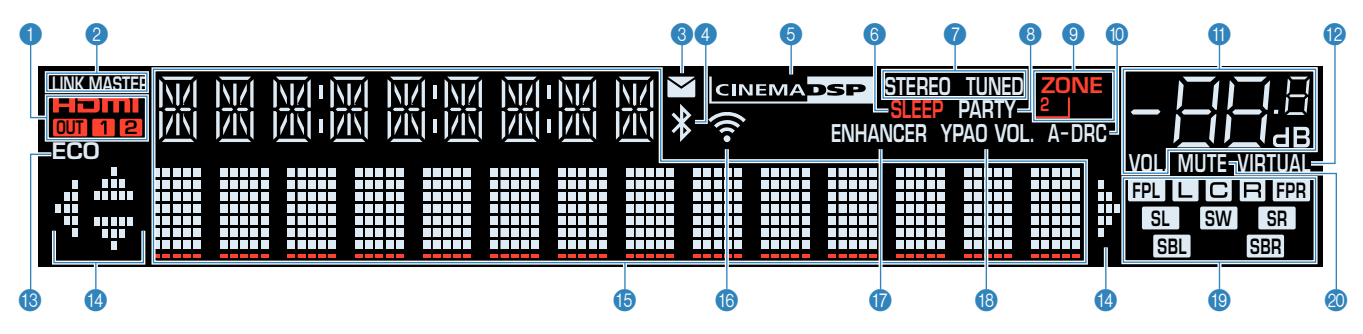

#### **0 HDMI**

Leuchtet auf, wenn HDMI-Signale empfangen oder ausgegeben werden.

#### **OUT1/OUT2**

Zeigt an, dass die Buchsen HDMI OUT gegenwärtig ein HDMI-Signal ausgeben.

#### 2 **LINK MASTER**

Leuchtet, wenn das Gerät als Hauptgerät (Master) im MusicCast-Netzwerk fungiert.

#### 3 **Firmware-Aktualisierungsanzeige**

Leuchtet, wenn eine Firmware-Aktualisierung über das Netzwerk verfügbar ist.

#### 4 **Bluetooth-Anzeige**

Leuchtet auf, während dieses Gerät mit einem Bluetooth-Gerät verbunden ist.

#### **6** CINEMA DSP

Leuchtet, wenn CINEMA DSP 3D [\(S. 50](#page-49-0)) aktiv ist.

#### 6 **SLEEP**

Leuchtet, wenn der Einschlaf-Timer eingeschaltet ist.

#### **O** STEREO

Leuchtet, wenn eine UKW-Stereosendung empfangen wird.

#### **TUNED**

Leuchtet, wenn das Signal eines FM-/AM-Senders empfangen wird.

#### 8 **PARTY**

Leuchtet, wenn der Party-Modus [\(S. 60](#page-59-0)) aktiviert ist.

#### 9 **ZONE2**

Leuchtet, wenn die Audioausgabe an Zone2 [\(S. 59](#page-58-0)) aktiviert ist.

#### : **A-DRC**

Leuchtet, wenn Adaptive DRC ([S. 97\)](#page-96-0) aktiv ist.

#### A **Lautstärkeanzeige**

Zeigt die momentane Lautstärke an.

#### **B** VIRTUAL

Leuchtet, wenn die virtuelle Verarbeitung arbeitet ([S. 50\)](#page-49-0).

#### **B** ECO

Leuchtet, wenn der Eco-Modus [\(S. 149](#page-148-0)) eingeschaltet ist.

#### D **Cursor-Anzeigen**

Zeigen an, dass die Cursortasten auf der Fernbedienung bedient werden können.

#### E **Informationsanzeige**

Zeigt den aktuellen Status an (z. B. Name des Eingangs, Name des Klangmodus' usw.). Sie können die Informationen mit INFO umschalten ([S. 62\)](#page-61-0).

#### **6** WLAN-Anzeige:

Leuchtet, während dieses Gerät mit einem Drahtlosnetzwerk verbunden ist [\(S. 174\)](#page-173-0).

#### **HINWEIS**

Diese Anzeige leuchtet möglicherweise, wenn das Gerät zum MusicCast-Netzwerk hinzugefügt wird. Näheres siehe ["Hinzufügen des Geräts zum MusicCast-Netzwerk" \(S. 49\).](#page-48-0)

#### G **ENHANCER**

Leuchtet auf, wenn Compressed Music Enhancer ([S. 54\)](#page-53-0) aktiv ist.

#### **B** YPAO VOL.

Leuchtet, wenn YPAO Volume [\(S. 96\)](#page-95-0) aktiviert ist.

#### **<sup>©</sup>** Lautsprecheranzeigen

Geben an, an welchen Lautsprecherklemmen Signale ausgegeben werden.

- $\Box$  Front-Lautsprecher (L)
- **B** Front-Lautsprecher (R)
- **C** Center-Lautsprecher
- **SL** Surround-Lautsprecher (L)
- **SR** Surround-Lautsprecher (R)
- **SBL** Hinterer Surround-Lautsprecher (L)
- **SER** Hinterer Surround-Lautsprecher (R)
- **B Präsenzlautsprecher (L)**
- **HR** Präsenzlautsprecher (R)
- **SW** Subwoofer

#### **20 MUTE**

Blinkt, wenn der Ton vorübergehend stummgeschaltet ist.

<span id="page-14-0"></span>Die Bezeichnungen und Funktionen der Teile an der Rückwand sind nachstehend beschrieben.

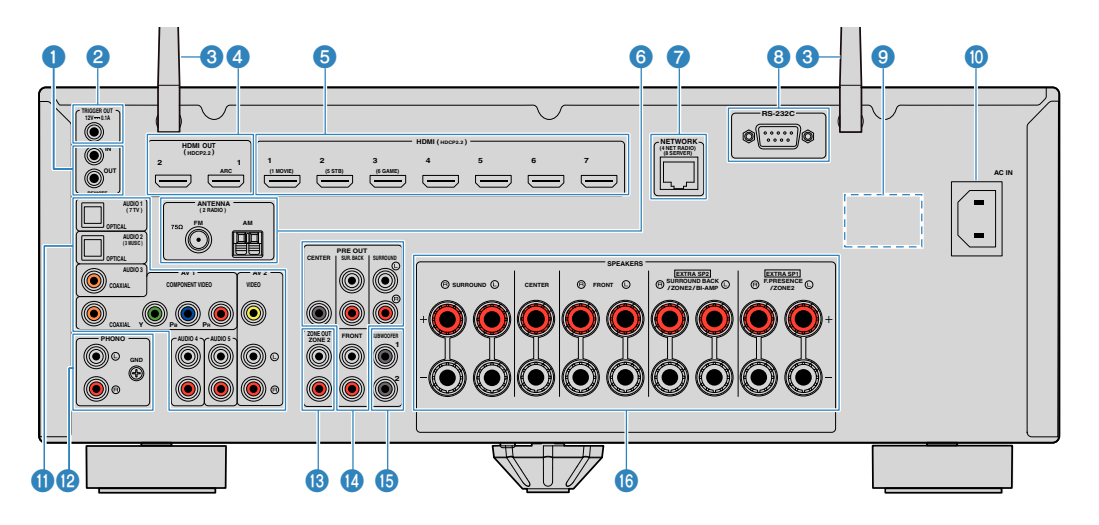

Der Bereich um die Video-/Audio-Ausgangsbuchsen ist am Produkt selbst weiß markiert, um Falschanschlüsse zu vermeiden.

#### **1 Buchsen REMOTE IN/OUT**

Für den Anschluss eines Infrarotsignal-Empfängers/ Senders, mit dem dieses Gerät und andere Geräte von einem anderen Zimmer aus bedient werden können [\(S. 58](#page-57-0)).

#### **2** Buchse TRIGGER OUT

Für den Anschluss eines Geräts, das die Triggerfunktion unterstützt ([S. 38\)](#page-37-0).

#### 3 **Funkantennen**

Für eine drahtlose (Wi-Fi)-Verbindung mit einem Netzwerk [\(S. 174](#page-173-0)) sowie eine Bluetooth-Verbindung [\(S. 81](#page-80-0)).

#### 4 **Buchsen HDMI OUT 1–2**

Für den Anschluss an HDMI-kompatible Fernseher und zur Ausgabe von Video-/Audiosignalen ([S. 30\)](#page-29-0). Bei Verwendung von ARC kann das Audiosignal des Fernsehers auch durch die Buchse HDMI OUT 1 zugeführt werden.

#### 5 **Buchsen HDMI 1-7**

Für den Anschluss HDMI-kompatibler Abspielgeräte und zur Eingabe von Video-/Audiosignalen [\(S. 31](#page-30-0)).

#### 6 **Buchsen ANTENNA**

Für den Anschluss von Radioantennen [\(S. 34](#page-33-0)).

#### **8** Buchse NETWORK

Für einen Kabelanschluss an ein Netzwerk [\(S. 36](#page-35-0)).

#### 8 **RS-232C-Anschluss**

Dies ist ein Steuerungserweiterungsanschluss für spezielle Einrichtungen.

#### 9 **VOLTAGE SELECTOR**

(nur Modelle für Taiwan, Brasilien sowie Zentral- und Südamerika)

Wählt die Schalterstellung entsprechend Ihrer örtlichen Netzspannung [\(S. 39](#page-38-0)).

#### $\bullet$  Buchse AC IN

Für den Anschluss des mitgelieferten Netzkabels ([S. 39\)](#page-38-0).

(Modell für USA)

#### **O** Buchsen AV **Buchsen AUDIO**

Für den Anschluss von Video-/Audio-Abspielgeräten und zur Eingabe von Video-/Audiosignalen [\(S. 32](#page-31-0)).

#### **Buchsen PHONO**

Für den Anschluss an einen Schallplattenspieler ([S. 32\)](#page-31-0).

#### **C** Buchsen ZONE OUT

Für den Anschluss an den in Zone2 verwendeten externen Leistungsverstärker und zur Ausgabe von Ton ([S. 58\)](#page-57-0).

#### **D** Buchsen PRE OUT

Für den Anschluss an einen externen Leistungsverstärker [\(S. 37](#page-36-0)).

#### E **Buchse SUBWOOFER**

Für den Anschluss eines Subwoofers (mit integriertem Verstärker) [\(S. 20](#page-19-0)).

#### **6** Anschlüsse SPEAKERS

Für den Anschluss von Lautsprechern [\(S. 17](#page-16-0)).

<span id="page-15-0"></span>Die Bezeichnungen und Funktionen der einzelnen Bedienelemente an der mitgelieferten Fernbedienung sind nachstehend aufgeführt.

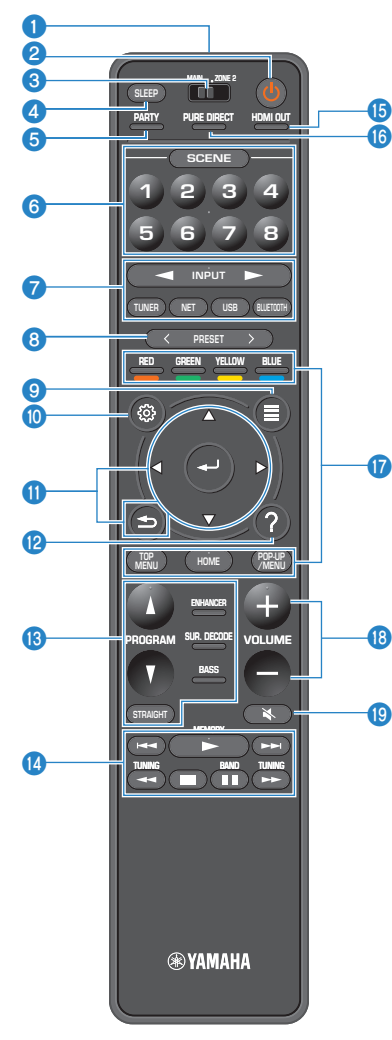

#### **1** Fernbedienungssignal-Sender

Sendet Infrarotsignale.

#### **2** Taste  $\circlearrowleft$  (Receiver-Stromversorgung)

Schaltet das Gerät ein und aus (Bereitschaft).

#### 3 **Schalter MAIN/ZONE 2**

Zum Ändern der Zone, die fernbedient wird ([S. 59\)](#page-58-0).

#### 4 **Taste SLEEP**

Durch wiederholtes Drücken dieser Taste wird die Zeitdauer (120 Min., 90 Min., 60 Min., 30 Min., Aus) vorgegeben, nach der das Gerät in den Bereitschaftsmodus schaltet.

#### 5 **Taste PARTY**

Zum Ein-/Ausschalten des Party-Modus ([S. 60\)](#page-59-0).

#### 6 **Tasten SCENE**

Erlauben Wechseln zwischen den mit der SCENE-Funktion eingerichteten Einstellungen auf Tastendruck. Schalten außerdem das Gerät ein, wenn es sich im Bereitschaftsmodus befindet [\(S. 89](#page-88-0)).

#### 7 **Eingangswahltasten**

Wählen eine Eingangsquelle für die Wiedergabe aus.

#### **HINWEIS**

Eine gewünschte Netzwerkquelle wird durch wiederholtes Drücken von NET ausgewählt.

#### **800000** Bedientasten für externe Geräte

Erlaubt es Ihnen, Wiedergabebedienungen auszuführen, wenn "USB" oder "NET" als Eingangsquelle für das mit HDMI-Steuerung kompatible Abspielgerät gewählt ist.

#### **HINWEIS**

Die Abspielgeräte müssen die Option HDMI-Steuerung unterstützen. Manche mit HDMI-Steuerung kompatible Geräte können nicht verwendet werden.

#### 8 **Tasten PRESET**

Wählen einen Festsender aus ([S. 67\)](#page-66-0).

Zum Abrufen von als Shortcuts registrierten Bluetooth-, USB- oder Netzwerkinhalten ([S. 93](#page-92-0)).

#### 9 **Taste OPTION**

Zeigt das Option-Menü an [\(S. 94](#page-93-0)).

#### : **Taste SETUP**

Zeigt das Setup-Menü an ([S. 105](#page-104-0)).

#### $\bullet$  **Taste ENTER/Cursortasten, Taste RETURN**

Zur Navigatuion innerhalb des Menüs.

#### **B** Taste HELP

Zum Einblenden einer Beschreibung zu dem Ausdruck an der aktuellen Cursorposition im Bildschirmmenü. Diese Taste arbeitet, wenn das Symbol "?" im Bildschirmmenü angezeigt wird.

#### C **Klangmodustasten**

Wählen einen Klangmodus aus ([S. 50\)](#page-49-0).

#### D **Wiedergabe-Bedientasten**

Zum Steuern der Wiedergabe des externen Geräts.

#### **B** Taste HDMI OUT

Zum Auswählen der HDMI OUT-Buchsen, die als Video-/ Audioausgang verwendet werden sollen [\(S. 62](#page-61-0)).

#### **6** Taste PURE DIRECT

Aktiviert/Deaktiviert die Funktion Pure Direct [\(S. 53](#page-52-0)).

**B** Tasten VOLUME

Stellen die Lautstärke ein.

**C** Taste MUTE

Schaltet die Audioausgabe stumm.

# <span id="page-16-0"></span>**VORBEREITUNGEN**

# **1 Anschließen der Lautsprecher**

## **Bezeichnungen und Funktionen der Lautsprecher**

Die Bezeichnungen und Funktionen der am Gerät angeschlossenen Lautsprecher sind nachstehend beschrieben.

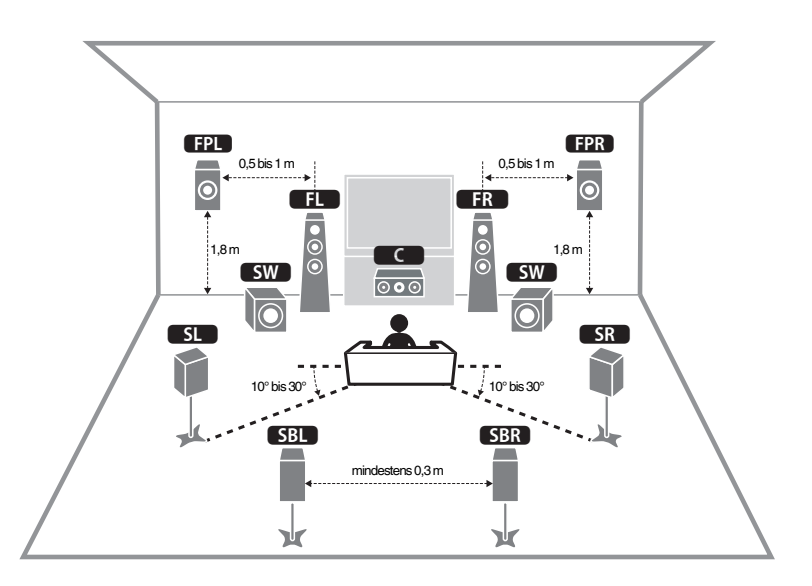

#### **HINWEIS**

Beziehen Sie sich auf dieses Schaubild, um die ideale Lautsprecheranordnung für das Gerät zu ermitteln. Die Lautsprecher können anders angeordnet werden als im Schaubild, da die Einstellungen für die Lautsprecher (z. B. Entfernungen) mit der Funktion YPAO an die tatsächliche Lautsprecheranordnung angepasst werden können.

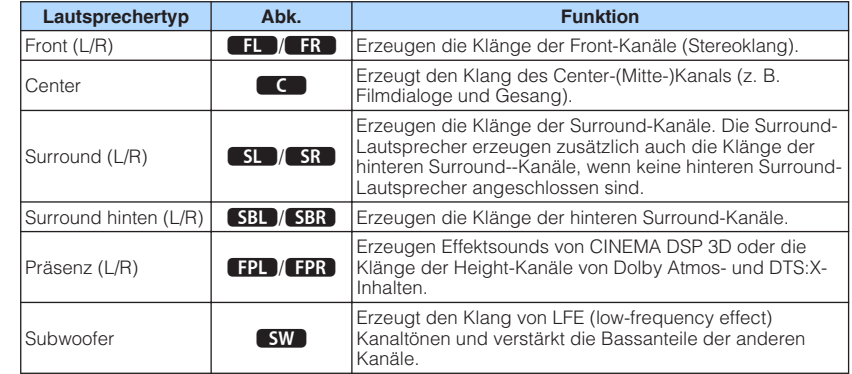

#### **HINWEIS**

Das Gerät bietet drei Konfigurationsmöglichkeiten für die Anordnung von Präsenzlautsprechern. Sie können die zu Ihrem Hörraum passende Konfiguration auswählen.

- Höhe Front
- Lichte Höhe
- Dolby Enabled SP

# <span id="page-17-0"></span>**Anzuschließende Lautsprechersysteme und Lautsprecher**

Wählen Sie die Lautsprecheranordnung je nach Anzahl der verwendeten Lautsprecher, und stellen Sie die Lautsprecher und den Subwoofer in Ihrem Raum auf.

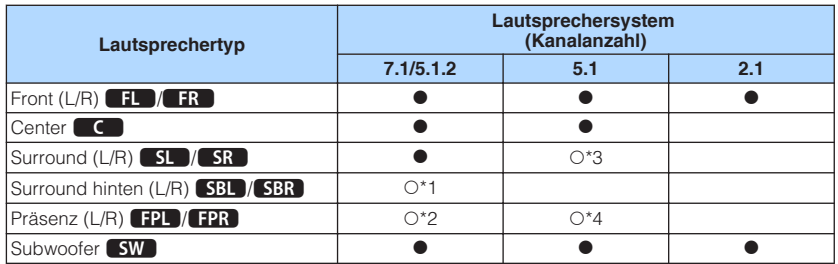

Wenn Sie über neun Lautsprecher verfügen, können Sie sowohl hintere Surround-Lautsprecher als auch Präsenzlautsprecher nutzen. In diesem Fall wechselt das Gerät die zu verwendenden Lautsprecher je nach Eingangssignal und CINEMA DSP automatisch.

Wenn Sie sieben Lautsprecher haben, verwenden Sie zwei davon als hintere Surround-Lautsprecher (\*1) oder Präsenzlautsprecher (\*2).

Wenn Sie fünf Lautsprecher haben, verwenden Sie zwei davon als Surround-Lautsprecher (\*3) oder Präsenzlautsprecher (\*4).

#### **HINWEIS**

- "5.1.2-Kanal" bedeutet "Standard-5.1-Kanal plus 2 Kanäle für Overhead-Lautsprecher".
- Wenn Sie hintere Surround-Lautsprecher verwenden, müssen Sie einen linken und einen rechten hinteren Surround-Lautsprecher anschließen. Die Verwendung eines einzelnen hinteren Surround-Lautsprechers ist nicht mehr möglich.
- Sie können auch bis zu zwei Subwoofer (mit integriertem Verstärker) an das Gerät anschließen.

# **Lautsprecheranforderungen**

Die am Gerät anzuschließenden Lautsprecher und Subwoofer müssen die nachstehenden Anforderungen erfüllen.

- Das Gerät ist werksseitig für 8-Ohm-Lautsprecher konfiguriert. Beim Anschluss von 6-Ohm-Lautsprechern stellen Sie die Lautsprecherimpedanz-Einstellung auf "6  $\Omega$ MIN". Näheres finden Sie unter:
- – ["Einstellen der Lautsprecherimpedanz" \(S. 19\)](#page-18-0)
- Verwenden Sie einen Subwoofer mit integriertem Verstärker.

- Bereiten Sie die Anzahl an Lautsprechern Ihrem Lautsprechersystem entsprechend vor.
- Stellen Sie sicher, dass die linken und rechten Frontlautsprecher angeschlossen sind.

# <span id="page-18-0"></span>**Einstellen der Lautsprecherimpedanz**

Das Gerät ist werksseitig für 8-Ohm-Lautsprecher konfiguriert. Beim Anschluss von 6- Ohm-Lautsprechern stellen Sie die Lautsprecherimpedanz-Einstellung auf "6 Ω MIN".

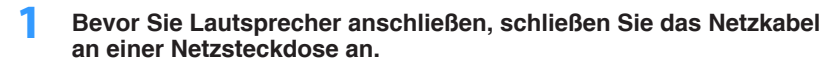

**2 Drücken Sie, während Sie gleichzeitig STRAIGHT an der Frontblende gedrückt halten, MAIN ZONE**  $\circled{}$ **.** 

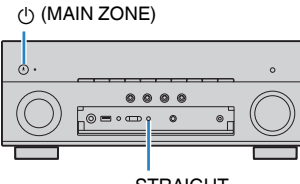

**STRAIGHT** 

**Vergewissern Sie sich, dass im Frontblende-Display "SP IMP." angezeigt wird.**

# SP IMP. ••80MIN

– +

- **4 Drücken Sie STRAIGHT, um "6 Ω MIN" auszuwählen.**
- **5 Drücken Sie MAIN ZONE** z**, um das Gerät in Bereitschaft zu schalten, und ziehen Sie das Netzkabel aus der Netzsteckdose.**

Nun können Sie die Lautsprecher anschließen.

# **Kabelanforderungen**

Verwenden Sie die nachstehend aufgeführten, im Fachhandel erhältlichen Kabel um die Lautsprecher and das Gerät anzuschließen.

Lautsprecherkabel (die Anzahl der erforderlichen Lautsprecher)

Audio-Cinchkabel (zum Anschluss eines Subwoofers)

– +

# **Vorgehensweise beim Anschluss der Lautsprecher**

# **n**Anschließen der Lautsprecher

Achten Sie beim Anschließen jedes Lautsprecherkabels darauf, dass jeweils die die Minusklemme (–) am Gerät mit der Minusklemme (–) am Lautsprecher und die Plusklemme (+) am Gerät mit der Plusklemme (+) am Lautsprecher verbunden wird.

#### **ACHTUNG**

Beachten Sie beim Anschließen der Lautsprecherkabel die nachstehenden Punkte:

- Bereiten Sie die Lautsprecherkabel an einem vom Gerät entfernten Platz vor um zu verhindern, dass Litzendrähte in das Geräteinnere fallen und einen Kurzschluss oder eine Funktionsstörung des Geräts verursachen.
- Ein unsachgemäßer Anschluss der Lautsprecherkabel kann einen Kurzschluss verursachen und auch das Gerät oder die Lautsprecher beschädigen.
	- Achten Sie auf ein festes Verdrillen der blanken Litzendrähte der Lautsprecherkabel.

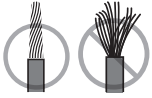

– Die blanken Litzendrähte des Lautsprecherkabels dürfen keinen Kontakt miteinander haben.

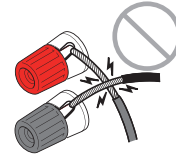

– Achten Sie darauf, dass die blanken Litzendrähte des Lautsprecherkabels die Metallteile (Rückwand und Schrauben) des Geräts nicht berühren.

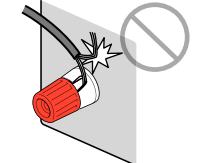

#### <span id="page-19-0"></span>**HINWEIS**

- Bevor Sie die Lautsprecher anschließen, trennen Sie das Netzkabel des Geräts von der Netzspannungsversorgung.
- Stellen Sie sicher, dass die linken und rechten Frontlautsprecher angeschlossen sind.
- Das Gerät ist werksseitig für 8-Ohm-Lautsprecher konfiguriert. Beim Anschluss von 6-Ohm-Lautsprechern stellen Sie die Lautsprecherimpedanz-Einstellung auf "6 Ω MIN". Näheres finden Sie unter: – ["Einstellen der Lautsprecherimpedanz" \(S. 19\)](#page-18-0)
- **1 Entfernen Sie etwa 10 mm der Isolierung vom Ende jeder Ader des Lautsprecherkabels und verdrillen Sie die blanke Litze so fest wie möglich.**
- **2 Lösen Sie die Lautsprecherklemme.**
- **3 Führen Sie die blanke Litze des Lautsprecherkabels in die seitliche Öffnung (oben rechts oder unten links) der Klemme ein.**
- **4 Ziehen Sie die Klemme fest.**

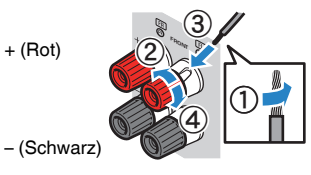

Der Anschluss ist damit beendet.

#### **HINWEIS**

- Wenn die Meldung "Check SP Wires" (Lautsprecherkabel prüfen) beim Einschalten des Geräts im Frontblende-Display erscheint, schalten Sie das Gerät aus und vergewissern sich, dass die Lautsprecherkabel nicht kurzgeschlossen sind.
- (Nur Modelle für USA, Kanada, China, Taiwan, Brasilien, Zentral- und Südamerika sowie Universalmodell) Bei Verwendung eines Bananensteckers ziehen Sie die Lautsprecherklemme fest und führen den Bananenstecker am Klemmenende ein.

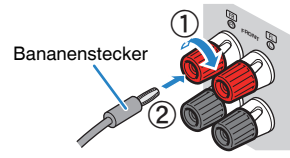

# **n**Anschließen des Subwoofers

Verwenden Sie ein Audio-Cinchkabel zum Anschließen des Subwoofers.

#### **HINWEIS**

 Trennen Sie vor dem Anschließen des Subwoofers die Netzkabel des Geräts und des Subwoofers von der Netzspannungsversorgung.

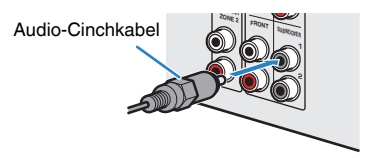

# <span id="page-20-0"></span>**Anordnung der Lautsprecher (Lautsprechersysteme)**

# n**Verwendung eines 7.1/5.1.2-Kanal-Systems**

Dieses Lautsprechersystem entfaltet die volle Leistung des Geräts und sorgt bei allen Inhalten für ein äußerst natürlich wirkendes 3-dimensionales Schallfeld. Wir empfehlen dieses Lautsprechersystem um das Potenzial von Dolby Atmos- oder DTS:X-Inhalten voll auszuschöpfen.

- Die hinteren Surround-Lautstprecher und Präsenzlautsprecher geben nicht gleichzeitig Ton wieder. Das Gerät wechselt die zu verwendenden Lautsprecher je nach Eingangssignal und CINEMA DSP 3D automatisch.
- Wenn die Präsenzlautsprecher unter der Decke oberhalb der Hörposition installiert werden, oder Dolby Enabled-Lautsprecher als Präsenzlautsprecher verwendet werden, müssen die Einstellungen für die Anordnung der Präsenzlautsprecher geändert werden. Näheres finden Sie unter:
	- – ["Einstellen der Anordnung der Präsenzlautsprecher" \(S. 113\)](#page-112-0)
- Sie können auch bis zu zwei Subwoofer (mit integriertem Verstärker) an das Gerät anschließen.

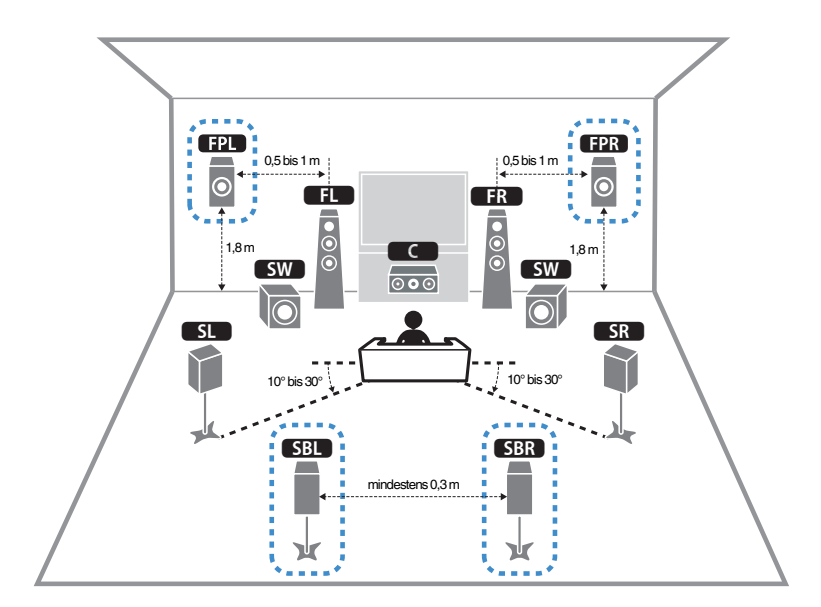

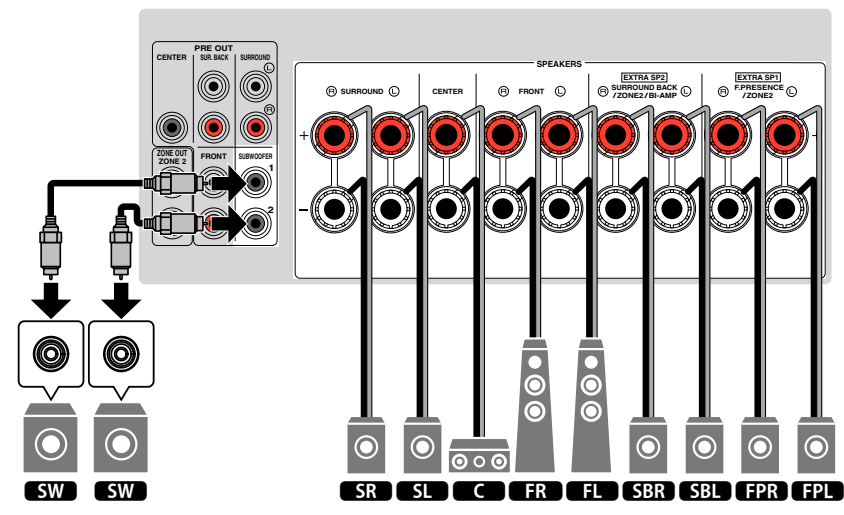

### <span id="page-21-0"></span>n**Verwendung eines 5.1.2-Kanal-Systems**

Dieses Lautsprechersystem empfiehlt sich, wenn das Potenzial von Dolby-Atmos- oder DTS:X-Inhalten voll ausgeschöpft werden soll. Die Präsenzlautsprecher erzeugen ein natürliches 3-dimensionales Schallfeld mit Überkopf-Sound.

#### **HINWEIS**

- Wenn die Präsenzlautsprecher unter der Decke oberhalb der Hörposition installiert werden, oder Dolby Enabled-Lautsprecher als Präsenzlautsprecher verwendet werden, müssen die Einstellungen für die Anordnung der Präsenzlautsprecher geändert werden. Näheres finden Sie unter:
	- - ["Einstellen der Anordnung der Präsenzlautsprecher" \(S. 113\)](#page-112-0)
- Sie können auch bis zu zwei Subwoofer (mit integriertem Verstärker) an das Gerät anschließen.

### **Anordnung der Präsenzlautsprecher vorne (Höhe Front)**

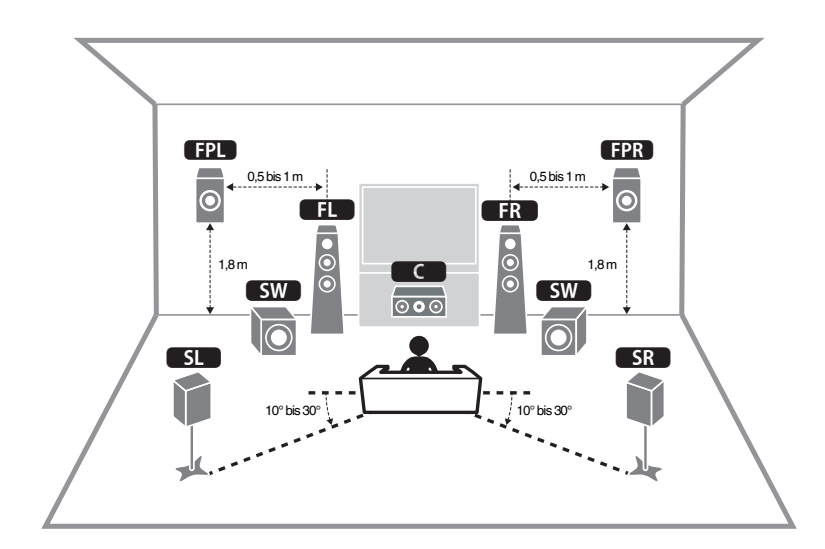

n **Anordnung der Präsenzlautsprecher über Kopf (Lichte Höhe)**

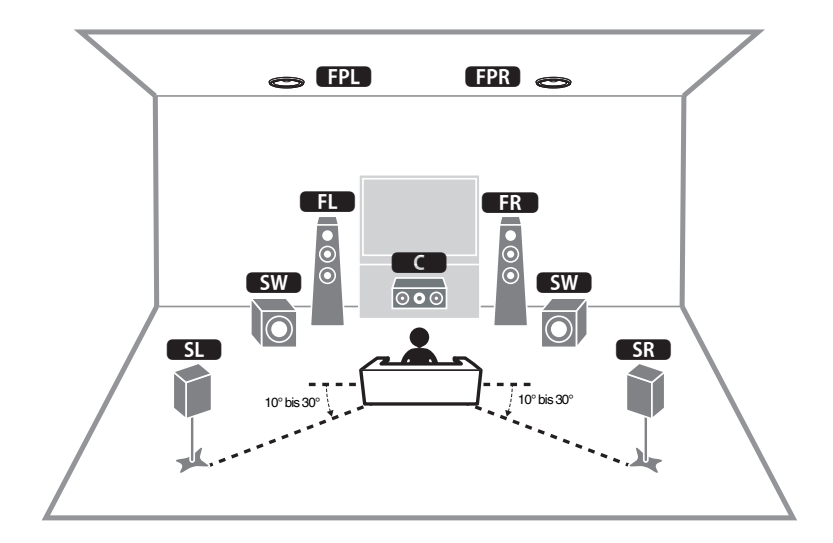

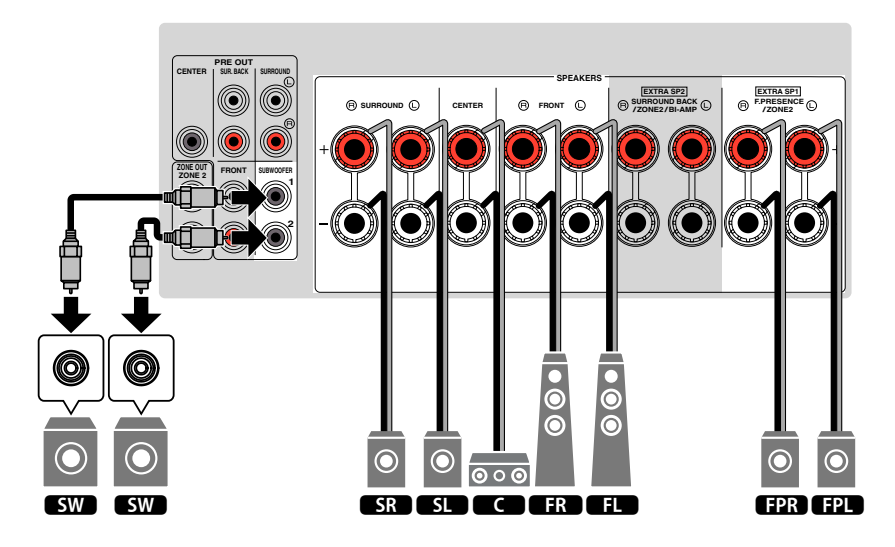

### <span id="page-22-0"></span>n**Verwendung eines 7.1-Kanal-Systems**

Dieses Lautsprechersystem sorgt durch hintere Surround-Lautsprecher für erweiterten Surround-Sound.

#### **HINWEIS**

Sie können auch bis zu zwei Subwoofer (mit integriertem Verstärker) an das Gerät anschließen.

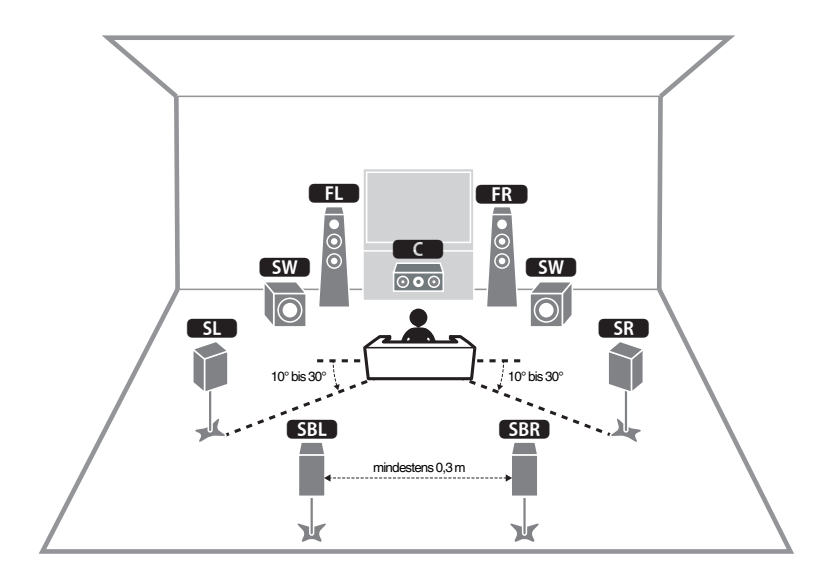

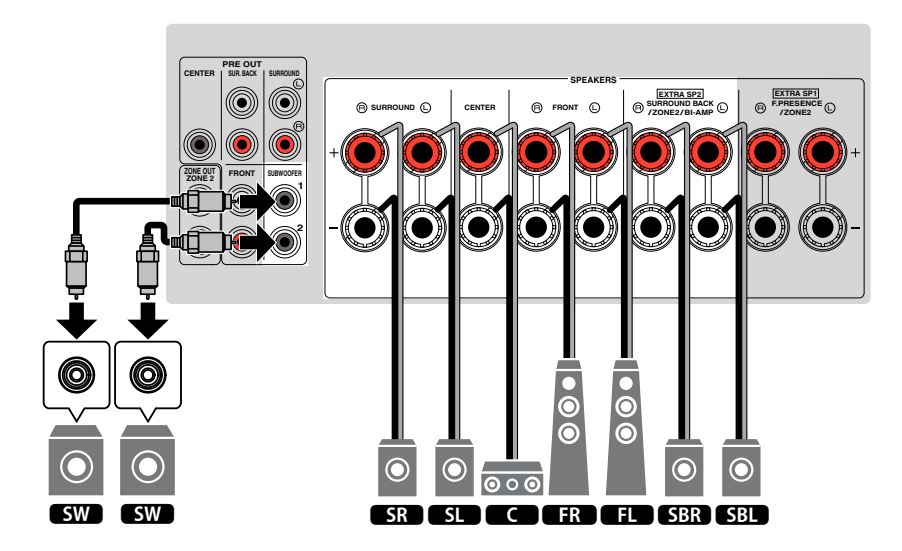

### <span id="page-23-0"></span>**N** Verwendung eines 5.1-Kanal-Systems

Dies ist eine grundlegende Lautsprecheranordnung, die für Surround-Sound empfohlen wird.

#### **HINWEIS**

Sie können auch bis zu zwei Subwoofer (mit integriertem Verstärker) an das Gerät anschließen.

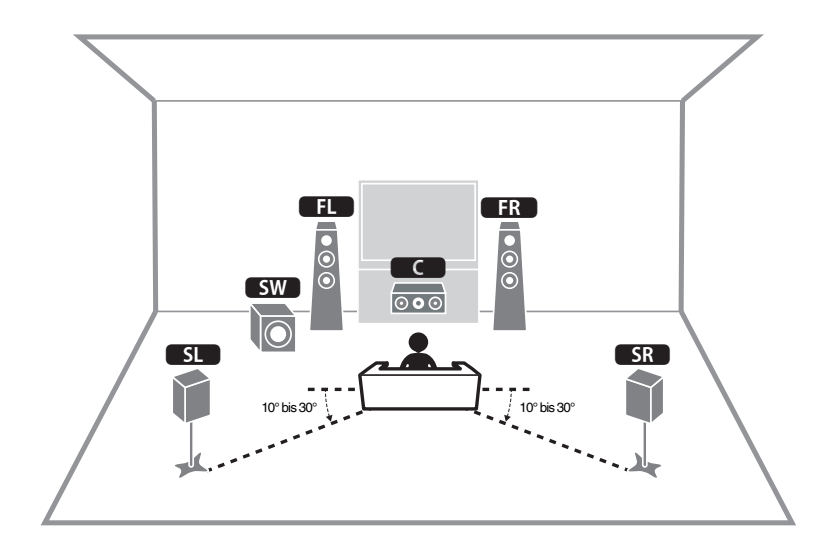

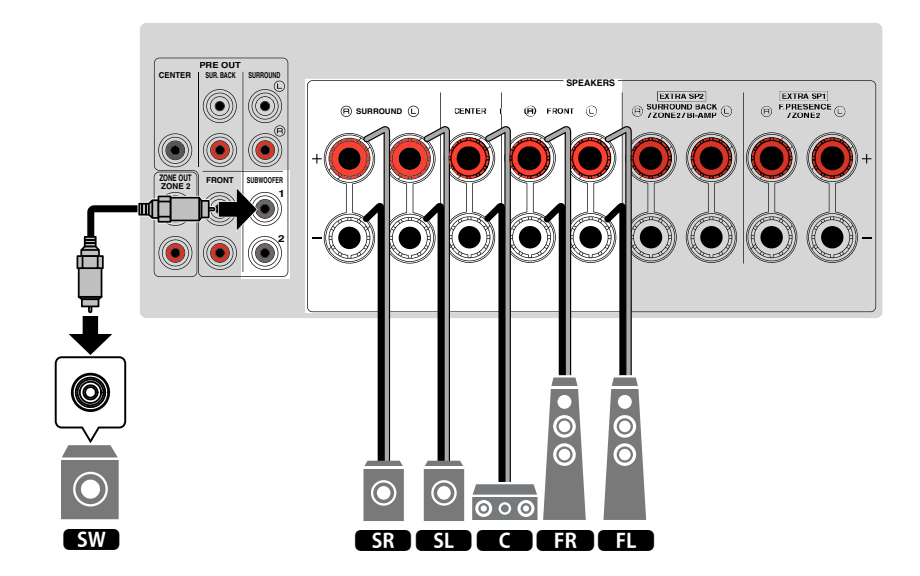

### <span id="page-24-0"></span>n**Verwendung eines 3.1.2-Kanal-Systems**

Wir empfehlen diese Lautsprecheranordnung, wenn hinten im Raum keine Lautsprecher aufgestellt werden können. Sie können auch Dolby Atmos- oder DTS:X-Inhalte mit diesem Lautsprechersystem genießen.

- Wenn die Präsenzlautsprecher unter der Decke oberhalb der Hörposition installiert werden, oder Dolby Enabled-Lautsprecher als Präsenzlautsprecher verwendet werden, konfigurieren Sie Ihre Präsenzlautsprecheranordnung. Näheres finden Sie unter:
	- - ["Einstellen der Anordnung der Präsenzlautsprecher" \(S. 113\)](#page-112-0)
- Sie können auch bis zu zwei Subwoofer (mit integriertem Verstärker) an das Gerät anschließen.

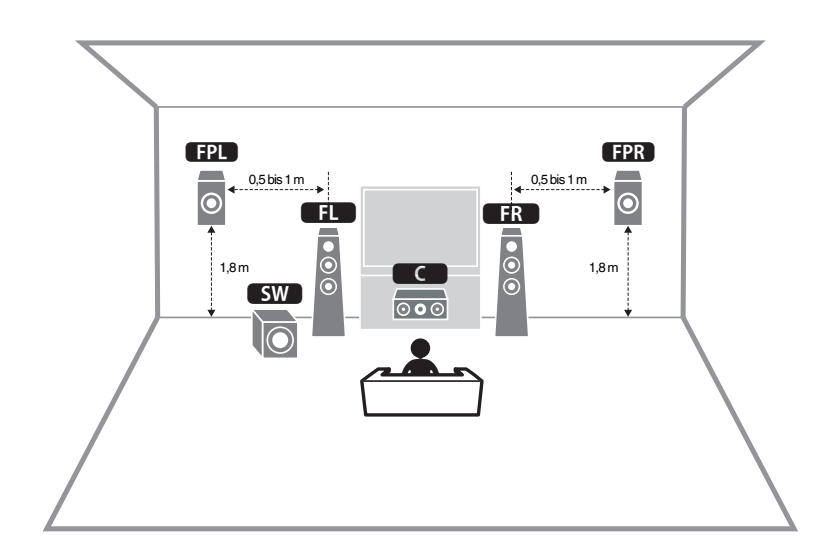

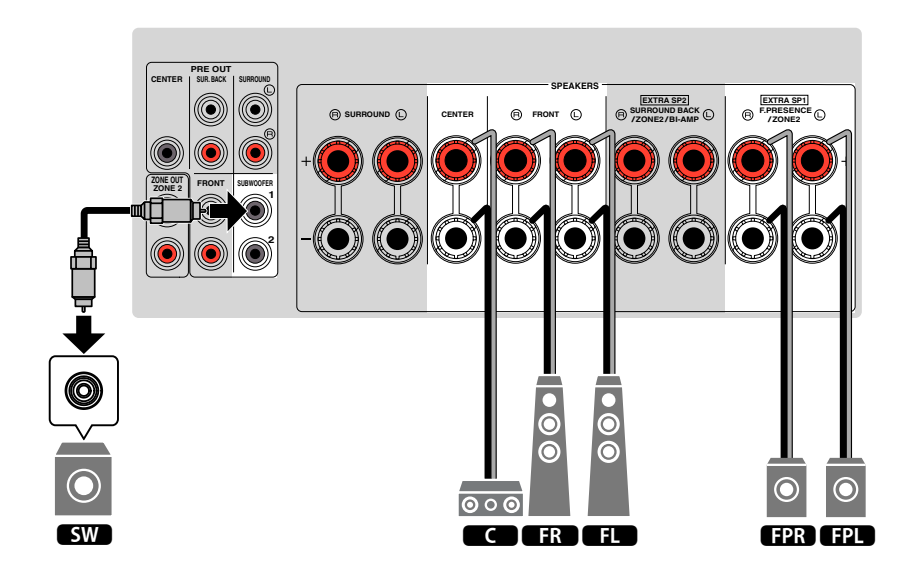

### <span id="page-25-0"></span>**N** Verwendung von Virtual CINEMA FRONT

Diese Lautsprecheranordnung empfiehlt sich, wenn Sie hinten im Raum keine Lautsprecher aufstellen können.

- Zur Verwendung von Virtual CINEMA FRONT müssen die Lautsprechereinstellungen entsprechend konfiguriert werden. Näheres finden Sie unter:
	- -"Zuweisen einer Lautsprecherkonfiguration" (S. 41)
	- - ["Einstellen der Anordnung der Surround-Lautsprecher" \(S. 112\)](#page-111-0)
- Sie können auch bis zu zwei Subwoofer (mit integriertem Verstärker) an das Gerät anschließen.

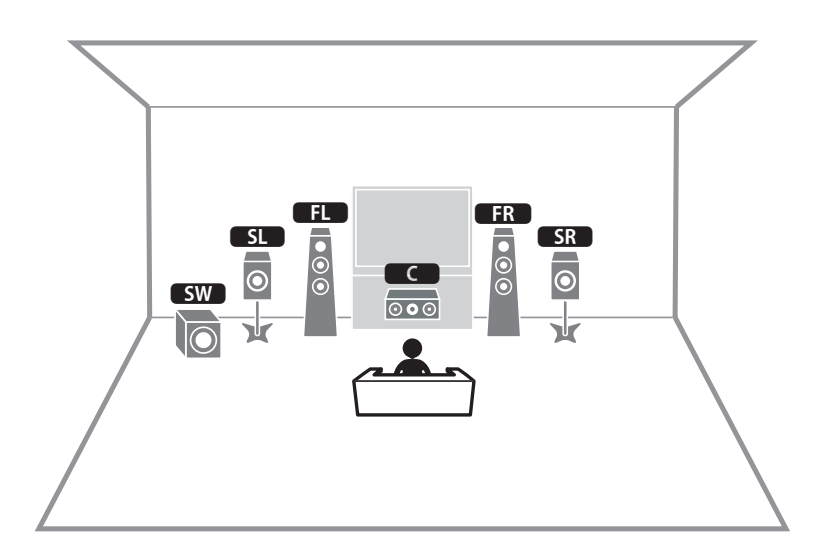

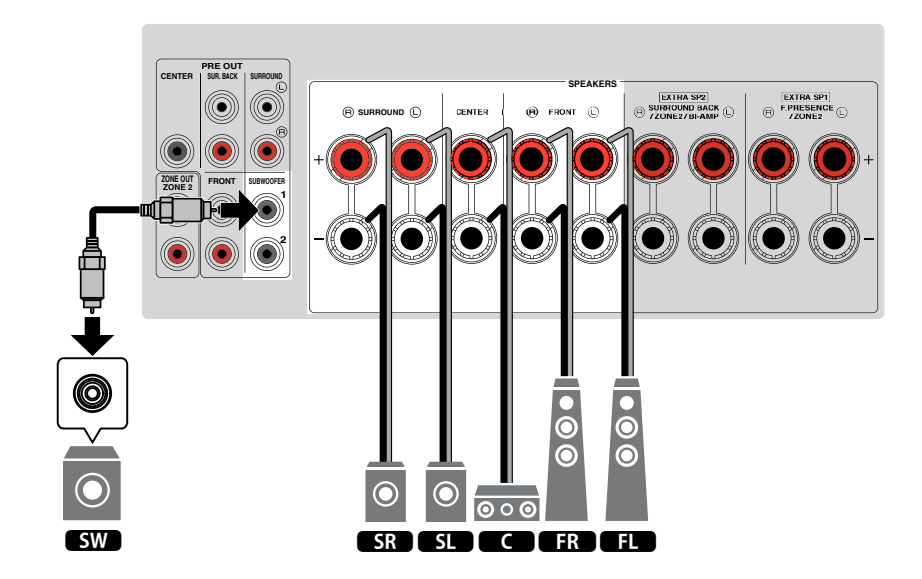

### <span id="page-26-0"></span>**Erweiterte Lautsprechersysteme**

#### **7.1 + 1 Zone**

### **n Mögliche Konfigurationen für erweiterte Lautsprechersysteme mit den internen Verstärkern des Geräts**

Neben den grundlegenden Lautsprechersystemen erlaubt das Gerät auch die Anwendung der nachstehenden Lautsprecherkonfigurationen zur Erweiterung Ihres Systems.

- Nutzung der vier internen Verstärker zur Ansteuerung von Front-Lautsprechern für mehr hochwertigen Sound (Bi-Amping-Anschluss)
- Nutzung der zusätzlichen internen Verstärker für Stereo-Lautsprecher in einem anderen Zimmer (Mehrzonenfunktion)

Für den Einsatz eines der nachstehenden Systeme konfigurieren Sie die entsprechenden Lautsprechereinstellungen bei "Endstufenzuord." im "Setup"-Menü. Näheres finden Sie unter:

• ["Einstellungen für Ihr Lautsprechersystem" \(S. 110\)](#page-109-0)

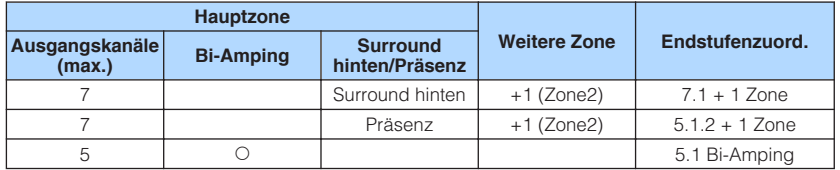

#### **HINWEIS**

 Einzelheiten zum Anschließen von Lautsprechern in einem anderen Zimmer (Mehrzonenfunktion) finden Sie unter:

▪ ["Einbinden der Zone2-Lautsprecher über den internen Verstärker des Geräts" \(S. 56\)](#page-55-0)

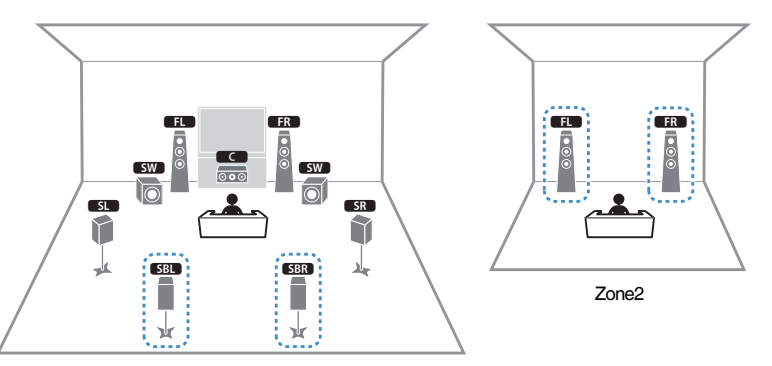

Hauptzone

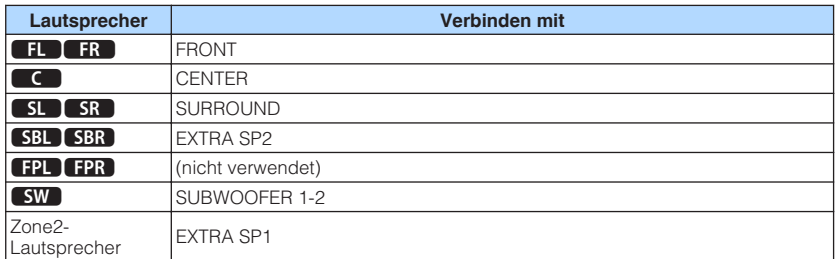

#### **HINWEIS**

 Wenn die Ausgabe an Zone2 aktiviert ist, geben die hinteren Surround-Lautsprecher in der Hauptzone keinen Ton aus. Einzelheiten zur Ausgabe an Zone2 finden Sie unter:

▪ ["Bedienung für Zone2" \(S. 59\)](#page-58-0)

### n **5.1.2 + 1 Zone**

### **n** 5.1 Bi-Amping

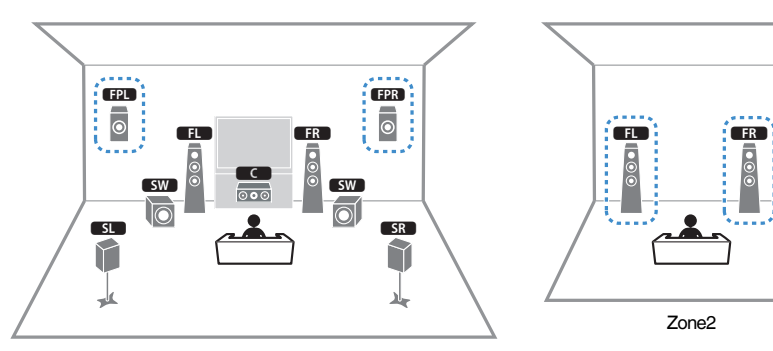

Hauptzone

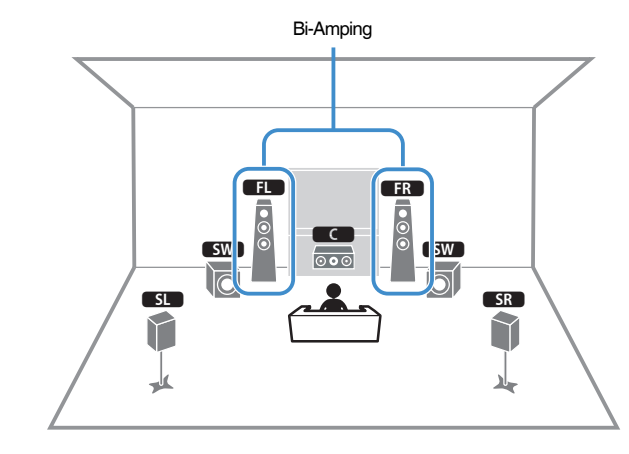

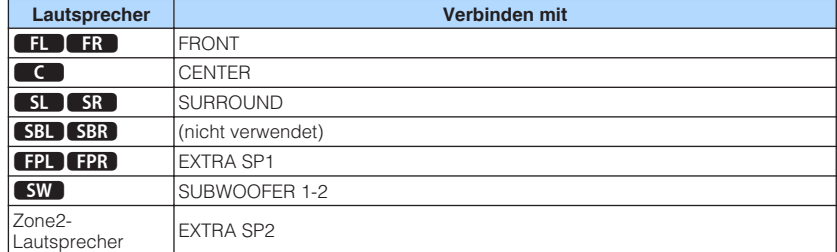

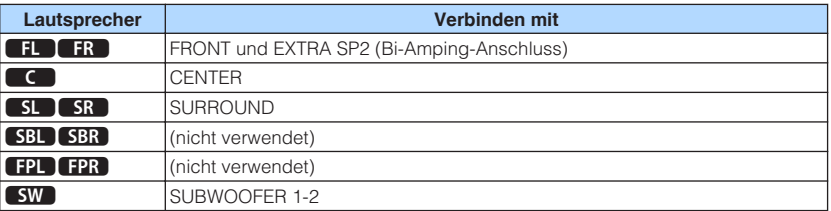

#### **HINWEIS**

 Wenn die Ausgabe an Zone2 aktiviert ist, geben die Präsenzlautsprecher in der Hauptzone keinen Ton aus. Einzelheiten zur Ausgabe an Zone2 finden Sie unter:

▪ ["Bedienung für Zone2" \(S. 59\)](#page-58-0)

### **n**Anschließen der Front-Lautsprecher mittels Bi-Amping-**Anschlussmethode**

Sie können Front-Lautsprecher anschließen, die Bi-Amping unterstützen.

Zum Aktivieren der Bi-Amping-Funktion konfigurieren Sie die Lautsprechereinstellungen entsprechend. Näheres finden Sie unter:

- • ["Zuweisen einer Lautsprecherkonfiguration" \(S. 41\)](#page-40-0)
- • ["Einstellungen für Ihr Lautsprechersystem" \(S. 110\)](#page-109-0)

#### **ACHTUNG**

▪ Vor dem Herstellen der Bi-Amping-Anschlüsse müssen etwaige Draht- oder Kabelbrücken entfernt werden, mit denen die Tief- und Hochtöner verbunden sind. Einzelheiten hierzu sind der Bedienungsanleitung für die Lautsprecher zu entnehmen. Wenn Sie keinen Bi-Amping-Anschluss vornehmen möchten, vergewissern Sie sich, dass etwaige Draht- oder Kabelbrücken angebracht sind, bevor Sie die Lautsprecherkabel anschließen.

#### Gerät (Rückseite)

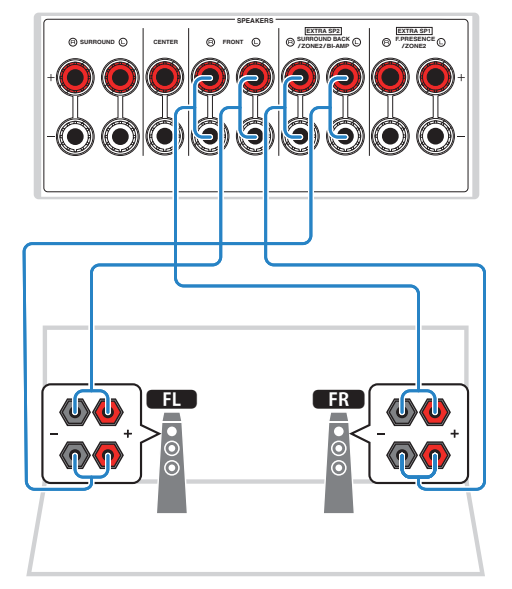

- Die nachstehenden Lautsprecher können nicht gleichzeitig angeschlossen sein.
	- Hintere Surround-Lautsprecher
	- Bi-Amping-Lautsprecher
- Die Anschlüsse FRONT und EXTRA SP2 geben das gleiche Tonsignal aus.

# <span id="page-29-0"></span>**2 Anschließen eines Fernsehers**

### **HDMI-Verbindung mit einem Fernseher**

Schließen Sie einen Fernseher über ein HDMI-Kabel am Gerät an. Wenn Sie einen Fernseher, der ARC unterstützt, an das Gerät anschließen, können Sie Video-/ Audiosignale an Ihren Fernseher übertragen oder auch den Fernsehton über das Gerät hören.

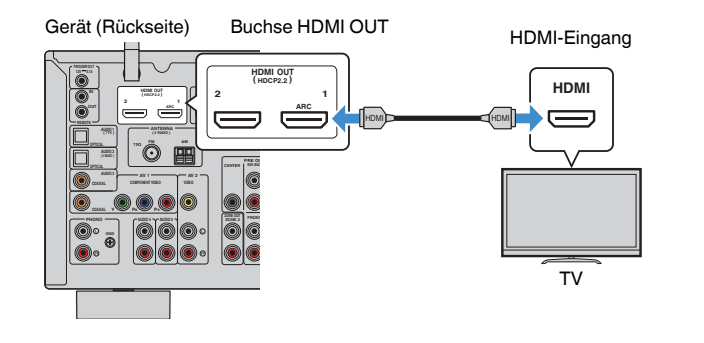

#### **Über Audio Return Channel (ARC)**

▪ ARC erlaubt die Übertragung von Audiosignalen in beiden Richtungen über ein einzelnes HDMI-Kabel. Zur Verwendung von ARC schließen Sie einen Fernseher über ein HDMI-Kabel an, das ARC unterstützt.

#### **HINWEIS**

- Wenn Sie einen Fernseher anschließen, das HDMI-Steuerung über das Gerät per HDMI-Kabel ermöglicht, können Sie den Einschaltvorgang und die Lautstärke mittels der Fernbedienung Ihres Fernsehers bedienen.
- Um die HDMI-Steuerung und ARC verwenden zu können, müssen die HDMI-Einstellungen am Gerät vorgenommen werden. Einzelheiten zu den Einstellungen finden Sie unter:
	- – ["HDMI-Steuerung und synchronisierte Vorgänge" \(S. 191\)](#page-190-0)
	- – ["Audio Return Channel \(ARC\)" \(S. 192\)](#page-191-0)
- Falls Ihr Fernseher ARC (Audio Return Channel) nicht unterstützt, müssen Sie den Fernseher und das Gerät über ein optisches Digitalkabel verbinden.

## **HDMI-Verbindung mit einem weiteren Fernseher oder einem Projektor**

Das Gerät verfügt über zwei HDMI-Ausgangsbuchsen. Wenn Sie einen weiteren Fernseher oder einen Projektor über ein HDMI-Kabel an das Gerät anschließen, können Sie per Fernbedienung auf den zu verwendenden Fernseher (oder Projektor) umschalten. Näheres finden Sie unter:

• ["Auswählen einer HDMI-Ausgangsbuchse" \(S. 62\)](#page-61-0)

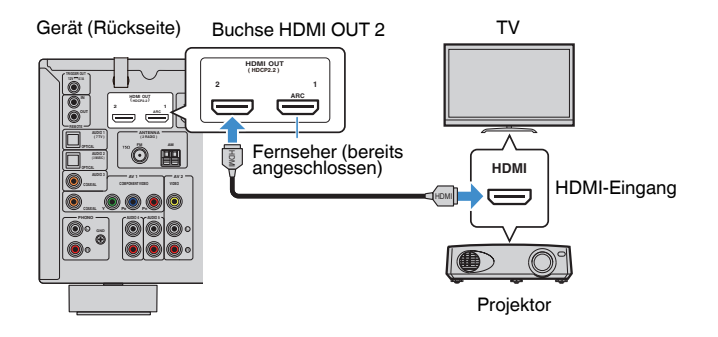

#### **HINWEIS**

Die Buchse HDMI OUT 2 arbeitet ohne HDMI-Steuerung.

# <span id="page-30-0"></span>**3 Anschließen von Abspielgeräten**

### **HDMI-Verbindung mit einem Videogerät wie einem BD/DVD-Player**

Schließen Sie ein Videogerät über ein HDMI-Kabel am Gerät an.

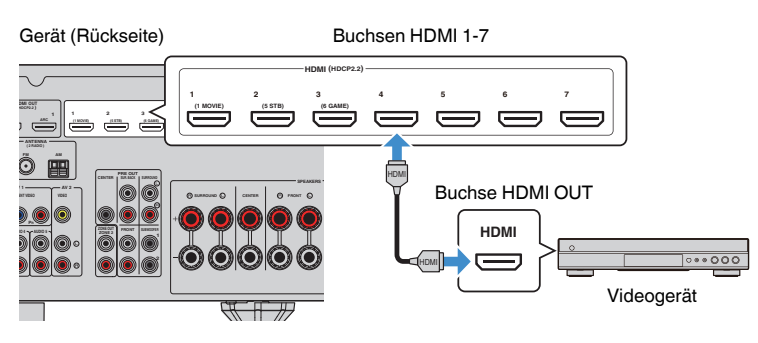

# **Anschluss eines Abspielgeräts über eine andere Verbindung als HDMI**

### n**VIDEO-Verbindung (Component-Video) mit einem Videogerät**

Schließen Sie das Videogerät mit einem Component-Video-Kabel und einem digitalen Koaxialkabel am Gerät an.

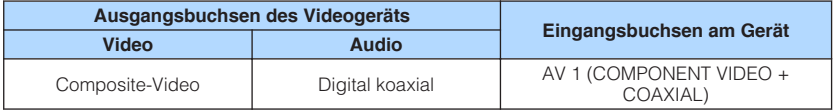

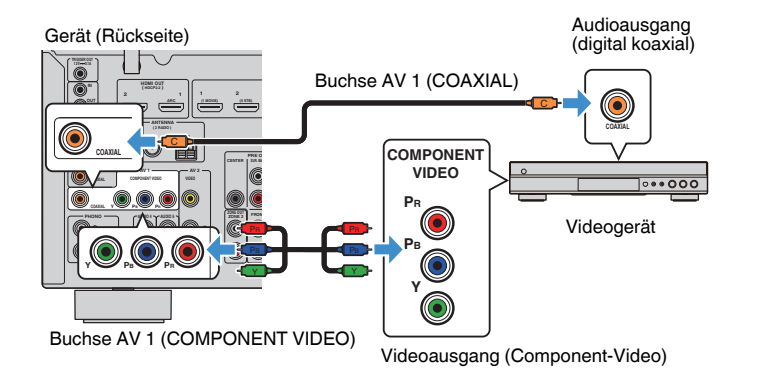

- Dieses Gerät unterstützt nur Videosignale der Formate 480i und 576i (Auflösung).
- Wenn die am Gerät vorhandene Kombination von Video-/Audio-Eingangsbuchsen nicht zu Ihrem Videogerät passt, ändern Sie die Kombination je nach den Ausgangsbuchsen Ihres Geräts. Näheres finden Sie unter:
- - ["Kombinieren des Tons einer anderen Eingangsquelle mit dem Bild der aktuellen](#page-142-0) [Eingangsquelle" \(S. 143\)](#page-142-0)

## <span id="page-31-0"></span>n**VIDEO-Verbindung (Composite-Video) mit einem Videogerät**

Schließen Sie das Videogerät mit einem Video-Cinchkabel und einem Stereo-Cinchkabel am Gerät an.

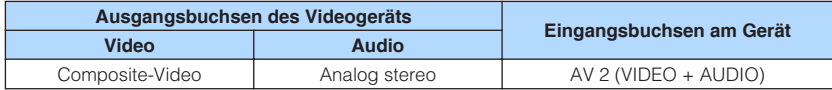

Gerät (Rückseite)

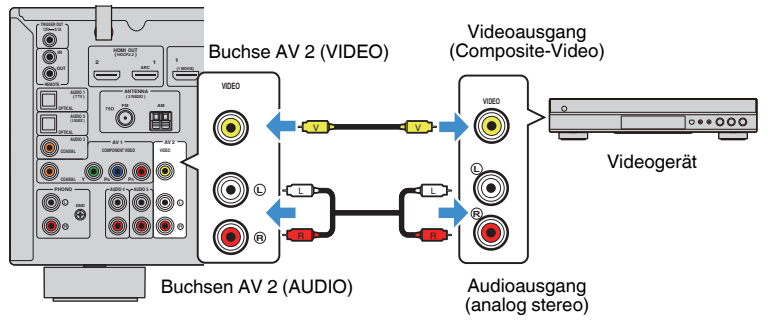

#### **HINWEIS**

 Wenn die am Gerät vorhandene Kombination von Video-/Audio-Eingangsbuchsen nicht zu Ihrem Videogerät passt, ändern Sie die Kombination je nach den Ausgangsbuchsen Ihres Geräts. Näheres finden Sie unter:

▪ ["Kombinieren des Tons einer anderen Eingangsquelle mit dem Bild der aktuellen](#page-142-0) [Eingangsquelle" \(S. 143\)](#page-142-0)

## **n AUDIO-Verbindung mit einem Audiogerät wie einem CD-Player**

Schließen Sie Audiogeräte wie CD-Player und MD-Player am Gerät an. Wählen Sie je nach den an Ihrem Audiogerät verfügbaren Audioausgangsbuchsen eine der folgenden Anschlussmethoden.

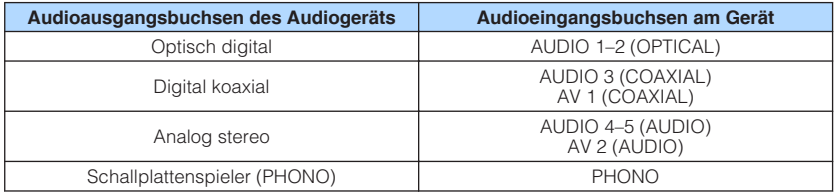

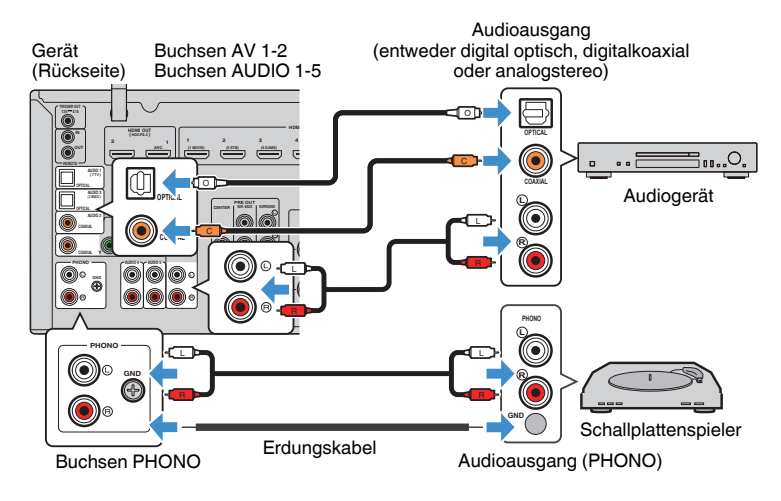

- Die Buchse PHONO des Geräts ist mit MM-Tonabnehmern kompatibel. Zum Anschließen eines Schallplattenspielers mit einem MC-Tonabnehmer (geringe Ausgangsspannung) verwenden Sie einen Aufwärtstrafo.
- Verbinden des Schallplattenspielers mit der Klemme GND des Geräts kann Signalrauschen verringern.
- "AUDIO1" ist werksseitig als Fernsehton-Eingang voreingestellt. Wenn Sie ein anderes externes Gerät an den Buchsen AUDIO 1 angeschlossen haben, verwenden Sie "TV-Audioeingang" im "Setup"-Menü, um die Fernsehton-Eingangszuordnung zu ändern. Um die SCENE-Funktion zu verwenden, müssen Sie zusätzlich die Eingangszuordnung für SCENE (7) ändern. Näheres finden Sie unter:
- -"Einstellen der als Eingang für Fernsehton zu verwendenden Audiobuchse" (S. 130)
- – ["Speichern einer Szene" \(S. 91\)](#page-90-0)

# <span id="page-32-0"></span>**Anschluss an der Buchse an der Frontblende**

Sie können die Buchse AUX an der Frontblende verwenden, um Geräte wie tragbare Audioplayer vorübergehend am Gerät anzuschließen.

# **WORSICHT**

▪ Bevor Sie die Verbindung herstellen, stoppen Sie die Wiedergabe am Gerät, und regeln Sie die Lautstärke am Gerät herunter. Die Lautstärke kann unerwartet hoch sein, was Gehörschäden zur Folge haben kann.

#### **HINWEIS**

Entsprechend den an Ihrem Gerät vorhandenen Ausgangsbuchsen benötigen Sie ein passendes Audiokabel.

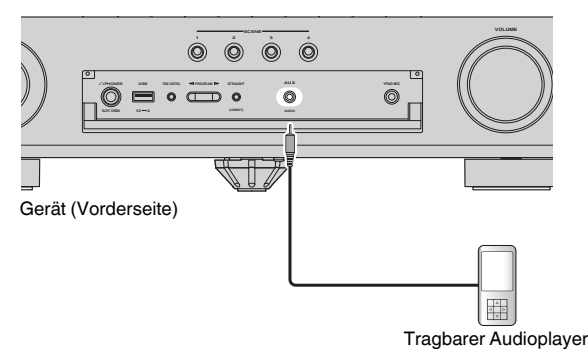

Wenn Sie "AUX" als Eingangsquelle durch Drücken von INPUT auswählen, werden die am Gerät abgespielten Audiosignale vom Gerät ausgegeben.

# <span id="page-33-0"></span>**4 Anschließen der Radioantennen**

# **Anschließen der FM-/AM-Antennen (Außer Modelle für Großbritannien, Europa, Russland, Nahen Osten und Australien)**

Schließen Sie die mitgelieferten FM-/AM-Antennen (UKW/MW) am Gerät an.

Befestigen Sie das Ende der FM-Antenne an einer Wand, und platzieren Sie die AM-Antenne auf einer geraden Stellfläche.

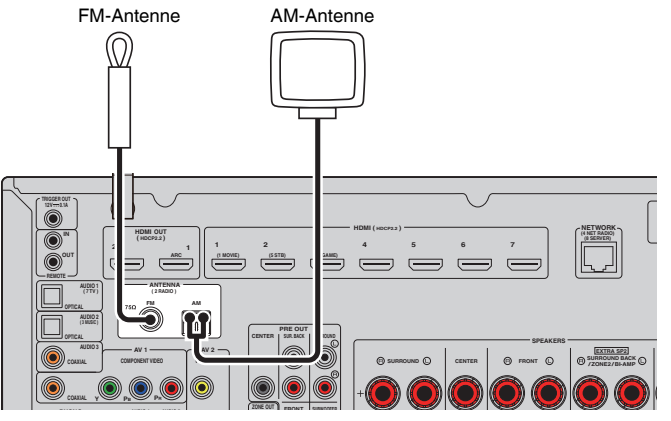

Gerät (Rückseite)

**Zusammenbau und Anschluss der AM-Antenne**

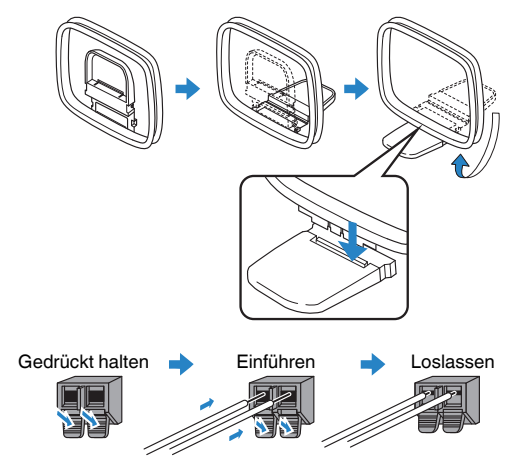

- Wickeln Sie das Antennenkabel von der AM-Antenne nur so weit ab wie notwendig.
- Die Leitungsadern der AM-Antenne haben keine Polarität.

# <span id="page-34-0"></span>**Anschließen der DAB-/FM-Antennen (Modelle für Großbritannien, Europa, Russland, Nahen Osten und Australien)**

Schließen Sie die mitgelieferte DAB/FM-Antenne am Gerät an und befestigen Sie die Enden der Antenne an einer Wand.

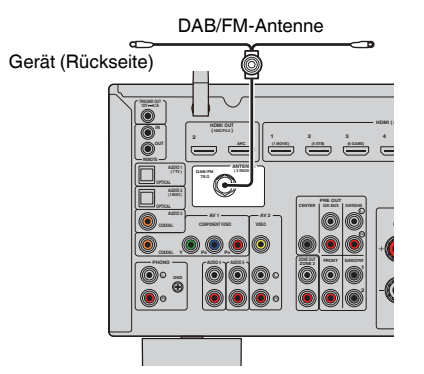

- Die Antenne sollte horizontal ausgebreitet werden.
- Wenn Sie keinen guten Radioempfang erzielen, ändern Sie die Höhe, Ausrichtung oder Platzierung der DAB/FM-Antenne.

# <span id="page-35-0"></span>**5 Vorbereitung zum Anschluss an ein Netzwerk**

## **Vorbereitung zum Anschluss an ein Netzwerk**

Das Gerät unterstützt Kabel- und Drahtlosverbindungen. Wählen Sie eine Verbindungsmethode entsprechend Ihrer Netzwerkumgebung.

Wenn Sie bei Kabelverbindung einen Router verwenden, der DHCP unterstützt, ist eine Konfiguration von Netzwerkeinstellungen am Gerät nicht erforderlich.

#### **HINWEIS**

 Sie müssen Netzwerkeinstellungen dann selbst konfigurieren, wenn Ihr Router DHCP nicht unterstützt, oder wenn Sie die Netzwerkparameter manuell konfigurieren möchten. Näheres finden Sie unter:

▪ ["Manuelles Einstellen der Netzwerkparameter" \(S. 133\)](#page-132-0)

Zum Einbinden des Geräts in ein Drahtlosnetzwerk wählen Sie zum Konfigurieren der Drahtlosnetzwerkeinstellungen eine der nachstehenden Methoden.

#### $\bullet$  **Methode über MusicCast-Einstellung**

 Wenn Sie das Gerät zum MusicCast-Netzwerk hinzufügen, können Sie gleichzeitig die Drahtlosnetzwerkeinstellungen des Geräts in einem Durchgang konfigurieren. Falls Sie MusicCast CONTROLLER verwenden, empfehlen wir die drahtlose Verbindung mit dem MusicCast-Netzwerk. Näheres finden Sie unter:

– ["Hinzufügen des Geräts zum MusicCast-Netzwerk" \(S. 49\)](#page-48-0)

#### $\bullet$  **Andere Methoden**

Näheres finden Sie unter:

– ["Auswählen einer Drahtlosnetzwerk-Verbindungsmethode" \(S. 174\)](#page-173-0)

### **Anschließen eines Netzwerkkabels (Kabelverbindung)**

Schließen Sie das Gerät mit einem handelsüblichen STP-Netzwerkkabel (Shielded Twisted Pair) (nicht gekreuztes CAT-5-Kabel oder höhere Kategorie) an Ihrem Router an.

Sie können mit dem Gerät Internetradio oder Musikdateien hören, die auf Medien-Servern wie Computern und Network Attached Storage (NAS) im Gerät gespeichert sind.

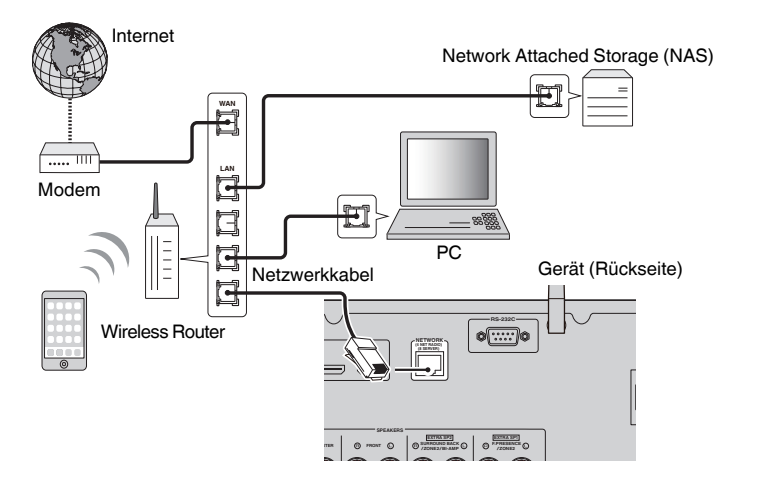

- Wenn Sie einen Router verwenden, der DHCP unterstützt, müssen Sie keine Netzwerkeinstellungen für das Gerät konfigurieren, da ihm die Netzwerkparameter (wie IP-Adresse) automatisch zugewiesen werden. Sie müssen Netzwerkeinstellungen nur dann selbst konfigurieren, wenn Ihr Router DHCP nicht unterstützt, oder wenn Sie die Netzwerkeinstellungen manuell vornehmen möchten. Näheres finden Sie unter:
	- - ["Manuelles Einstellen der Netzwerkparameter" \(S. 133\)](#page-132-0)
- Sie können prüfen, ob dem Gerät die Netzwerkparameter (wie IP-Adresse) richtig zugewiesen wurden. Näheres finden Sie unter:
- – ["Prüfen der Netzwerkinformationen am Gerät" \(S. 132\)](#page-131-0)
### **Vorbereitung der Funkantennen (Drahtlosverbindung)**

Stellen Sie die Funkantennen für die drahtlose Verbindung mit dem Drahtlosnetzwerk oder einem Bluetooth-Gerät aufrecht.

Informationen zum Verbinden dieses Geräts mit einem Drahtlosnetzwerk finden Sie unter:

• ["Vorbereitung zum Anschluss an ein Netzwerk" \(S. 36\)](#page-35-0)

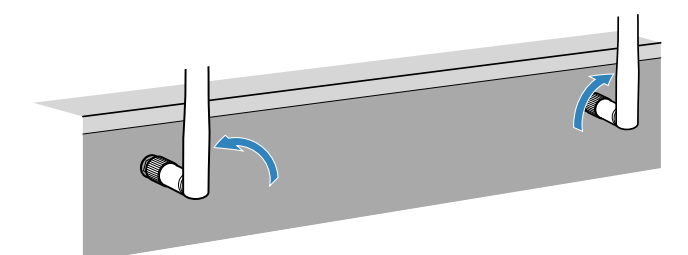

#### **ACHTUNG**

▪ Üben Sie keine übermäßige Kraft auf die Funkantenne aus. Dadurch könnte die Antenne beschädigt werden.

# **6 Anschließen anderer Geräte**

### **Anschließen eines externen Leistungsverstärkers**

Wenn Sie zur Erweiterung der Lautsprecherleistung einen externen Leistungsverstärker (Vor-/Endverstärker) anschließen, verbinden Sie die Eingangsbuchsen des Leistungsverstärkers mit den Buchsen PRE OUT des Geräts. An den Buchsen PRE OUT werden dieselben Kanalsignale ausgegeben wie an den entsprechenden SPEAKERS-Klemmen.

# **VORSICHT**

- Zur Vermeidung lauter oder ungewöhnlicher Geräusche gehen Sie vor dem Herstellen der Verbindungen wie nachstehend beschrieben vor.
	- Ziehen Sie das Netzkabel des Geräts aus der Steckdose und schalten Sie den externen Leistungsverstärker aus, bevor Sie die Geräte verbinden.
	- Bei Verwendung der Buchsen PRE OUT dürfen an den entsprechenden SPEAKERS-Klemmen keine Lautsprecher angeschlossen sein.
	- Wenn Sie einen externen Leistungsverstärker ohne Lautstärkeumgehung verwenden, dürfen Sie keine anderen Geräte (außer diesem) am Verstärker angeschlossen sein.

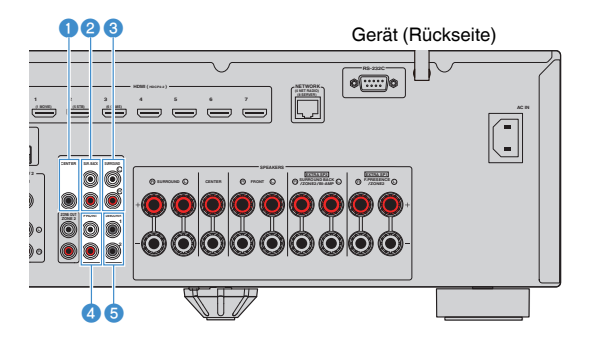

#### 1 **Buchse CENTER**

Gibt die Klänge des Center-Kanals aus.

#### 2 **Buchsen SUR. BACK**

Geben die Klänge der hinteren Surround-Kanäle aus.

#### **6** Buchsen SURROUND

Geben die Klänge der Surround-Kanäle aus.

#### 4 **Buchsen FRONT**

Geben die Klänge der Front-Kanäle aus.

#### **6** Buchsen SUBWOOFER 1-2

Für den Anschluss eines Subwoofers mit integriertem Verstärker.

# **Anschließen eines mit der Triggerfunktion kompatiblen Geräts**

Über die Triggerfunktion können Funktionen eines externes Geräts synchron zu Bedienungen an diesem Gerät angesteuert werden (beispielsweise Ein-/Ausschalten und Eingangswahl). Wenn Sie einen Yamaha-Subwoofer besitzen, der eine Systemverbindung unterstützt, oder aber ein Gerät mit Trigger-Eingangsbuchse, können Sie die Triggerfunktion nutzen, indem Sie das externe Gerät über ein Kabel mit Mono-Miniklinkensteckern an die Buchse TRIGGER OUT anschließen.

#### Buchse TRIGGER OUT

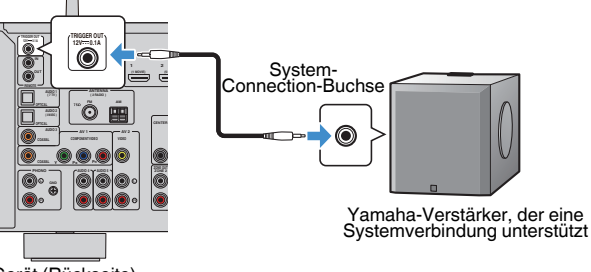

Gerät (Rückseite)

#### **HINWEIS**

Sie können die Einstellungen der Triggerfunktion konfigurieren. Näheres finden Sie unter:

▪ ["Festlegen der Zone, mit der die Funktionen der Buchse TRIGGER OUT synchronisiert werden" \(S. 148\)](#page-147-0)

# **7 Anschließen des Netzkabels**

# **Anschließen des Netzkabels**

#### $\triangle$ **WARNUNG**

(Nur Modelle für Taiwan, Brasilien sowie Zentral- und Südamerika)

Achten Sie darauf, den Schalter VOLTAGE SELECTOR des Geräts richtig einzustellen, BEVOR Sie das Netzkabel an einer Netzsteckdose anschließen. Wird der Schalter VOLTAGE SELECTOR falsch eingestellt, kann das Gerät beschädigt werden und eine potenzielle Brandgefahr darstellen.

#### **Vor dem Anschließen des Netzkabels**

Wählen Sie die Stellung des Schalters VOLTAGE SELECTOR entsprechend der örtlichen Netzspannung. Mögliche Wechselspannungen sind 110–120/220–240 V, 50/60 Hz.

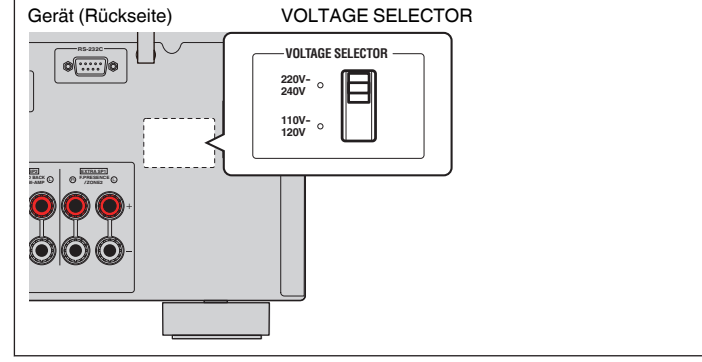

Nachdem alle obigen Anschlüsse vorgenommen wurden, schließen Sie das Netzkabel an.

#### Gerät (Rückseite)

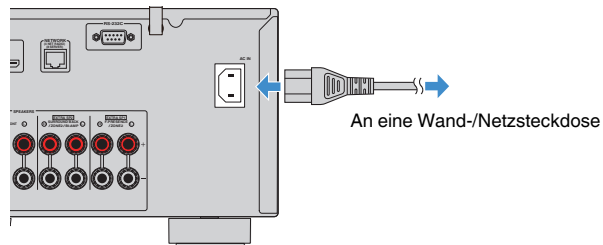

# **8 Auswählen der Sprache für das Bildschirmmenü**

# **Auswählen der Sprache für das Bildschirmmenü**

Wählen Sie die gewünschte Sprache des Bildschirmmenüs aus.

- **Drücken Sie auf**  $\circlearrowleft$  **(Receiver-Stromversorgung), um das Gerät einzuschalten.**
- **2 Schalten Sie den Fernseher ein und schalten Sie dessen Eingang so um, dass die Videosignale des Geräts angezeigt werden (Buchse HDMI OUT).**

#### **HINWEIS**

 Wenn Sie dieses Gerät zum ersten Mal einschalten, erscheint eine das Netzwerk-Setup betreffende Meldung. Sie können auf diesem Meldungsbildschirm eine andere Sprache wählen.

- **3 Drücken Sie SETUP.**
- **4** Verwenden Sie die Cursortasten zur Auswahl von "System", und **drücken Sie ENTER.**
- **5** Verwenden Sie die Cursortasten zur Auswahl von "Language", **und drücken Sie ENTER.**

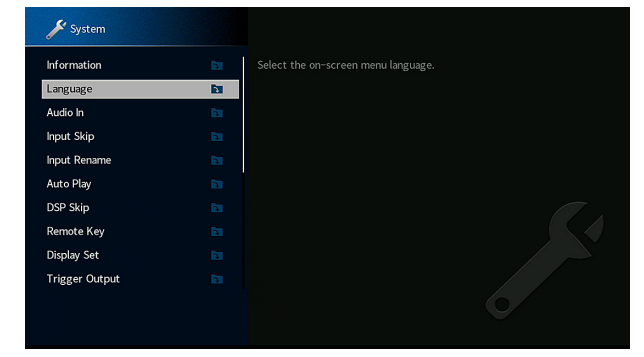

**6 Verwenden Sie die Cursortasten zur Auswahl der gewünschten Sprache.**

### **7 Um das Menü zu verlassen, drücken Sie SETUP.**

Nun wurden alle erforderlichen Einstellungen vorgenommen.

#### **HINWEIS**

Die Informationen auf dem Frontblende-Display werden nur in englischer Sprache dargestellt.

# <span id="page-40-0"></span>**9 Konfigurieren der erforderlichen Lautsprechereinstellungen**

### **Zuweisen einer Lautsprecherkonfiguration**

Wenn Sie eine der folgenden Lautsprecherkonfigurationen verwenden, führen Sie den nachstehenden Vorgang zum manuellen Konfigurieren der Lautsprechereinstellungen durch, bevor Sie YPAO durchführen.

- Verwendung der Bi-Amping-Anschlussweise (Wiedergabe mit noch besserer Tonqualität über Bi-Amping-Verbindungen)
- Verwendung der Zone2-Lautsprecher
- Verwendung der Surround-Lautsprecher für ein Front-5.1-Kanal-System (Virtual CINEMA FRONT)
- Verwendung der Präsenzlautsprecher für Dolby Atmos- oder DTS:X-Wiedergabe

#### **HINWEIS**

Einzelheiten zur Lautsprecherkonfiguration finden Sie unter:

- ▪ ["Anschließen der Front-Lautsprecher mittels Bi-Amping-Anschlussmethode" \(S. 29\)](#page-28-0)
- ▪ ["Wiedergabe von Musik in mehreren Räumen" \(S. 56\)](#page-55-0)
- ▪ ["Verwendung von Virtual CINEMA FRONT" \(S. 26\)](#page-25-0)
- ▪ ["Präsenzlautsprecheranordnung" \(S. 183\)](#page-182-0)
- **Drücken Sie auf**  $\circled{}$  **(Receiver-Stromversorgung), um das Gerät einzuschalten.**
- **2 Schalten Sie den Fernseher ein und schalten Sie dessen Eingang so um, dass die Videosignale des Geräts angezeigt werden (Buchse HDMI OUT).**

#### **HINWEIS**

Wenn Sie dieses Gerät zum ersten Mal einschalten, erscheint die Meldung zum Netzwerk-Setup. Drücken Sie vorläufig RETURN und fahren Sie mit Schritt 3 fort.

- **3 Drücken Sie SETUP.**
- Verwenden Sie die Cursortasten zur Auswahl von "Lautsprecher" **und drücken Sie ENTER.**

### **5 Konfigurieren Sie die betreffenden Lautsprechereinstellungen.**

- Wenn Sie Bi-Amping-Anschlüsse oder Zone2-Lautsprechern verwneden, wählen Sie Ihr Lautsprechersystem bei "Endstufenzuord.". Näheres finden Sie unter:
	- ["Einstellungen für Ihr Lautsprechersystem" \(S. 110\)](#page-109-0)
- Wenn Sie die Surround-Lautsprecher für ein Front-5.1-Kanal-System (Virtual CINEMA FRONT) verwenden, wählen Sie Ihre Surround-Lautsprecheranordnung bei "Konfiguration". Näheres finden Sie unter:
	- – ["Einstellen der Anordnung der Surround-Lautsprecher" \(S. 112\)](#page-111-0)
- Wenn Sie die Präsenzlautsprecher für Dolby Atmos- oder DTS:X-Wiedergabe verwenden, wählen Sie die Anordnung Ihrer Präsenzlautsprecher bei "Konfiguration". Näheres finden Sie unter:
	- – ["Einstellen der Anordnung der Präsenzlautsprecher" \(S. 113\)](#page-112-0)

### **6 Um das Menü zu verlassen, drücken Sie SETUP.**

Die Lautsprechereinstellungen sind damit abgeschlossen.

### **Automatische Optimierung der Lautsprechereinstellungen (YPAO)**

Bei Einsatz der Funktion Yamaha Parametric room Acoustic Optimizer (YPAO) misst das Gerät die Abstände der angeschlossenen Lautsprecher von Ihrer Hörposition / Ihren Hörpositionen und optimiert dann automatisch die Lautsprechereinstellungen, wie Lautstärkebalance und akustische Parameter, passend zu Ihrem Raum.

#### **HINWEIS**

- Verwenden Sie YPAO erst, nachdem Sie einen Fernseher und Lautsprecher am Gerät angeschlossen haben.
- Konfigurieren Sie die entsprechenden Lautsprechereinstellungen manuell, bevor Sie YPAO durchführen. Einzelheiten zu den Einstellungen finden Sie unter:
- -"Zuweisen einer Lautsprecherkonfiguration" (S. 41)
- Während der Messung werden sehr laute Testtöne ausgegeben, und die Lautstärke kann nicht eingestellt werden.
- Sorgen Sie während der Messung für absolute Stille im Raum und halten Sie sich nicht zwischen den Lautsprechern und dem YPAO-Mikrofon auf, damit eine genaue Messung möglich ist.
- Schließen Sie keinen Kopfhörer an.
- **Drücken Sie auf**  $\circled{}$  **(Receiver-Stromversorgung), um das Gerät einzuschalten.**
- **2 Schalten Sie den Fernseher ein und schalten Sie dessen Eingang so um, dass die Videosignale des Geräts angezeigt werden (Buchse HDMI OUT).**
- **3 Schalten Sie den Subwoofer ein und stellen Sie dessen Lautstärke auf Mittelstellung ein. Wenn sich die Übernahmefrequenz einstellen lässt, stellen Sie sie auf Maximum ein.**

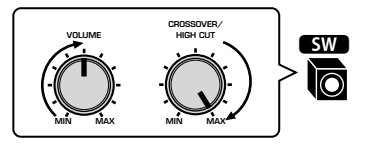

### **4 Platzieren Sie das YPAO-Mikrofon an Ihrer Hörposition und schließen Sie es an der Buchse YPAO MIC an der Frontblende an.**

 Platzieren Sie das YPAO-Mikrofon in Ohrhöhe an Ihrer Hörposition. Wir empfehlen die Verwendung eines Dreibeinstativs als Mikrofonständer. Mit den Feststellschrauben des Stativs können Sie das Mikrofon stabilisieren.

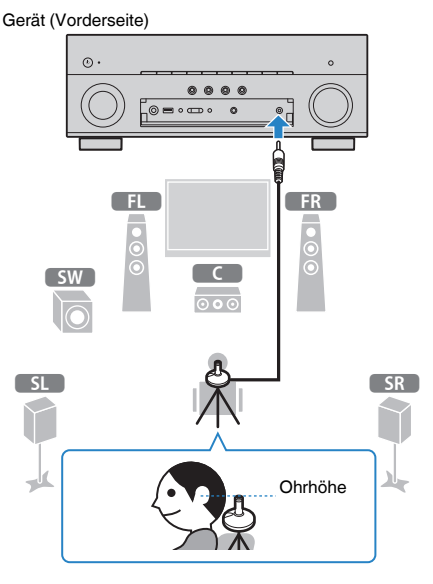

Der folgende Bildschirm erscheint auf dem Fernseher.

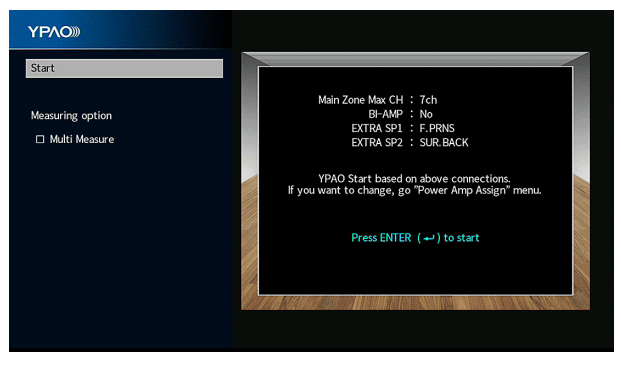

- Zum Abbrechen des Vorgangs trennen Sie vor dem Starten der Messung das YPAO-Mikrofon ab.
- Zum Konfigurieren der Leistungsverstärkerzuordnung drücken Sie RETURN und wählen "Lautsprecher" im "Setup"-Menü. Näheres finden Sie unter:
	- – ["Einstellungen für Ihr Lautsprechersystem" \(S. 110\)](#page-109-0)

**5 Wenn die Messoption gewünscht ist, verwenden Sie die Cursortaten zur Auswahl von "Mehrfachmessung" und drücken ENTER, um das Kästchen zu markieren.**

#### **HINWEIS**

- Bei der Mehrfachmessung werden die Lautsprechereinstellungen so optimiert, dass Sie Surround-Sound in einem erweiterten Raum genießen können.
- Einzelheiten zur Mehrfachmessung finden Sie unter:
- – ["YPAO-Messung an mehreren Hörpositionen \(Mehrfachmessung\)" \(S. 44\)](#page-43-0)

### **6 Zum Starten der Messung drücken Sie ENTER.**

 Die Messung startet nach 10 Sekunden. Drücken Sie ENTER, um den Messvorgang sofort zu starten.

 Die folgende Anzeige erscheint nach der Messung auf dem Fernsehbildschirm.

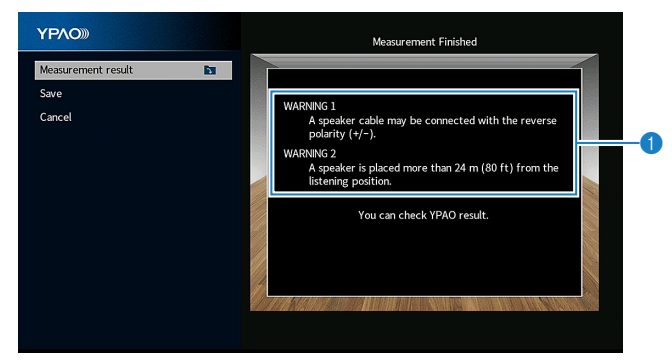

#### 1 **Warnhinweis (falls vorhanden)**

#### **HINWEIS**

- Zum vorübergehenden Anhalten der Messung drücken Sie RETURN.
- Wenn eine Fehlermeldung oder ein Warnhinweis erscheint, lesen Sie nach unter:
	- – ["Fehlermeldungen von YPAO" \(S. 47\)](#page-46-0)
	- – ["Warnmeldungen von YPAO" \(S. 48\)](#page-47-0)

### **7 Prüfen Sie die am Fernsehbildschirm angezeigten Ergebnisse.**

#### **HINWEIS**

Zum Prüfen bestimmter Messergebnisse wählen Sie "Messergebnis" und drücken ENTER. Näheres finden Sie unter:

▪ ["Prüfen der YPAO-Messergebnisse" \(S. 45\)](#page-44-0)

Verwenden Sie die Cursortasten zur Auswahl von "Speichern" **und drücken Sie ENTER.**

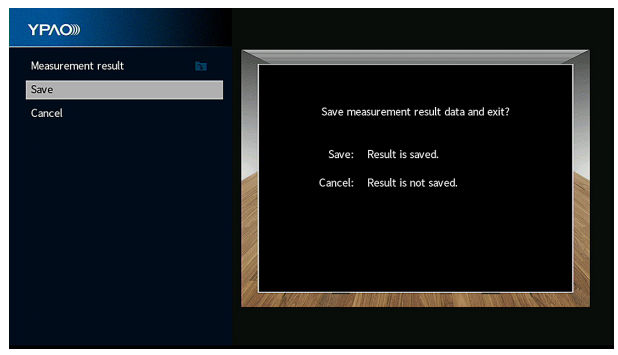

Die angepassten Lautsprechereinstellungen werden angewendet.

#### **HINWEIS**

Um die Messung abzubrechen, ohne das Ergebnis anzuwenden, wählen Sie "Abbrechen" aus.

### **9 Ziehen Sie das YPAO-Mikrofon vom Gerät ab.**

Die Optimierung der Lautsprechereinstellungen ist damit abgeschlossen.

#### **ACHTUNG**

▪ Da das YPAO-Mikrofon wärmeempfindlich ist, legen Sie das Mikrofon nicht an Orten ab, an denen es direktem Sonnenlicht oder hohen Temperaturen ausgesetzt wäre (z. B. auf AV-Geräten).

#### **HINWEIS**

 "YPAO-Volume" im "Optionen"-Menü wird nach der YPAO-Messung automatisch aktiviert. Danach werden die Pegel der Höhen und Tiefen je nach Lautstärke automatisch angepasst, damit Sie auch bei geringer Lautstärke einen natürlichen Klang hören. Einzelheiten zu "YPAO-Volume" finden Sie unter:

▪ ["Automatische lautstärkeabhängige Anpassung der Pegel von Höhen und Tiefen" \(S. 96\)](#page-95-0)

# <span id="page-43-0"></span>**YPAO-Messung an mehreren Hörpositionen (Mehrfachmessung)**

Wählen Sie die Option "Mehrfachmessung", wenn es mehrere Hörpositionen gibt oder auch andere Personen in den Genuss von Surround-Sound kommen sollen. Sie können Messungen an bis zu 8 verschiedenen Positionen im Raum durchführen. Die Lautsprechereinstellungen werden dem durch diese Positionen definierten Bereich entsprechend optimiert.

Platzieren Sie das YPAO-Mikrofon als erstes an der Hörposition, an der Sie meistens Platz nehmen.

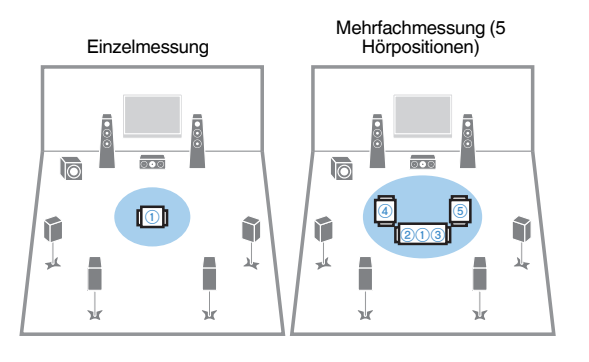

Mehrfachmessung (1 Hörposition + vorne/hinten/ links/rechts)

r -A Mehrfachmessung (2 Hörpositionen + vorne/hinten)

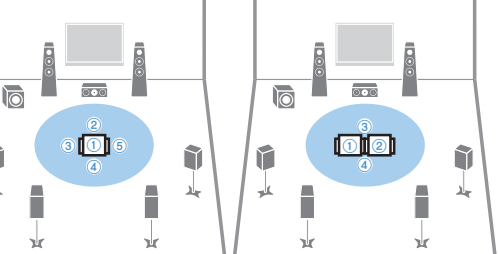

Die folgende Anzeige erscheint nach der Messung an der ersten Position auf dem Fernsehbildschirm.

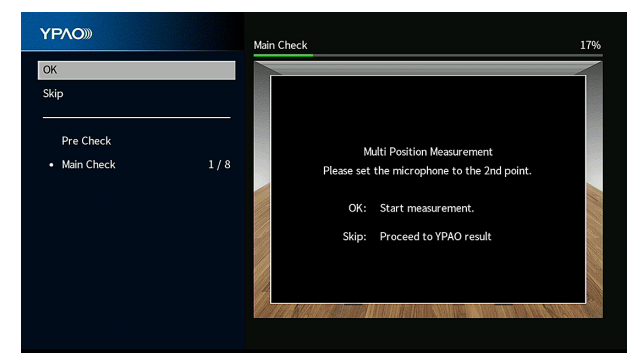

Platzieren Sie das YPAO-Mikrofon an der nächsten Hörposition und drücken Sie ENTER. Wiederholen Sie den Vorgang danach, bis an allen Hörpositionen (bis zu 8) eine Messung genommen wurde. Wenn die Messungen an den gewünschten Positionen abgeschlossen sind, verwenden Sie die Cursortasten zur Auswahl von "Überspringen" und drücken ENTER.

# <span id="page-44-0"></span>**Prüfen der YPAO-Messergebnisse**

Sie können die YPAO-Messergebnisse prüfen.

**1 Verwenden Sie nach der Messung die Cursortasten zur Auswahl** von "Messergebnis" und drücken Sie ENTER.

#### **HINWEIS**

Sie können die vorherigen Messergebnisse auch im "Setup"-Menü prüfen. Näheres finden Sie unter:

▪ ["Wiederherstellen der vorherigen YPAO-Einstellungen" \(S. 116\)](#page-115-0)

Der nachstehende Bildschirm erscheint.

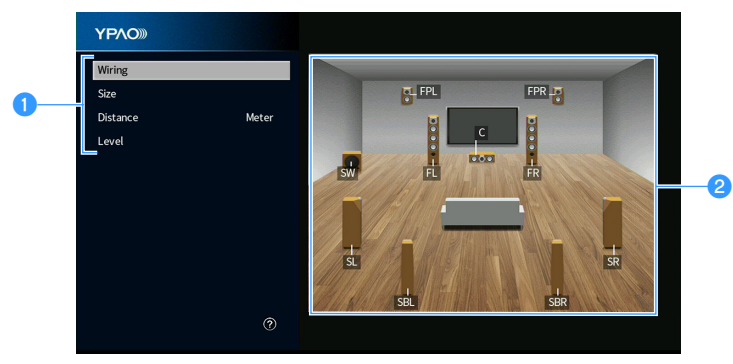

- **1** Messergebnis-Optionen
- 2 **Messergebnis-Details**

### **2 Verwenden Sie die Cursortasten zur Auswahl eines Eintrags.**

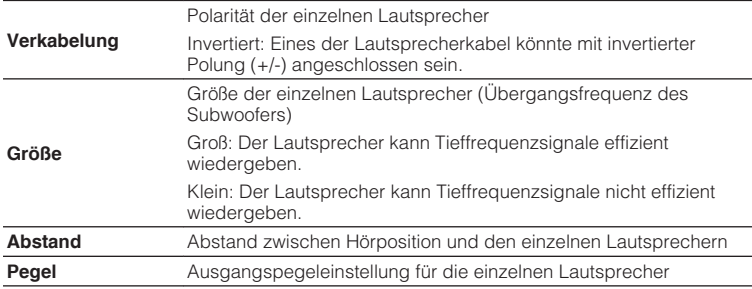

**3 Um die Prüfung der Ergebnisse zu beenden und zum vorangehenden Bildschirm zurückzukehren, drücken Sie RETURN.**

# **Wiederherstellen der vorherigen YPAO-Einstellungen**

Falls die manuell konfigurierten Lautsprechereinstellungen sich als ungeeignet erweisen, folgen Sie den nachstehenden Anweisungen, um die manuellen Einstellungen zu verwerfen und die vorherigen YPAO-Einstellungen wiederherzustellen.

- **1 Drücken Sie SETUP.**
- **2** Verwenden Sie die Cursortasten zur Auswahl von "Lautsprecher" **und drücken Sie ENTER.**
- **3** Verwenden Sie die Cursortasten zur Auswahl von "YPAO-**Ergebnis" und drücken Sie ENTER.**
- 4 Verwenden Sie die Cursortasten zur Auswahl von "Setup neu<br>laden" und drücken Sie ENTER.

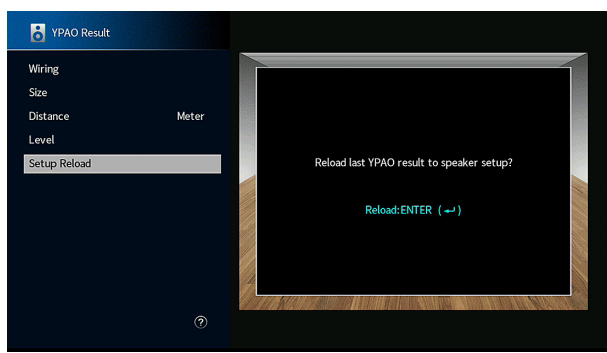

### **5 Drücken Sie SETUP.**

Die Einstellungen sind damit abgeschlossen.

#### **HINWEIS**

Näheres finden Sie unter:

▪ ["Wiederherstellen der vorherigen YPAO-Einstellungen" \(S. 116\)](#page-115-0)

### <span id="page-46-0"></span>**Fehlermeldungen von YPAO**

Wenn eine Fehlermeldung während der Messung angezeigt wird, beheben Sie das Problem, und führen Sie YPAO erneut aus.

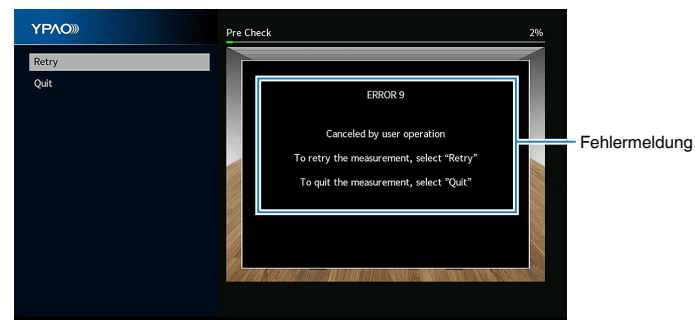

**Fernsehbildschirm**

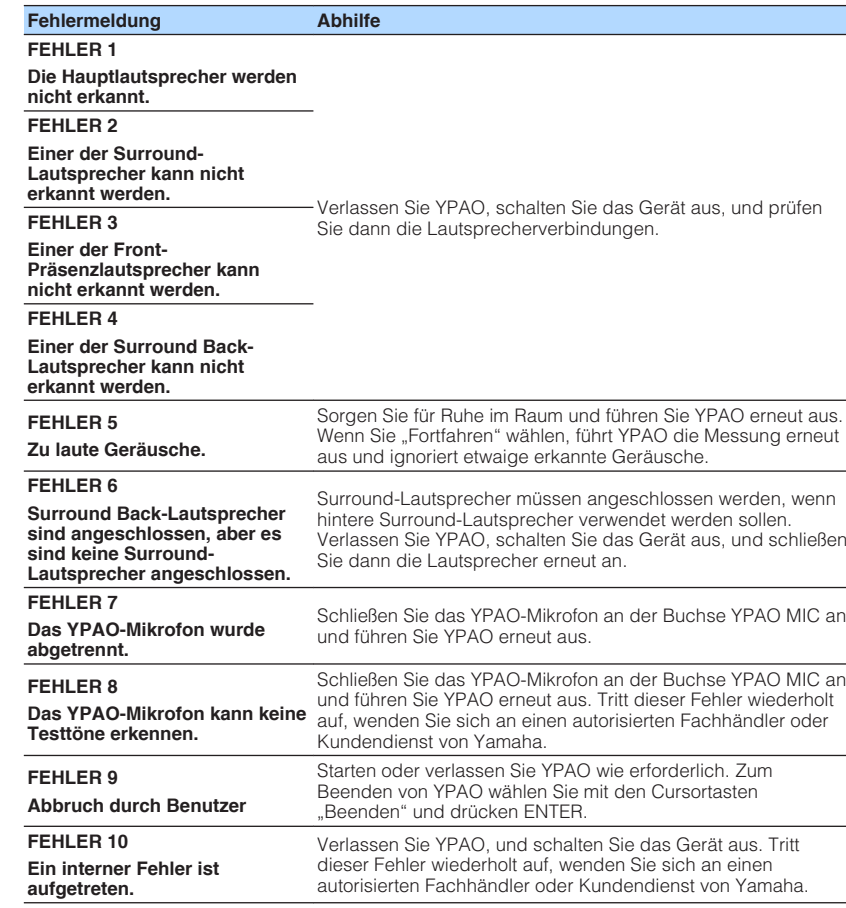

- Um die YPAO-Messung zur Beseitigung des Problems zu beenden, verwenden Sie die Cursortasten zur Auswahl von "Beenden" und drücken ENTER.
- Nur bei Fehlermeldungen FEHLER 5 und FEHLER 9 können Sie mit der aktuellen YPAO-Messung fortfahren. Verwenden Sie die Cursortasten zur Auswahl von "Fortfahren" und drücken Sie ENTER.
- Um die YPAO-Messung erneut von Anfang an zu versuchen, verwenden Sie die Cursortasten zur Auswahl von "Erneut versuchen" und drücken ENTER.

### <span id="page-47-0"></span>**Warnmeldungen von YPAO**

Falls nach der Messung eine Warnmeldung erscheint, können Sie dennoch die Messergebnisse übernehmen, indem Sie die Bildschirmanweisungen befolgen. Wir empfehlen jedoch, YPAO erneut auszuführen, um das Gerät mit den optimalen Lautsprechereinstellungen zu betreiben.

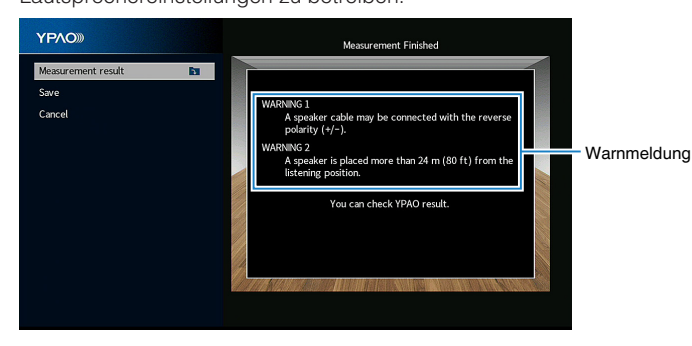

**Fernsehbildschirm**

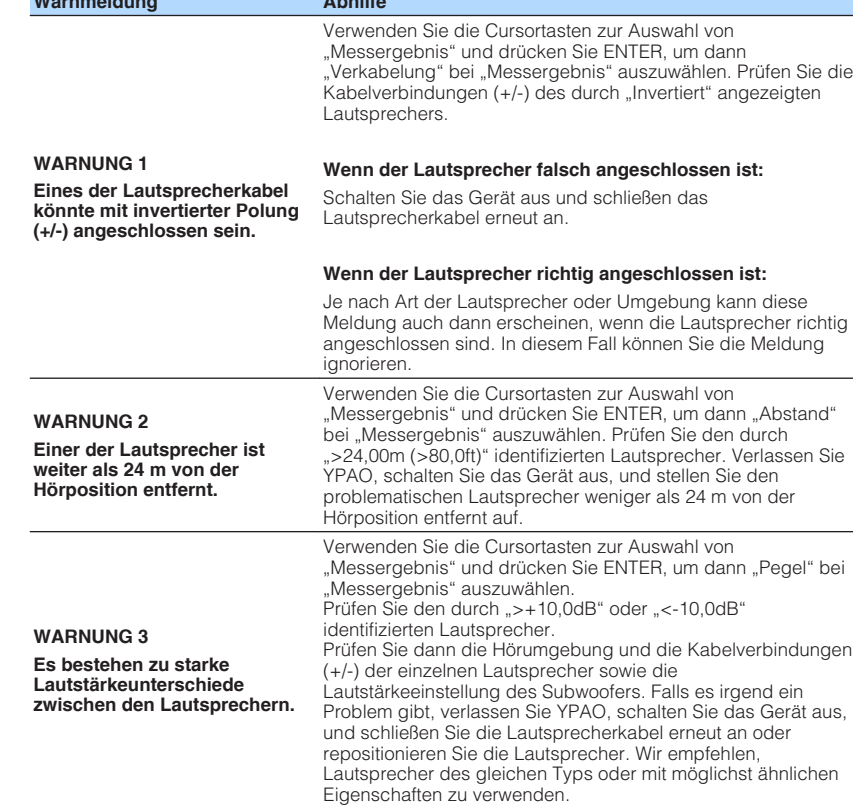

**Warnmeldung Abhilfe**

# **10 Einrichten von MusicCast**

# **Was ist MusicCast**

MusicCast ist eine brandneue Wireless-Musiklösung von Yamaha, mit der Sie ein Musikprogramm in allen Zimmern mit verschiedensten Geräten abspielen können. Genießen Sie mithilfe einer bedienerfreundlichen App Musik auf Ihrem Smartphone, PC, NAS-Laufwerk und von Musikstreamingdiensten überall im Haus. Weitere Einzelheiten sowie eine Liste der MusicCast-kompatiblen Produkte finden Sie auf der folgenden Site:

#### **http://www.yamaha.com/musiccast/**

- Nutzen Sie die Funktionen der speziellen App "MusicCast CONTROLLER" zur nahtlosen Steuerung aller MusicCast-kompatiblen Geräte.
- Verbinden Sie ein MusicCast-kompatibles Gerät mit einem weiteren Gerät in einem anderen Zimmer und spielen Sie Musik auf beiden Geräten gleichzeitig ab.
- Geben Sie Musik von Musikstreamingdiensten ab. (Die Verfügbarkeit kompatibler Musikstreamingdienste ist von Ihrer Region und Ihrem Produkt abhängig.)
- Konfigurieren Sie die Drahtlos-Netzwerkeinstellungen von mit MusicCast kompatiblen Geräten.

# **Verwenden von MusicCast CONTROLLER**

Zur Nutzung der Netzwerkfeatures am MusicCast-kompatiblen Gerät benötigen Sie zur Bedienung die spezielle App "MusicCast CONTROLLER". Sucjen Sie im App Store oder in Google Play nach der kostenlosen App "MusicCast CONTROLLER" und installieren Sie sie in Ihrem Gerät.

# **Hinzufügen des Geräts zum MusicCast-Netzwerk**

Gehen Sie wie nachstehend beschrieben vor, um das Gerät zum MusicCast-Netzwerk hinzuzufügen. Sie können gleichzeitig auch die Drahtlosnetzwerkeinstellungen des Geräts konfigurieren.

#### **HINWEIS**

Sie benötigen die SSID und den Sicherheitsschlüssel für Ihr Netzwerk.

### **1** Tippen Sie auf das Symbol der Appli "MusicCast CONTROLLER" auf Ihrem Mobilgerät und tippen Sie dann auf "Setup".

#### **HINWEIS**

Wenn bereits andere MusicCast-kompatible Geräte mit dem Netzwerk verbunden sind, tippen Sie auf "Settings" und dann auf "Add New Device".

**2** Bedienen Sie die App "MusicCast CONTROLLER" den **Anweisungen am Bildschirm gemäß und halten Sie dann CONNECT an der Frontblende des Geräts 5 Sekunden lang gedrückt.**

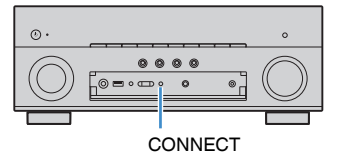

### **3 Richten Sie das Netzwerk den Anweisungen am Bildschirm** gemäß mit der App "MusicCast CONTROLLER" ein.

 Die Einbindung des Geräts in das MusicCast-Netzwerk und die Netzwerkeinstellungen sind damit beendet.

- AirPlay und DSD Audio können nicht ausgegeben werden.
- Wenn Pure Direct aktiviert ist, können keine anderen Eingangsquellen als die Netzwerkquellen, Bluetooth und USB wiedergegeben werden.
- Wenn Sie die Drahtloseinstellungen des Geräts mit dieser Methode konfigurieren, leuchtet die WLAN-Anzeige im Frontblende-Display, sobald das Gerät eine Verbindung mit einem Netzwerk aufbaut (auch wenn diese über Kabel aufgebaut wird).
- Sie können MusicCast-Geräte mit diesem Gerät (dem MusicCast-Master) koppeln, so dass sie automatisch mit eingeschaltet werden. Einzelheiten zu den Einstellungen finden Sie unter:
- – ["Einrichten der Einschaltkopplung dieses Geräts mit MusicCast-kompatiblen Geräten" \(S. 135\)](#page-134-0)

# **HÖRGENUSS**

# **Hören mit Schallfeldeffekten**

# **Wählen Sie Ihren bevorzugten Klangmodus**

Das Gerät ist mit einer Vielzahl von Klangprogrammen und Surround-Dekodern ausgestattet, die Ihnen ermöglichen, Wiedergabequellen mit Ihrem bevorzugten Klangmodus (wie Schallfeldeffekt oder Stereowiedergabe) wiederzugeben.

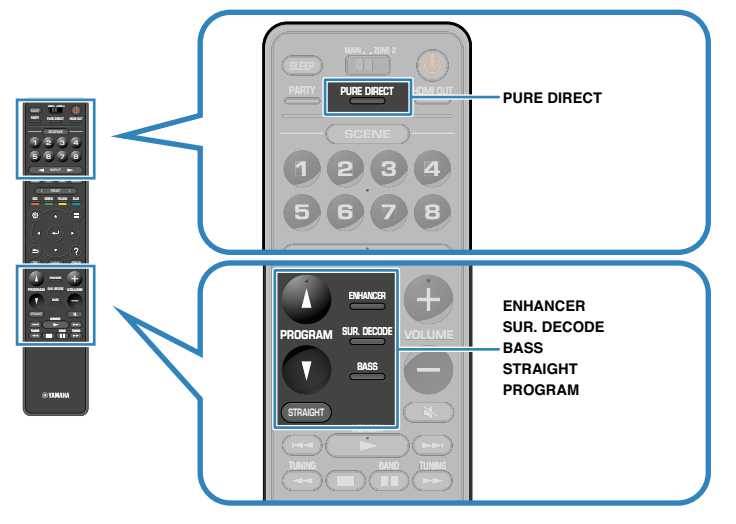

#### **HINWEIS**

- Der Klangmodus kann getrennt für jede Eingangsquelle angewendet werden.
- Welche Lautsprecher momentan Ton ausgeben, können Sie an den Lautsprecheranzeigen am Frontblende-Display ablesen.

# **Genießen von 3D-Schallfeldern (CINEMA DSP 3D)**

### CINEMADS 2 3D

Das Gerät ist mit vielen Klangprogrammen ausgestattet, welche eine Yamaha-eigene DSP-Technologie verwenden (CINEMA DSP 3D). Sie können hiermit auf einfache Weise Schallfelder echter Kino- oder Konzertsäle in Ihrem Zuhause erzeugen und natürliche dreidimensionale Schallfelder genießen.

#### Klangprogramm-Kategorie

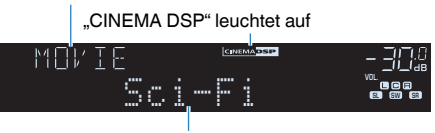

Klangprogramm

#### **HINWEIS**

▪ Sie können den Pegel des Schallfeldeffekts einstellen. Näheres finden Sie unter:

– ["Einstellen des Pegels des Schallfeldeffekts" \(S. 120\)](#page-119-0)

- Der Klangmodus kann getrennt für jede Eingangsquelle angewendet werden.
- Wir empfehlen die Verwendung von Präsenzlautsprechern, um die Wirkung der stereoskopischen Schallfelder voll erleben zu können. Auch wenn keine Präsenzlautsprecher angeschlossen sind, erzeugt das Gerät über die Front-, Center- und Surround-Lautsprecher einen Virtual Presence Speaker (VPS) um stereoskopische Schallfelder zu simulieren.
- Wenn eine Mehrkanalquelle (6.1/7.1 Kanal) eingegeben wird und keine hinteren Surround-Lautsprecher angeschlossen sind, erzeugt das Gerät über die Surround-Lautsprecher einen Virtual Surround Back Speaker (VSBS), um dem hinteren Klangfeld den Eindruck von Tiefe zu verleihen.
- Wenn VPS oder VSBS arbeitet, wird "VIRTUAL" im Frontblende-Display angezeigt.

# <span id="page-50-0"></span>**Hören inhaltsspezifisch angepasster Schallfelder**

Das Gerät ist mit einer Vielzahl von Klangprogrammen ausgestattet.

Sie können Wiedergabequellen mit Ihrem bevorzugten Klangmodus hören, wie beispielsweise mit hinzugefügtem Schallfeldeffekt oder Stereowiedergabe.

- Für Video-Inhalte empfiehlt sich ein Klangprogramm aus der Kategorie "MOVIE".
- Für Musik-Inhalte empfiehlt sich ein Klangprogramm aus der Kategorie "MUSIC". Einzelheiten zu den Klangprogrammen finden Sie unter:
- • ["Auswählen von Klangprogrammen" \(S. 119\)](#page-118-0)

### **HINWEIS**

Sie können einen erzeugten Namen prüfen, indem Sie PROGRAM drücken.

# **Schallfeldeffekte ohne Surround-Lautsprecher hören (Virtual CINEMA DSP)**

Wenn Sie eines der Klangprogramme (außer 2ch Stereo und 7ch Stereo) auswählen und keine Surround-Lautsprecher angeschlossen sind, erzeugt das Gerät automatisch mit Hilfe der Front-Lautsprecher das Surround-Schallfeld.

#### **HINWEIS**

Wenn Virtual CINEMA DSP arbeitet, wird "VIRTUAL" im Frontblende-Display angezeigt.

### **Surround-Wiedergabe mit 5 vor dem Gerät aufgestellten Lautsprechern (Virtual CINEMA FRONT)**

Sie können selbst dann Ton in Surround-Qualität genießen, wenn die Surround-Lautsprecher vor dem Gerät aufgestellt werden.

Wenn "Anordnung" bei "Surround" im "Setup"-Menü auf "Front" eingestellt ist, erzeugt das Gerät hinten virtuelle Surround-Lautsprecher, damit Sie mit den 5 vorne aufgestellten Lautsprechern mehrkanaligen Surround-Sound genießen können.

#### **HINWEIS**

- Einzelheiten zu den Einstellungen finden Sie unter:
- – ["Einstellen der Anordnung der Surround-Lautsprecher" \(S. 112\)](#page-111-0)
- Wenn Virtual CINEMA FRONT arbeitet, wird "VIRTUAL" im Frontblende-Display angezeigt.

# **Surround-Sound über Kopfhörer hören (SILENT CINEMA)**

### SILENT<sup>™</sup> **CINEMA**

Wenn Sie an der Buchse PHONES einen Kopfhörer anschließen und ein Klangprogramm wählen oder einen Surround-Dekoder anschließen, können Sie Surround- oder Schallfeldeffekte wie beispielsweise ein mehrkanaliges Lautsprechersystem mit einem Stereokopfhörer wiedergeben.

# **Unverarbeitete Wiedergabe**

# **Hören des Originalsounds (direkte Dekodierung)**

Wenn die direkte Dekodierung durch Drücken von STRAIGHT aktiviert wird, gibt das Gerät den Stereoklang 2-kanaliger Signalquellen wie CDs über die Front-Lautsprecher wieder und mehrkanalige Signalquellen als unverarbeiteten Mehrkanalton.

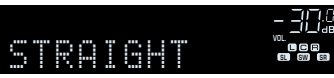

Mit jedem Druck auf die Taste wird der Straight-Dekodermodus aktiviert oder deaktiviert.

#### **HINWEIS**

- Wenn hintere Surround-Lautsprecher verwendet werden, erzeugt das Gerät 7.1-Kanal-Sound bei 5.1- Kanal-Quellen.
- · Wenn "Anordnung" bei "Surround" im "Setup"-Menü auf "Front" eingestellt ist, arbeitet Virtual CINEMA FRONT bei der Wiedergabe einer mehrkanaligen Quelle. Näheres finden Sie unter:
- – ["Einstellen der Anordnung der Surround-Lautsprecher" \(S. 112\)](#page-111-0)
- - ["Surround-Wiedergabe mit 5 vor dem Gerät aufgestellten Lautsprechern \(Virtual CINEMA](#page-50-0) [FRONT\)" \(S. 51\)](#page-50-0)

# **Mehrkanalwiedergabe ohne Schallfeldeffekte (Surround-Dekoder)**

Drücken Sie SUR. DECODE, um einen Surround-Dekoder auszuwählen. Der Surround-Dekoder ermöglicht die mehrkanalige Wiedergabe von 2-Kanal-Quellen ohne Schallfeldeffekte.

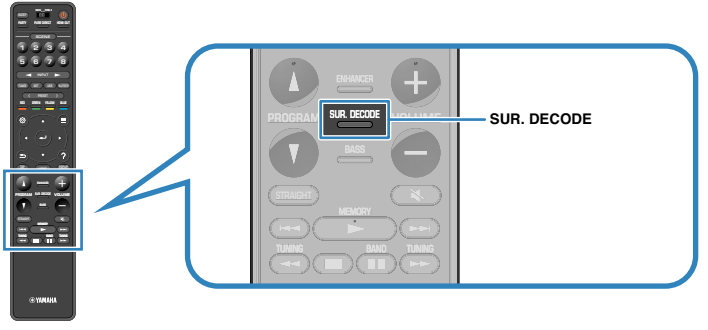

#### "SUR. DECODE" erscheint.

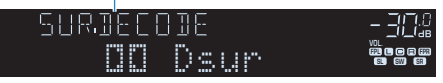

Mit jedem Druck auf die Taste wird der Surround-Dekorder gewechselt.

#### **HINWEIS**

- Sie können den Surround-Dekoder auch bei "Surround Decoder" im "Setup"-Menü ändern. Näheres finden Sie unter:
- – ["Auswählen des im Programm verwendeten Surround-Dekoders" \(S. 123\)](#page-122-0)
- Einzelheiten zu den einzelnen Dekodern finden Sie unter:
- -"Glossar der Audio-Dekodierungsformate" (S. 185)
- Sie können die Parameter der Surround-Dekoder bei "Surround Decoder" im "Setup"-Menü einstellen. Näheres finden Sie unter:
	- – ["Einstellen der Mittenlokalisierung \(Basisbreiteneffekt\) des vorderen Schallfelds" \(S. 124\)](#page-123-0)
	- – ["Einrichten der Nutzung von Center-Streuung" \(S. 124\)](#page-123-0)
- Der gewählte Surround-Dekorder arbeitet bei bestimmten Eingangsquellen möglicherweise nicht.
- Wir empfehlen Dolby Surround beim Streamen von Dolby-Inhalten über das Netzwerk.
- Wenn der Dolby Surround-Dekoder oder Neutal:X-Dekoder gewählt ist, arbeitet die virtuelle Surround-Verarbeitung (wie Virtual CINEMA FRONT) nicht. Näheres finden Sie unter:
- – ["Schallfeldeffekte ohne Surround-Lautsprecher hören \(Virtual CINEMA DSP\)" \(S. 51\)](#page-50-0)
- -"Surround-Wiedergabe mit 5 vor dem Gerät aufgestellten Lautsprechern (Virtual CINEMA [FRONT\)" \(S. 51\)](#page-50-0)

# **Hören mit reinem HiFi-Sound (Pure Direct)**

Wenn der Direktwiedergabemodus durch Drücken von PURE DIRECT aktiviert wird, gibt das Gerät die ausgewählte Signalquelle auf dem direktesten Signalweg wieder. Dadurch erleben Sie die reine Hi-Fi-Klangqualität.

### PURE DIRECT SBL SBR

Mit jedem Druck auf die Taste wird der Direktwiedergabemodus aktiviert oder deaktiviert.

#### **HINWEIS**

Wenn Pure Direct aktiviert ist, stehen die folgenden Funktionen nicht zur Verfügung.

- Auswählen von Klangprogrammen
- Verwendung der Mehrzonenfunktion
- Einstellen der Klangregelung
- Bedienung der Bildschirmmenüs "Setup" und "Optionen"
- Betrachten von Informationen auf dem Frontblende-Display (wenn keine Bedienung)

# **Hören mit verbessertem Bassklang**

### **Verbessern des Bass (Extra Bass)**

Drücken Sie BASS zur Aktivierung von Extra Bass, um unabhängig von der Größe der Front-Lautsprecher und Vorhandensein oder Nichtvorhandensein eines Subwoofers verbesserte Bassklänge zu genießen.

Mit jedem Druck auf die Taste wird Extra Bass aktiviert oder deaktiviert.

#### **HINWEIS**

Sie können auch "Extra Bass" im "Optionen"-Menü verwenden, um Extra Bass zu aktivieren/deaktivieren. Näheres finden Sie unter:

▪ ["Einstellen der Funktion Extra Bass" \(S. 99\)](#page-98-0)

# **Hören komprimierter Musiksignale mit verbessertem Klang**

# **Wiedergabe digital komprimierter Formate mit Klangoptimierung (Compressed Music Enhancer)**

### compressed music

### **ENHANCER**

Drücken Sie ENHANCER, um die Funktion Compressed Music Enhancer zu aktivieren, die dem Klang Tiefe und Breite hinzufügt, so dass Sie dynamischen Sound hören der dem Originalklang vor der Kompression nahe kommt. Dieser Modus kann mit anderen Klangmodi kombiniert werden.

#### "ENHANCER" leuchtet auf

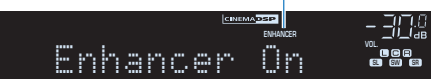

Mit jedem Druck auf die Taste wird Compressed Music Enhancer aktiviert oder deaktiviert.

- Compressed Music Enhancer funktioniert nicht mit den folgenden Audiosignalquellen.
	- Signale mit einer Sampling-Frequenz über 48 kHz
	- DSD-Audio
- Sie können auch "Enhancer" im "Optionen"-Menü verwenden, um den Compressed Music Enhancer zu aktivieren/deaktivieren. Näheres finden Sie unter:
	- - ["Einstellen der Funktion Compressed Music Enhancer" \(S. 98\)](#page-97-0)

# **Hören von Dolby Atmos®- und DTS:X™-Inhalten**

### **Hören von Dolby Atmos®- und DTS:X™-Inhalten**

Bei der Wiedergabe von Dolby Atmos- oder DTS:X-Inhalten wird ein realistischer Sound erzeugt, der aus allen Richtungen kommt, auch von oben. Wenn das Potenzial von Dolby-Atmos- oder DTS:X-Inhalten voll ausgeschöpft werden soll, empfiehlt sich ein Lautsprechersystem mit Präsenzlautsprechern.

#### **HINWEIS**

Einzelheiten zum Lautsprechersystem mit Präsenzlautsprechern finden Sie unter:

- ▪ ["Verwendung eines 7.1/5.1.2-Kanal-Systems" \(S. 21\)](#page-20-0)
- ▪ ["Verwendung eines 5.1.2-Kanal-Systems" \(S. 22\)](#page-21-0)

#### **Über Dolby Atmos®**

- Dolby Atmos-Inhalte werden in den nachstehenden Situationen als Dolby TrueHD oder Dolby Digital Plus decodiert. (Das Format Dolby Atmos PCM wird immer als Dolby Atmos decodiert.)
	- Es werden weder hintere Surround- noch Präsenzlautsprecher verwendet.
	- Kopfhörer werden verwendet (2-Kanal-Wiedergabe).
- Wenn der Dolby Atmos-Dekoder gewählt ist, arbeitet die virtuelle Surround-Verarbeitung (wie Virtual CINEMA FRONT) nicht. Näheres finden Sie unter:
- – ["Schallfeldeffekte ohne Surround-Lautsprecher hören \(Virtual CINEMA DSP\)" \(S. 51\)](#page-50-0)
- – ["Surround-Wiedergabe mit 5 vor dem Gerät aufgestellten Lautsprechern \(Virtual CINEMA](#page-50-0) [FRONT\)" \(S. 51\)](#page-50-0)

#### **Über DTS:X™**

- Bei der Wiedergabe von DTS:X-Inhalten können Sie die Lautstärke von Dialogton bei "DTS-Dialogsteuerung" im Menü "Optionen" einstellen. Näheres finden Sie unter:
	- – ["Anpassen der Lautstärke von Dialogton bei der Wiedergabe von DTS:X™-Inhalten" \(S. 97\)](#page-96-0)
- Wenn der DTS:X-Dekoder gewählt ist, arbeitet die virtuelle Surround-Verarbeitung (wie Virtual CINEMA FRONT) nicht. Näheres finden Sie unter:
- – ["Schallfeldeffekte ohne Surround-Lautsprecher hören \(Virtual CINEMA DSP\)" \(S. 51\)](#page-50-0)
- – ["Surround-Wiedergabe mit 5 vor dem Gerät aufgestellten Lautsprechern \(Virtual CINEMA](#page-50-0) [FRONT\)" \(S. 51\)](#page-50-0)

# <span id="page-55-0"></span>**Hören von Musik in mehreren Räumen**

### **Wiedergabe von Musik in mehreren Räumen**

Mit der Mehrzonenfunktion können Sie in dem Raum, in dem sich das Gerät befindet (Hauptzone), und in einem anderen Raum (Zone2) unterschiedliche Eingangsquellen wiedergeben.

Während Sie beispielsweise im Wohnzimmer (Hauptzone) fernsehen, kann eine andere Person im Arbeitszimmer (Zone2) Radio hört.

Es gibt zwei Möglichkeiten für die Anbindung des Geräts für Zone2: über den internen Verstärker des Geräts oder mit Hilfe eines externen Verstärkers. Wenn ein externer Verstärker verwendet wird, können Sie das 7.1/5.1.2-Kanal-Lautsprechersystem in der Hauptzone wählen.

- "Einbinden der Zone2-Lautsprecher über den internen Verstärker des Geräts" (S. 56)
- • ["Einbinden der Zone2-Lautsprecher über einen externen Verstärker" \(S. 58\)](#page-57-0)

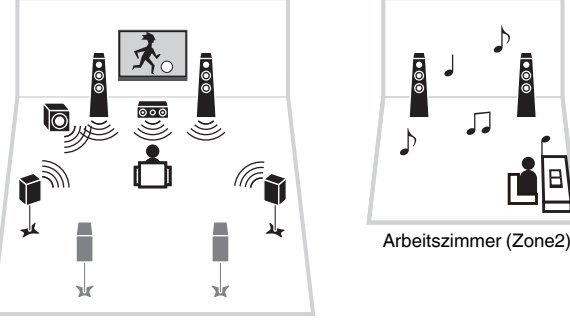

Wohnzimmer (Hauptzone)

#### **HINWEIS**

- Digitale und analoge Audioquellen (einschließlich Radio), Bluetooth-, USB- und Netzwerkquellen können an Zone2 ausgegeben werden. Zum Hören des Wiedergabetons eines externen Geräts in Zone2 müssen Sie es an AUDIO-Buchsen (Buchsen AV 1-2, AUDIO 1-5 oder PHONO) dieses Geräts anschließen.
- "Main Zone Sync" ermöglicht Ihnen, in der Hauptzone und in Zone2 denselben Ton wiederzugeben. Wenn als Zone2-Eingang "Main Zone Sync" gewählt ist, wechselt der Eingang für Zone2 automatisch, sobald für die Hauptzone ein anderer Eingang ausgewählt wird.
- Mit dem Party-Modus können Sie den Ton beliebiger eingegebener Audiosignaltypen in sowohl der Hauptzone als auch in Zone2 ausgeben. Mehrkanalige Quellen werden auf 2 Kanäle heruntergemischt und in Zone2 ausgegeben. Einzelheiten zum Party-Modus finden Sie unter:
- – ["Hören derselben Quelle in mehreren Räumen \(Party-Modus\)" \(S. 60\)](#page-59-0)

### **Einbinden der Zone2-Lautsprecher**

### n**Einbinden der Zone2-Lautsprecher über den internen Verstärker des Geräts**

Schließen Sie die in Zone2 aufgestellten Lautsprecher mit einem Lautsprecherkabel am Gerät an.

#### **ACHTUNG**

▪ Bevor Sie die Lautsprecher anschließen, trennen Sie das Netzkabel des Geräts von der Netzspannungsversorgung.

Zum Aktivieren der Mehrzonenfunktion konfigurieren Sie die Lautsprechereinstellungen entsprechend. Näheres finden Sie unter:

- • ["Mögliche Konfigurationen für erweiterte Lautsprechersysteme mit den internen](#page-26-0) [Verstärkern des Geräts" \(S. 27\)](#page-26-0)
- • ["Zuweisen einer Lautsprecherkonfiguration" \(S. 41\)](#page-40-0)
- • ["Einstellungen für Ihr Lautsprechersystem" \(S. 110\)](#page-109-0)

#### **HINWEIS**

 Sie können die Zone2-Lautsprecher auch über einen externen Verstärker einbinden. Näheres finden Sie unter:

▪ ["Einbinden der Zone2-Lautsprecher über einen externen Verstärker" \(S. 58\)](#page-57-0)

### **Bei Verwendung von hinteren Surround-Lautsprechern in der Hauptzone**

Schließen Sie Zone2-Lautsprecher an die Klemmen EXTRA SP1 an. Zum Verwenden der Klemmen EXTRA SP für Zone2-Lautsprecher stellen Sie "Endstufenzuord." im "Setup"-Menü auf "7.1 +1Zone" ein. Näheres finden Sie unter:

• ["Einstellungen für Ihr Lautsprechersystem" \(S. 110\)](#page-109-0)

#### Gerät (Rückseite)

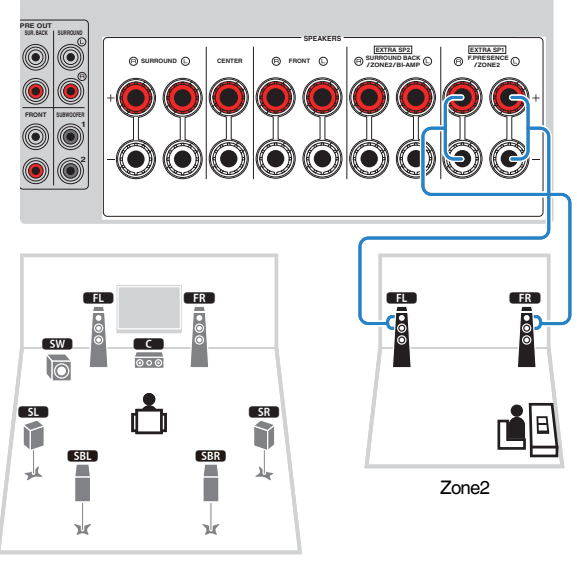

Hauptzone

### **Bei Verwendung von Präsenzlautsprechern in der Hauptzone**

Schließen Sie Zone2-Lautsprecher an die Klemmen EXTRA SP2 an. Zum Verwenden der Klemmen EXTRA SP für Zone2-Lautsprecher stellen Sie "Endstufenzuord." im "Setup"-Menü auf "5.1.2 +1Zone" ein. Näheres finden Sie unter:

• ["Einstellungen für Ihr Lautsprechersystem" \(S. 110\)](#page-109-0)

#### Gerät (Rückseite)

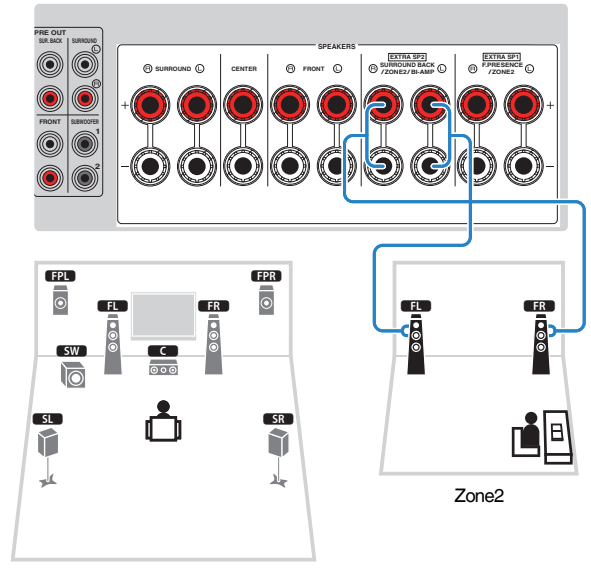

Hauptzone

### <span id="page-57-0"></span>n**Einbinden der Zone2-Lautsprecher über einen externen Verstärker**

Schließen Sie den in Zone2 aufgestellten Verstärker mit einem Stereo-Cinchkabel am Gerät an.

#### **ACHTUNG**

▪ Bevor Sie einen externen Verstärker anschließen, trennen Sie das Netzkabel des Geräts von der Netzspannungsversorgung.

#### **HINWEIS**

 Sie können die in Zone2 aufgestellten Lautsprecher mit Lautsprecherkabeln am Gerät anschließen. Näheres finden Sie unter:

▪ ["Einbinden der Zone2-Lautsprecher über den internen Verstärker des Geräts" \(S. 56\)](#page-55-0)

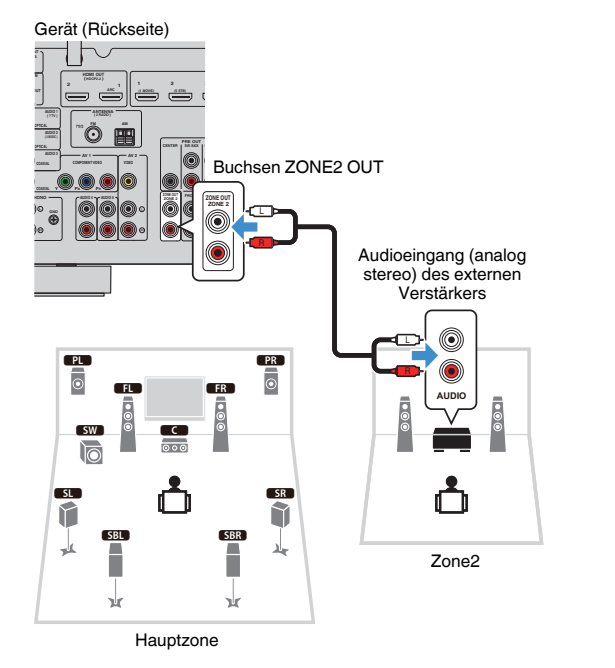

# **Bedienung des Geräts von Zone2 (Fernverbindung)**

Sie können dieses Gerät oder externe Geräte von Zone2 aus mit der Fernbedienung des jeweiligen Geräts steuern, wenn Sie einen Infrarotsignal-Empfänger/Sender an die Buchsen REMOTE IN/OUT des Geräts anschließen.

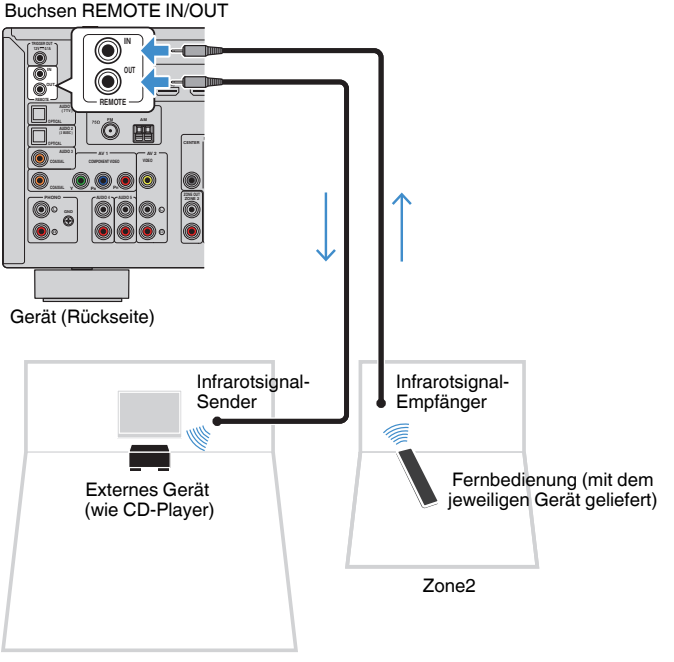

Hauptzone

#### **HINWEIS**

 Die Lautstärke für Zone2 kann mit diesem Gerät eingestellt werden. Wenn Sie einen externen Verstärker mit Lautstärkeregler verwenden, stellen Sie "Lautstärke" im "Setup"-Menü auf "Fest" ein. Näheres finden Sie unter:

▪ ["Einrichten der Nutzung von Lautstärkeeinstellungen für die Ausgabe an Zone2" \(S. 138\)](#page-137-0)

Ein Infrarotsignal-Sender wird nicht benötigt, wenn Sie Yamaha-Produkte verwenden, die wie dieses Gerät Fernverbindungen unterstützen. Sie können Fernbedienungssignale senden, indem Sie die Buchsen REMOTE IN/OUT über Kabel mit Mono-Miniklinkensteckern mit einem Infrarotsignal-Empfänger verbinden.

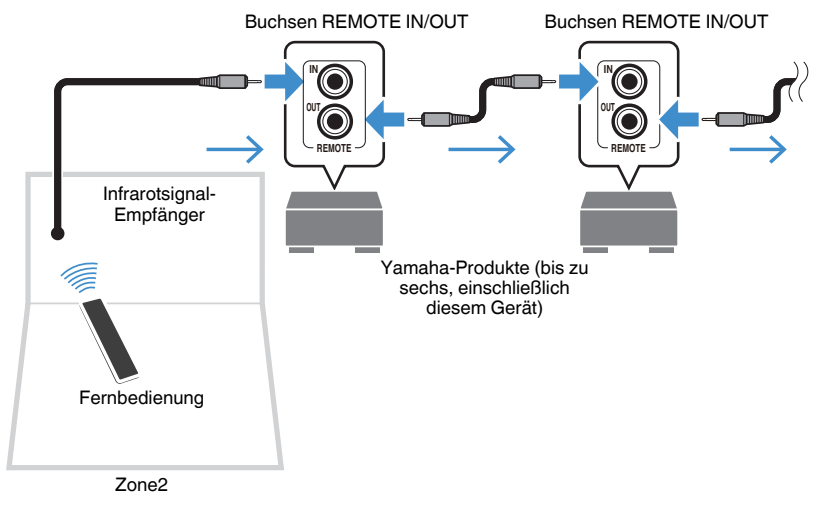

# **Bedienung für Zone2**

Der gundlegende Bedienungsvorgang für die Wiedergabe von Musik in Zone2 ist wie folgt.

### **Stellen Sie MAIN/ZONE 2 auf "ZONE 2" ein.**

### **Drücken Sie**  $\circlearrowleft$  **(Receiver-Stromversorgung).**

 Mit jedem Druck auf die Taste wird die Ausgabe an Zone2 aktiviert oder deaktiviert. Wenn die Ausgabe an Zone2 aktiviert ist, wird "ZONE2" im Frontblende-Display angezeigt.

### **3 Verwenden Sie die Eingangswahltasten zur Auswahl einer Eingangsquelle.**

#### **HINWEIS**

- Eine gewünschte Netzwerkquelle wird durch wiederholtes Drücken von NET ausgewählt.
- Bluetooth-, USB- und Netzwerkquellen können nicht zonenspezifisch gewählt werden. Wenn Sie beispielsweise "SERVER" für Zone2 wählen, während "USB" für die Hauptzone gewählt ist, wechselt die Eingangsquelle für die Hauptzone ebenfalls zu "SERVER".

### **4 Starten Sie am externen Gerät die Wiedergabe, oder wählen Sie einen Radiosender aus.**

#### **HINWEIS**

- Eine Bildschirmbedienung steht für Zone2 nicht zur Verfügung. Bedienen Sie Zone2 über das Frontblende-Display.
- AirPlay steht in Zone2 nur zur Verfügung, wenn AirPlay-Wiedergabe in der Hauptzone stattfindet.
- Drücken Sie SCENE, um die Eingangsquelle und Einstellungen auf Tastendruck mit der SCENE-Funktion auszuwählen. Einzelheiten zur SCENE-Funktion finden Sie unter:
- ["Auswählen der Eingangsquelle und der bevorzugten Einstellungen mit einem Tastendruck](#page-88-0) [\(SCENE\)" \(S. 89\)](#page-88-0)
- Zum Einstellen des Einschlaf-Timers (120 min, 90 min, 60 min, 30 min, aus) drücken Sie wiederholt auf SLEEP. Die Ausgabe an Zone2 wird nach der spezifizierten Zeitdauer deaktiviert.
- Zum Einstellen der Lautstärke in Zone2 drücken Sie VOLUME oder MUTE (bei Verwendung des internen Verstärkers des Geräts).
- Zum Aktivieren der Funktion Compressed Music Enhancer drücken Sie ENHANCER.
- Die Eingangsquelle für Zone2 wechselt gemeinsam mit der für die Hauptzone gewählten Eingangsquelle, wenn "Main Zone Sync" als Zone2-Eingang gewählt ist.
- Zum Wiedergeben von DSD-Ton in Zone2 wählen Sie "Main Zone Sync" als Zone2-Eingang oder verwenden den Party-Modus.
- Abhängig von der Einstellung für "Fernbedienungstaste" steht die Taste PROGRAM möglicherweise auch in Zone2 zur Verfügung.

# **VORSICHT**

▪ Zur Vermidung unerwünschter Rauschstörungen sehen Sie von der Wiedergabe von DTS-CDs in Zone2 ab.

### <span id="page-59-0"></span>**Hören derselben Quelle in mehreren Räumen (Party-Modus)**

Wenn Sie PARTY drücken, wird der Party-Modus aktiviert, und Sie können in Zone2 dieselbe Musik hören, die in der Hauptzone wiedergegeben wird. Bei aktiviertem Party-Modus wird für jede Zone automatisch Stereowiedergabe vorgegeben. Verwenden Sie diese Funktion, wenn Sie die Musik der Hauptzone als Hintergrundmusik für eine Party verwenden möchten.

Mit jedem Druck auf die Taste wird der Party-Modus ein- oder ausgeschaltet.

#### **HINWEIS**

Sollte der Party-Modus in Zone2 nicht arbeiten, stellen Sie "Party Modus Einst." im "Setup"-Menü auf "Aktiviert". Näheres finden Sie unter:

▪ ["Einstellen der Nutzung der Party-Modus-Umschaltung in Zone2" \(S. 141\)](#page-140-0)

# **WIEDERGABE**

# **Grundlegende Bedienungsvorgänge bei der Wiedergabe**

# **Grundlegender Bedienungsvorgang für die Wiedergabe von Videos und Musik**

Der grundlegende Bedienungsvorgang für die Wiedergabe von Videos und Musik ist wie folgt.

- **1 Schalten Sie die am Gerät angeschlossenen externen Geräte (wie Fernseher oder BD/DVD-Player) ein.**
- **2 Verwenden Sie die Eingangswahltasten zur Auswahl einer Eingangsquelle.**

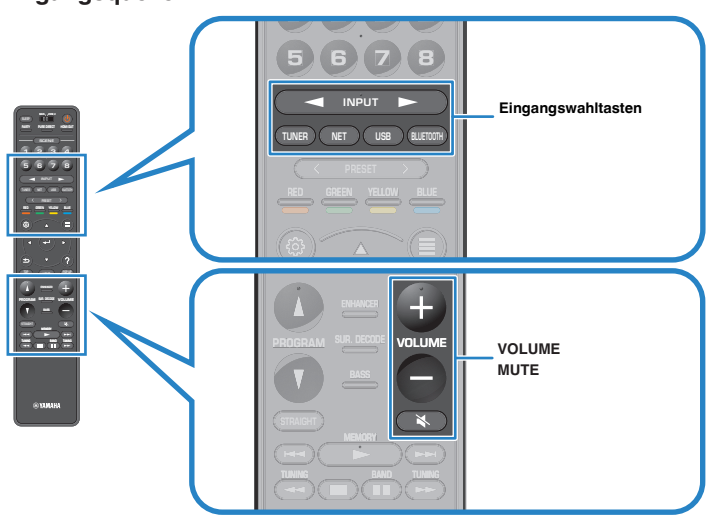

- **3 Starten Sie am externen Gerät die Wiedergabe, oder wählen Sie einen Radiosender aus.**
- **4 Drücken Sie VOLUME, um die Lautstärke einzustellen.**

- Um die Audioausgabe stummzuschalten, drücken Sie MUTE. Drücken Sie nochmals auf MUTE, um die Stummschaltung aufzuheben.
- Einzelheiten zur Wiedergabe finden Sie in der Bedienungsanleitung des externen Geräts.

### **Auswählen einer HDMI-Ausgangsbuchse**

Drücken Sie HDMI OUT, um die HDMI OUT-Buchsen für Video/Audio-Ausgabe auszuwählen.

Mit jedem Druck auf die Taste wird die für Signalausgabe verwendete HDMI OUT-Buchse gewechselt.

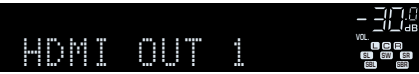

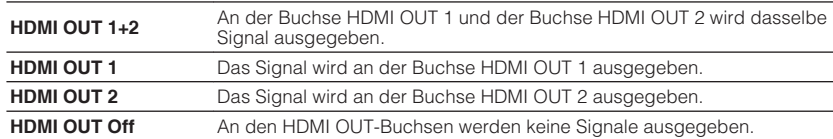

#### **HINWEIS**

- Sie können einen HDMI-Ausgang auch durch Auswählen einer Szene wählen. Näheres finden Sie unter:
- - ["Auswählen der Eingangsquelle und der bevorzugten Einstellungen mit einem Tastendruck](#page-88-0) [\(SCENE\)" \(S. 89\)](#page-88-0)
- Wenn "HDMI OUT 1+2" gewählt wird, gibt das Gerät Videosignale mit der höchsten Auflösung aus, die von beiden am Gerät angeschlossenen Fernsehern (oder Projektoren) unterstützt wird. (Wenn Sie beispielsweise einen 1080p-Fernseher an die Buchse HDMI OUT 1 und einen 720p-Fernseher an die Buchse HDMI OUT 2 anschließen, gibt das Gerät 720p-Videosignale aus.)

# **Umschalten der Informationen auf dem Frontblende-Display**

Drücken Sie INFO an der Frontblende, um zwischen den verschiedenen Inhalten im Frontblende-Display zu wählen, wie in der nachstehenden Tabelle gezeigt.

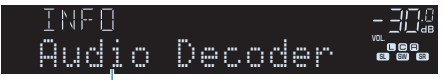

#### **Eintrag**

Etwa 3 Sekunden nach Auswählen eines Display-Inhalts wird dann die zugehörige Information angezeigt.

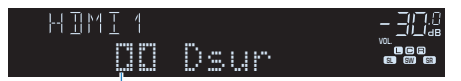

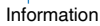

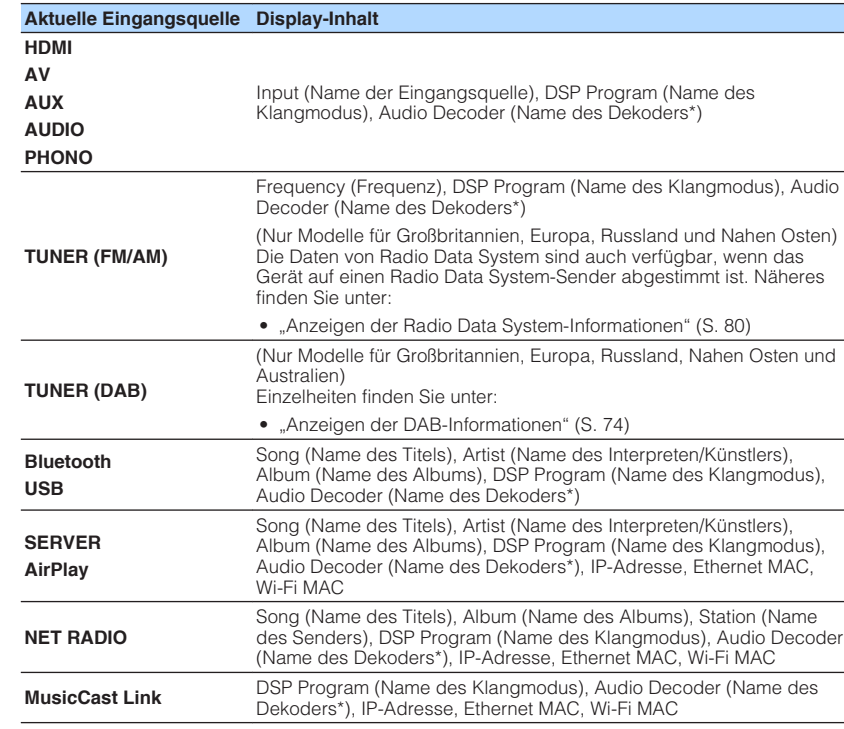

\* Der Name des momentan aktivierten Audio-Dekoders wird angezeigt. Wenn kein Audio-Dekoder aktiviert ist, erscheint "Decoder Off".

#### **HINWEIS**

Welche Einträge verfügbar sind, richtet sich nach der gewählten Eingangsquelle. Die Display-Inhalte können zudem für jede der in der Tabelle aufgeführten und durch Linien abgetrennten Eingangsgruppen unterschiedlich angewendet werden.

### **Bezeichnungen und Funktionen von Elementen des Wiedergabebildschirms**

Die Bezeichnungen und Funktionen von Elementen des Wiedergabebildschirms, der verfügbar ist, wenn Ihr Fernseher über HDMI mit dem Gerät verbunden ist, sind nachstehend aufgeführt.

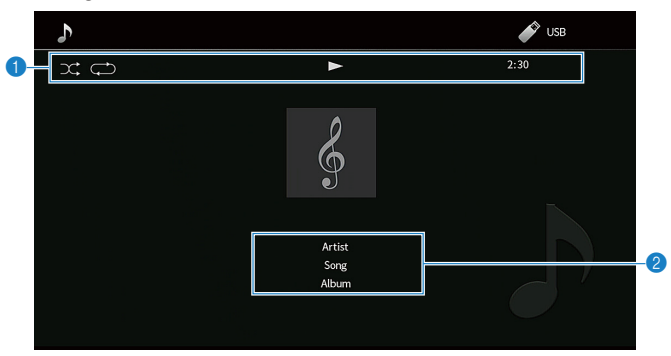

#### **<sup>6</sup>** Statusanzeigen

Zeigen die aktuellen Zufalls-/Wiederholungseinstellungen, den Wiedergabestatus (wie Wiedergabe/Pause) und die vergangene Zeit an.

#### 2 **Wiedergabe-Informationen**

Zeigt den Interpretennamen, Titelnamen und Albumnamen an.

Verwenden Sie die folgenden Tasten auf der Fernbedienung zur Steuerung der Wiedergabe.

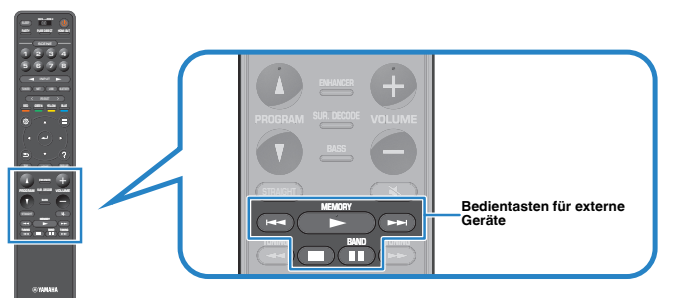

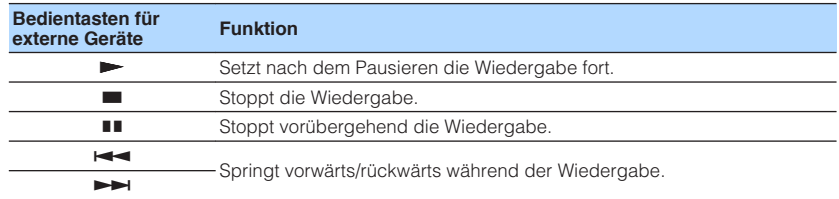

- Angezeigte Einträge sind möglicherweise vom Wiedergabeinhalt abhängig.
- Drücken Sie RETURN, um den Durchsuchen-Bildschirm anzuzeigen.
- Solange "Videoausgang" im "Optionen"-Menü nicht auf "Aus" gestellt ist, können Sie den Wiedergabe-Bildschirm durch Drücken der linken Cursortaste schließen. Zum erneuten Einblenden des Wiedergabe-Bildschirms drücken Sie eine beliebige Cursortaste. Einzelheiten zu "Videoausgang" finden Sie unter:
	- ["Auswählen einer zusammen mit der ausgewählten Audioquelle abzuspielenden Videoquelle" \(S. 100\)](#page-99-0)

### **Bezeichnungen und Funktionen von Elementen des Durchsuchen-Bildschirms**

Die Bezeichnungen und Funktionen von Elementen des Durchsuchen-Bildschirms, der verfügbar ist, wenn Ihr Fernseher über HDMI mit dem Gerät verbunden ist, sind nachstehend aufgeführt. Der Durchsuchen-Bildschirm erscheint beim Auswählen der nächsten Eingangsquelle.

- USB
- SERVER
- NET RADIO

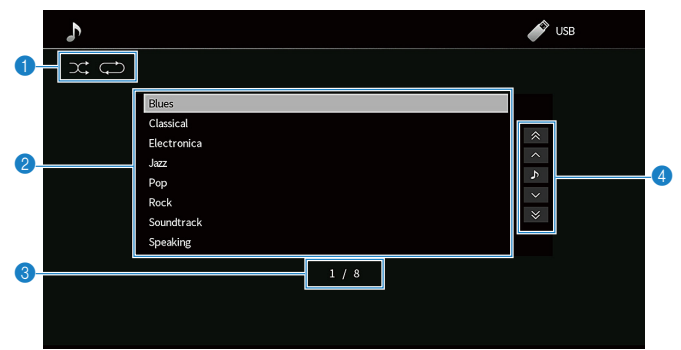

#### **1** Statusanzeigen

Zeigen die aktuellen Zufalls-/Wiederholungseinstellungen an.

#### 2 **Inhaltsliste**

Zeigt die Liste der Inhalte an. Verwenden Sie die Cursortasten zur Auswahl eines Eintrags, und drücken Sie ENTER, um die Auswahl zu bestätigen.

#### **8** Eintragsnummer/Gesamtanzahl

#### 4 **Bedienungsmenü**

Verwenden Sie die Cursortasten zur Auswahl eines Eintrags. Drücken Sie ENTER, um die Auswahl zu bestätigen.

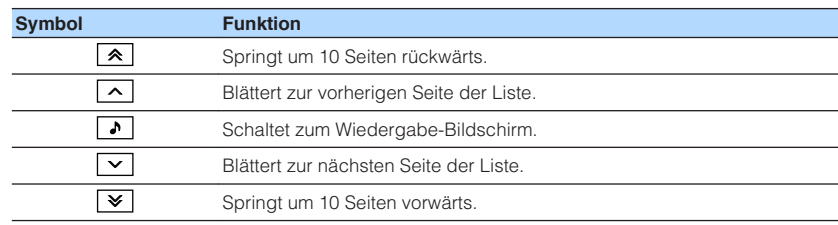

- Angezeigte Einträge sind möglicherweise vom Wiedergabeinhalt abhängig.
- Solange "Videoausgang" im "Optionen"-Menü nicht auf "Aus" gestellt ist, können Sie den Durchsuchen-Bildschirm durch Drücken der linken Cursortaste schließen. Zum erneuten Einblenden des Durchsuchen-Bildschirms drücken Sie eine beliebige Cursortaste. Einzelheiten zu "Videoausgang" finden Sie unter:
	- ["Auswählen einer zusammen mit der ausgewählten Audioquelle abzuspielenden Videoquelle" \(S. 100\)](#page-99-0)

# **Hören von FM-/AM-Radio (Außer Modelle für Großbritannien, Europa, Russland, Nahen Osten und Australien)**

# **Einstellen der Frequenzschritte**

(nur Modell für Asien und Universalmodell)

Die Frequenzschrittweite ist ab Werk auf 50 kHz bei FM und 9 kHz bei AM eingestellt. Stellen Sie nach Land oder Region die Frequenzschrittweite auf 100 kHz für FM und 10 kHz für AM.

- **1 Schalten Sie das Gerät in Bereitschaftsmodus.**
- **2 Halten Sie STRAIGHT an der Frontblende gedrückt und drücken** Sie dabei MAIN ZONE  $\bigcirc$ .

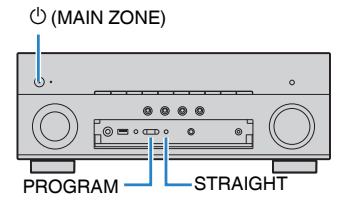

**3** Drücken Sie PROGRAM, um "TU" auszuwählen.

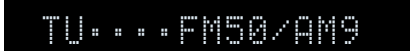

- **4** Drücken Sie STRAIGHT, um "FM100/AM10" auszuwählen.
- **5 Drücken Sie MAIN ZONE**  $\circled{}$ **, um das Gerät in den Bereitschaftsmodus zu schalten, und schalten Sie es dann wieder ein.**

Die Einstellungen sind damit abgeschlossen.

# **Auswahl einer Empfangsfrequenz**

Sie können einen Radiosender einstellen, indem Sie seine Frequenz angeben.

#### **HINWEIS**

 Die Radiofrequenzen hängen von dem Land oder Gebiet ab, in dem das Gerät eingesetzt wird. Die Beschreibung in diesem Abschnitt bezieht sich auf die von britischen und europäischen Modellen angezeigten Frequenzen.

### **1 Drücken Sie TUNER zum Anwählen von "TUNER" als Eingangssignalquelle.**

 "TUNER" wird als Eingangssignalquelle angezeigt, und die momentan ausgewählte Frequenz wird im Frontblende-Display angezeigt.

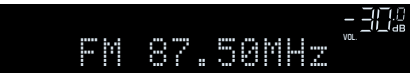

**2 Drücken Sie BAND, um ein Band (FM oder AM) auszuwählen.**

### **3 Drücken Sie auf TUNING, um eine Frequenz einzustellen.**

 Halten Sie die Taste etwa eine Sekunde lang gedrückt, um automatisch nach Sendern zu suchen.

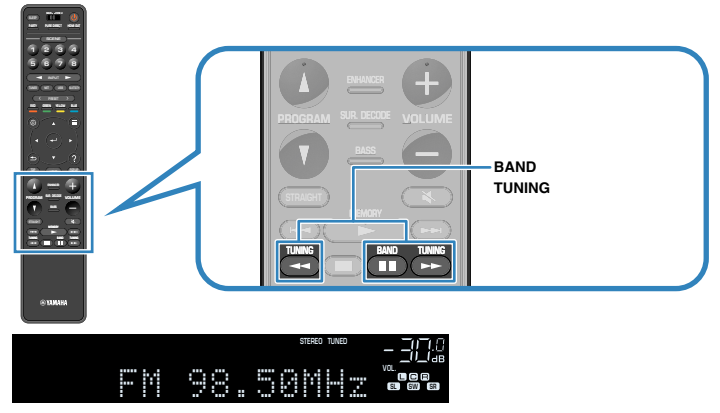

 "TUNED" leuchtet im Frontblende-Display auf, wenn das Signal eines FM-/AM-Senders empfangen wird.

"STEREO" leuchtet, wenn ein FM-Stereosignal empfangen wird.

#### **HINWEIS**

 Sie können von externen Geräten eingegebene Videos betrachten, während Sie Radio hören. Näheres finden Sie unter:

▪ ["Auswählen einer zusammen mit der ausgewählten Audioquelle abzuspielenden](#page-99-0) [Videoquelle" \(S. 100\)](#page-99-0)

# **Auswählen eines Festsenders**

Stellen Sie einen gespeicherten Radiosender ein, indem Sie dessen Festsendernummer auswählen.

### **1 Drücken Sie TUNER zum Anwählen von "TUNER" als Eingangssignalquelle.**

 "TUNER" wird als Eingangssignalquelle angezeigt, und die momentan ausgewählte Frequenz wird im Frontblende-Display angezeigt.

**2 Drücken Sie PRESET, um den gewünschten Radiosender auszuwählen.**

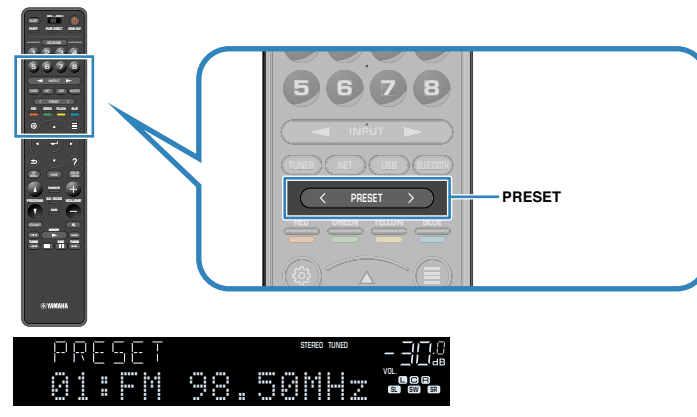

**HINWEIS**

"No Presets" erscheint im Frontblende-Display, wenn keine Radiosender gespeichert sind.

# **Automatisches Speichern von FM-Radiosendern (FM Auto Preset)**

FM-Radiosender mit starkem Signal können automatisch gespeichert werden.

### **HINWEIS**

- Sie können bis zu 40 Radiosender als Festsender speichern.
- Informatiuonen zum Speichern von AM-Radiosendern finden Sie unter:
- – ["Manuelles Speichern eines Radiosenders" \(S. 68\)](#page-67-0)

### **Drücken Sie TUNER zum Anwählen von "TUNER" als Eingangssignalquelle.**

 "TUNER" wird als Eingangssignalquelle angezeigt, und die momentan ausgewählte Frequenz wird im Frontblende-Display angezeigt.

# **2 Drücken Sie OPTION.**

### **3** Verwenden Sie die Cursortasten zur Auswahl von "Preset", und **drücken Sie ENTER.**

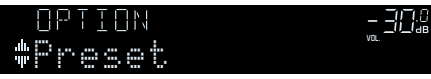

 Die Festsendernummer, bei der die Speicherung beginnt, wird im Frontblende-Display angezeigt.

### **HINWEIS**

 Zum Angeben der Festsendernummer, ab der die Speicherung beginnen soll, drücken Sie die Cursortasten oder PRESET, um eine Festsendernummer auszuwählen.

### **4 Um den Auto Preset-Vorgang zu starten, drücken Sie ENTER.**

### "SEARCH" erscheint während Auto Preset

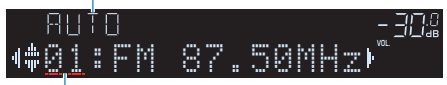

Festsendernummer, bei der die Speicherung beginnen soll

Der Auto Preset-Vorgang startet, und "SEARCH" wird während der automatischen Festsenderspeicherung angezeigt.

### **HINWEIS**

Um den Auto Preset-Vorgang abzubrechen, drücken Sie RETURN.

Sobald der Auto Preset-Vorgang beendet ist, erscheint "FINISH" im Frontblende-Display, und das "Optionen"-Menü schließt sich automatisch.

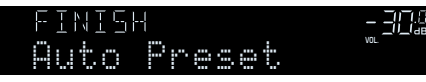

### <span id="page-67-0"></span>**Manuelles Speichern eines Radiosenders**

Wählen Sie manuell einen Radiosender aus und speichern Sie ihn unter einer Festsendernummer.

#### **HINWEIS**

Sie können bis zu 40 Radiosender als Festsender speichern.

### **1 Drücken Sie TUNER zum Anwählen von "TUNER" als Eingangssignalquelle.**

 "TUNER" wird als Eingangssignalquelle angezeigt, und die momentan ausgewählte Frequenz wird im Frontblende-Display angezeigt.

**2 Drücken Sie BAND, um ein Band (FM oder AM) auszuwählen.**

### **3 Drücken Sie auf TUNING, um eine Frequenz einzustellen.**

 Halten Sie die Taste etwa eine Sekunde lang gedrückt, um automatisch nach Sendern zu suchen.

### **4 Halten Sie MEMORY einige Sekunden lang gedrückt.**

 Beim ersten Speichern eines Senders wird der gewählte Radiosender automatisch unter der Festsendernummer "01" gespeichert. Danach wird jeder von Ihnen ausgewählte Radiosender unter der nächsten leeren Festsendernummer nach der zuletzt gespeicherten Nummer gespeichert.

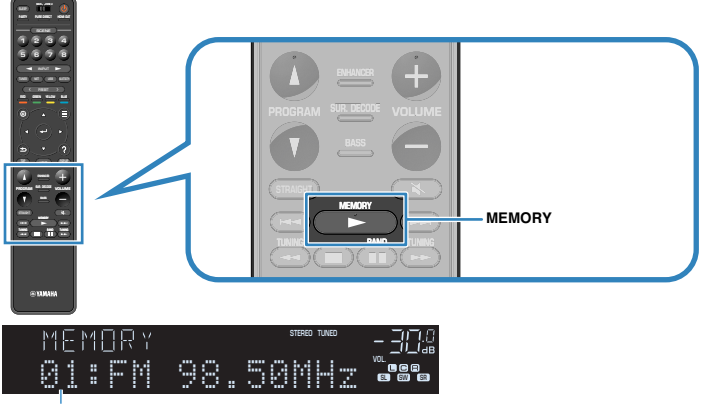

Festsendernummer

#### **HINWEIS**

Um eine Festsendernummer zum Speichern auszuwählen, drücken Sie nach dem Einstellen des gewünschten Radiosenders einmal MEMORY, wählen Sie mit PRESET eine Festsendernummer aus, und drücken Sie nochmals MEMORY.

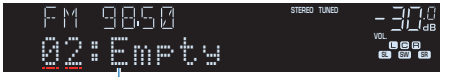

"Empty" (nicht in Gebrauch) oder die aktuell gespeicherte **Frequenz** 

Die Speicherung ist damit abgeschlossen.

# **Löschen von Festsendern**

Löschen Sie Radiosender, die unter einer Festsendernummer gespeichert sind.

### **1 Drücken Sie TUNER zum Anwählen von "TUNER" als Eingangssignalquelle.**

 "TUNER" wird als Eingangssignalquelle angezeigt, und die momentan ausgewählte Frequenz wird im Frontblende-Display angezeigt.

### **2 Drücken Sie OPTION.**

**3** Verwenden Sie die Cursortasten zur Auswahl von "Preset", und **drücken Sie ENTER.**

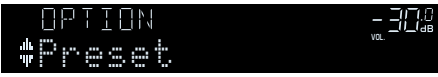

- **Verwenden Sie die Cursortasten zur Auswahl von "CLEAR".**
- **5 Verwenden Sie die Cursortasten zur Auswahl des zu löschenden Festsenders und drücken Sie ENTER.**

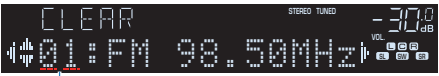

### Zu löschender Festsender

Wenn der Festsender gelöscht ist, erscheint "Cleared", und die nächste Festsendernummer wird angezeigt.

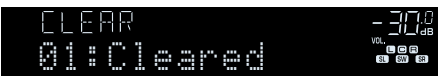

- **6 Wiederholen Sie Schritt 5, bis alle gewünschten Festsender gelöscht sind.**
- **7 Drücken Sie OPTION.**

Der Löschvorgang ist damit beendet.

# **Löschen aller Festsender**

Sie können alle unter Festsendernummern gespeicherten FM-Radiosender löschen.

### **1 Drücken Sie TUNER zum Anwählen von "TUNER" als Eingangssignalquelle.**

 "TUNER" wird als Eingangssignalquelle angezeigt, und die momentan ausgewählte Frequenz wird im Frontblende-Display angezeigt.

### **2 Drücken Sie OPTION.**

- **3** Verwenden Sie die Cursortasten zur Auswahl von "Preset" und **drücken Sie ENTER.**
- Verwenden Sie die Cursortasten zur Auswahl von "CLEAR ALL".
- Verwenden Sie die Cursortasten zur Auswahl von "Execute" und **drücken Sie ENTER.**

Sobald die Festsender gelöscht wurden, erscheint "CLEAR ALL", und das "Optionen"-Menü schließt sich automatisch.

# **Hören von DAB-Radio (Modelle für Großbritannien, Europa, Russland, Nahen Osten und Australien)**

### **Vorbereiten der DAB-Abstimmung**

DAB (Digital Audio Broadcasting) verwendet digitale Signale für einen klareren Klang und stabileren Empfang im Vergleich zu analogen Signalen. Das Gerät kann auch DAB+ empfangen (eine erweiterte Version von DAB). Dies erlaubt den Empfang von noch mehr Sendern durch Verwendung des Audio-Codecs MPEG-4 HE AAC v2, der eine effizientere Übertragungsmethode bietet.

#### **HINWEIS**

- Das Gerät unterstützt nur Band III (174 bis 240 MHz).
- Prüfen Sie die DAB-Verfügbarkeit in Ihrer Gegend, da noch nicht alle Gegenden versorgt werden. Für eine Liste nationaler DAB-Verfügbarkeiten und weltweiter DAB-Frequenzen beachten Sie WorldDMB online unte http://www.worlddab.org/.
- Einzelheiten zum Antennenanschluss finden Sie unter:
- – ["Anschließen der DAB-/FM-Antennen \(Modelle für Großbritannien, Europa, Russland, Nahen Osten und](#page-34-0) [Australien\)" \(S. 35\)](#page-34-0)

Bevor Sie DAB-Radiosender wählen, führen Sie einen ersten Suchlauf durch.

#### **1 Drücken Sie TUNER zum Anwählen von "TUNER" als Eingangssignalquelle.**

### **2 Drücken Sie BAND, um das DAB-Band auszuwählen.**

 Im Frontblende-Display erscheint die folgende Meldung, falls Sie noch keinen ersten Suchlauf durchgeführt haben.

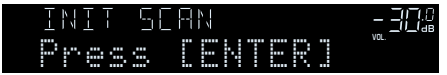

**3 Drücken Sie ENTER, um den ersten Suchlauf zu beginnen.**

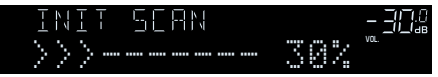

 Wenn der erste Suchlauf beendet ist, stellt sich das Gerät automatisch auf den ersten DAB-Radiosender ein, wie er in der Senderreihenfolge erscheint.

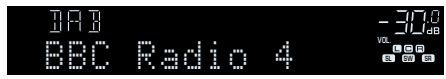

- Wenn im ersten Suchlauf keine DAB-Radiosender gefunden werden können, erscheint erneut die Meldung aus Schritt 2. Drücken Sie ENTER, um einen ersten Suchlauf erneut auszuführen.
- Sie können die Empfangsstärke für jede DAB-Kanalbezeichnung prüfen. Näheres finden Sie unter:
- – ["Prüfen der Empfangsstärke für jede DAB-Kanalbezeichnung" \(S. 75\)](#page-74-0)
- Um einen ersten Suchlauf erneut durchzuführen, nachdem bereits einige DAB-Radiosender gespeichert wurden, wählen Sie "Erster Suchlauf" im "Optionen"-Menü. Wenn Sie erneut einen ersten Suchlauf durchführen, werden die aktuell unter den Preset-Nummern gespeicherten DAB-Radiosender gelöscht. Näheres finden Sie unter:
	- – ["Durchführen eines ersten Suchlaufs für DAB-Radioempfang" \(S. 103\)](#page-102-0)

### **Auswählen eines zu empfangenden DAB-Radiosenders**

Sie können aus den beim ersten Suchlauf gefundenen Radiosendern einen DAB-Radiosender auswählen.

- **1 Drücken Sie TUNER zum Anwählen von "TUNER" als Eingangssignalquelle.**
- **2 Drücken Sie BAND, um das DAB-Band auszuwählen.**

"TUNER" wird als Eingangssignalquelle ausgewählt, wonach der momentan ausgewählte DAB-Radiosender im Frontblende-Display angezeigt wird.

**3 Drücken Sie TUNING, um einen DAB-Radiosender auszuwählen.**

#### PARTY HOME OUT OUT ANY 1 2 3 4 1 2 3 4<br>5 6 7 8 1234 5 6 7 8 5678  $\frac{1}{\sqrt{2}}$ TUNER NET USB BLUETOOTH RED GREEN YELLOW BLUE PROGRAM <sup>SUR. DECODE</sup> VOLUME **BAND** /MENU HOME TOP MENU **TUNING** VOLUME PROGRAM SUR. DECODE BASS MEMORY EMBER<br>Memory TUNING BAND TUNING **SYAMALE**

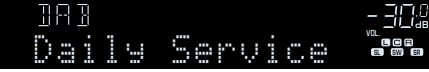

### **HINWEIS**

- "Off Air" (Sendet nicht) erscheint, wenn der gewählte DAB-Radiosender nicht verfügbar ist.
- Wenn das Gerät einen zweiten Sender empfängt, erscheint neben "DAB" der Eintrag "2".

#### Zweiter Sender

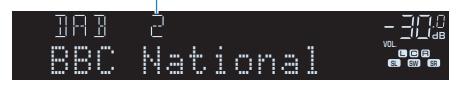

- Sie können von externen Geräten eingegebene Videos betrachten, während Sie Radio hören. Näheres finden Sie unter:
- – ["Auswählen einer zusammen mit der ausgewählten Audioquelle abzuspielenden](#page-99-0) [Videoquelle" \(S. 100\)](#page-99-0)

# **Auswählen eines DAB-Festsenders**

Stellen Sie einen gespeicherten DAB-Radiosender ein, indem Sie dessen Festsendernummer auswählen.

### **1 Drücken Sie TUNER zum Anwählen von "TUNER" als Eingangssignalquelle.**

### **2 Drücken Sie BAND, um das DAB-Band auszuwählen.**

 "TUNER" wird als Eingangssignalquelle ausgewählt, wonach der momentan ausgewählte DAB-Radiosender im Frontblende-Display angezeigt wird.

### **3 Drücken Sie PRESET, um den gewünschten DAB-Radiosender auszuwählen.**

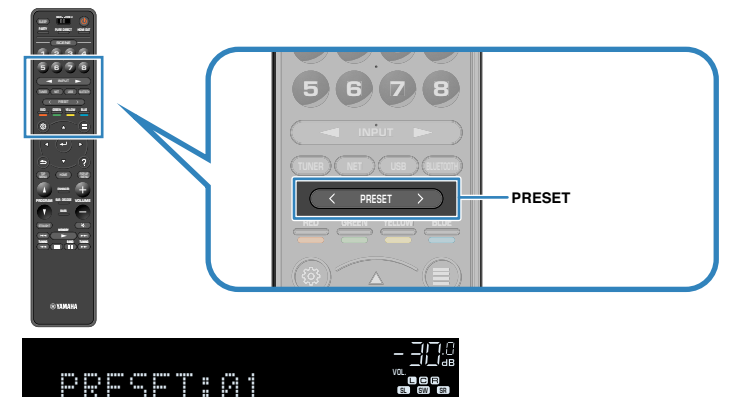

#### **HINWEIS**

"No Presets" erscheint, wenn keine DAB-Radiosender gespeichert sind.

### **Speichern Ihrer Lieblings-DAB-Radiosender als Festsender**

Wählen Sie manuell einen DAB-Radiosender aus und speichern Sie ihn unter einer Festsendernummer.

#### **HINWEIS**

Sie können bis zu 40 Radiosender als Festsender speichern.

- **1 Drücken Sie TUNER zum Anwählen von "TUNER" als Eingangssignalquelle.**
- **2 Drücken Sie BAND, um das DAB-Band auszuwählen.**

 "TUNER" wird als Eingangssignalquelle ausgewählt, wonach der momentan ausgewählte DAB-Radiosender im Frontblende-Display angezeigt wird.

### **3 Drücken Sie TUNING, um einen DAB-Radiosender auszuwählen.**

### **4 Halten Sie MEMORY einige Sekunden lang gedrückt.**

 Beim ersten Speichern eines Senders wird der gewählte Radiosender automatisch unter der Festsendernummer "01" gespeichert. Danach wird jeder von Ihnen ausgewählte Radiosender unter der nächsten leeren Festsendernummer nach der zuletzt gespeicherten Nummer gespeichert.

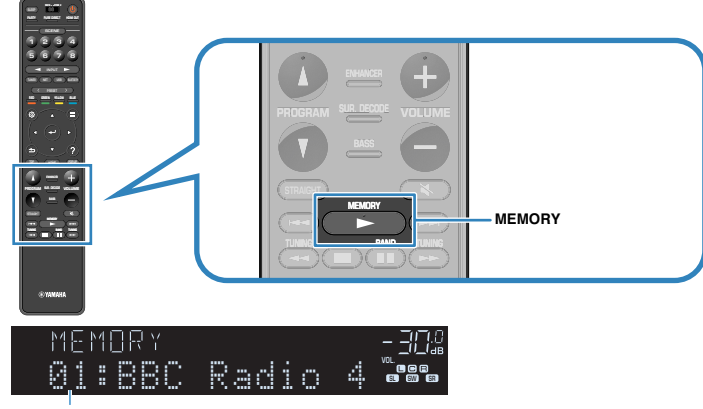

Festsendernummer

#### **HINWEIS**

Um eine Festsendernummer zum Speichern auszuwählen, drücken Sie nach dem Einstellen des gewünschten Radiosenders einmal MEMORY, wählen Sie mit PRESET eine Festsendernummer aus, und drücken Sie nochmals MEMORY.

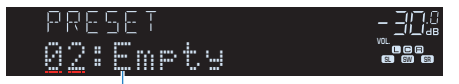

"Empty" (nicht in Verwendung) oder "Overwrite?" (in Verwendung)

Die Speicherung ist damit abgeschlossen.
## **DAB-Festsender löschen**

Löschen von DAB-Radiosendern, die unter einer Festsendernummer gespeichert sind.

### **1 Drücken Sie TUNER zum Anwählen von "TUNER" als Eingangssignalquelle.**

**2 Drücken Sie BAND, um das DAB-Band auszuwählen.**

 "TUNER" wird als Eingangssignalquelle ausgewählt, wonach der momentan ausgewählte DAB-Radiosender im Frontblende-Display angezeigt wird.

- **3 Drücken Sie OPTION.**
- **4** Verwenden Sie die Cursortasten zur Auswahl von "Preset" und **drücken Sie ENTER.**

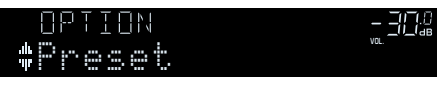

- Verwenden Sie die Cursortasten zur Auswahl von "CLEAR".
- **6 Verwenden Sie die Cursortasten zur Auswahl des zu löschenden Festsenders und drücken Sie ENTER.**

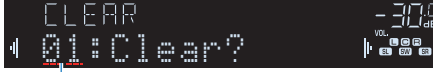

#### Zu löschender Festsender

Wenn der Festsender gelöscht ist, erscheint "Cleared", und die nächste Festsendernummer wird angezeigt.

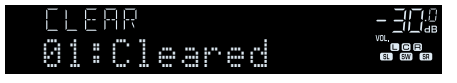

**7 Wiederholen Sie Schritt 6, bis alle gewünschten Festsender gelöscht sind.**

### **8 Drücken Sie OPTION.**

Der Löschvorgang ist damit beendet.

## **Löschen aller DAB-Festsender**

Sie können alle unter Festsendernummern gespeicherten DAB-Radiosender löschen.

- **1 Drücken Sie TUNER zum Anwählen von "TUNER" als Eingangssignalquelle.**
- **2 Drücken Sie BAND, um das DAB-Band auszuwählen.**

 "TUNER" wird als Eingangssignalquelle ausgewählt, wonach der momentan ausgewählte DAB-Radiosender im Frontblende-Display angezeigt wird.

### **3 Drücken Sie OPTION.**

- **4** Verwenden Sie die Cursortasten zur Auswahl von "Preset" und **drücken Sie ENTER.**
- **5 Verwenden Sie die Cursortasten zur Auswahl von "CLEAR ALL".**
- **6** Verwenden Sie die Cursortasten zur Auswahl von "Execute" und **drücken Sie ENTER.**

Sobald die Festsender gelöscht wurden, erscheint "CLEAR ALL", und das "Optionen"-Menü schließt sich automatisch.

## **Anzeigen der DAB-Informationen**

Das Gerät kann verschiedene Arten von DAB-Daten empfangen, wenn es auf einen DAB-Radiosender abgestimmt ist.

- **1 Stellen Sie den gewünschten DAB-Radiosender ein.**
- **2 Drücken Sie INFO an der Frontblende, um den Display-Inhalt zu wählen.**

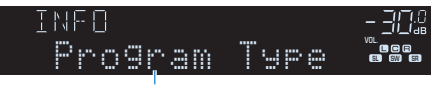

Name des Eintrags

 Etwa 3 Sekunden nach Auswählen eines Display-Inhalts wird dann die zugehörige Information im Frontblende-Display angezeigt.

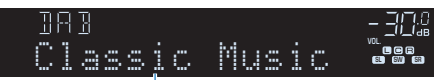

Informationen

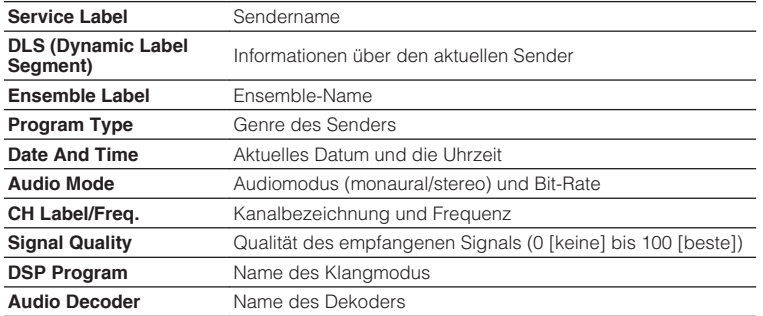

#### **HINWEIS**

Einige Informationen sind je nach gewähltem DAB-Radiosender eventuell nicht verfügbar.

## **Prüfen der Empfangsstärke für jede DAB-Kanalbezeichnung**

## **n**Prüfen der Empfangsstärke für **jede DAB-Kanalbezeichnung**

Sie können die Empfangsstärke für jede DAB-Kanalbezeichnung prüfen (0 [keine] bis 100 [beste]).

### **1 Drücken Sie TUNER zum Anwählen von "TUNER" als Eingangssignalquelle.**

#### **2 Drücken Sie BAND, um das DAB-Band auszuwählen.**

 "TUNER" wird als Eingangssignalquelle ausgewählt, wonach der momentan ausgewählte DAB-Radiosender im Frontblende-Display angezeigt wird.

### **3 Drücken Sie OPTION.**

- **4 Verwenden Sie die Cursortasten zur** Auswahl von "Tune AID" und drücken **Sie ENTER.**
- **5 Verwenden Sie die Cursortasten zur Auswahl der gewünschten DAB-Kanalbezeichnung.**

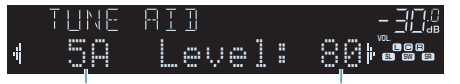

DAB-Kanalbezeichnung Empfangsstärke

## **6 Drücken Sie RETURN.**

Die Prüfung ist damit abgeschlossen.

## n**DAB-Frequenzinformationen**

Das Gerät unterstützt nur Band III (174 bis 240 MHz).

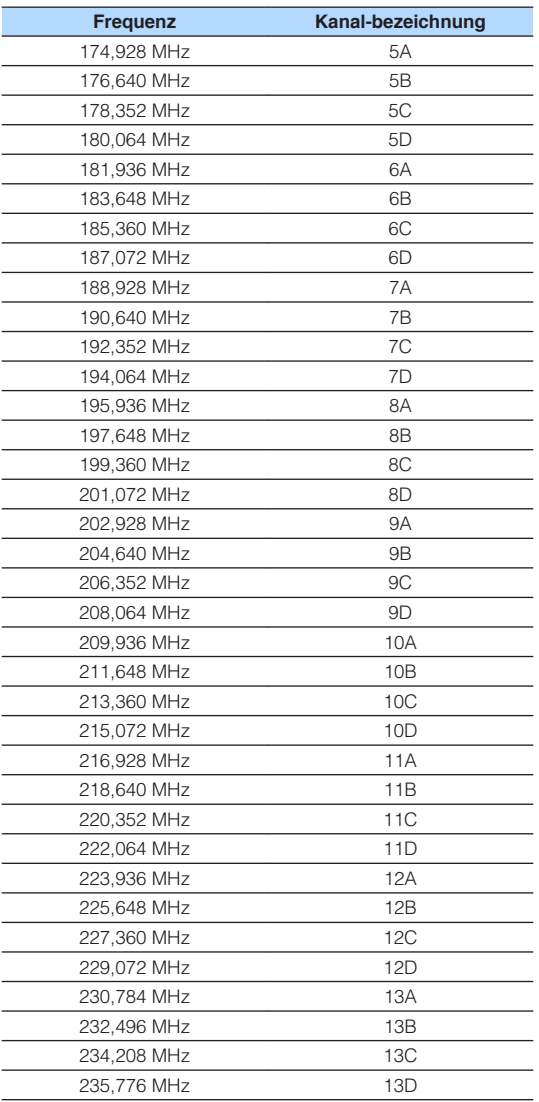

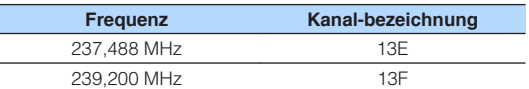

## **Hören von FM-Radio (Modelle für Großbritannien, Europa, Russland, Nahen Osten und Australien)**

## **Auswahl einer Frequenz für den FM-Radioempfang**

Sie können einen FM-Radiosender einstellen, indem Sie seine Frequenz angeben.

#### **HINWEIS**

 Die Radiofrequenzen hängen von dem Land oder Gebiet ab, in dem das Gerät eingesetzt wird. Die Beschreibung in diesem Abschnitt bezieht sich auf die von britischen und europäischen Modellen angezeigten Frequenzen.

### **1 Drücken Sie TUNER zum Anwählen von "TUNER" als Eingangssignalquelle.**

### **2 Drücken Sie BAND, um das FM-Band auszuwählen.**

 "TUNER" wird als Eingangssignalquelle angezeigt, und die momentan ausgewählte Frequenz wird im Frontblende-Display angezeigt.

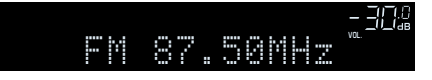

### **3 Drücken Sie auf TUNING, um eine Frequenz einzustellen.**

 Halten Sie die Taste etwa eine Sekunde lang gedrückt, um automatisch nach Sendern zu suchen.

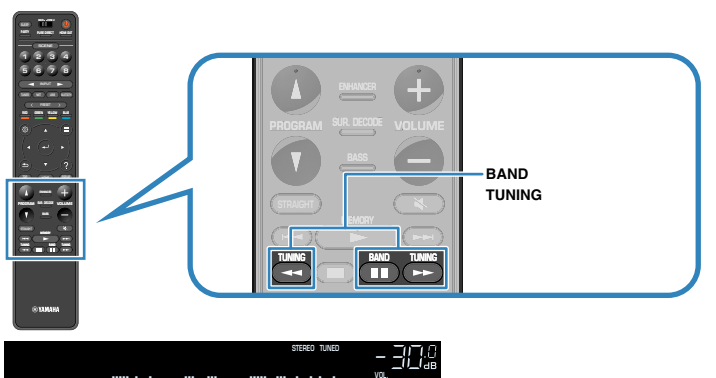

 FM 98.50MHz "TUNED" leuchtet im Frontblende-Display auf, wenn das Signal eines FM-Senders empfangen wird.

SL SW SR

"STEREO" leuchtet, wenn ein FM-Stereosignal empfangen wird.

#### **HINWEIS**

 Sie können von externen Geräten eingegebene Videos betrachten, während Sie Radio hören. Näheres finden Sie unter:

▪ ["Auswählen einer zusammen mit der ausgewählten Audioquelle abzuspielenden](#page-99-0) [Videoquelle" \(S. 100\)](#page-99-0)

## <span id="page-76-0"></span>**Wählen eines FM-Festsenders**

Stellen Sie einen gespeicherten Radiosender ein, indem Sie dessen Festsendernummer auswählen.

### **1 Drücken Sie TUNER zum Anwählen von "TUNER" als Eingangssignalquelle.**

### **2 Drücken Sie BAND, um das FM-Band auszuwählen.**

 "TUNER" wird als Eingangssignalquelle angezeigt, und die momentan ausgewählte Frequenz wird im Frontblende-Display angezeigt.

**3 Drücken Sie PRESET, um den gewünschten FM-Radiosender auszuwählen.**

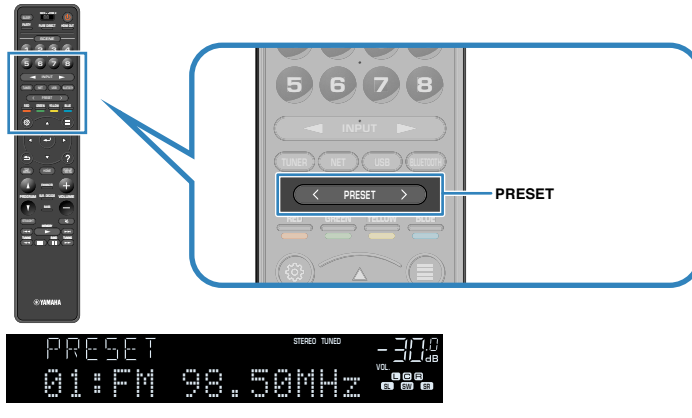

#### **HINWEIS**

"No Presets" erscheint im Frontblende-Display, wenn keine Radiosender gespeichert sind.

## **Automatisches Speichern von FM-Radiosendern (FM Auto Preset)**

FM-Radiosender mit starkem Signal können automatisch gespeichert werden.

### **HINWEIS**

- Sie können bis zu 40 Radiosender als Festsender speichern.
- (Nur Modelle für Großbritannien, Europa, Russland und Nahen Osten) Nur Sender, die Radio Data System-Daten senden, werden automatisch durch die Auto Preset-Funktion gespeichert.

### **1 Drücken Sie TUNER zum Anwählen von "TUNER" als Eingangssignalquelle.**

### **2 Drücken Sie BAND, um das FM-Band auszuwählen.**

 "TUNER" wird als Eingangssignalquelle angezeigt, und die momentan ausgewählte Frequenz wird im Frontblende-Display angezeigt.

## **3 Drücken Sie OPTION.**

**Verwenden Sie die Cursortasten zur Auswahl von "Preset" und drücken Sie ENTER.**

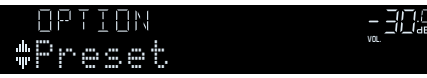

 Die Festsendernummer, bei der die Speicherung beginnt, wird im Frontblende-Display angezeigt.

### **HINWEIS**

 Zum Angeben der Festsendernummer, ab der die Speicherung beginnen soll, drücken Sie die Cursortasten oder PRESET, um eine Festsendernummer auszuwählen.

### **5 Um den Auto Preset-Vorgang zu starten, drücken Sie ENTER.**

"SEARCH" erscheint während Auto Preset

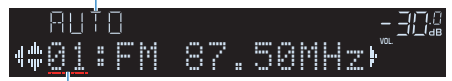

Festsendernummer, bei der die Speicherung beginnen soll

Der Auto Preset-Vorgang startet, und "SEARCH" wird während der automatischen Festsenderspeicherung angezeigt.

### **HINWEIS**

Um den Auto Preset-Vorgang abzubrechen, drücken Sie RETURN.

Sobald der Auto Preset-Vorgang beendet ist, erscheint "FINISH" im Frontblende-Display, und das "Optionen"-Menü schließt sich automatisch.

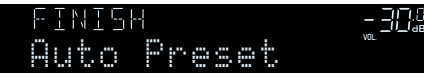

## **Manuelles Speichern eines FM-Radiosenders**

Wählen Sie manuell einen FM-Radiosender aus und speichern Sie ihn unter einer Festsendernummer.

#### **HINWEIS**

Sie können bis zu 40 Radiosender als Festsender speichern.

- **1 Drücken Sie TUNER zum Anwählen von "TUNER" als Eingangssignalquelle.**
- **2 Drücken Sie BAND, um das FM-Band auszuwählen.**

"TUNER" wird als Eingangssignalquelle angezeigt, und die momentan ausgewählte Frequenz wird im Frontblende-Display angezeigt.

### **3 Drücken Sie auf TUNING, um eine Frequenz einzustellen.**

 Halten Sie die Taste etwa eine Sekunde lang gedrückt, um automatisch nach Sendern zu suchen.

### **4 Halten Sie MEMORY einige Sekunden lang gedrückt.**

 Beim ersten Speichern eines FM-Senders wird der gewählte Radiosender automatisch unter der Festsendernummer "01" gespeichert. Danach wird jeder von Ihnen ausgewählte Radiosender unter der nächsten leeren Festsendernummer nach der zuletzt gespeicherten Nummer gespeichert.

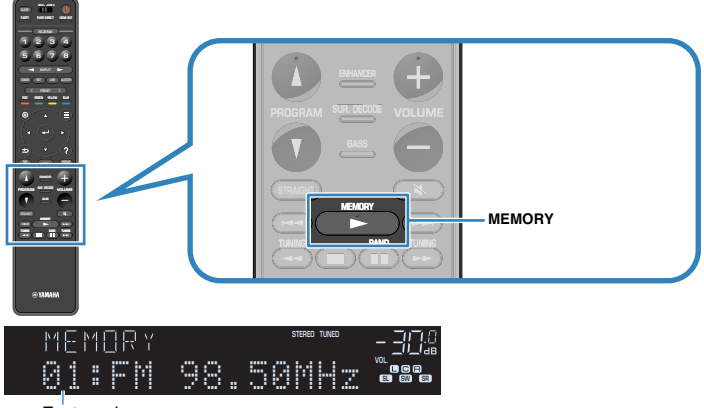

Festsendernummer

#### **HINWEIS**

Um eine Festsendernummer zum Speichern auszuwählen, drücken Sie nach dem Einstellen des gewünschten Radiosenders einmal MEMORY, wählen Sie mit PRESET eine Festsendernummer aus, und drücken Sie nochmals MEMORY.

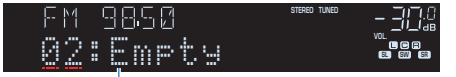

"Empty" (nicht in Gebrauch) oder die aktuell gespeicherte **Frequenz** 

Die Speicherung ist damit abgeschlossen.

## **FM-Festsender löschen**

Löschen von FM-Radiosendern, die unter einer Festsendernummer gespeichert sind.

### **1 Drücken Sie TUNER zum Anwählen von "TUNER" als Eingangssignalquelle.**

**2 Drücken Sie BAND, um das FM-Band auszuwählen.**

 "TUNER" wird als Eingangssignalquelle angezeigt, und die momentan ausgewählte Frequenz wird im Frontblende-Display angezeigt.

- **3 Drücken Sie OPTION.**
- **4** Verwenden Sie die Cursortasten zur Auswahl von "Preset" und **drücken Sie ENTER.**

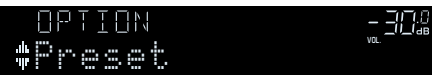

- Verwenden Sie die Cursortasten zur Auswahl von "CLEAR".
- **6 Verwenden Sie die Cursortasten zur Auswahl des zu löschenden Festsenders und drücken Sie ENTER.**

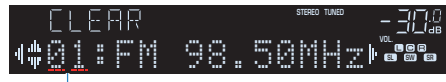

### Zu löschender Festsender

Wenn der Festsender gelöscht ist, erscheint "Cleared", und die nächste Festsendernummer wird angezeigt.

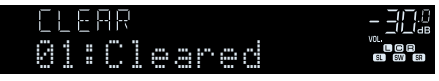

- **7 Wiederholen Sie Schritt 6, bis alle gewünschten Festsender gelöscht sind.**
- **8 Drücken Sie OPTION.**

Der Löschvorgang ist damit beendet.

## **Löschen aller FM-Festsender**

Sie können alle unter Festsendernummern gespeicherten FM-Radiosender löschen.

- **1 Drücken Sie TUNER zum Anwählen von "TUNER" als Eingangssignalquelle.**
- **2 Drücken Sie BAND, um das FM-Band auszuwählen.**

 "TUNER" wird als Eingangssignalquelle angezeigt, und die momentan ausgewählte Frequenz wird im Frontblende-Display angezeigt.

- **3 Drücken Sie OPTION.**
- **4** Verwenden Sie die Cursortasten zur Auswahl von "Preset" und **drücken Sie ENTER.**
- Verwenden Sie die Cursortasten zur Auswahl von "CLEAR ALL".
- **6** Verwenden Sie die Cursortasten zur Auswahl von "Execute" und **drücken Sie ENTER.**

Sobald die Festsender gelöscht wurden, erscheint "CLEAR ALL", und das "Optionen"-Menü schließt sich automatisch.

## **Anzeigen der Radio Data System-Informationen**

(Nur Modelle für Großbritannien, Europa, Russland und Nahen Osten)

Radio Data System (Radio-Daten-System) ist ein Datenübertragungssystem, das in vielen Ländern für FM-Sender verwendet wird. Das Gerät kann verschiedene Arten von Radio Data System-Daten empfangen, z. B. "Program Service", "Program Type", "Radio Text" und "Clock Time", wenn es auf einen Sender abgestimmt ist, der Radio Data System sendet.

### **1 Stellen Sie den gewünschten Radio Data System-Sender ein.**

### **HINWEIS**

 Wir empfehlen die Verwendung von "Autom. Voreinst.", um Radio Data System-Sender einzustellen. Näheres finden Sie unter:

▪ ["Automatisches Speichern von FM-Radiosendern \(FM Auto Preset\)" \(S. 77\)](#page-76-0)

### **2 Drücken Sie INFO an der Frontblende, um den Display-Inhalt zu wählen.**

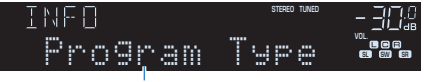

Name des Eintrags

 Etwa 3 Sekunden nach Auswählen eines Display-Inhalts wird dann die zugehörige Information im Frontblende-Display angezeigt.

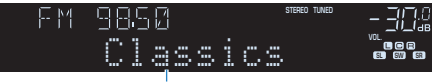

Information

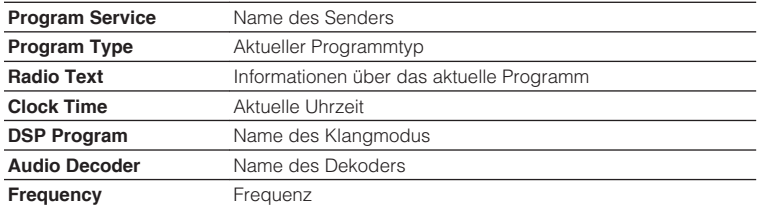

#### **HINWEIS**

"Program Service", "Program Type", "Radio Text" und "Clock Time" werden nicht angezeigt, wenn der Radiosender den Radio Data System-Dienst nicht anbietet.

## **Wiedergabe von auf einem -Speichergerät gespeicherter Musik (Bluetooth®)**

## **Wiedergabe von Musik von Bluetooth®-Geräten auf diesem Gerät**

Sie können am Gerät Musikdateien wiedergeben, die sich auf einem Bluetooth-Speichergerät (wie Smartphones) befinden.

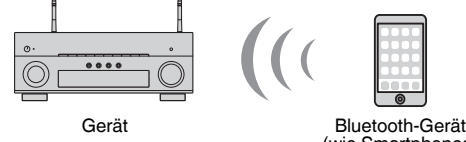

(wie Smartphones)

#### **HINWEIS**

- Bringen Sie die Drahtlos-Antennen für die drahtlose Verbindung mit einem Bluetooth-Gerät in aufrechte Stellung. Näheres finden Sie unter:
	- – ["Vorbereitung der Funkantennen \(Drahtlosverbindung\)" \(S. 37\)](#page-36-0)
- Zur Nutzung der Bluetooth-Funktion schalten Sie die Bluetooth-Funktion des Bluetooth-Geräts ein.
- Um die Bluetooth-Funktion zu benutzen, stellen Sie "Bluetooth" im Menü "Setup" auf "Ein". Näheres finden Sie unter:
- -"Einrichten der Nutzung von Bluetooth[®](#page-135-0)[" \(S. 136\)](#page-135-0)
- Einzelheiten zu unterstützten Bluetooth-Geräten finden Sie unter:
- – ["Unterstützte Bluetooth](#page-187-0)<sup>[®](#page-187-0)</sup>[-Geräte" \(S. 188\)](#page-187-0)
- **Drücken Sie BLUETOOTH zum Anwählen von "Bluetooth" als Eingangssignalquelle.**
- **2 Wählen Sie am Bluetooth-Gerät dieses Gerät (Netzwerkname des Geräts) aus.**

 Eine Verbindung zwischen dem Bluetooth-Gerät und diesem Gerät wird hergestellt.

Wenn das Kennwort erforderlich ist, geben Sie die Zahl "0000" ein.

### **3 Wählen Sie auf dem Bluetooth-Gerät einen Titel und starten Sie die Wiedergabe.**

Der Wiedergabe-Bildschirm wird auf dem Fernsehbildschirm angezeigt.

- Wenn dieses Gerät das vorher angeschlossene Bluetooth-Gerät erkennt, stellt dieses Gerät automatisch die Verbindung zum Bluetooth nach Schritt 1 her. Zum Herstellen einer weiteren Bluetooth-Verbindung beenden Sie zuerst die bestehende Bluetooth-Verbindung.
- Zum Beenden der Bluetooth-Verbindung führen Sie einen der folgenden Bedienungsvorgänge aus.
	- Führen Sie den Trennungsvorgang auf dem Bluetooth-Gerät aus.
	- Wählen Sie eine andere Eingangsquelle als "Bluetooth" an diesem Gerät.
	- Wählen Sie "Trennen" unter "Audioempfang" im "Setup"-Menü.

## **Hören von Musik über Bluetooth®-Lautsprecher/ Kopfhörer**

Sie können den vom Gerät wiedergegebenen Ton über Bluetooth-Lautsprecher/ Kopfhörer hören.

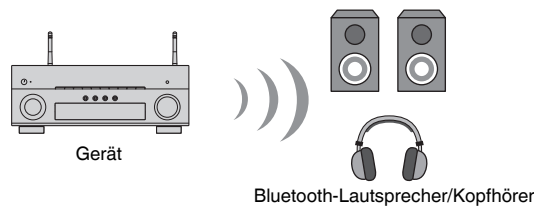

#### **HINWEIS**

- Der Ton wird auch über die am Gerät angeschlossenen Lautsprecher ausgegeben.
- AirPlay und DSD Audio können nicht ausgegeben werden.
- Sie können die Bluetooth-Audio-Sende- und -Empfangsfunktion nicht gleichzeitig nutzen.
- **1 Verwenden Sie die Eingangswahltasten auf der Fernbedienung zur Auswahl einer Eingangsquelle.**

Wählen Sie eine andere Eingangsquelle als Bluetooth.

- **2 Drücken Sie SETUP.**
- **Verwenden Sie die Cursortasten zur Auswahl von "Bluetooth" und drücken Sie ENTER.**
- **4 Verwenden Sie die Cursortasten zur Auswahl von "Audioübertragung", und drücken Sie ENTER.**
- **Verwenden Sie die Cursortasten zur Auswahl von "Transmitter", und drücken Sie ENTER.**
- Verwenden Sie die Cursortasten zur Auswahl von "Ein", und **drücken Sie RETURN.**
- **7 Verwenden Sie die Cursortasten, um "Gerätesuche" zu wählen, und drücken Sie ENTER, um nach Bluetooth-Geräten zu suchen.**

Die Liste der Bluetooth-Geräte wird angezeigt.

**8 Verwenden Sie die Cursortasten, um die gewünschten Bluetooth-Lautsprecher/Kopfhörer anzuzeigen, und drücken Sie ENTER.**

**9 Verwenden Sie die Cursotasten und ENTER, um die Bluetooth-Lautsprecher/Kopfhörer zu prüfen, die mit dem Gerät verbunden werden sollen.**

#### **10** Verwenden Sie die Cursortasten zur Auswahl von "VERBINDEN", **und drücken Sie ENTER.**

Nach erfolgreichem Verbindungsaufbau wird "fertig" angezeigt, und der Ton des Geräts wird über die Bluetooth-Lautsprecher/Kopfhörer wiedergegeben.

#### **HINWEIS**

 Sollte das gewünschte Bluetooth-Gerät nicht in der Liste aufgeführt sein, versetzen Sie das Bluetooth-Gerät in den Pairing-Modus und führen den Vorgang "Gerätesuche" dann erneut durch.

### **11 Drücken Sie SETUP.**

Die Einstellungen sind damit abgeschlossen.

- Wenn Pure Direct aktiviert ist, können keine anderen Eingangsquellen als die Netzwerkquellen und USB wiedergegeben werden.
- Zum Beenden der Bluetooth-Verbindung führen Sie einen der folgenden Bedienungsvorgänge aus.
- Führen Sie den Trennungsvorgang an den Bluetooth-Lautsprechern/Kopfhörern aus.
- Drücken Sie die Taste SETUP, und verwenden Sie dann die Cursortasten, um "Bluetooth", danach Transmitter" und dann Aus" auszuwählen.

## **Wiedergabe von Musik mit AirPlay**

## **Wiedergabe von iTunes/iPhone-Musikinhalten mit AirPlay**

Mit AirPlay können Sie Musik von iTunes oder iPhone/iPad/iPod touch über ein Netzwerk am Gerät abspielen.

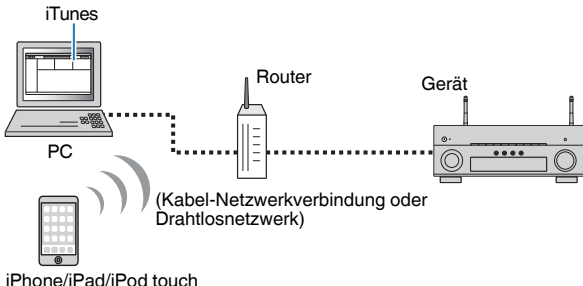

#### **HINWEIS**

Einzelheiten zu unterstützten iPhone-Geräten finden Sie unter:

- ▪ ["Unterstützte AirPlay-Geräte" \(S. 188\)](#page-187-0)
	- **1 Starten Sie iTunes am PC oder rufen Sie den Wiedergabebildschirm am iPhone auf.**
- **2 Klicken/Tippen Sie in iTunes/am iPhone auf das AirPlay-Symbol und wählen Sie das Gerät (Netzwerkname des Geräts) als Audio-Ausgabegerät.**

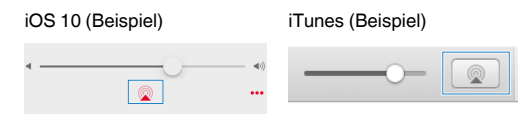

### **3 Wählen Sie einen Titel und starten Sie die Wiedergabe.**

Das Gerät wählt automatisch "AirPlay" als Eingangsquelle aus, und die Wiedergabe startet.

Der Wiedergabe-Bildschirm wird auf dem Fernsehbildschirm angezeigt.

## **VORSICHT**

▪ Wenn Sie die iTunes/iPhone-Regler für die Lautstärkeeinstellung verwenden, kann die Wiedergabelautstärke unerwartet laut sein. Dies kann zu einer Beschädigung des Geräts oder der Lautsprecher führen. Falls die Lautstärke während der Wiedergabe plötzlich zunimmt, stoppen Sie sofort die iTunes//iPhone-Wiedergabe. Wir empfehlen ein Begrenzen des iTunes/iPhone-Lautstärkebereichs durch Einstellen von "AirPlay Volume Interlock" im "Setup"-Menü.

- Sie können das Gerät automatisch einschalten lassen, wenn Sie die Wiedergabe in iTunes oder am iPhone starten. Einzelheiten zu den Einstellungen finden Sie unter:
	- – ["Einrichten der Nutzung der Netzwerk-Bereitschaftsfunktion" \(S. 133\)](#page-132-0)
- Sie können den Netzwerknamen (den Gerätenamen im Netzwerk) bearbeiten, der in iTunes/am iPhone angezeigt wird. Näheres finden Sie unter:
- – ["Einrichten des Netzwerknamens des Geräts" \(S. 135\)](#page-134-0)
- Sie können die Lautstärke des Geräts in iTunes/am iPhone während der Wiedergabe einstellen. Informationen zum Deaktivieren der Lautstärkeregelung per iTunes/iPhone finden Sie unter:
	- – ["Einrichten der Nutzung der Lautstärkeregelung über AirPlay" \(S. 134\)](#page-133-0)

## **Wiedergabe von auf einem USB-Speichergerät gespeicherter Musik**

## **Wiedergabe von Inhalten eines USB-Speichergeräts**

Sie können am Gerät Musikdateien wiedergeben, die sich auf einem USB-Speichergerät befinden.

#### **HINWEIS**

Einzelheiten zu abspielbaren USB-Geräten und USB-Dateiformaten finden Sie unter:

- ▪ ["Unterstützte USB-Geräte" \(S. 188\)](#page-187-0)
- ▪ ["Unterstützte Dateiformate" \(S. 189\)](#page-188-0)

### **1 Schließen Sie das USB-Speichergerät an der Buchse USB an.**

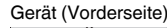

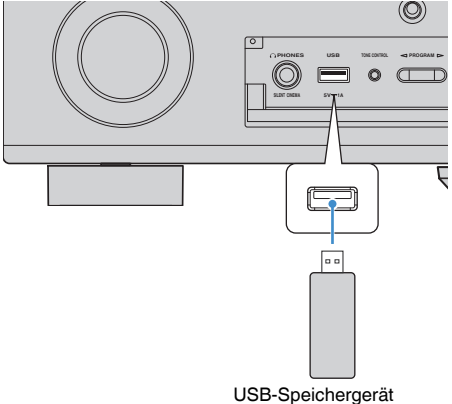

#### **HINWEIS**

- Wenn sich viele Dateien auf dem USB-Speichergerät befinden, kann es eine Weile dauern, bis sie geladen sind. In diesem Fall erscheint "Loading..." im Frontblende-Display.
- Stoppen Sie die Wiedergabe vom USB-Speichergerät, bevor Sie dieses aus der Buchse USB ziehen.
- Schließen Sie ein USB-Speichergerät direkt an die Buchse USB am Gerät an. Verwenden Sie keine Verlängerungskabel.
- Das Gerät kann USB-Geräte nicht laden, wenn es sich im Bereitschaftsmodus befindet.

### **2** Drücken Sie USB zum Anwählen von "USB" als **Eingangssignalquelle.**

Der Durchsuchen-Bildschirm wird auf dem Fernseher angezeigt.

#### **HINWEIS**

Wenn auf Ihrem USB-Speichergerät die Wiedergabe läuft, wird der Wiedergabe-Bildschirm angezeigt.

### **3 Verwenden Sie die Cursortasten zur Auswahl eines Eintrags und drücken Sie ENTER.**

 Wenn ein Titel ausgewählt ist, beginnt die Wiedergabe, und der Wiedergabe-Bildschirm wird angezeigt.

#### **HINWEIS**

 Um im Durchsuchen-Bildschirm wieder zur obersten Ebene zurückzukehren, halten Sie RETURN gedrückt.

- Sie können die Zufalls-/Wiederholungseinstellungen für die Wiedergabe von Inhalten konfigurieren. Näheres finden Sie unter:
	- – ["Konfigurieren der Zufallseinstellung" \(S. 100\)](#page-99-0)
	- – ["Konfigurieren der Wiederholungseinstellung" \(S. 100\)](#page-99-0)
- Sie können Inhalte als Shortcuts speichern und direkt auf sie zugreifen. Näheres finden Sie unter:
	- – ["Speichern von Lieblingsinhalten als Shortcuts" \(S. 92\)](#page-91-0)

## **Wiedergabe von auf Media-Servern (PCs/NAS) gespeicherter Musik**

## **Einrichtung für die Medienfreigabe auf Media-Servern (PCs/NAS)**

Um auf Ihrem Media-Servern gespeicherte Musikdateien wiederzugeben, müssen Sie zunächst die Medienfreigabeeinstellung des jeweiligen Musikservers konfigurieren.

Der Einstellvorgang kann je nach Media-Server anders sein. Das folgende Verfahren ist ein Einrichtungsbeispiel für Windows Media Player 12.

#### **HINWEIS**

- Bei einem Media-Server, der mit einer anderen Software als Windows Media Player arbeitet, richten Sie sich zur Konfigurierung der Einstellungen für Medienfreigabe nach den Angaben in der Bedienungsanleitung des Geräts oder der Software.
- Der Einstellvorgang kann je nach der Ansichtseinstellung von Windows Media Player oder den Einstellungen des PCs anders sein.
	- **1 Starten Sie Windows Media Player 12 auf Ihrem Computer.**
- **2** Wählen Sie "Stream" und dann "Turn on media streaming".
- **Klicken Sie auf "Turn on media streaming".**
- **4 Wählen Sie "Allowed" aus der Dropdown-Liste neben dem Modellnamen des Geräts.**
- **5 Klicken Sie auf "OK", um das Menü zu verlassen.**

Die Einstellungen sind damit abgeschlossen.

#### **HINWEIS**

Näheres zu den Medienfreigabeeinstellungen finden Sie in der Hilfe des Windows Media Player.

## **Wiedergabe von auf Media-Servern (PCs/NAS) gespeicherter Musik**

Sie können auf dem Gerät Musikdateien abspielen, die auf Ihrem Media-Server gespeichert sind.

#### **HINWEIS**

- Sie müssen die Einstellung für Medienfreigabe auf jedem Musikserver im Voraus konfigurieren. Näheres finden Sie unter:
	- "Einrichtung für die Medienfreigabe auf Media-Servern (PCs/NAS)" (S. 85)
- Damit diese Funktion verwendet werden kann, müssen das Gerät und der PC mit demselben Router verbunden sein. Sie können prüfen, ob dem Gerät die Netzwerkparameter (wie die IP-Adresse) richtig zugewiesen wurden. Näheres finden Sie unter:
- – ["Prüfen der Netzwerkinformationen am Gerät" \(S. 132\)](#page-131-0)
- Während der Verwendung einer drahtlosen Netzwerkverbindung kann es eventuell zu Tonunterbrechungen kommen. Verwenden Sie in diesem Fall eine Netzwerk-Kabelverbindung.
- Einzelheiten zu den abspielbaren Dateiformaten finden Sie unter:
	- – ["Unterstützte Dateiformate" \(S. 189\)](#page-188-0)

### **Drücken Sie NET zum Anwählen von "SERVER" als Eingangssignalquelle.**

Der Durchsuchen-Bildschirm wird auf dem Fernseher angezeigt.

#### **HINWEIS**

Wenn auf Ihrem Computer die Wiedergabe mit dem Gerät ausgewählten Musikdatei läuft, wird der Wiedergabe-Bildschirm angezeigt.

### **2 Verwenden Sie die Cursortasten zur Auswahl eines Musikservers und drücken Sie ENTER.**

### **3 Verwenden Sie die Cursortasten zur Auswahl eines Eintrags und drücken Sie ENTER.**

 Wenn ein Titel ausgewählt ist, beginnt die Wiedergabe, und der Wiedergabe-Bildschirm wird angezeigt.

#### **HINWEIS**

 Um im Durchsuchen-Bildschirm wieder zur obersten Ebene zurückzukehren, halten Sie RETURN gedrückt.

- Sie können die Zufalls-/Wiederholungseinstellungen für die Wiedergabe von Inhalten konfigurieren. Näheres finden Sie unter:
	- -"Konfigurieren der Zufallseinstellung" (S. 100)
	- - ["Konfigurieren der Wiederholungseinstellung" \(S. 100\)](#page-99-0)
- Sie können auch einen Digital Media Controller (DMC) verwenden, um die Wiedergabefunktionen zu bedienen. Näheres finden Sie unter:
	- - ["Einrichten der Nutzung eines Digital Media Controllers" \(S. 134\)](#page-133-0)
- Sie können Inhalte als Shortcuts speichern und direkt auf sie zugreifen. Näheres finden Sie unter:
	- – ["Speichern von Lieblingsinhalten als Shortcuts" \(S. 92\)](#page-91-0)

## <span id="page-86-0"></span>**Internetradio hören**

### **Auswählen eines Internetradiosenders**

Wählen Sie einen Internetradiosender und starten Sie die Wiedergabe.

#### **HINWEIS**

- Um diese Funktion zu nutzen, muss das Gerät mit dem Internet verbunden sein. Sie können prüfen, ob dem Gerät die Netzwerkparameter (wie die IP-Adresse) richtig zugewiesen wurden. Näheres finden Sie unter:
	- – ["Prüfen der Netzwerkinformationen am Gerät" \(S. 132\)](#page-131-0)
- Es kann sein, dass bestimmte Internetradiosender nicht empfangen werden können.
- Das Gerät nutzt "airable", einen Radiodienst der Tune In GmbH.
- Dieser Dienst kann ohne Vorankündigung eingestellt werden.
- Ordnernamen sind sprachenspezifisch unterschiedlich.

### **1 Drücken Sie NET zum Anwählen von "NET RADIO" als Eingangssignalquelle.**

Der Durchsuchen-Bildschirm wird auf dem Fernseher angezeigt.

#### **2 Verwenden Sie die Cursortasten zur Auswahl eines Eintrags und drücken Sie ENTER.**

 Wenn ein Internetradiosender ausgewählt ist, beginnt die Wiedergabe, und der Wiedergabe-Bildschirm wird angezeigt.

#### **HINWEIS**

Um im Durchsuchen-Bildschirm wieder zur obersten Ebene zurückzukehren, halten Sie RETURN gedrückt.

## **Speichern Ihrer Lieblings-Internetradiosender**

Sie können den gegenwärtig wiedergegeben Internetradiosender im Ordner "Favorites" speichern.

**1 Drücken Sie, während Sie Internetradio hören, auf OPTION.**

#### **2** Verwenden Sie die Cursortasten zur Auswahl von "Zu Favoriten **hinzufügen" und drücken Sie ENTER.**

Im Wiedergabebildschirm wird der aktuelle Sender dem "Favorites"-Ordner hinzugefügt. Im Durchsuchen-Bildschirm wird der in der Liste ausgewählte Sender dem "Favorites"-Ordner hinzugefügt.

Nach Beendigung des Speichervorgangs wird das "Optionen"-Menü automatisch geschlossen.

- Als Favoriten gespeicherte Sender werden mit einem "★" angezeigt.
- Zum Entfernen eines als Favorit gespeicherten Senders wählen Sie den betreffenden Sender und dann .Aus Favoriten entfernen".
- Sie können Internetradiosender als Shortcuts speichern und dann direkt auf sie zugreifen. Näheres finden Sie unter:
	- – ["Speichern von Lieblingsinhalten als Shortcuts" \(S. 92\)](#page-91-0)

## **Hören von Musikstreamingdiensten**

### **Hören eines Musikstreamingdienstes**

Sie können Musik eines Streamingdienstes mit dem MusicCast CONTROLLER auf Ihrem Mobilgerät hören. Wählen Sie im Bildschirm von MusicCast CONTROLLER den Zimmernamen, der für das Gerät angegeben wurde, und wählen Sie dann den einzustellenden Streamingdienst anhand seines Sendernamens. Einzelheiten finden Sie in der App MusicCast CONTROLLER.

- Dienste sind auf bestimmte Gebiete beschränkt.
- Vom Gerät unterstützte Dienste stehen je nach dem Gebiet, in dem das Gerät erworben wurde, möglicherweise nicht zur Verfügung.
- Dienste können ohne Vorankündigung Änderungen erfahren oder eingestellt werden.
- Nach Registrieren des Geräts in der App MusicCast CONTROLLER können Sie den Streamindienst nutzen. Näheres finden Sie unter:
- - ["Hinzufügen des Geräts zum MusicCast-Netzwerk" \(S. 49\)](#page-48-0)
- Um diese Funktion zu nutzen, muss das Gerät mit dem Internet verbunden sein. Sie können prüfen, ob dem Gerät die Netzwerkparameter (wie die IP-Adresse) richtig zugewiesen wurden. Näheres finden Sie unter:
	- – ["Prüfen der Netzwerkinformationen am Gerät" \(S. 132\)](#page-131-0)
- Einzelheiten zu Musikstreamingdiensten finden Sie in den Supplements für Streamingdienste. Besuchen Sie die Site mit Yamaha Downloads um das Supplement herunterzuladen. http://download.yamaha.com/

## **Nützliche Wiedergabefunktionen**

## **SCENE-Funktion**

### **n**Auswählen der Eingangsquelle und der bevorzugten **Einstellungen mit einem Tastendruck (SCENE)**

Mit der SCENE-Funktion können Sie die nachstehend aufgeführten Einstellungen auf Tastendruck abrufen.

- Eingangsquelle
- Gespeicherte Inhalte
- Klangprogramm
- Pure Direct Ein/Aus
- Compressed Music Enhancer Ein/Aus
- HDMI-Ausgangsbuchse

Sie können acht SCENE-Funktionsspeicher belegen, die den zugehörigen SCENE-Tasten auf der Fernbedienung zugeordnet sind.

### n**Auswahl einer registrierten Szene**

Drücken Sie die -Nummerntaste (1 bis 8) zum direkten Abrufen der in der betreffenden Szene gespeicherten Eingangsquelle und Einstellungen. Das Gerät schaltet sich automatisch ein, wenn es sich im Bereitschaftsmodus befindet.

#### **HINWEIS**

Zur Bedienung von Zone2 stellen Sie MAIN/ZONE 2 auf "ZONE 2".

Alternativ können Sie eine gespeicherte Szene auch durch wiederholtes Drücken der Taste SCENE auswählen.

### **1 Drücken Sie SCENE wiederholt.**

 Der SCENE-Name wird im Frontblende-Display und am Fernseher angezeigt.

**2 Zum Auswählen des gewünschten SCENE-Namens drücken Sie ENTER.**

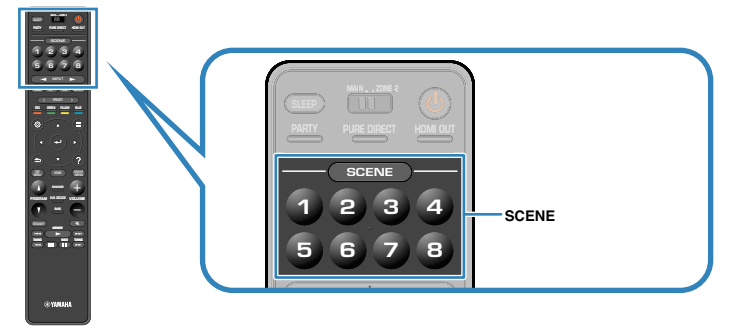

- Zum Abbrechen des Vorgangs zur Auswahl einer gespeicherten Szene drücken Sie RETURN.
- Der Vorgang wird automatisch abgebrochen, wenn das Gerät 30 Sekunden lang nicht bedient wird.

Standardmäßig werden in jeder Szene die folgenden Einstellungen gespeichert.

### **Hauptzone**

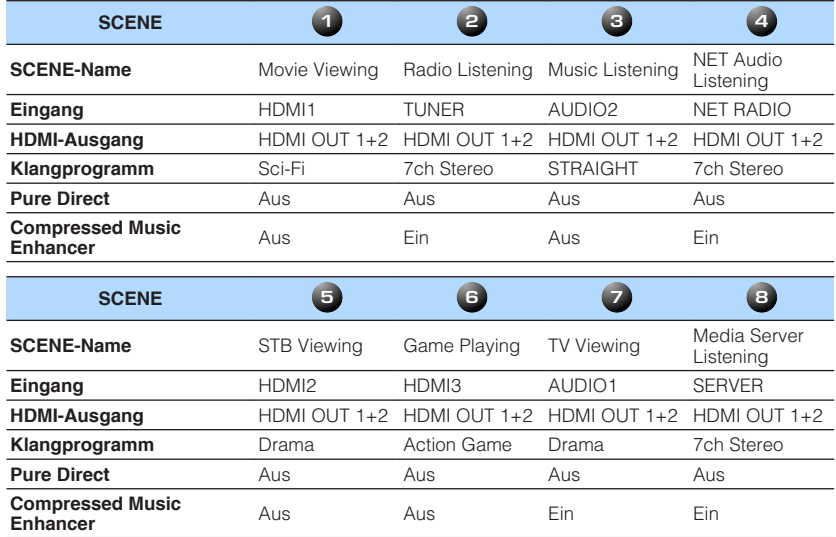

### **Zone2**

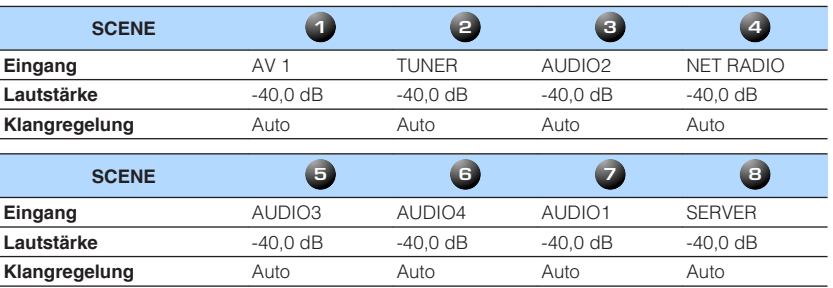

#### **HINWEIS**

▪ Sie können zur Auswahl einer der gespeicherten Szenen 1 bis 4 auch die betreffende nummerierte SCENE-Taste (1 bis 4) an der Frontblende drücken.

▪ Einzelheiten zu den Einstellungen finden Sie unter:

– ["Auswählen von Elementen, die in Szenenzuordnungen aufgenommen werden sollen" \(S. 127\)](#page-126-0)

## **n**Speichern einer Szene

Sie können die Standardeinstellung ändern und die einzelnen Nummerntasten (1 bis 8) neu mit Funktionen belegen.

#### **HINWEIS**

- Wir empfehlen das Speichern von Szenen während der Wiedergabe des zu speichernden Inhalts.
- Zur Bedienung von Zone2 stellen Sie MAIN/ZONE 2 auf "ZONE 2".
	- **1 Führen die folgenden Bedienvorgänge durch, um die Einstellungen vorzubereiten, die Sie einer Szene zuweisen möchten.**
		- Eingangsquelle auswählen
		- Betreffenden Radiosender oder Inhalt auswählen (nur wenn "NET", "USB", "Bluetooth" oder "TUNER" als Eingangsquelle gewählt ist)
		- Klangprogramm, direkte Dekodierung oder Pure Direct auswählen
		- Compressed Music Enhancer aktivieren/deaktivieren
		- Eine HDMI-Ausgangsbuchse auswählen

**2 Halten Sie die gewünschte Nummerntaste (1 bis 8) gedrückt, bis "SET Complete" im Frontblende-Display oder am Fernseher erscheint.**

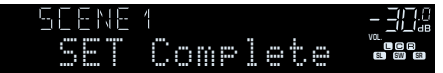

Die Speicherung ist damit abgeschlossen.

- Einzelheiten zu den Einstellungen finden Sie unter:
	- - ["Hören inhaltsspezifisch angepasster Schallfelder" \(S. 51\)](#page-50-0)
	- – ["Hören mit reinem HiFi-Sound \(Pure Direct\)" \(S. 53\)](#page-52-0)
- – ["Wiedergabe digital komprimierter Formate mit Klangoptimierung \(Compressed Music](#page-53-0) [Enhancer\)" \(S. 54\)](#page-53-0)
- – ["Auswählen einer HDMI-Ausgangsbuchse" \(S. 62\)](#page-61-0)
- Sie können detailliertere Szenenzuordnungen bei "Szene" im "Setup"-Menü konfigurieren. Näheres finden Sie unter:
- – ["Auswählen von Elementen, die in Szenenzuordnungen aufgenommen werden sollen" \(S. 127\)](#page-126-0)
- Sie können den SCENE-Namen ändern, der im Frontblende-Display oder am Fernseher angezeigt wird. Näheres finden Sie unter:
- – ["Umbenennen einer Szene" \(S. 128\)](#page-127-0)

## <span id="page-91-0"></span>**Shortcut-Funktion**

## **n** Speichern von Lieblingsinhalten als Shortcuts

Sie können bevorzugte Bluetooth-, USB-, Media-Server- und Netzwerkinhalte als Shortcuts speichern und direkt auf diese zugreifen, indem Sie die Shortcut-Nummern wählen.

#### **HINWEIS**

- Sie können bis zu 40 Inhalte als Shorcuts speichern.
- Sie können auch das Merkmal "Favoriten" verwenden, um Internetradiosender zu speichern. Näheres finden Sie unter:
	- – ["Speichern Ihrer Lieblings-Internetradiosender" \(S. 87\)](#page-86-0)
- Das Gerät speichert Bluetooth oder AirPlay als Eingangsquelle. Es können keine individuellen Inhalte gespeichert werden.

**1 Spielen Sie einen zu speichern gewünschten Titel oder Radiosender ab.**

**2 Halten Sie MEMORY einige Sekunden lang gedrückt.**

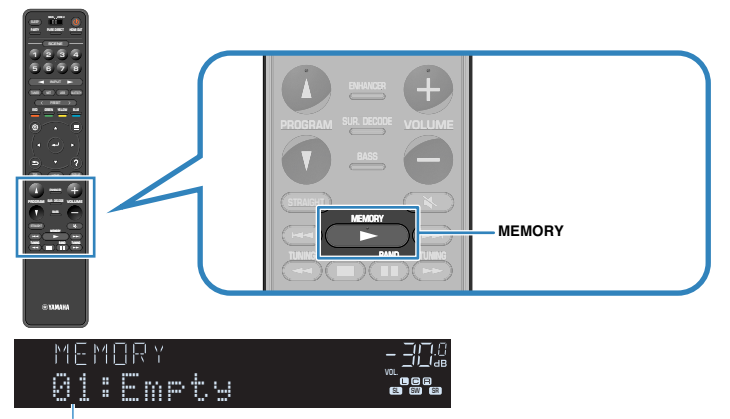

#### Shortcut-Nummer (blinkt)

"MEMORY" erscheint im Frontblende-Display, und die Shortcut-Nummer, unter der der Eintrag gespeichert wird, blinkt.

#### **HINWEIS**

Zum Ändern der Shortcut-Nummer, unter der der Eintrag gespeichert werden soll, verwenden Sie PRESET zum Wählen der Shortcut-Nummer nach Schritt 2.

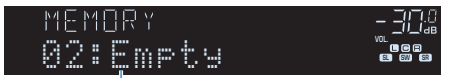

"Empty" (nicht in Gebrauch) oder der aktuell gespeicherte Eintrag

### **3 Drücken Sie MEMORY.**

Die gespeicherte Shortcut-Nummer und "Memorized" erscheinen im Frontblende-Display.

Die Speicherung ist damit abgeschlossen.

## n**Abrufen von als Shortcuts gespeicherten Inhalten**

Sie können einen gespeicherten Inhalt (Bluetooth-, USB-, Media-Server- und Netzwerkinhalt) durch Auswählen der betreffenden Shortcut-Nummer abrufen.

#### **HINWEIS**

Sie können bis zu 40 Inhalte als Shorcuts speichern.

### **1 Drücken Sie BLUETOOTH, NET oder USB.**

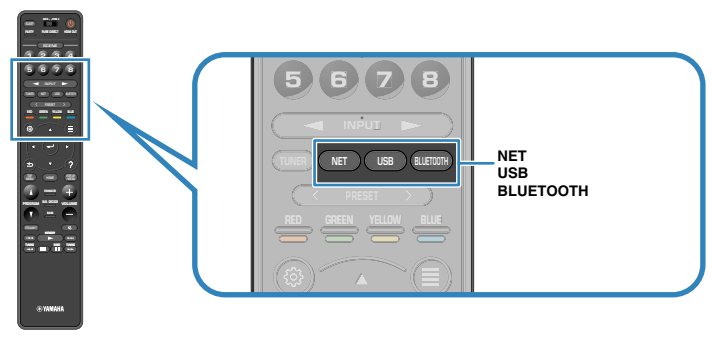

**2 Drücken Sie PRESET, um einen gewünschten Inhalt auszuwählen.**

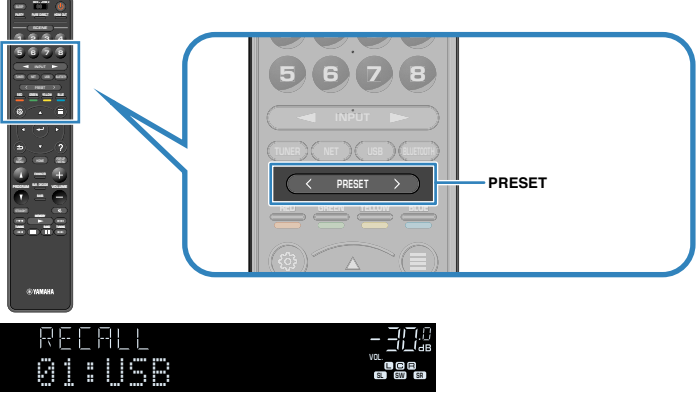

Die Wiedergabe des gewählten Inhalts startet.

- "No Presets" erscheint im Frontblende-Display, wenn keine Einträge gespeichert sind.
- Der registrierte Eintrag kann in den folgenden Fällen nicht abgerufen werden.
- Kein USB-Speichergerät, das den registrierten Eintrag enthält, ist an diesem Gerät angeschlossen.
- Ein Computer, auf dem der registrierte Eintrag gespeichert ist, ist ausgeschaltet oder vom Netzwerk abgetrennt.
- Der gespeicherte Netzwerkinhalt ist zeitweilig nicht verfügbar oder außer Dienst.
- Der gespeicherte Eintrag (die Datei) wurde gelöscht oder zu einem anderen Ort verschoben.
- Eine Bluetooth-Verbindung kann nicht hergestellt werden.
- Wenn Sie auf einem USB-Speichergerät oder einem Media-Server (PC/NAS) gespeicherte Musikdateien registrieren, speichert dieses Gerät die relative Position der Musikdateien im Ordner. Wenn Sie Musikdateien zu dem Ordner hinzugefügt oder davon entfernt haben, kann dieses Gerät möglicherweise die Musikdatei nicht richtig abrufen. In solchen Fällen registrieren Sie die Einträge erneut.
- Gespeicherte Inhalte (Songs und Internetradiosender) können mithilfe von MusicCast CONTROLLER an Ihrem Mobilgerät in Form einer Liste angezeigt und auf einfache Weise entfernt werden. Näheres finden Sie unter:
- – ["Verwenden von MusicCast CONTROLLER" \(S. 49\)](#page-48-0)

## **Konfigurieren der Wiedergabeeinstellungen für verschiedene Wiedergabequellen (Optionen-Menü)**

## **Grundlegende Bedienung im Optionen-Menü**

Die grundlegende Bedienung im "Optionen"-Menü ist nachstehend beschrieben. Über das "Optionen"-Menü können Sie verschiedene Wiedergabeeinstellungen passend zur gegenwärtig spielenden Eingangsquelle konfigurieren.

#### **1 Drücken Sie OPTION.** MAIN ZONE 2 PARTY HDMI OUT 1 2 3 4 4321 432 56 7 8 65 87 5678  $\begin{pmatrix} 1 & 1 \\ 1 & 1 \end{pmatrix}$  option TUNER NET USB BLUETOOTH RED GREEN YELLOW BLUE AT A POP-UP /MENU HOME TOP MENU PROGRAM SURRAM 5tra HOME ) (POP-UP  $M_{\rm H}$  (  $M_{\rm H}$  ) (  $M_{\rm H}$  ) (  $M_{\rm H}$  ) (  $M_{\rm H}$  ) (  $M_{\rm H}$  ) (  $M_{\rm H}$  ) (  $M_{\rm H}$  ) ( MASTER OUT 2 HI - RES YPA #Tone Control <sup>VOL.</sup> EIRER **Frontblende-Display**  $\equiv$  Option 4 Tone Control  $\blacksquare$ all YPAO Volume **Q** Dialogue **E** Lipsync  $\P_+^*$  Enhancer 引) Volume Trim ∴e Extra Bass **W** Video Processing **题 Dual Monaural** On-screen Information

- **Fernsehbildschirm**
- **2 Verwenden Sie die Cursortasten zur Auswahl eines Eintrags und drücken Sie ENTER.**

**3 Verwenden Sie die Cursortasten zur Auswahl einer Einstellung.**

### **4 Drücken Sie OPTION.**

Die Einstellungen sind damit abgeschlossen.

#### **HINWEIS**

Einzelheiten zu den Standardeinstellungen finden Sie unter:

▪ ["Standardeinstellungen des Optionen-Menüs" \(S. 200\)](#page-199-0)

## **Einträge im Optionen-Menü**

Richten Sie sich beim Konfigurieren der Wiedergabeeinstellungen des Geräts nach der folgenden Tabelle.

- Welche Einträge verfügbar sind, richtet sich nach der gewählten Eingangsquelle.
- · Wenn das Eingangssymbol rechts oben im "Optionen"-Menü angezeigt wird, wirkt die Einstellung auf die gegenwärtig gewählte Eingangsquelle. Anderenfalls wirkt die Einstellung auf alle Eingangsquellen.
- Text in Klammern gibt Anzeigen im Frontblende-Display an.
- Je nach Erwerbsort sind auch einige Menüeinträge für Audio-Streaming-Dienste verfügbar.

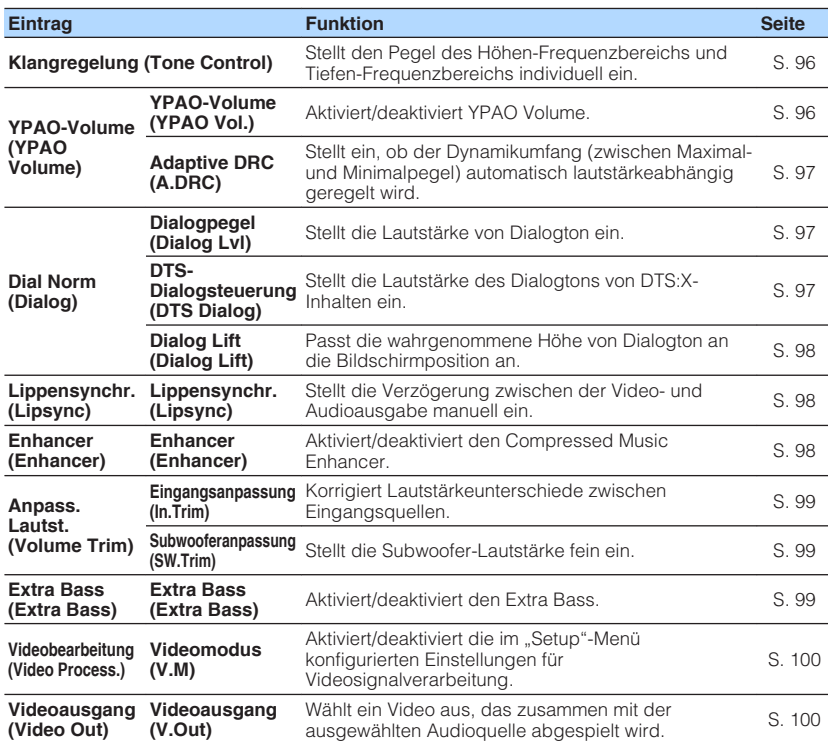

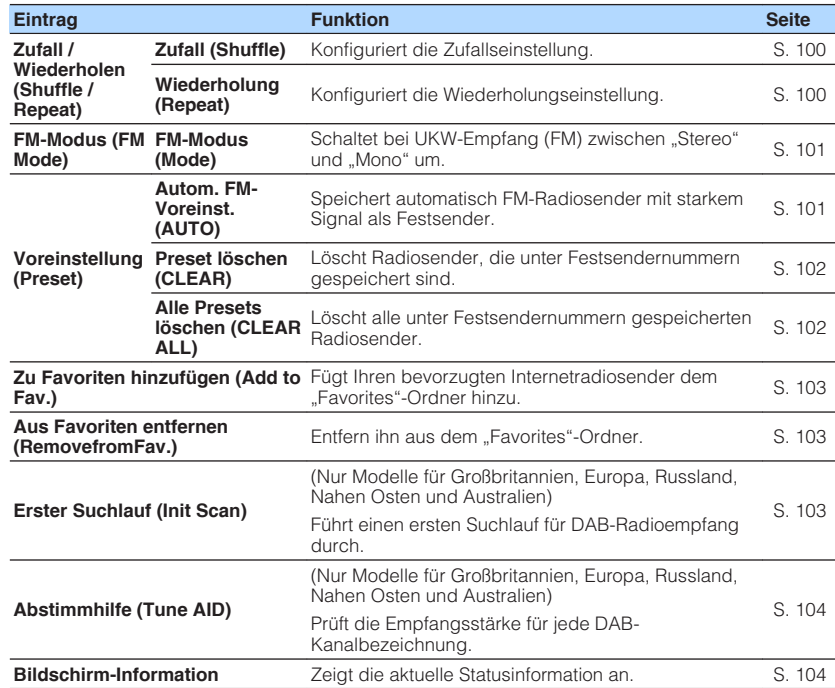

## <span id="page-95-0"></span>**Einstellung des Klangs der Audioausgabe**

Stellt den Pegel des Höhen-Frequenzbereichs (Treble) und Tiefen-Frequenzbereichs (Bass) individuell ein.

#### **Optionen-Menü**

"Klangregelung"

#### **Wahlmöglichkeiten**

Höhen, Bässe

#### **Einstellbereich**

-6,0 dB bis +6,0 dB (in Schritten von 0,5 dB)

#### **HINWEIS**

- Wenn sowohl "Höhen" als auch "Bässe" auf 0,0 dB eingestellt ist, erscheint "Bypass".
- Der Klang kann auch über die Bedienelemente an der Frontblende angepasst werden. Drücken Sie TONE CONTROL, um "Höhen" oder "Bässe" auszuwählen, und drücken Sie dann auf PROGRAM, um eine Einstellung vorzunehmen.
- Wenn Sie einen extremen Wert einstellen, passt der Klang eventuell nicht gut zu dem anderer Kanäle.

## **Automatisches Konfigurieren der Lautstärke gemäß der YPAO-Messergebnisse**

## n**Automatische lautstärkeabhängige Anpassung der Pegel von Höhen und Tiefen**

Aktiviert/deaktiviert YPAO Volume. Wenn YPAO Volume aktiviert ist, werden die Pegel der Höhen und Tiefen je nach Lautstärke automatisch angepasst, damit Sie auch bei geringer Lautstärke einen natürlichen Klang hören. YPAO Volume ist nach der YPAO-Messung wirksam. Näheres finden Sie unter:

• ["Automatische Optimierung der Lautsprechereinstellungen \(YPAO\)" \(S. 42\)](#page-41-0)

#### **Optionen-Menü**

..YPAO-Volume" > ..YPAO-Volume"

#### **Einstellungen**

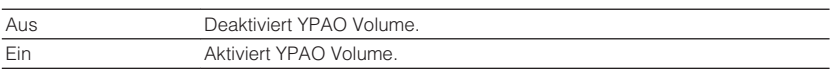

#### **HINWEIS**

Zum Hören mit geringer Lautstärke oder nachts empgehlen wir die Aktivierung von sowohl "YPAO-Volume" als auch "Adaptive DRC". Einzelheiten zu "Adaptive DRC" finden Sie unter:

▪ ["Automatische Anpassung des Dynamikumfangs" \(S. 97\)](#page-96-0)

## <span id="page-96-0"></span>n**Automatische Anpassung des Dynamikumfangs**

Stellt ein, ob der Dynamikumfang (zwischen Maximal- und Minimalpegel) automatisch lautstärkeabhängig geregelt wird, wenn "YPAO-Volume" auf "Ein" eingestellt ist. Die Einstellung von "Adaptive DRC" auf "Ein" ist sinnvoll für nächtliches Hören mit niedriger Lautstärke.

### **Optionen-Menü**

"YPAO-Volume" > "Adaptive DRC.

### **Einstellungen**

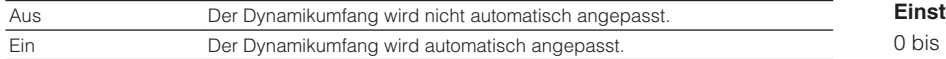

### **HINWEIS**

Zum Hören mit geringer Lautstärke oder nachts empgehlen wir die Aktivierung von sowohl "YPAO-Volume" als auch "Adaptive DRC". Einzelheiten zu "YPAO-Volume" finden Sie unter:

▪ ["Automatische lautstärkeabhängige Anpassung der Pegel von Höhen und Tiefen" \(S. 96\)](#page-95-0)

## **Anpassen der Lautstärke oder wahrgenommenen Höhe von Dialogton**

## n**Anpassen der Lautstärke von Dialogton**

Passt die Lautstärke von Dialogton an, der kaum hörbar ist.

### **Optionen-Menü**

"Dial Norm" > "Dialogpegel"

### **Ellbereich**

3 (höher zur Betonung)

### **HINWEIS**

Diese Einstellung ist unter den nachstehenden Bedingungen nicht verfügbar.

- Dolby Atmos-Inhalt oder DTS:X-Inhalt wird wiedergegeben.
- Der Dolby Surround- oder Neural:X-Dekoder arbeitet.

## **nd Anpassen der Lautstärke von Dialogton bei der Wiedergabe von DTS:X™-Inhalten**

Passt die Lautstärke von Dialogton an, der bei DTS-Inhalten kaum hörbar ist.

### **Optionen-Menü**

"Dial Norm" > "DTS-Dialogsteuerung"

### **Einstellbereich**

0 bis 6 (höher zur Betonung)

### **HINWEIS**

Diese Einstellung ist nur bei der Wiedergabe eines DTS:X-Inhalts möglich, der DTS Dialog Control unterstützt.

### <span id="page-97-0"></span>n**Anpassen der wahrgenommenen Höhe von Dialogton**

Stellt die wahrgenommene Höhe von Dialogton ein, wenn die Position (Höhe) von Dialogton künstlich definiert wird. Wenn der Dialog von unterhalb des Bildschirms zu kommen scheint, können Sie die wahrgenommene Höhe durch Erhöhen dieser Einstellung nach oben verlegen.

#### **HINWEIS**

Diese Einstellung ist nur verfügbar, wenn eine der folgenden Bedingungen erfüllt ist.

- Eines der Klangprogramme (außer 2ch Stereo und 7ch Stereo) ist bei Verwendung von Präsenzlautsprechern ausgewählt.
- Virtual Presence Speaker (VPS) ist aktiv. (Je nach Hörposition sind Dialogklänge möglicherweise von den Surround-Lautsprechern zu hören.)

#### **Optionen-Menü**

"Dial Norm" > "Dialog Lift"

#### **Einstellbereich**

0 bis 5 (je größer der Wert, um so höher die Position)

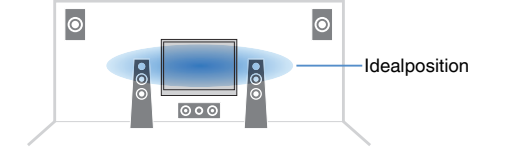

## **Einstellen der Verzögerung für die Lippensynchronisationsfunktion**

Stellt die Verzögerung zwischen der Video- und Audioausgabe manuell ein, wenn "Verzögerung aktivieren" im "Setup"-Menü auf "Aktiviert" gestellt ist.

#### **Optionen-Menü**

"Lippensynchr." > "Lippensynchr."

#### **Einstellbereich**

0 ms bis 500 ms (in Schritten von 1 ms)

#### **HINWEIS**

Einzelheiten zu "Verzögerung aktivieren" im "Setup"-Menü finden Sie unter:

▪ ["Aktivieren der Lippensynchronisationseinstellung" \(S. 117\)](#page-116-0)

## **Einstellen der Funktion Compressed Music Enhancer**

Aktiviert/deaktiviert den Compressed Music Enhancer.

#### **Optionen-Menü**

"Enhancer" > "Enhancer"

#### **Einstellungen**

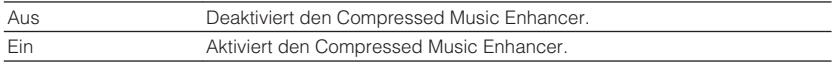

- Diese Einstellung wird separat auf jede Eingangsquelle angewendet.
- Sie können auch ENHANCER auf der Fernbedienung verwenden, um den Compressed Music Enhancer zu aktivieren/deaktivieren.
- Einzelheiten zum Compressed Music Enhancer finden Sie unter:
	- – ["Wiedergabe digital komprimierter Formate mit Klangoptimierung \(Compressed Music](#page-53-0) [Enhancer\)" \(S. 54\)](#page-53-0)

## <span id="page-98-0"></span>**Korrigieren von Lautstärkeunterschieden bei der Wiedergabe**

## n**Korrigieren von Lautstärkeunterschiede zwischen Eingangsquellen**

Korrigiert Lautstärkeunterschiede zwischen Eingangsquellen. Wenn es beim Umschalten zwischen Eingangsquellen zu störenden Lautstärkeunterschieden kommt, verwenden Sie diese Funktion, um sie zu korrigieren.

#### **Optionen-Menü**

"Anpass. Lautst." > "Eingangsanpassung"

**Einstellbereich**  $-6.0$  dB bis  $+6.0$  dB (in Schritten von  $0.5$  dB)

#### **HINWEIS**

Diese Einstellung wird separat auf jede Eingangsquelle angewendet.

## n**Einstellen der Subwoofer-Lautstärke**

Stellt die Subwoofer-Lautstärke fein ein.

#### **Optionen-Menü**

"Anpass. Lautst." > "Subwooferanpassung"

#### **Einstellbereich**

 $-6,0$  dB bis  $+6,0$  dB (in Schritten von  $0,5$  dB)

## **Einstellen der Funktion Extra Bass**

Aktiviert/deaktiviert den Extra Bass. Wenn die Extra Bass aktiviert ist, können Sie verbesserte Bassklänge genießen, unabhängig von der Größe der Front-Lautsprecher und geachtet davon, ob ein Subwoofer vorhanden ist.

#### **Optionen-Menü**

"Extra Bass" > "Extra Bass"

#### **Einstellungen**

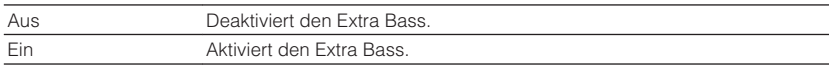

#### **HINWEIS**

Sie können auch BASS auf der Fernbedienung verwenden, um den Extra Bass zu aktivieren/deaktivieren.

## <span id="page-99-0"></span>**Aktivieren der Videosignalverarbeitung**

Aktiviert/deaktiviert die Einstellungen für Videosignalverarbeitung (Auflösung und Bildseitenverhältnis), die bei "Auflösung" und "Seitenverhältnis" im "Setup"-Menü konfiguriert wurden. Näheres finden Sie unter:

- • ["Einstellen einer Auflösung für die Ausgabe von HDMI-Videosignalen" \(S. 129\)](#page-128-0)
- • ["Einstellen eines Bildseitenverhältnisses für die Ausgabe von HDMI-](#page-129-0)[Videosignalen" \(S. 130\)](#page-129-0)

### **Optionen-Menü**

..Videobearbeitung" > "Videomodus"

### **Einstellungen**

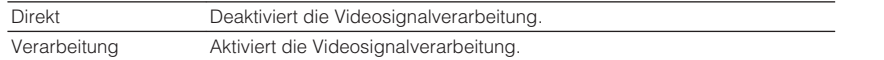

## **Auswählen einer zusammen mit der ausgewählten Audioquelle abzuspielenden Videoquelle**

Wählt eine Videoquelle aus, die zusammen mit der ausgewählten Audioquelle abgespielt wird. Sie können beispielsweise ein Video einer anderen Quelle betrachten, wähend Sie Radio hören.

#### **Optionen-Menü**

"Videoausgang" > "Videoausgang"

#### **Eingangsquellen**

AUX, AUDIO 1-5, PHONO, TUNER, (Netzwerkquellen), AirPlay, MusicCast Link, SERVER, NET RADIO, Bluetooth, USB

### **Einstellungen**

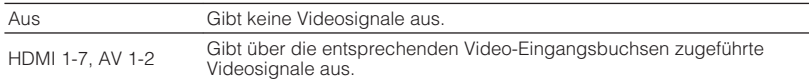

## **Konfigurieren der Zufalls-/Wiederholungseinstellung**

## **n**Konfigurieren der Zufallseinstellung

Konfigurieren Sie die Zufallseinstellung für die Wiedergabe.

#### **Optionen-Menü**

"Zufall / Wiederholen" > "Zufall"

#### **Einstellungen**

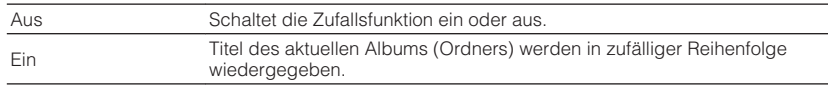

#### **HINWEIS**

Diese Einstellung steht nur zur Verfügung, wenn "USB" oder "SERVER" als Eingangsquelle gewählt ist.

## n**Konfigurieren der Wiederholungseinstellung**

Konfigurieren Sie die Wiederholungseinstellung für die Wiedergabe.

#### **Optionen-Menü**

"Zufall / Wiederholen" > "Wiederholung"

#### **Einstellungen**

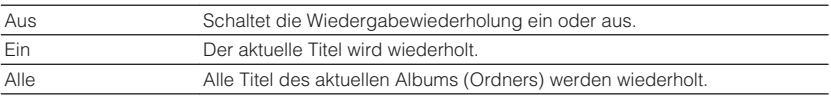

#### **HINWEIS**

Diese Einstellung steht nur zur Verfügung, wenn "USB" oder "SERVER" als Eingangsquelle gewählt ist.

## <span id="page-100-0"></span>**Umschalten zwischen Stereo und Mono für FM-Radioempfang**

Schalten Sie für den FM-Radioempfang zwischen Stereo und Mono um. Wenn der Signalempfang für einen FM-Radiosender instabil ist, kann er eventuell durch Umschalten auf monauralen Empfang verbessert werden.

### **Optionen-Menü**

..FM-Modus" > ..FM-Modus"

#### **Einstellungen**

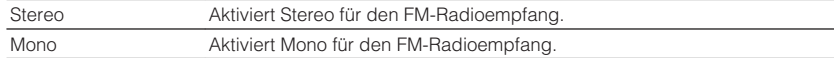

## **Speichern von Festsendern**

## n**Automatisches Speichern von FM-Radiosendern**

FM-Radiosender mit starkem Signal können automatisch gespeichert werden.

#### **HINWEIS**

- Sie können bis zu 40 Radiosender als Festsender speichern.
- Informatiuonen zum Speichern von AM-Radiosendern finden Sie unter:
	- – ["Manuelles Speichern eines Radiosenders" \(S. 68\)](#page-67-0)
- (nur Modelle für Großbritannien, Europa Russland und Nahen Osten) Nur Sender, die Radio Data System-Daten senden, werden automatisch durch die Auto Preset-Funktion gespeichert.

#### **Optionen-Menü**

"Voreinstellung" > "Autom. FM-Voreinst."

### **Drücken Sie TUNER zum Anwählen von "TUNER" als Eingangssignalquelle.**

 "TUNER" wird als Eingangssignalquelle angezeigt, und die momentan ausgewählte Frequenz wird im Frontblende-Display angezeigt.

### **2 Drücken Sie OPTION.**

### **3** Verwenden Sie die Cursortasten zur Auswahl von "Preset", und **drücken Sie ENTER.**

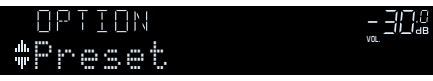

 Die Festsendernummer, bei der die Speicherung beginnt, wird im Frontblende-Display angezeigt.

#### **HINWEIS**

 Zum Angeben der Festsendernummer, ab der die Speicherung beginnen soll, drücken Sie die Cursortasten oder PRESET, um eine Festsendernummer auszuwählen.

### **4 Um den Auto Preset-Vorgang zu starten, drücken Sie ENTER.**

#### "SEARCH" erscheint während Auto Preset

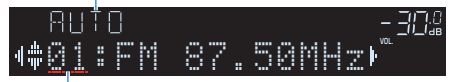

#### Festsendernummer, bei der die Speicherung beginnen soll

Der Auto Preset-Vorgang startet, und "SEARCH" wird während der automatischen Festsenderspeicherung angezeigt.

#### **HINWEIS**

#### Um den Auto Preset-Vorgang abzubrechen, drücken Sie RETURN.

Sobald der Auto Preset-Vorgang beendet ist, erscheint "FINISH" im Frontblende-Display, und das "Optionen"-Menü schließt sich automatisch.

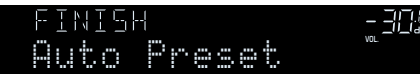

## <span id="page-101-0"></span>n**Löschen von Festsendern**

Löschen Sie Radiosender, die unter einer Festsendernummer gespeichert sind.

### **Optionen-Menü**

"Voreinstellung" > "Preset löschen"

### **1 Drücken Sie TUNER zum Anwählen von "TUNER" als Eingangssignalquelle.**

 "TUNER" wird als Eingangssignalquelle angezeigt, und die momentan ausgewählte Frequenz wird im Frontblende-Display angezeigt.

## **2 Drücken Sie OPTION.**

**Verwenden Sie die Cursortasten zur Auswahl von "Preset", und drücken Sie ENTER.**

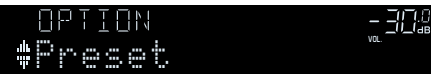

- **Verwenden Sie die Cursortasten zur Auswahl von "CLEAR".**
- **5 Verwenden Sie die Cursortasten zur Auswahl des zu löschenden Festsenders und drücken Sie ENTER.**

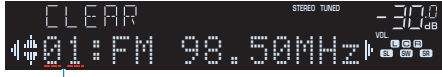

### Zu löschender Festsender

Wenn der Festsender gelöscht ist, erscheint "Cleared", und die nächste Festsendernummer wird angezeigt.

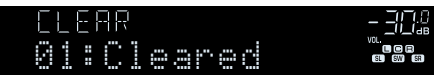

- **6 Wiederholen Sie Schritt 5, bis alle gewünschten Festsender gelöscht sind.**
- **7 Drücken Sie OPTION.**

Der Löschvorgang ist damit beendet.

## n**Löschen aller Festsender**

Sie können alle unter Festsendernummern gespeicherten FM-Radiosender löschen.

### **Optionen-Menü**

"Voreinstellung" > "Alle Presets löschen"

### **1 Drücken Sie TUNER zum Anwählen von "TUNER" als Eingangssignalquelle.**

 "TUNER" wird als Eingangssignalquelle angezeigt, und die momentan ausgewählte Frequenz wird im Frontblende-Display angezeigt.

## **2 Drücken Sie OPTION.**

- **3 Verwenden Sie die Cursortasten zur Auswahl von "Preset" und drücken Sie ENTER.**
- Verwenden Sie die Cursortasten zur Auswahl von "CLEAR ALL".

### **Verwenden Sie die Cursortasten zur Auswahl von "Execute" und drücken Sie ENTER.**

Sobald die Festsender gelöscht wurden, erscheint "CLEAR ALL", und das "Optionen"-Menü schließt sich automatisch.

## <span id="page-102-0"></span>**Hinzufügen eines Internetradiosenders zum "Favoriten"-Ordner**

Speichern Sie den gegenwärtig spielenden Internetradiosender im "Favorites"-Ordner.

### **Optionen-Menü**

"Zu Favoriten hinzufügen"

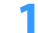

**1 Drücken Sie, während Sie Internetradio hören, auf OPTION.**

**2 Verwenden Sie die Cursortasten zur Auswahl von "Zu Favoriten hinzufügen" und drücken Sie ENTER.**

Nach Beendigung des Speichervorgangs wird das "Optionen"-Menü automatisch geschlossen.

## **Entfernen eines Internetradiosenders aus dem "Favoriten"-Ordner**

Entfernen sie einen Internetradiosender aus dem "Favorites"-Ordner.

### **Optionen-Menü**

"Aus Favoriten entfernen"

- **1 Verwenden Sie die Cursortasten zur Auswahl des Senders, der** aus dem "Favorites"-Ordner entfernt werden soll.
- **2 Drücken Sie OPTION.**
- **3 Verwenden Sie die Cursortasten zur Auswahl von "Aus Favoriten entfernen" und drücken Sie ENTER.**

Nach dem Entfernen wird das "Optionen"-Menü automatisch geschlossen.

## **Durchführen eines ersten Suchlaufs für DAB-Radioempfang**

(Nur Modelle für Großbritannien, Europa, Russland, Nahen Osten und Australien) Führen Sie einen ersten Suchlauf für DAB-Radioempfang durch.

### **Optionen-Menü**

"Erster Suchlauf"

- **Drücken Sie TUNER zum Anwählen von "TUNER" als Eingangssignalquelle.**
- **2 Drücken Sie BAND, um das DAB-Band auszuwählen.**
- **3 Drücken Sie OPTION.**
- **Verwenden Sie die Cursortasten zur Auswahl von "Erster Suchlauf" und drücken Sie ENTER.**
- **5 Drücken Sie ENTER, um den ersten Suchlauf zu beginnen.**

 Wenn der erste Suchlauf beendet ist, stellt sich das Gerät automatisch auf den ersten DAB-Radiosender ein, wie er in der Senderreihenfolge erscheint.

- Wenn Sie erneut einen ersten Suchlauf durchführen, werden die aktuell unter den Preset-Nummern gespeicherten DAB-Radiosender gelöscht.
- If Wenn im ersten Suchlauf keine DAB-Radiosender gefunden werden, drücken Sie ENTER, um erneut einen ersten Suchlauf durchzuführen.

## <span id="page-103-0"></span>**Prüfen der Empfangsstärke für jede DAB-Kanalbezeichnung**

(Nur Modelle für Großbritannien, Europa, Russland, Nahen Osten und Australien) Sie können die Empfangsstärke für jede DAB-Kanalbezeichnung prüfen.

### **Optionen-Menü**

"Abstimmhilfe"

- **Drücken Sie TUNER zum Anwählen von "TUNER" als Eingangssignalquelle.**
- **2 Drücken Sie BAND, um das DAB-Band auszuwählen.**
- **3 Drücken Sie OPTION.**
- **4** Verwenden Sie die Cursortasten zur Auswahl von "Abstimmhilfe" **und drücken Sie ENTER.**
- **5 Verwenden Sie die Cursortasten zur Auswahl der gewünschten DAB-Kanalbezeichnung.**

 Die Empfangsstärke der DAB-Kanalbezeichnung wird als 0 (keine) bis 100 (beste) angezeigt.

### **6 Drücken Sie RETURN.**

Die Prüfung ist damit abgeschlossen.

## **Prüfen der aktuellen Statusinformation**

Zeigt die aktuelle Statusinformation wie folgt an.

### **Optionen-Menü**

"Bildschirm-Information"

### **1 Drücken Sie OPTION.**

### **2** Verwenden Sie die Cursortasten zur Auswahl von "Bildschirm-**Information" und drücken Sie ENTER.**

Die nachstehende Information wird am Fernseher angezeigt.

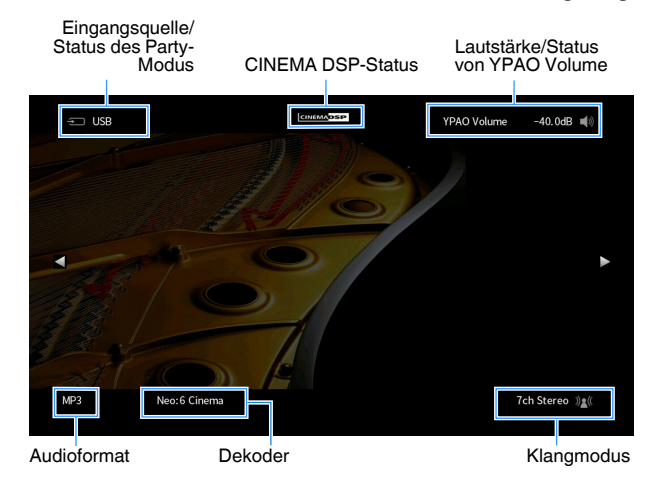

### **3 Zum Schließen der Informationsanzeige drücken Sie RETURN.**

- Sie können die Taste PROGRAM auf der Fernbedienung verwenden, um die Statusinformation am Fernseher anzuzeigen. Näheres finden Sie unter:
- - ["Einstellen der Funktion für die Taste PROGRAM auf der Fernbedienung" \(S. 146\)](#page-145-0)
- Verwenden Sie die linke/rechte Cursortaste, um andere Informationen im "Setup"-Menü am Fernseher anzuzeigen.

# **KONFIGURATIONEN**

## **Konfigurieren verschiedener Funktionen (Setup-Menü)**

## **Grundlegende Bedienung im Setup-Menü**

Die grundlegende Bedienung im "Setup"-Menü ist nachstehend beschrieben. Sie können die verschiedenen Funktionen des Geräts mit Hilfe des "Setup"-Menüs konfigurieren.

#### **HINWEIS**

- Wenn eine neue Firmware verfügbar ist, erscheint der Meldungsbildschirm.
- · Wenn eine neue Firmware verfügbar ist, erscheint das Umschlagsymbol (■) auf dem Bildschirm.
- Einzelheiten zur Firmware-Aktualisierung finden Sie unter:
- – ["Firmware-Aktualisierungen" \(S. 170\)](#page-169-0)

### **1 Drücken Sie SETUP.**

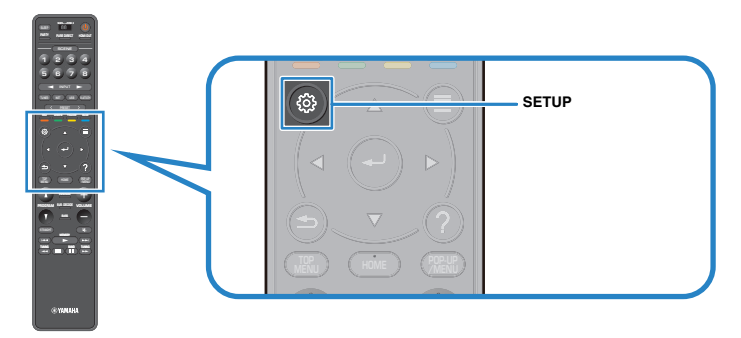

**2 Verwenden Sie die Cursortasten zur Auswahl eines Menüs und drücken Sie ENTER.**

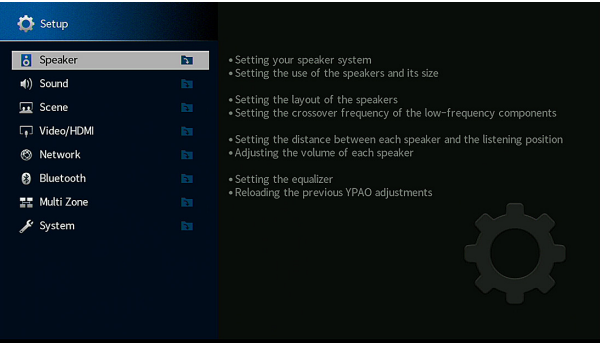

- **3 Verwenden Sie die Cursortasten zur Auswahl eines Eintrags und drücken Sie ENTER.**
- **4 Verwenden Sie die Cursortasten zur Auswahl einer Einstellung und drücken Sie ENTER.**

### **5 Drücken Sie SETUP.**

Die Einstellungen sind damit abgeschlossen.

#### **HINWEIS**

Einzelheiten zu den Standardeinstellungen finden Sie unter:

▪ ["Standardeinstellungen des Setup-Menüs" \(S. 200\)](#page-199-0)

## **Einträge im Setup-Menü**

Richten Sie sich beim Konfigurieren der verschiedenen Funktionen des Geräts nach der folgenden Tabelle.

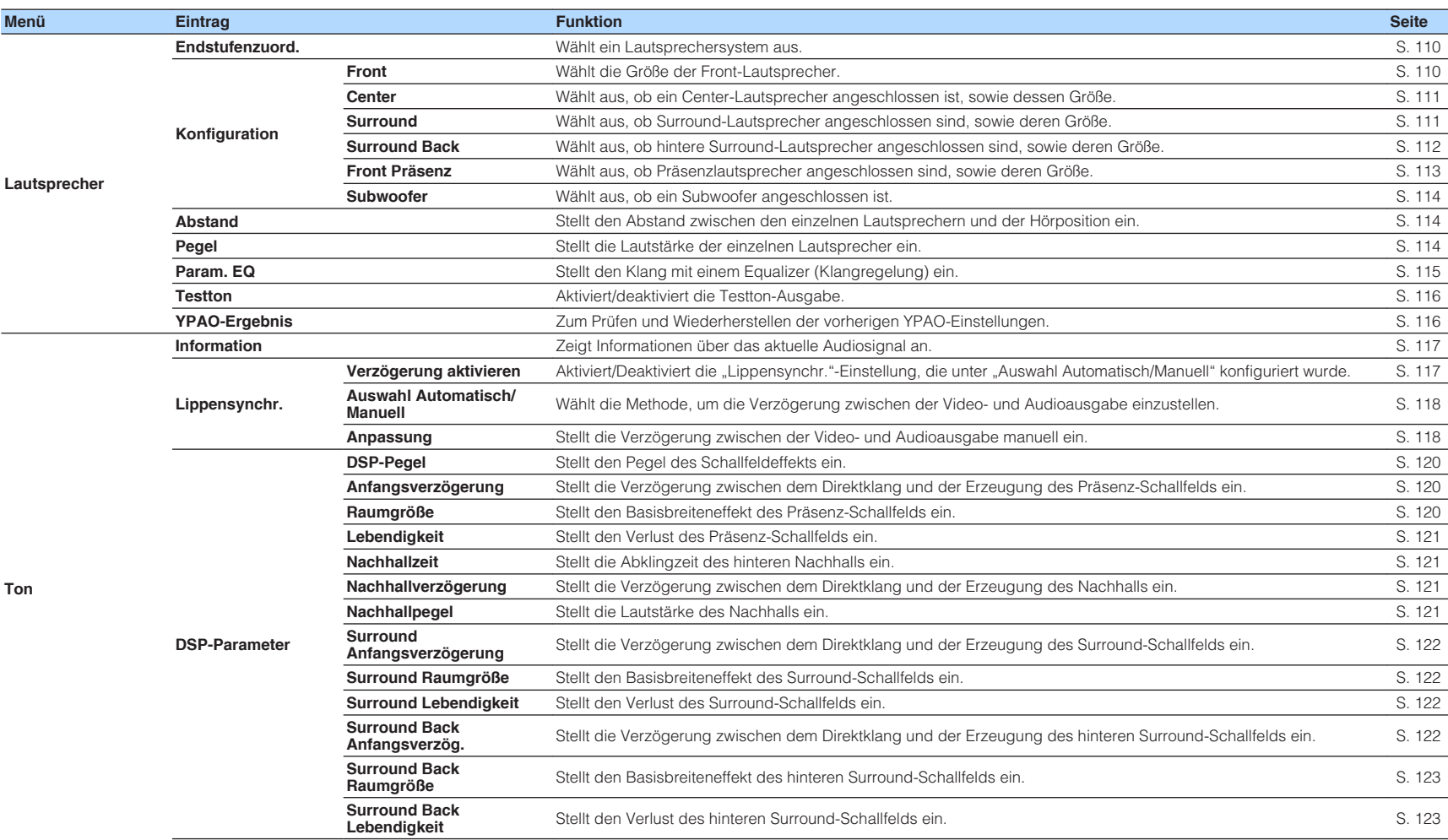

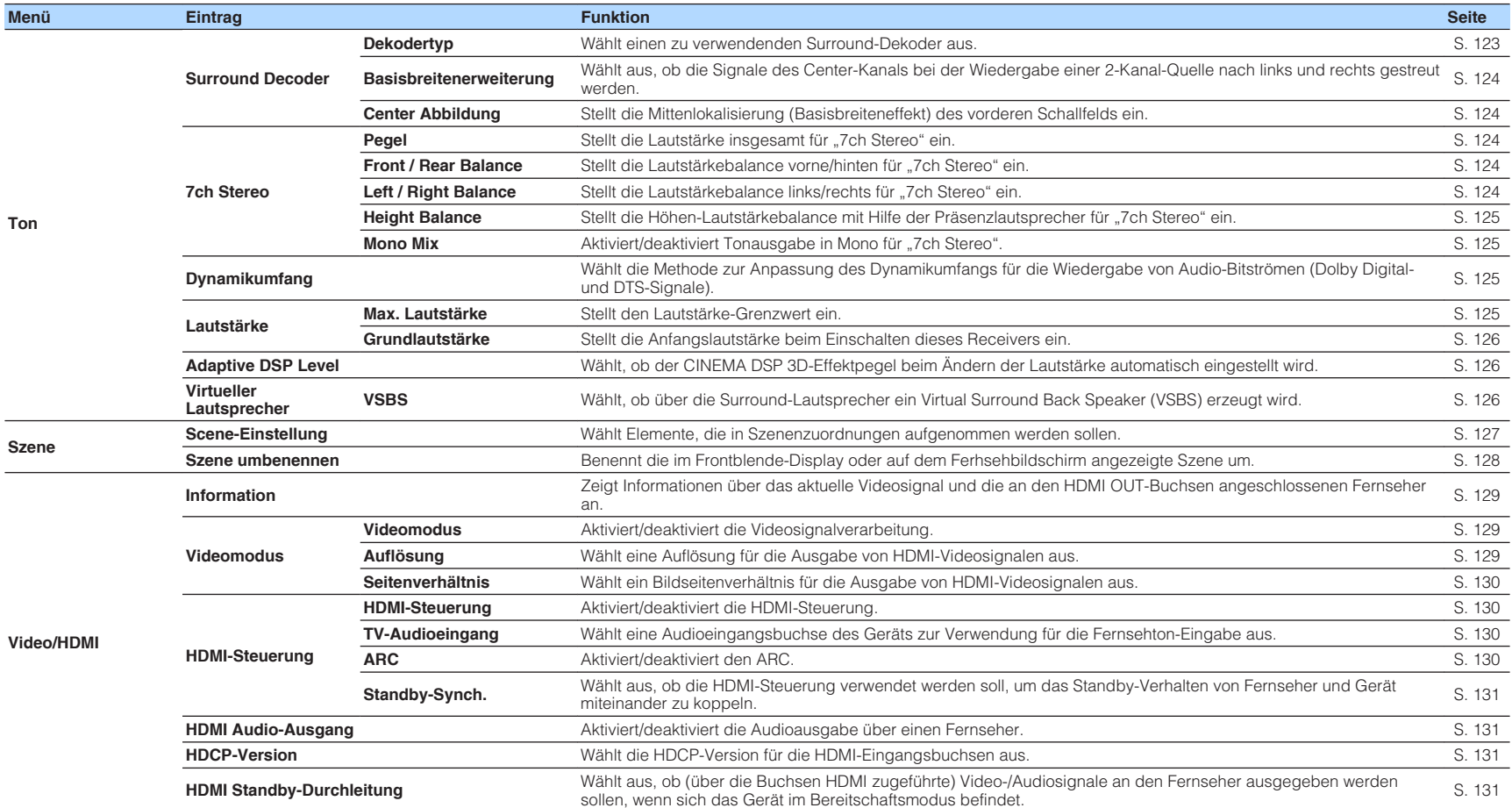

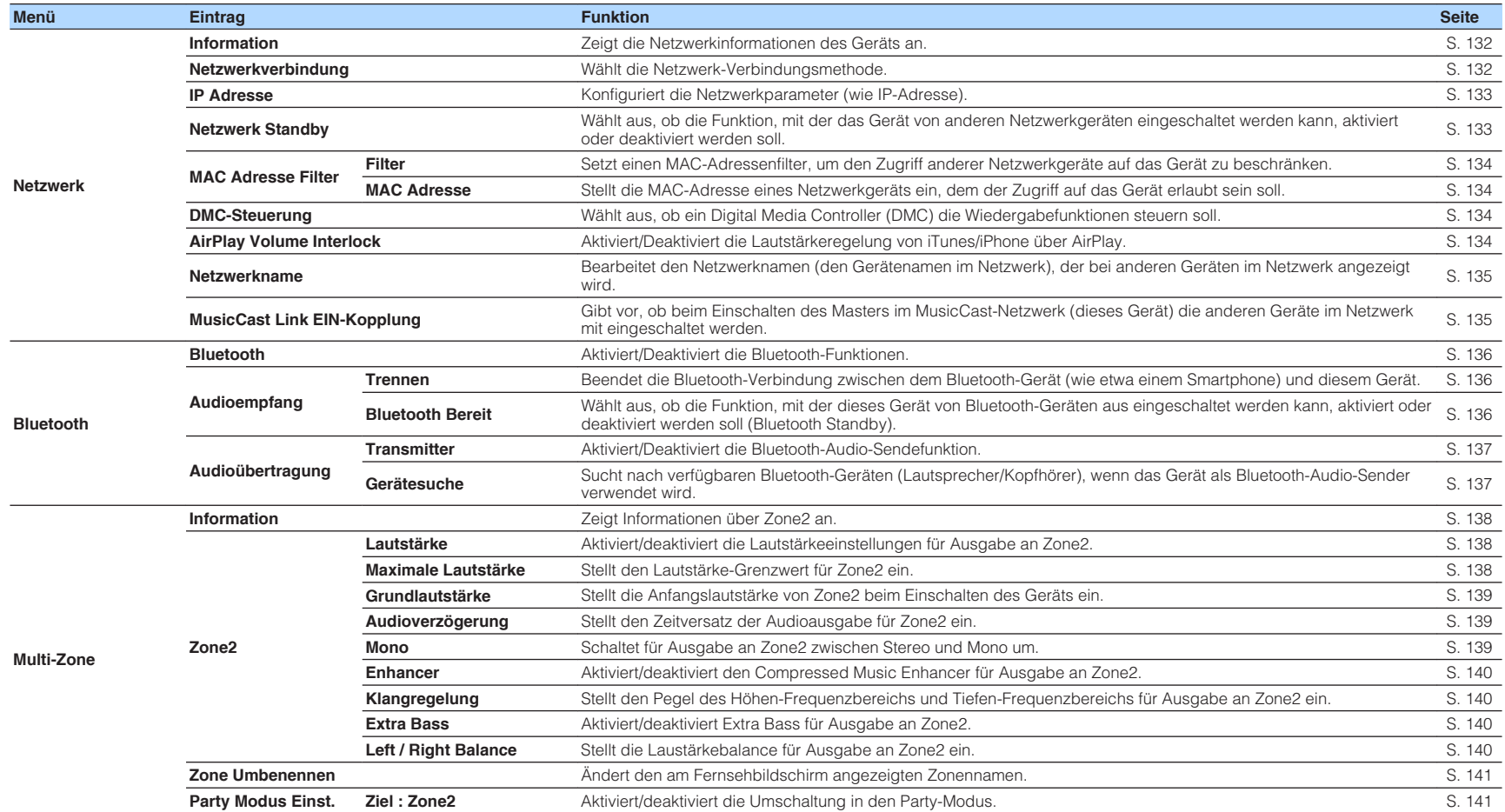
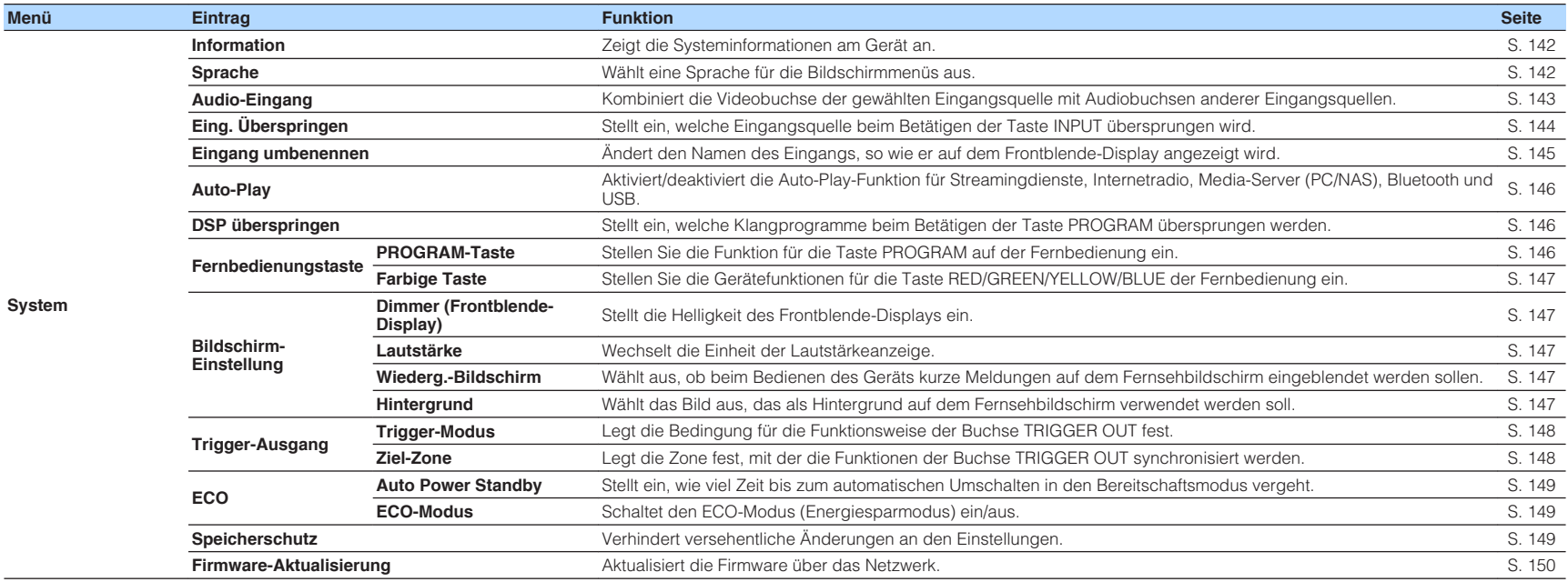

# <span id="page-109-0"></span>**Konfigurieren der Lautsprechereinstellungen**

## **Einstellungen für Ihr Lautsprechersystem**

Wählen Sie die den angeschlossenen Lautsprechern entsprechende Einstellung.

## **Setup-Menü**

"Lautsprecher" > "Endstufenzuord."

### **Einstellungen**

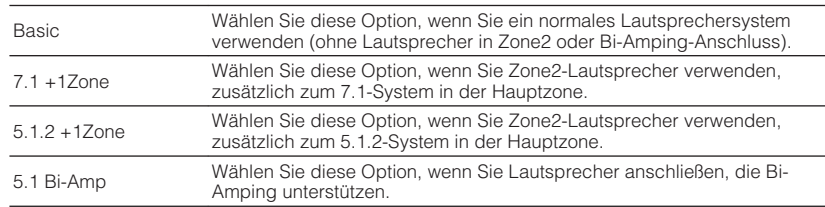

#### **HINWEIS**

Einzelheiten zum Lautsprechersystem finden Sie unter:

- ▪ ["Anschließen der Front-Lautsprecher mittels Bi-Amping-Anschlussmethode" \(S. 29\)](#page-28-0)
- ▪ ["Einbinden der Zone2-Lautsprecher über den internen Verstärker des Geräts" \(S. 56\)](#page-55-0)

# **Einstellen der Größe der Front-Lautsprecher**

Wählen Sie die der Größe Ihrer Front-Lautsprecher entsprechende Einstellung.

### **Setup-Menü**

"Lautsprecher" > "Konfiguration" > "Front"

### **Einstellungen**

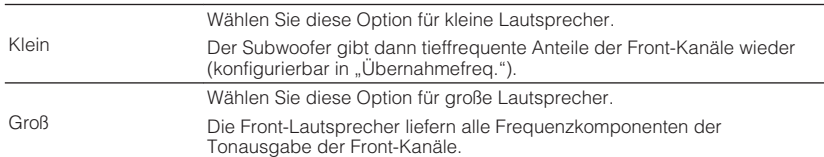

#### **HINWEIS**

- Beim Konfigurieren der Lautsprechergröße wählen Sie "Groß", wenn der Durchmesser Ihres Tieftonlautsprechers 16 cm oder mehr beträgt, oder "Klein", wenn er kleiner als 16 cm ist.
- · "Front" wird automatisch auf "Groß" umgeschaltet, wenn "Subwoofer" auf "Nicht vorh." eingestellt wird. Einzelheiten zu "Subwoofer" im "Setup"-Menü finden Sie unter:

– ["Einrichten der Nutzung eines Subwoofers" \(S. 114\)](#page-113-0)

## <span id="page-110-0"></span>**Einrichten der Nutzung eines Center-Lautsprechers und seiner Größe**

Wählen Sie die zu Nutzung und Größe Ihres Center-Lautsprechers passende Einstellung.

## **Setup-Menü**

"Lautsprecher" > "Konfiguration" > "Center"

## **Einstellungen**

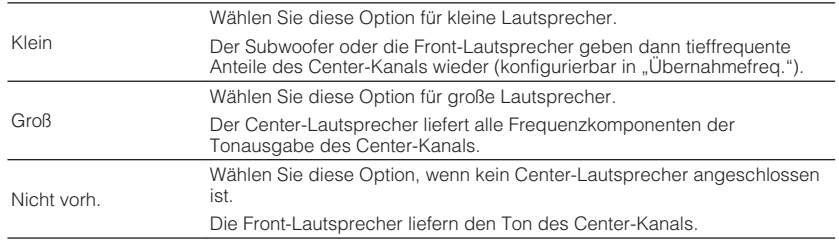

### **HINWEIS**

Beim Konfigurieren der Lautsprechergröße wählen Sie als Faustregel "Groß", wenn der Tieftöner-Durchmesser Ihres Lautsprechers 16 cm oder mehr beträgt, oder "Klein", wenn er kleiner als 16 cm ist.

## **Einrichten der Nutzung von Surround-Lautsprechern und ihrer Größe**

Wählen Sie die zu Nutzung und Größe Ihrer Surround-Lautsprecher passende Einstellung.

## **Setup-Menü**

"Lautsprecher" > "Konfiguration" > "Surround"

## **Einstellungen**

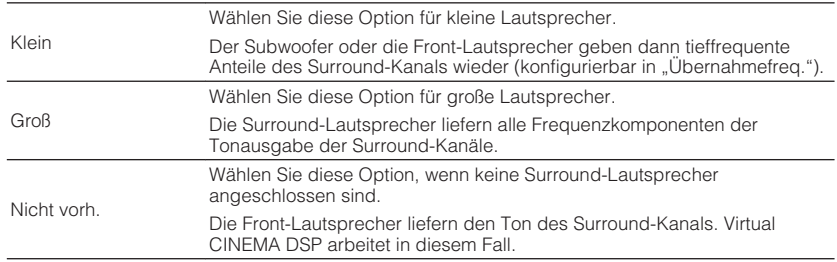

#### **HINWEIS**

▪ Beim Konfigurieren der Lautsprechergröße wählen Sie als Faustregel "Groß", wenn der Tieftöner-Durchmesser Ihres Lautsprechers 16 cm oder mehr beträgt, oder "Klein", wenn er kleiner als 16 cm ist.

▪ Einzelheiten zu Virtual CINEMA DSP finden Sie unter:

– ["Schallfeldeffekte ohne Surround-Lautsprecher hören \(Virtual CINEMA DSP\)" \(S. 51\)](#page-50-0)

## **Einstellen der Anordnung der Surround-Lautsprecher**

Wählen Sie eine Surround-Lautsprecheranordnung, wenn Präsenzlautsprecher verwendet werden.

### **Setup-Menü**

"Lautsprecher" > "Konfiguration" > "Surround" > "Anordnung"

## **Einstellungen**

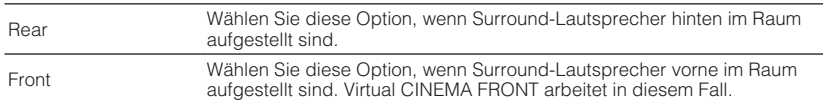

#### **HINWEIS**

- Diese Einstellung ist nicht verfügbar, wenn "Surround" auf "Nicht vorh." gestellt ist. Näheres finden Sie unter:
- – ["Einrichten der Nutzung von Surround-Lautsprechern und ihrer Größe" \(S. 111\)](#page-110-0)
- Einzelheiten zu Virtual CINEMA FRONT finden Sie unter:
- – ["Surround-Wiedergabe mit 5 vor dem Gerät aufgestellten Lautsprechern \(Virtual CINEMA](#page-50-0) [FRONT\)" \(S. 51\)](#page-50-0)

# **Einrichten der Nutzung von hinteren Surround-Lautsprechern und ihrer Größe**

Wählen Sie die zu Nutzung und Größe Ihrer Surround-Lautsprecher passende Einstellung.

### **Setup-Menü**

"Lautsprecher" > "Konfiguration" > "Surround Back"

### **Einstellungen**

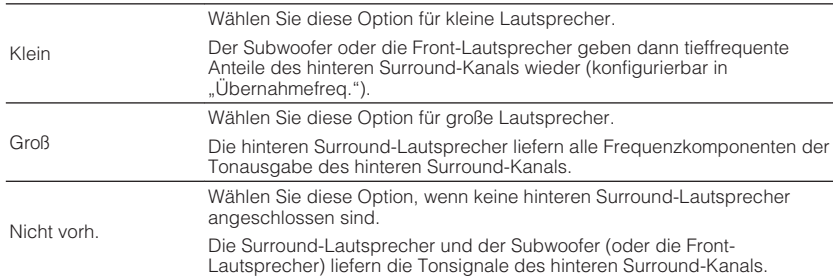

- Beim Konfigurieren der Lautsprechergröße wählen Sie als Faustregel "Groß", wenn der Tieftöner-Durchmesser Ihres Lautsprechers 16 cm oder mehr beträgt, oder "Klein", wenn er kleiner als 16 cm ist.
- Wenn Sie hintere Surround-Lautsprecher verwenden, müssen Sie einen linken und einen rechten hinteren Surround-Lautsprecher anschließen. Die Verwendung eines einzelnen hinteren Surround-Lautsprechers ist nicht mehr möglich.
- · "Surround Back" steht nicht zur Verfügung, wenn "Surround" auf "Nicht vorh." eingestellt ist, oder wenn "Anordnung (Surround)" auf "Front" eingestellt ist. Näheres finden Sie unter:
- – ["Einrichten der Nutzung von Surround-Lautsprechern und ihrer Größe" \(S. 111\)](#page-110-0)
- "Einstellen der Anordnung der Surround-Lautsprecher" (S. 112)

## **Einrichten der Nutzung von Präsenzlautsprechern und ihrer Größe**

Wählen Sie die zu Nutzung und Größe Ihrer Präsenzlautsprecher passende Einstellung.

### **Setup-Menü**

"Lautsprecher" > "Konfiguration" > "Front Präsenz"

## **Einstellungen**

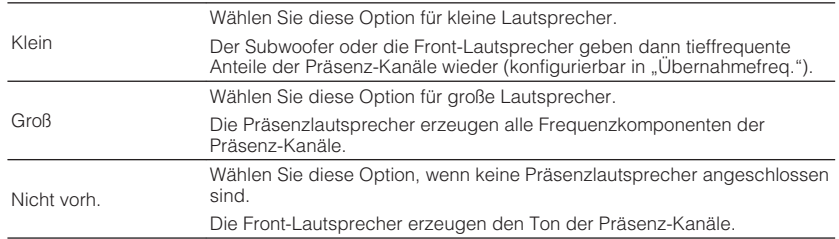

#### **HINWEIS**

Beim Konfigurieren der Lautsprechergröße wählen Sie als Faustregel "Groß", wenn der Tieftöner-Durchmesser Ihres Lautsprechers 16 cm oder mehr beträgt, oder "Klein", wenn er kleiner als 16 cm ist.

## **Einstellen der Anordnung der Präsenzlautsprecher**

Wählt eine Präsenzanordnung, wenn Präsenzlautsprecher verwendet werden. Diese Einstellung ermöglicht die Optimierung des Schallfeldeffekts.

## **Setup-Menü**

"Lautsprecher" > "Konfiguration" > "Front Präsenz" > "Anordnung"

### **Einstellungen**

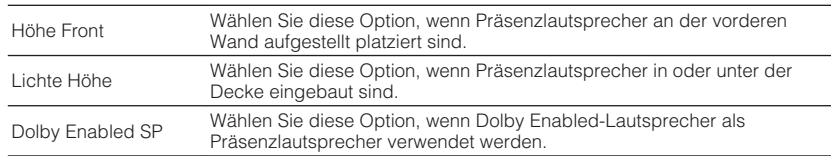

#### **HINWEIS**

- Diese Einstellung ist nicht verfügbar, wenn "Front Präsenz" auf "Nicht vorh." gestellt ist. Einzelheiten zu "Front Präsenz" im "Setup"-Menü finden Sie unter:
	- "Einrichten der Nutzung von Präsenzlautsprechern und ihrer Größe" (S. 113)
- Einzelheiten zu Anordnungen der Präsenzlautsprecher finden Sie unter:
- - ["Präsenzlautsprecheranordnung" \(S. 183\)](#page-182-0)

# **Einstellen der Übergangsfrequenz tieffrequenter Komponenten**

Stellt den unteren Grenzwert für die tieffrequenten Tonsignalanteile (Bässe) ein, die von einem Lautsprecher mit der Größeneinstellung "Klein" wiedergegeben werden sollen. Frequenzen unterhalb des angegebenen Werts werden vom Subwoofer oder von den Front-Lautsprechern produziert.

### **Setup-Menü**

 $n_{\text{m}}$ Lautsprecher" >  $n_{\text{m}}$ Konfiguration" > (Lautsprecher) >  $n_{\text{m}}$ Übernahmefreq."

## **Einstellungen**

40 Hz, 60 Hz, 80 Hz, 90 Hz, 100 Hz, 110 Hz, 120 Hz, 160 Hz, 200 Hz

### **HINWEIS**

Wenn Lautstärke und Trennfrequenz an Ihrem Subwoofer eingestellt werden können, stellen Sie die Lautstärke auf 50% und die Übergangsfrequenz auf Maximum.

## <span id="page-113-0"></span>**Einrichten der Nutzung eines Subwoofers**

Wählen Sie die der Nutzung Ihres Subwoofers entsprechende Einstellung.

## **Setup-Menü**

"Lautsprecher" > "Konfiguration" > "Subwoofer"

## **Einstellungen**

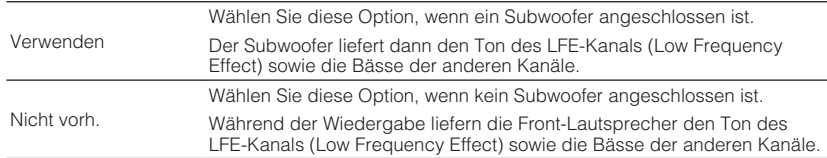

# **Einstellen der Phasenlage des Subwoofers**

Stellt die Phasenlage des Subwoofers ein. Wenn Bässe fehlen oder indifferent wirken, schalten Sie die Subwoofer-Phasenlage um.

## **Setup-Menü**

"Lautsprecher" > "Konfiguration" > "Subwoofer" > "Phase"

## **Einstellungen**

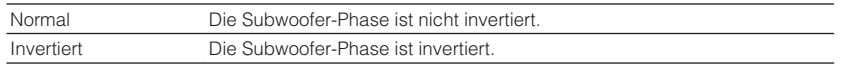

### **HINWEIS**

Diese Einstellung ist nicht verfügbar, wenn "Subwoofer" auf "Nicht vorh." gestellt ist. Einzelheiten zu "Subwoofer" im "Setup"-Menü finden Sie unter:

▪ "Einrichten der Nutzung eines Subwoofers" (S. 114)

# **Einstellen des Abstands zwischen den einzelnen Lautsprechern und der Hörposition**

Stellt den Abstand zwischen den einzelnen Lautsprechern und der Hörposition ein, damit der Ton von den Lautsprechern gleichzeitig die Hörposition erreicht.

### **Setup-Menü**

"Lautsprecher" > "Abstand"

## **Wahlmöglichkeiten**

Front L, Front R, Center, Surround L, Surround R, Surround Back L, Surround Back R, Pärsenz L, Pärsenz R, Subwoofer

## **Einstellbereich**

0,30 m bis 24,00 m (1,0 ft bis 80,0 ft), in Schritten von 0,05 m (0,2 ft)

### **HINWEIS**

Wählen Sie die Entfernungseinheit "Meter" oder "Fuss" bei "Einheit" aus.

## **Einstellen der Lautstärke der einzelnen Lautsprecher**

Stellt die Lautstärke der einzelnen Lautsprecher Ihrer Hörposition entsprechend ein.

### **Setup-Menü**

"Lautsprecher" > "Pegel"

## **Wahlmöglichkeiten**

Front L, Front R, Center, Surround L, Surround R, Surround Back L, Surround Back R, Pärsenz L, Pärsenz R, Subwoofer

## **Einstellbereich**

 $-10.0$  dB bis  $+10.0$  dB (in Schritten von 0.5 dB)

### **HINWEIS**

 Die Testton-Ausgabe hilft Ihnen, die Lautsprecherbalance einzustellen, während Sie die Wirkung der Einstellungen prüfen. Näheres finden Sie unter:

▪ ["Ausgeben von Testtönen" \(S. 116\)](#page-115-0)

# <span id="page-114-0"></span>**Einstellen des Equalizers**

Wählt die Art des zu verwendenden Equalizers aus und regelt den Klang.

## **Setup-Menü**

"Lautsprecher"  $>$  "Param. EQ"  $>$  "Param. EQ"

## **Einstellungen**

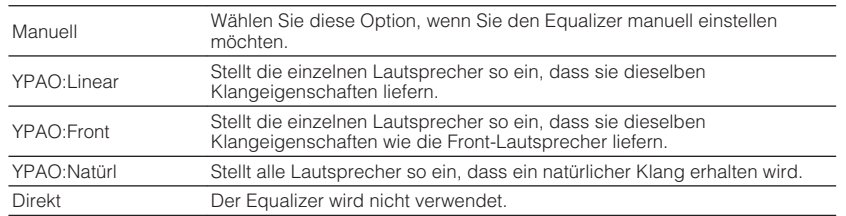

### **HINWEIS**

"YPAO:Linear", "YPAO:Front" und "YPAO:Natürl" stehen nur zur Verfügung, wenn die YPAO-Messergebnisse bereits gespeichert wurden. Drücken Sie ENTER ein weiteres Mal, um die YPAO-Messergebnisse anzuzeigen. Einzelheiten zu YPAO finden Sie unter:

▪ ["Automatische Optimierung der Lautsprechereinstellungen \(YPAO\)" \(S. 42\)](#page-41-0)

## **Bei Auswahl von "Manuell"**

- **Stellen Sie "Param. EQ" auf "Manuell" und drücken Sie ENTER.**
- **2 Drücken Sie ENTER ein weiteres Mal, um den Bearbeitungsbildschirm aufzurufen.**
- **3 Verwenden Sie die Cursortasten zur Auswahl eines Lautsprechers und drücken Sie ENTER.**

### **HINWEIS**

- Zum Wiederherstellen der Standardeinstellungen für alle Lautsprecher wählen Sie "PEQ-Daten lösch." und danach "OK".
- Um über die YPAO-Messergebnisse erhaltene Werte für den parametrischen Equalizer zur Feineinstellung in die "Manuell"-Felder zu kopieren, wählen Sie "PEQ-Daten kopier." und dann einen Equalizer-Typ.

**4 Verwenden Sie die Cursortasten zur Auswahl einer Mittenfrequenz der 7 voreingestellten Bänder (4 für Subwoofer).**

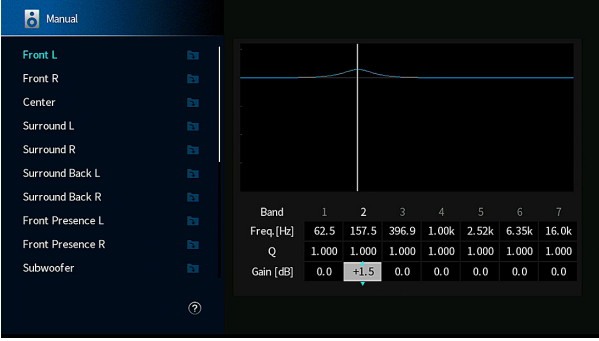

**5 Zur Feineinstellung von Mittenfrequenz, Q-Faktor (Bandbreite) oder Verstärkung verwenden Sie die Cursortasten zur Auswahl eines Eintrags.**

 Freq.: Verwenden Sie die Cursortasten zur Einstellung der Mittenfrequenz des gewählten Bands.

 Q: Verwenden Sie die Cursortasten zur Einstellung des Q-Faktors (Bandbreite) des gewählten Bands.

 Verstärkung: Verwenden Sie die Cursortasten zur Einstellung der Verstärkung des gewählten Bands.

## **Einstellbereich**

 Mittenfrequenz: 15,6 Hz bis 16,0 kHz (15,6 Hz bis 250,0 Hz für Subwoofer)

Q-Faktor: 0,500 bis 10,080

Verstärkung: -20,0 dB bis +6,0 dB

## **6 Drücken Sie SETUP.**

Die Einstellungen sind damit abgeschlossen.

## <span id="page-115-0"></span>**Ausgeben von Testtönen**

Aktiviert/deaktiviert die Testton-Ausgabe. Die Testton-Ausgabe hilft Ihnen, die Lautsprecherbalance oder den Equalizer einzustellen, während Sie die Wirkung der Einstellungen prüfen.

## **Setup-Menü**

"Lautsprecher" > "Testton"

## **Einstellungen**

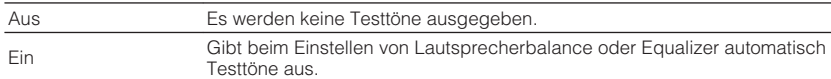

## **Wiederherstellen der vorherigen YPAO-Einstellungen**

Falls die manuell konfigurierten Lautsprechereinstellungen sich als ungeeignet erweisen, können Sie die manuellen Einstellungen verwerfen und die vorherigen YPAO-Einstellungen wiederherstellen.

## **Setup-Menü**

"Lautsprecher" > "YPAO-Ergebnis"

## **1** Verwenden Sie die Cursortasten zur Auswahl von "Setup neu **laden" und drücken Sie ENTER.**

## **2 Drücken Sie SETUP.**

Die Einstellungen sind damit abgeschlossen.

## **HINWEIS**

Sie können die vorherigen YPAO-Einstellungen ("Verkabelung", "Größe", "Abstand", und "Pegel") in "YPAO-Ergebnis" prüfen.

# <span id="page-116-0"></span>**Konfigurieren der Toneinstellungen**

## **Prüfen der aktuellen Audiosignalinformation**

Zeigt Informationen über das aktuelle Audiosignal an.

#### **Setup-Menü**

"Ton" > "Information"

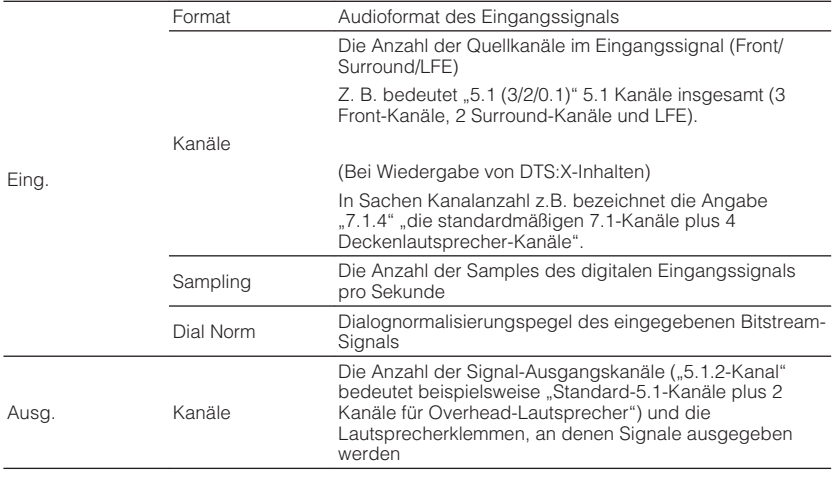

#### **HINWEIS**

- Auch wenn das Gerät auf direkte Ausgabe von Bitstream-Signalen eingestellt ist, kann das Signal je nach Spezifikationen und Einstellungen des Abspielgeräts umgewandelt werden.
- Verwenden Sie die linke/rechte Cursortaste, um andere Informationen im "Setup"-Menü anzuzeigen.

## **Aktivieren der Lippensynchronisationseinstellung**

Aktiviert/Deaktiviert die "Lippensynchr."-Einstellung, die unter "Auswahl Automatisch/ Manuell" im "Setup"-Menü konfiguriert wurde.

#### **HINWEIS**

Einzelheiten zu "Auswahl Automatisch/Manuell" im "Setup"-Menü finden Sie unter:

▪ ["Einstellen der Anpassungsmethode der Lippensynchronisation" \(S. 118\)](#page-117-0)

### **Setup-Menü**

"Ton" > "Lippensynchr." > "Verzögerung aktivieren"

### **Einstellungen**

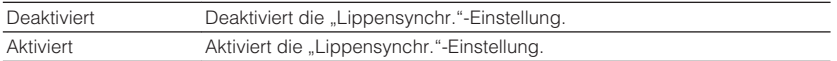

#### **HINWEIS**

Diese Einstellung wird separat auf jede Eingangsquelle angewendet.

## <span id="page-117-0"></span>**Einstellen der Anpassungsmethode der Lippensynchronisation**

Wählt die Methode zur Anpassung der Verzögerung zwischen der Video- und der Audioausgabe.

### **Setup-Menü**

"Ton" > "Lippensynchr." > "Auswahl Automatisch/Manuell"

## **Einstellungen**

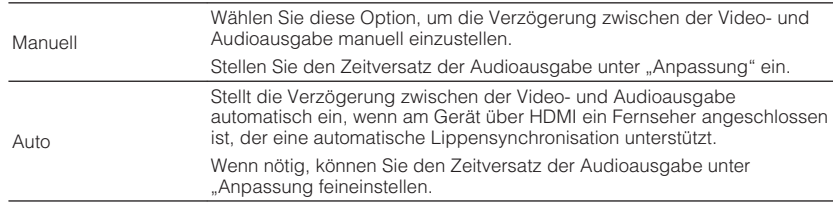

#### **HINWEIS**

- Sie können die Lippensynchronisationsfunktion aktivieren/deaktivieren, indem Sie Signalquellen unter "Verzögerung aktivieren" im "Setup"-Menü eintragen. Näheres finden Sie unter:
- ["Aktivieren der Lippensynchronisationseinstellung" \(S. 117\)](#page-116-0)
- · Einzelheiten zu "Anpassung" im "Setup"-Menü finden Sie unter:

– "Einstellen der Verzögerung für die Lippensynchronisationsfunktion" (S. 118)

# **Einstellen der Verzögerung für die Lippensynchronisationsfunktion**

Stellt die Verzögerung zwischen der Video- und Audioausgabe manuell ein, wenn "Auswahl Automatisch/Manuell" auf "Manuell" gestellt ist. Sie können den Zeitversatz der Audioausgabe feineinstellen, wenn "Auswahl Automatisch/Manuell" auf "Auto" gestellt ist.

### **Setup-Menü**

"Ton" > "Lippensynchr." > "Anpassung"

### **Einstellbereich**

0 ms bis 500 ms (in Schritten von 1 ms)

### **HINWEIS**

Einzelheiten zu "Auswahl Automatisch/Manuell" im "Setup"-Menü finden Sie unter:

▪ "Einstellen der Anpassungsmethode der Lippensynchronisation" (S. 118)

# **Auswählen von Klangprogrammen**

Klangprogramme können ausgewählt werden, um ihre Einstellungen zu ändern.

### **HINWEIS**

Sie können ein Klangprogramm auswählen, indem Sie PROGRAM drücken.

## **Setup-Menü**

"Ton" > "DSP-Parameter"

## **MUSIC**

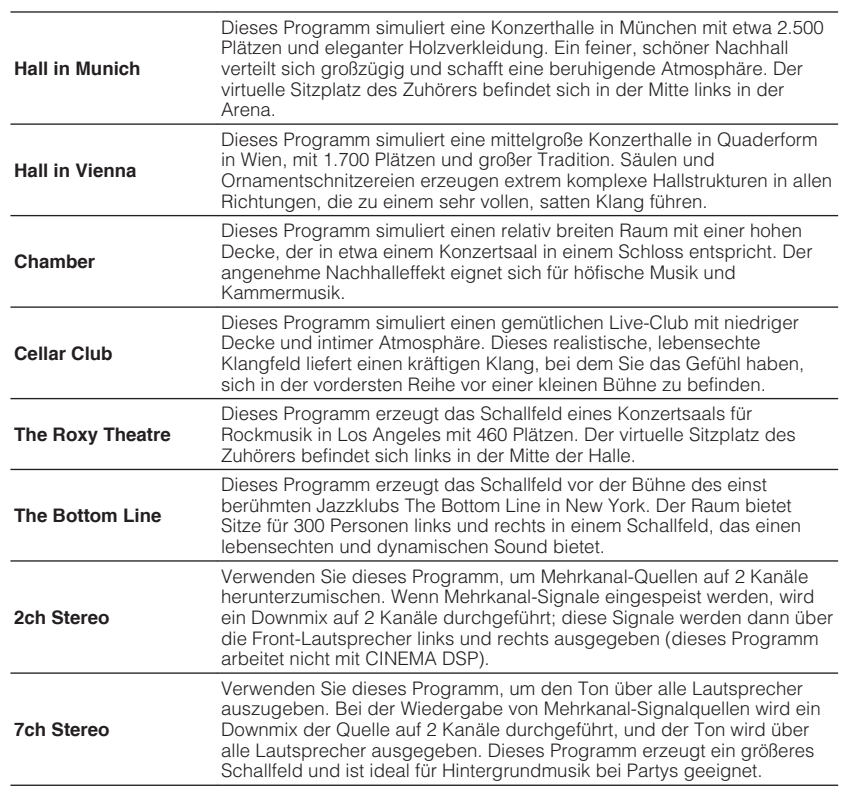

## **MOVIE**

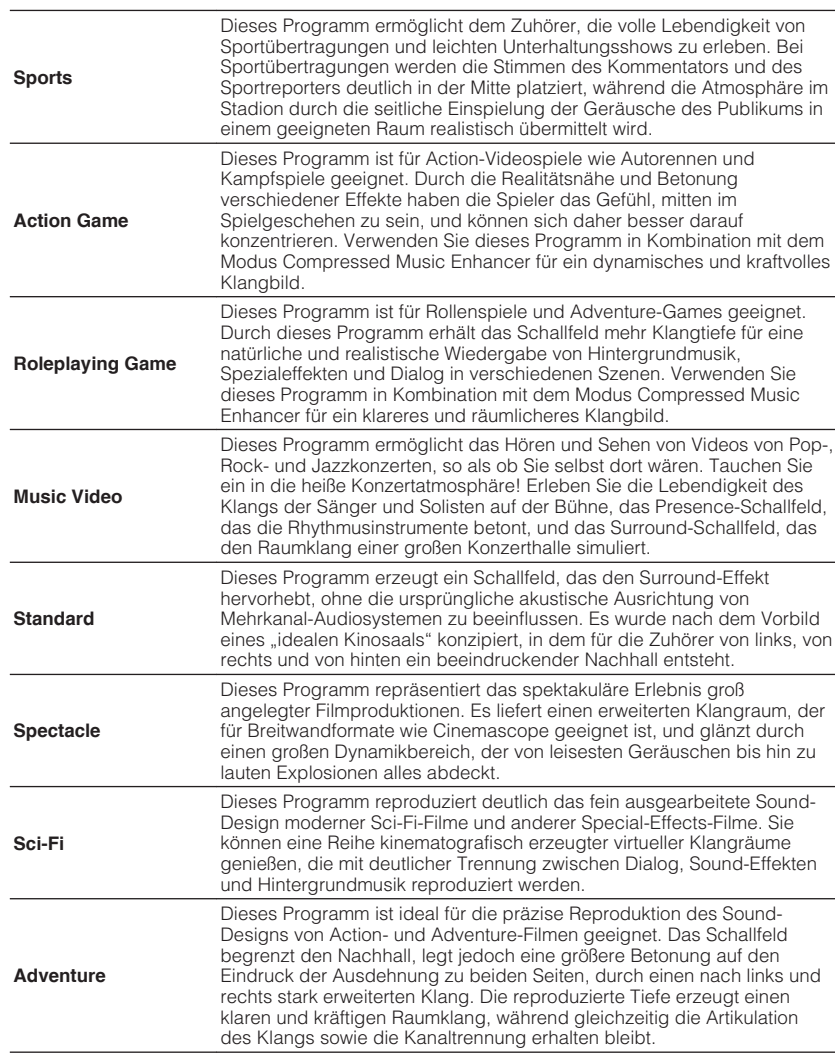

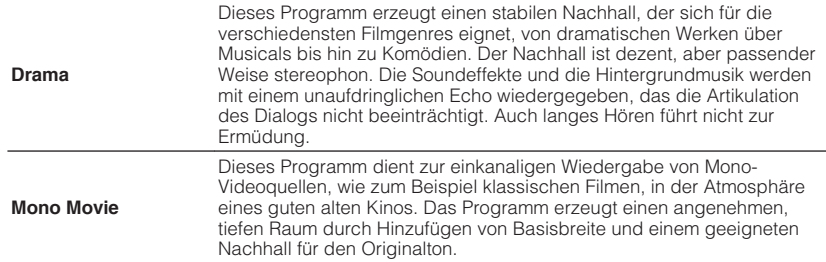

## **Einstellen des Pegels des Schallfeldeffekts**

Stellt den Pegel des Schallfeldeffekts ein. Höher zur Verstärkung des Klangfeldeffekts und niedriger zur Abschwächung.

### **Setup-Menü**

"Ton" > "DSP-Parameter" > (Klangprogramm) > "DSP-Pegel"

#### **Einstellbereich**

 $-6$  dB bis  $+3$  dB

#### **HINWEIS**

- Welche Einträge verfügbar sind, richtet sich nach dem gewählten Klangprogramm.
- Zum Wiederherstellen der Standardeinstellungen für das gewählte Klangprogramm wählen Sie "Reset".

## **Einstellen der Verzögerung zwischen dem Direktklang und der Erzeugung des Präsenz-Schallfelds**

Stellt die Verzögerung zwischen dem Direktklang und der Erzeugung des Präsenz-Schallfelds ein. Höher zur Verstärkung des Verzögerungseffekts und niedriger zur Abschwächung.

### **Setup-Menü**

"Ton" > "DSP-Parameter" > (Klangprogramm) > "Anfangsverzögerung"

### **Einstellbereich**

1 ms bis 99 ms

### **HINWEIS**

- Welche Einträge verfügbar sind, richtet sich nach dem gewählten Klangprogramm.
- Zum Wiederherstellen der Standardeinstellungen für das gewählte Klangprogramm wählen Sie "Reset".

## **Einstellen des Basisbreiteneffekts des Präsenz-Schallfelds**

Stellt den Basisbreiteneffekt des Präsenz-Schallfelds ein.

### **Setup-Menü**

"Ton" > "DSP-Parameter" > (Klangprogramm) > "Raumgröße"

## **Einstellbereich**

0,1 bis 2,0 (höher zur Verstärkung des Basisbreiteneffekts)

- Welche Einträge verfügbar sind, richtet sich nach dem gewählten Klangprogramm.
- · Zum Wiederherstellen der Standardeinstellungen für das gewählte Klangprogramm wählen Sie "Reset".

# **Einstellen des Verlusts des Präsenz-Schallfelds**

Stellt den Verlust des Präsenz-Schallfelds ein.

## **Setup-Menü**

"Ton" > "DSP-Parameter" > (Klangprogramm) > "Lebendigkeit"

## **Einstellbereich**

0 bis 10 (höher zur Verstärkung der Reflektivität)

## **HINWEIS**

- Welche Einträge verfügbar sind, richtet sich nach dem gewählten Klangprogramm.
- Zum Wiederherstellen der Standardeinstellungen für das gewählte Klangprogramm wählen Sie "Reset".

# **Einstellen der Abklingzeit des hinteren Nachhalls**

Stellt die Abklingzeit des hinteren Nachhalls ein. Höher zur Anreicherung des Nachhalls und niedriger für einen klaren Klang.

## **Setup-Menü**

"Ton" > "DSP-Parameter" > (Klangprogramm) > "Nachhallzeit"

## **Einstellbereich**

1,0 s bis 5,0 s

## **HINWEIS**

- Welche Einträge verfügbar sind, richtet sich nach dem gewählten Klangprogramm.
- Zum Wiederherstellen der Standardeinstellungen für das gewählte Klangprogramm wählen Sie "Reset".

# **Einstellen der Verzögerung zwischen dem Direktklang und der Erzeugung des Nachhalls**

Stellt die Verzögerung zwischen dem Direktklang und der Erzeugung des Nachhalls ein. Höher zur Verstärkung des Verzögerungseffekts und niedriger zur Abschwächung.

## **Setup-Menü**

"Ton" > "DSP-Parameter" > (Klangprogramm) > "Nachhallverzögerung"

## **Einstellbereich**

0 ms bis 250 ms

## **HINWEIS**

- Welche Einträge verfügbar sind, richtet sich nach dem gewählten Klangprogramm.
- · Zum Wiederherstellen der Standardeinstellungen für das gewählte Klangprogramm wählen Sie "Reset".

# **Einstellen der Lautstärke des Nachhalls**

Stellt die Lautstärke des Nachhalls ein. Höher zur Verstärkung des Nachhalls und niedriger zur Abschwächung.

## **Setup-Menü**

"Ton" > "DSP-Parameter" > (Klangprogramm) > "Nachhallpegel"

## **Einstellbereich**

0 % bis 100 %

- Welche Einträge verfügbar sind, richtet sich nach dem gewählten Klangprogramm.
- Zum Wiederherstellen der Standardeinstellungen für das gewählte Klangprogramm wählen Sie "Reset".

## **Einstellen der Verzögerung zwischen dem Direktklang und der Erzeugung des Surround-Schallfelds**

Stellt die Verzögerung zwischen dem Direktklang und der Erzeugung des Surround-Schallfelds ein. Höher zur Verstärkung des Verzögerungseffekts und niedriger zur Abschwächung.

### **Setup-Menü**

"Ton" > "DSP-Parameter" > (Klangprogramm) > "Surround Anfangsverzögerung"

### **Einstellbereich**

1 ms bis 49 ms

## **HINWEIS**

- Welche Einträge verfügbar sind, richtet sich nach dem gewählten Klangprogramm.
- Zum Wiederherstellen der Standardeinstellungen für das gewählte Klangprogramm wählen Sie "Reset".

# **Einstellen des Basisbreiteneffekts des Surround-Schallfelds**

Stellt den Basisbreiteneffekt des Surround-Schallfelds ein.

## **Setup-Menü**

"Ton" > "DSP-Parameter" > (Klangprogramm) > "Surround Raumgröße"

## **Einstellbereich**

0,1 bis 2,0 (höher zur Verstärkung des Basisbreiteneffekts)

## **HINWEIS**

- Welche Einträge verfügbar sind, richtet sich nach dem gewählten Klangprogramm.
- · Zum Wiederherstellen der Standardeinstellungen für das gewählte Klangprogramm wählen Sie "Reset".

# **Einstellen des Verlusts des Surround-Schallfelds**

Stellt den Verlust des Surround-Schallfelds ein.

## **Setup-Menü**

"Ton" > "DSP-Parameter" > (Klangprogramm) > "Surround Lebendigkeit"

## **Einstellbereich**

0 bis 10 (höher zur Verstärkung der Reflektivität)

### **HINWEIS**

- Welche Einträge verfügbar sind, richtet sich nach dem gewählten Klangprogramm.
- Zum Wiederherstellen der Standardeinstellungen für das gewählte Klangprogramm wählen Sie "Reset".

## **Einstellen der Verzögerung zwischen dem Direktklang und der Erzeugung des hinteren Surround-Schallfelds**

Stellt die Verzögerung zwischen dem Direktklang und der Erzeugung des hinteren Surround-Schallfelds ein. Höher zur Verstärkung des Verzögerungseffekts und niedriger zur Abschwächung.

## **Setup-Menü**

"Ton" > "DSP-Parameter" > (Klangprogramm) > "Surround Back Anfangsverzög."

## **Einstellbereich**

1 ms bis 49 ms

- Welche Einträge verfügbar sind, richtet sich nach dem gewählten Klangprogramm.
- Zum Wiederherstellen der Standardeinstellungen für das gewählte Klangprogramm wählen Sie "Reset".

## <span id="page-122-0"></span>**Einstellen des Basisbreiteneffekts des hinteren Surround-Schallfelds**

Stellt den Basisbreiteneffekt des hinteren Surround-Schallfelds ein.

## **Setup-Menü**

"Ton" > "DSP-Parameter" > (Klangprogramm) > "Surround Back Raumgröße"

## **Einstellbereich**

0,1 bis 2,0 (höher zur Verstärkung des Basisbreiteneffekts)

## **HINWEIS**

- Welche Einträge verfügbar sind, richtet sich nach dem gewählten Klangprogramm.
- Zum Wiederherstellen der Standardeinstellungen für das gewählte Klangprogramm wählen Sie "Reset".

## **Einstellen des Verlusts des hinteren Surround-Schallfelds**

Stellt den Verlust des hinteren Surround-Schallfelds ein.

## **Setup-Menü**

"Ton" > "DSP-Parameter" > (Klangprogramm) > "Surround Back Lebendigkeit"

## **Einstellbereich**

0 bis 10 (höher zur Verstärkung der Reflektivität)

### **HINWEIS**

- Welche Einträge verfügbar sind, richtet sich nach dem gewählten Klangprogramm.
- Zum Wiederherstellen der Standardeinstellungen für das gewählte Klangprogramm wählen Sie "Reset".

## **Auswählen des im Programm verwendeten Surround-Dekoders**

Wählt einen zu verwendenden Surround-Dekoder aus.

## **Setup-Menü**

..Ton" > ..Surround Decoder" > ..Dekodertyp"

## **Einstellungen**

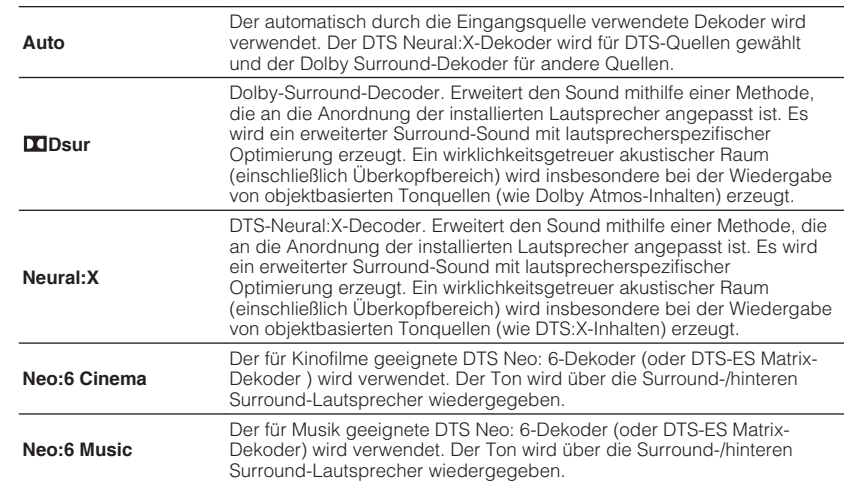

- Einzelheiten zu den einzelnen Dekodern finden Sie unter:
- – ["Glossar der Audio-Dekodierungsformate" \(S. 185\)](#page-184-0)
- · Sie können die Parameter der Surround-Dekoder bei "Surround Decoder" im "Setup"-Menü einstellen. Näheres finden Sie unter:
- – ["Einstellen der Mittenlokalisierung \(Basisbreiteneffekt\) des vorderen Schallfelds" \(S. 124\)](#page-123-0)
- – ["Einrichten der Nutzung von Center-Streuung" \(S. 124\)](#page-123-0)
- Der gewählte Surround-Dekorder arbeitet bei bestimmten Eingangsquellen möglicherweise nicht.
- Wir empfehlen Dolby Surround beim Streamen von Dolby-Inhalten über das Netzwerk.
- Der Neural:X-Dekoder arbeitet bei Dolby Digital Plus- oder Dolby TrueHD-Signalen nicht. Wählen Sie für solche Signale "Auto" oder **DDsur**".
- Wenn der Dolby Surround-Dekoder oder Neutal:X-Dekoder gewählt ist, arbeitet die virtuelle Surround-Verarbeitung (wie Virtual CINEMA FRONT) nicht. Näheres finden Sie unter:
- – ["Schallfeldeffekte ohne Surround-Lautsprecher hören \(Virtual CINEMA DSP\)" \(S. 51\)](#page-50-0)
- – ["Surround-Wiedergabe mit 5 vor dem Gerät aufgestellten Lautsprechern \(Virtual CINEMA](#page-50-0) [FRONT\)" \(S. 51\)](#page-50-0)

## <span id="page-123-0"></span>**Einrichten der Nutzung von Center-Streuung**

Wählt aus, ob die Signale des Center-Kanals bei der Wiedergabe einer 2-Kanal-Quelle nach links und rechts gestreut werden. Diese Einstellung ist wirksam, wenn "DDsur" ausgewählt ist.

## **Setup-Menü**

"Ton" > "Surround Decoder" > "Basisbreitenerweiterung"

## **Einstellungen**

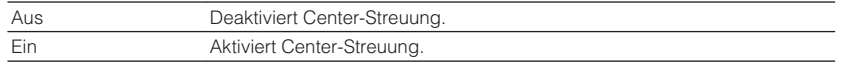

### **HINWEIS**

- Wenn Sie das Gefühl haben, dass der Center-Sound zu stark ist, setzen Sie diese Funktion auf "Ein".
- Einzelheiten zum Surround-Dekoder finden Sie unter:
	- – ["Auswählen des im Programm verwendeten Surround-Dekoders" \(S. 123\)](#page-122-0)

# **Einstellen der Mittenlokalisierung (Basisbreiteneffekt) des vorderen Schallfelds**

Stellt die Mittenlokalisierung (Basisbreiteneffekt) des vorderen Schallfelds ein. Wählen Sie einen höheren Wert, um die Mittenlokalisierung zu verstärken (weniger Basisbreite), oder einen niedrigeren Wert, um sie abzuschwächen (mehr Basisbreite). Diese Einstellung ist wirksam, wenn "Neo:6 Music" ausgewählt ist.

## **Setup-Menü**

"Ton" > "Surround Decoder" > "Center Abbildung"

## **Einstellbereich**

0,0 bis 1,0

### **HINWEIS**

Einzelheiten zum Surround-Dekoder finden Sie unter:

▪ ["Auswählen des im Programm verwendeten Surround-Dekoders" \(S. 123\)](#page-122-0)

# **Einstellen der Lautstärke insgesamt für "7ch Stereo"**

Stellt die Lautstärke insgesamt ein. Diese Einstellung ist wirksam, wenn "7ch Stereo" ausgewählt ist.

## **Setup-Menü**

"Ton" > "7ch Stereo" > "Pegel"

## **Einstellbereich**

 $-5$  bis  $+5$ 

# **Einstellen der Lautstärkebalance vorne/hinten für "7ch Stereo"**

Stellt die Lautstärkebalance vorne/hinten ein. Höher zur Anhebung vorne und niedriger zur Anhebung hinten. Diese Einstellung ist wirksam, wenn "7ch Stereo" ausgewählt ist.

## **Setup-Menü**

"Ton" > "7ch Stereo" > "Front / Rear Balance"

## **Einstellbereich**

 $-5$  bis  $+5$ 

## **Einstellen der Lautstärkebalance links/rechts für "7ch Stereo"**

Stellt die Lautstärkebalance links/rechts ein. Höher zur Anhebung rechts und niedriger zur Anhebung links. Diese Einstellung ist wirksam, wenn "7ch Stereo" ausgewählt ist.

## **Setup-Menü**

"Ton" > "7ch Stereo" > "Left / Right Balance"

## **Einstellbereich**

-5 bis +5

## <span id="page-124-0"></span>**Einstellen der Höhen-Lautstärkebalance mit Hilfe der** Präsenzlautsprecher für "7ch Stereo"

Stellt die Höhen-Lautstärkebalance mit Hilfe der Präsenzlautsprecher ein. Höher zur Anhebung oben und niedriger zur Anhebung unten. Diese Einstellung ist wirksam, wenn "7ch Stereo" ausgewählt ist.

## **Setup-Menü**

"Ton" > "7ch Stereo" > "Height Balance"

## **Einstellbereich**

0 bis 10

## **HINWEIS**

Wenn "Height Balance" auf "0" eingestellt ist, erzeugen die Präsenzlautsprecher keinen Ton.

# **Einrichten der Nutzung von Mono-Mix für "7ch Stereo"**

Aktiviert/deaktiviert Tonausgabe in Mono. Diese Einstellung ist wirksam, wenn "7ch Stereo" ausgewählt ist.

## **Setup-Menü**

"Ton" > ..7ch Stereo" > ..Mono Mix.

## **Einstellungen**

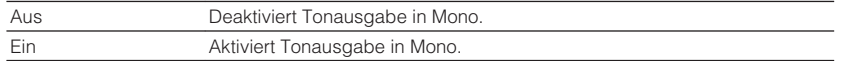

# **Einstellen der Methode zur Anpassung des Dynamikumfangs**

Wählt die Methode zur Anpassung des Dynamikumfangs für die Wiedergabe von Audio-Bitströmen (Dolby Digital- und DTS-Signale).

### **Setup-Menü**

"Ton" > "Dynamikumfang"

## **Einstellungen**

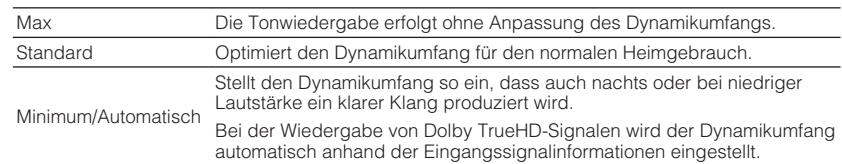

# **Einstellen des Lautstärke-Grenzwerts**

Legt einen Grenzwert für die Lautstärkeregelung mit Bedienelementen wie den Tasten VOLUME auf der Fernbedienung fest.

## **Setup-Menü**

"Ton" > "Lautstärke" > "Max. Lautstärke"

## **Einstellbereich**

-60,0 dB bis +15,0 dB (in Schritten von 5,0 dB), +16,5 dB [20,5 bis 95,5 (in Schritten von 5,0 dB), 97,0]

### **HINWEIS**

Einzelheiten zur Einheit der Lautstärkeanzeige (Einheit dB oder Zahlenwert) finden Sie unter:

▪ ["Einstellen der Einheit der Lautstärkeanzeige" \(S. 147\)](#page-146-0)

## **Einstellen der Anfangslautstärke beim Einschalten des Geräts**

Es kann eine Anfangslautstärke eingestellt werden, die beim Einschalten des Geräts vorgegeben wird.

## **Setup-Menü**

"Ton" > "Lautstärke" > "Grundlautstärke"

## **Einstellungen**

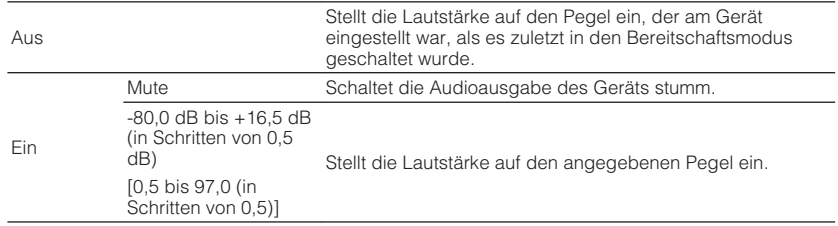

### **HINWEIS**

- · Diese Einstellung arbeitet nur, wenn die Lautstärke auf einen niedrigeren Wert als "Max. Lautstärke" eingestellt ist. Einzelheiten zu "Max. Lautstärke" im "Setup"-Menü finden Sie unter:
- – ["Einstellen des Lautstärke-Grenzwerts" \(S. 125\)](#page-124-0)
- Einzelheiten zur Einheit der Lautstärkeanzeige (Einheit dB oder Zahlenwert) finden Sie unter: – ["Einstellen der Einheit der Lautstärkeanzeige" \(S. 147\)](#page-146-0)

# **Automatisches Einstellen des CINEMA DSP 3D-Effektpegels**

Wählt, ob der CINEMA DSP 3D-Effektpegel beim Ändern der Lautstärke automatisch eingestellt wird.

## **Setup-Menü**

"Ton" > "Adaptive DSP Level"

## **Einstellungen**

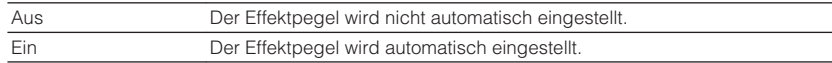

# **Einstellen von Virtual Surround Back Speaker (VSBS)**

Wählt, ob über die Surround-Lautsprecher ein Virtual Surround Back Speaker (VSBS) erzeugt wird.

Wenn VSBS aktiviert ist, erzeugt das Gerät den VSBS-Effekt, wenn keine hinteren Surround-Lautsprecher angeschlossen sind.

## **Setup-Menü**

"Ton" > "Virtueller Lautsprecher" > "VSBS"

## **Einstellungen**

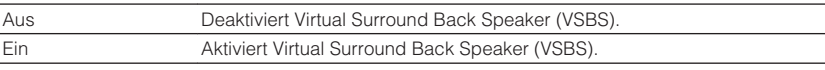

- VSBS ist nur bei der Wiedergabe von 6.1/7.1.Kanal-Inhalten wirksam.
- VSBS, das mit CINEMA DSP 3D arbeitet, steht nicht zur Verfügung, wenn der der Straight-Dekodermodus oder Direktwiedergabemodus aktiviert ist.

# **Konfigurieren von Szeneneinstellungen**

## **Auswählen von Elementen, die in Szenenzuordnungen aufgenommen werden sollen**

Wählt Elemente, die in Szenenzuordnungen aufgenommen werden sollen. Sie können auch die Einstellungen anzeigen, die der gewählten Szene zugeordnet sind.

#### **HINWEIS**

Szenenzuordnungen können Radiosender oder Inhalte eines gewählten USB-Speichergeräts, Bluetooth-Geräts bzw. Netzwerkgeräts einschließen.

### **Setup-Menü**

"Szene" > "Scene-Einstellung"

- **1 Verwenden Sie die Cursortasten zur Auswahl des SCENE-Namens und drücken Sie ENTER.**
- **2 Zum Zuordnen von Elementen in die Szene wählen Sie ein Element mit den Cursortasten und drücken ENTER, um das Kontrollkästchen zu markieren (oder die Markierung zum Ausschließen aus der Szene zu entfernen).**

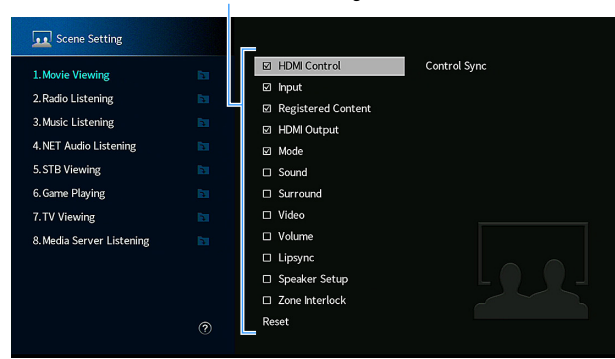

Markieren oder Markierung entfernen

### **Wahlmöglichkeiten**

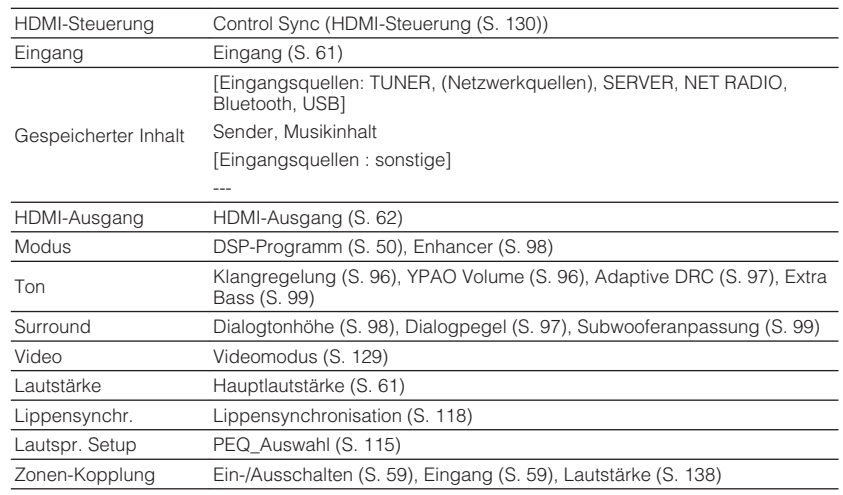

#### **HINWEIS**

Zum Wiederherstellen der Standardeinstellungen für die gewählte Szene wählen Sie "Reset" und drücken ENTER.

## **Umbenennen einer Szene**

Ändert den SCENE-Namen, der im Frontblende-Display oder am Fernseher angezeigt wird.

## **Setup-Menü**

"Szene" > "Szene umbenennen"

- **1 Verwenden Sie die Cursortasten zur Auswahl des SCENE-Namens und drücken Sie ENTER, um den Namen-Bearbeitungsbildschirm aufzurufen.**
- **2 Verwenden Sie die Cursortasten und ENTER zur Umbenennung.**

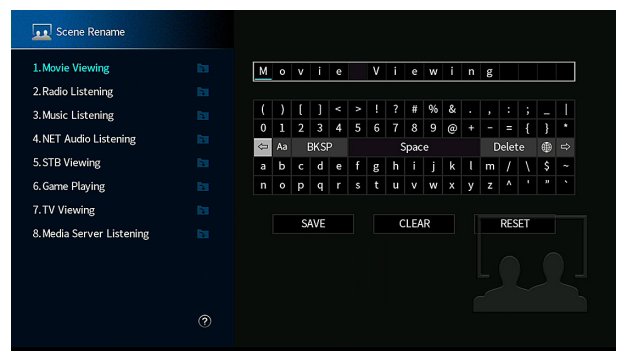

## **HINWEIS**

- Zum Löschen der Eingabe wählen Sie "ENTF.".
- Zum Wiederherstellen des Standardnamens wählen Sie "ZURÜCKS.".
- **3** Verwenden Sie die Cursortasten zur Auswahl von "SPEICH." und **drücken Sie ENTER.**

## **4 Drücken Sie SETUP.**

Die Einstellungen sind damit abgeschlossen.

# <span id="page-128-0"></span>**Konfigurieren der Video/HDMI-Einstellungen**

## **Prüfen der aktuellen Video- und HDMI-Signalinformation**

Zeigt Informationen über das aktuelle Videosignal und die an den HDMI OUT-Buchsen angeschlossenen Fernseher an.

#### **Setup-Menü**

..Video/HDMI" > ..Information"

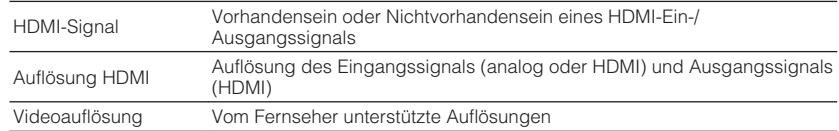

#### **HINWEIS**

Verwenden Sie die linke/rechte Cursortaste, um andere Informationen im "Setup"-Menü anzuzeigen.

# **Einrichten der Nutzung der Videosignalverarbeitung**

Aktiviert/deaktiviert die Videosignalverarbeitung (Auflösung und Bildseitenverhältnis).

### **Setup-Menü**

"Video/HDMI" > "Videomodus" > "Videomodus"

### **Einstellungen**

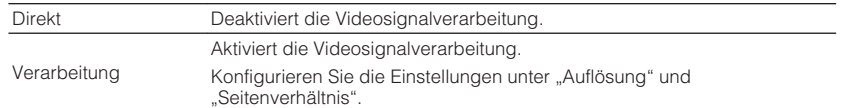

#### **HINWEIS**

▪ Wenn "Videomodus" auf "Direkt" eingestellt ist, übermittelt das Gerät Videosignale mit minimaler Verarbeitung um Verzögerungen in der Bildausgabe zu verringern.

▪ Wenn "Videomodus" auf "Verarbeitung" eingestellt ist und die Auflösung umgewandelt wird, erscheinen keine kurzen Meldungen auf dem Fermnsehbildschirm.

## **Einstellen einer Auflösung für die Ausgabe von HDMI-Videosignalen**

Wählt eine Auflösung für die Ausgabe von HDMI-Videosignalen bei Einstellung von "Videomodus" auf "Verarbeitung" aus.

#### **HINWEIS**

Einzelheiten zu "Videomodus" im "Setup"-Menü finden Sie unter:

▪ "Einrichten der Nutzung der Videosignalverarbeitung" (S. 129)

#### **Setup-Menü**

"Video/HDMI" > "Videomodus" > "Auflösung"

#### **Einstellungen**

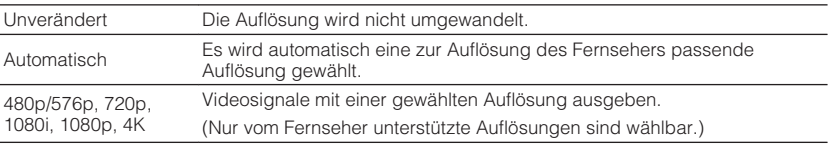

#### **HINWEIS**

 Wenn Sie eine Auflösung wählen müssen, die von Ihrem Fernseher nicht unterstützt wird, stellen Sie "MON.CHK" im "ADVANCED SETUP"-Menü auf "SKIP" ein und versuchen es erneut. (Beachten Sie, dass das an den Fernseher ausgegebene Bild möglicherweise nicht normal angezeigt wird.) Näheres finden Sie unter:

▪ ["Aufheben der Begrenzung für HDMI-Video-Ausgangssignale \(MON.CHK\)" \(S. 153\)](#page-152-0)

## <span id="page-129-0"></span>**Einstellen eines Bildseitenverhältnisses für die Ausgabe von HDMI-Videosignalen**

Wählt ein Bildseitenverhältnis für die Ausgabe von HDMI-Videosignalen bei Einstellung von "Videomodus" auf "Verarbeitung" aus.

#### **HINWEIS**

Einzelheiten zu "Videomodus" im "Setup"-Menü finden Sie unter:

▪ ["Einrichten der Nutzung der Videosignalverarbeitung" \(S. 129\)](#page-128-0)

#### **Setup-Menü**

"Video/HDMI" > "Videomodus" > "Seitenverhältnis"

### **Einstellungen**

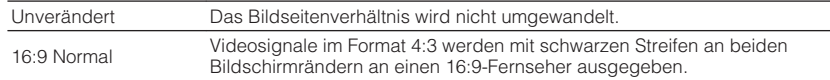

#### **HINWEIS**

Diese Einstellung arbeitet nur, wenn Signale mit Auflösung 480i/576i oder 480p/576p in Signale mit der Auflösung 720p, 1080i, 1080p oder 2160p (4K) umgewandelt werden.

# **Einrichten der Nutzung von HDMI-Steuerung**

Aktiviert/deaktiviert die HDMI-Steuerung. HDMI-Steuerung ermöglicht eine Bedienung externer Geräte über HDMI.

## **Setup-Menü**

"Video/HDMI" > "HDMI-Steuerung" > "HDMI-Steuerung"

## **Einstellungen**

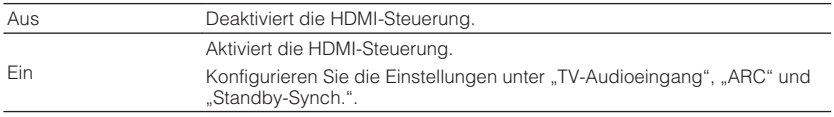

#### **HINWEIS**

 Um HDMI-Steuerung zu verwenden, müssen Sie nach Anschluss der mit HDMI-Steuerung kompatiblen Geräte die Einrichtung der HDMI-Steuerungskopplung vornehmen. Näheres finden Sie unter:

▪ ["HDMI-Steuerung und synchronisierte Vorgänge" \(S. 191\)](#page-190-0)

## **Einstellen der als Eingang für Fernsehton zu verwendenden Audiobuchse**

Wählt eine Audioeingangsbuchse am Gerät zur Verwendung für die Fernsehton-Eingabe, wenn "HDMI-Steuerung" auf "Ein" gestellt ist. Die Eingangsquelle des Geräts schaltet automatisch auf Fernsehton, wenn der Eingang des Fernsehers auf dessen integrierten Empfänger umgeschaltet wird.

#### **HINWEIS**

Einzelheiten zu "HDMI-Steuerung" im "Setup"-Menü finden Sie unter:

▪ "Einrichten der Nutzung von HDMI-Steuerung" (S. 130)

### **Setup-Menü**

", Video/HDMI" > "HDMI-Steuerung" > "TV-Audioeingang

### **Einstellungen**

AV 1-2, AUDIO 1-5

### **HINWEIS**

 Bei Verwendung von ARC für die Zuführung des Fernsehtons zum Gerät werden die hier ausgewählten Eingangsbuchsen für die Zuführung des Fernsehtons verwendet.

## **Einrichten der Nutzung von ARC**

Wählen Sie, ob Fernsehton an die am Gerät angeschlossenen Lautsprecher ausgegeben werden soll, wenn "HDMI-Steuerung" auf "Ein" eingestellt ist.

#### **HINWEIS**

Einzelheiten zu "HDMI-Steuerung" im "Setup"-Menü finden Sie unter:

▪ "Einrichten der Nutzung von HDMI-Steuerung" (S. 130)

### **Setup-Menü**

"Video/HDMI" > "HDMI-Steuerung" > "ARC"

#### **Einstellungen**

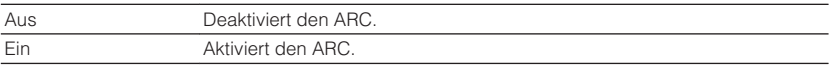

#### **HINWEIS**

 Sie brauchen diese Einstellung nicht manuell zu ändern. Falls die am Gerät angeschlossenen Lautsprecher Störgeräusche erzeugen, weil der über ARC zugeführte Fernsehton vom Gerät nicht unterstützt wird, stellen Sie "ARC" auf "Aus", und verwenden Sie die Lautsprecher des Fernsehers.

## **Koppeln des Standby-Modus des Geräts mit dem Fernseher**

Wählen Sie aus, ob die HDMI-Steuerung verwendet werden soll, um den Standby-Modus des Geräts mit dem Fernseher zu koppeln, wenn "HDMI-Steuerung" auf "Ein" eingestellt ist.

#### **HINWEIS**

Einzelheiten zu "HDMI-Steuerung" im "Setup"-Menü finden Sie unter:

▪ ["Einrichten der Nutzung von HDMI-Steuerung" \(S. 130\)](#page-129-0)

#### **Setup-Menü**

"Video/HDMI" > "HDMI-Steuerung" > "Standby-Synch."

#### **Einstellungen**

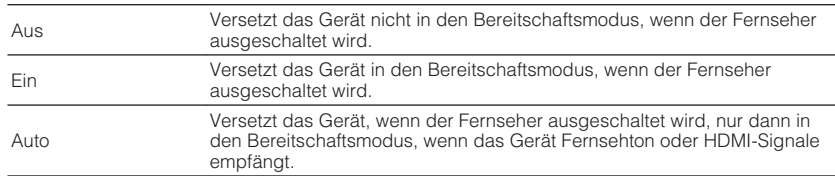

## **Einrichten der Ausgabe von HDMI-Ton vom Lautsprecher des Fernsehers**

Aktiviert/deaktiviert Audioausgabe über einen an der Buchse HDMI OUT angeschlossenen Fernseher.

#### **HINWEIS**

- · Die Einstellung "HDMI OUT1" ist nur verfügbar, wenn "HDMI-Steuerung" auf "Aus" gestellt ist.
- Einzelheiten zu "HDMI-Steuerung" im "Setup"-Menü finden Sie unter:
- - ["Einrichten der Nutzung von HDMI-Steuerung" \(S. 130\)](#page-129-0)

### **Setup-Menü**

"Video/HDMI" > "HDMI Audio-Ausgang" > "HDMI OUT1"/"HDMI OUT2"

### **Einstellungen**

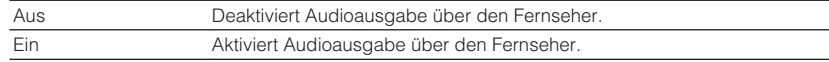

## **Einstellen der HDCP-Version für die HDMI-Eingangsbuchsen**

Wählt die HDCP-Version für die HDMI-Eingangsbuchsen zum Betrachten von 4K-Videoinhalten.

#### **Setup-Menü**

..Video/HDMI" > ..HDCP-Version"

#### **Eingangsquellen**

HDMI 1-7

### **Einstellungen**

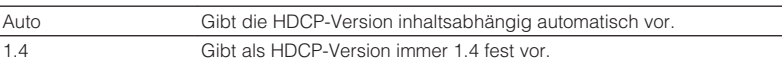

## **Einrichten der Nutzung von HDMI-Standby-Durchleitung**

Wählen Sie, ob (über die Buchsen HDMI zugeführte) Video-/Audiosignale an den Fernseher ausgegeben werden sollen, wenn sich das Gerät im Bereitschaftsmodus befindet.

#### **HINWEIS**

Wenn diese Funktion auf "Ein" oder "Auto" eingestellt ist, können Sie mit den Eingangswahltasten (HDMI 1-7) einen HDMI-Eingang wählen, auch dann, wenn das Gerät in Bereitschaft ist (die Bereitschaftsanzeige am Gerät blinkt).

### **Setup-Menü**

"Video/HDMI" > "HDMI Standby-Durchleitung"

#### **Einstellungen**

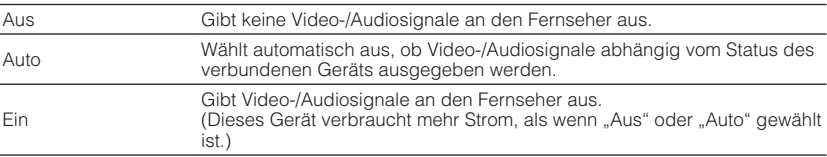

#### **HINWEIS**

. "Aus" ist nicht wählbar, wenn "HDMI-Steuerung" auf "Ein" gestellt ist.

• Einzelheiten zu "HDMI-Steuerung" im "Setup"-Menü finden Sie unter:

-"Einrichten der Nutzung von HDMI-Steuerung" (S. 130)

## **Prüfen der Netzwerkinformationen am Gerät**

Zeigt die Netzwerkinformationen des Geräts an.

### **Setup-Menü**

"Netzwerk" > "Information"

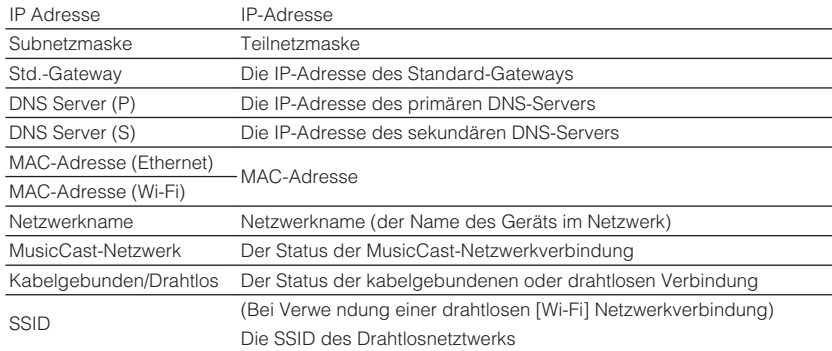

#### **HINWEIS**

Verwenden Sie die linke/rechte Cursortaste, um andere Informationen im "Setup"-Menü anzuzeigen.

# **Einrichten der Netzwerk-Verbindungsmethode (kabelgebunden/drahtlos)**

Wählt die Netzwerk-Verbindungsmethode.

#### **Setup-Menü**

"Netzwerk" > "Netzwerkverbindung"

#### **Wahlmöglichkeiten**

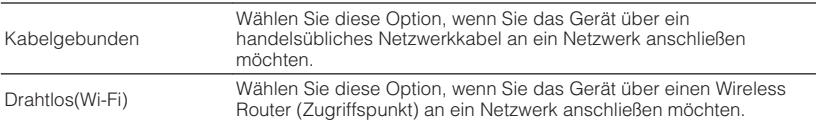

#### **HINWEIS**

Einzelheiten zur Netzwerkverbindung finden Sie unter:

▪ ["Vorbereitung zum Anschluss an ein Netzwerk" \(S. 36\)](#page-35-0)

## **Automatisches Einrichten der Netzwerkparameter (DHCP)**

Stellen Sie die Netzwerkparameter (wie IP-Adresse, Teilnetzmaske und Standard-Gateway) automatisch mit einem DHCP-Server ein.

### **Setup-Menü**

"Netzwerk" > "IP Adresse" > "DHCP"

### **Einstellungen**

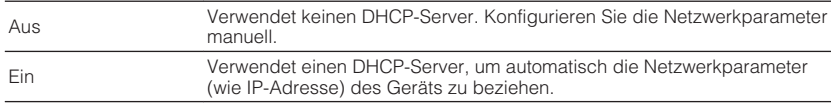

## <span id="page-132-0"></span>**Manuelles Einstellen der Netzwerkparameter**

Stellen Sie die Netzwerkparameter (wie IP-Adresse, Teilnetzmaske und Standard-Gateway) manuell ein.

## **Setup-Menü**

..Netzwerk" > ..IP Adresse"

- **Stellen Sie "DHCP" auf "Aus" ein.**
- **2 Verwenden Sie die Cursortasten zur Auswahl von "IP Adresse" und drücken Sie ENTER.**
- **3 Verwenden Sie die Cursortasten zur Auswahl eines Parametertyps und drücken Sie ENTER.**

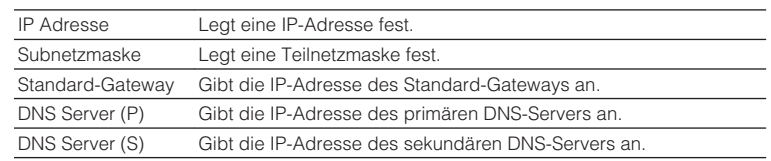

- **4 Verwenden Sie die Cursortasten, um die Eingabeposition zu verschieben, und zur Auswahl eines Wertes.**
- **5 Zum Bestätigen der Einstellung drücken Sie ENTER.**
- **6 Zum Einstellen eines weiteren Parameters wiederholen Sie Schritte 3 bis 5.**
- **7 Drücken Sie SETUP.**

Die Einstellungen sind damit abgeschlossen.

# **Einrichten der Nutzung der Netzwerk-Bereitschaftsfunktion**

Wählt aus, ob das Gerät von anderen Netzwerkgeräten aus eingeschaltet werden kann oder nicht (Netzwerkbereitschaft).

## **Setup-Menü**

"Netzwerk" > "Netzwerk Standby"

## **Einstellungen**

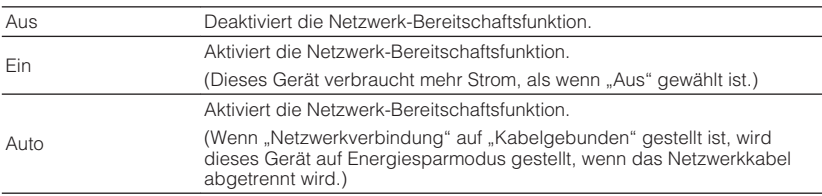

## **HINWEIS**

Wenn Sie "Netzwerk Standby" auf "Aus" einstellen, wird "Bluetooth Bereit" deaktiviert.

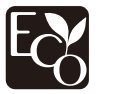

Dank eines fortschrittlichen Stromspardesigns erzielt dieses Produkt eine geringe Leistungsaufnahme von nicht mehr als zwei Watt im Netzwerk Standby-Modus.

## **Einrichten des MAC-Adressenfilters**

Setzt einen MAC-Adressenfilter, um den Zugriff anderer Netzwerkgeräte auf das Gerät zu beschränken.

#### **HINWEIS**

- Die Arbeitsweise der AirPlay-Funktion oder von DMC wird durch diese Einstellung nicht beschränkt.
- Sie können bis zu 10 Netzwerkgeräte angeben, die Zugriff auf dieses Gerät haben. Näheres finden Sie unter:
	- "Einstellen der MAC-Adresse" (S. 134)

## **Setup-Menü**

"Netzwerk" > "MAC Adresse Filter" > "Filter"

## **Einstellungen**

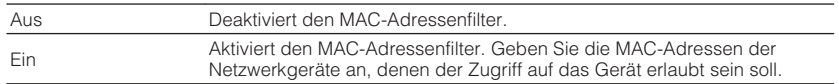

# **Einstellen der MAC-Adresse**

Stellt die MAC-Adresse eines Netzwerkgeräts ein, dem der Zugriff auf das Gerät erlaubt sein soll. Sie können bis zu 10 Netzwerkgeräte angeben.

## **Setup-Menü**

"Netzwerk" > "MAC Adresse Filter" > "MAC Adresse"

- **1 Verwenden Sie die Cursortasten zur Auswahl einer MAC-Adressennummer und drücken Sie ENTER.**
- **2 Verwenden Sie die Cursortasten, um die Eingabeposition zu verschieben, und zur Auswahl eines Wertes.**
- **3 Zum Bestätigen der Einstellung drücken Sie ENTER.**
- **4 Zum Angeben einer weiteren MAC-Adresse wiederholen Sie Schritte 1 bis 3.**

## **5 Drücken Sie SETUP.**

Die Einstellungen sind damit abgeschlossen.

## **Einrichten der Nutzung eines Digital Media Controllers**

Wählt aus, ob ein Digital Media Controller (DMC) die Wiedergabefunktionen steuern soll. Ein Digital Media Controller (DMC) ist ein Gerät, das andere Netzwerkgeräte über das Netzwerk steuern kann. Wenn diese Funktion aktiviert ist, können Sie die Wiedergabefunktionen des Geräts über im selben Netzwerk befindliche DMCs (wie Windows Media Player 12) steuern.

## **Setup-Menü**

"Netzwerk" > "DMC-Steuerung"

## **Einstellungen**

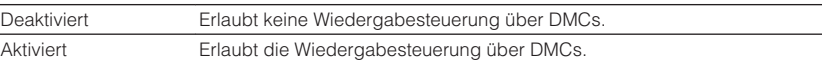

## **Einrichten der Nutzung der Lautstärkeregelung über AirPlay**

Aktiviert/Deaktiviert die Lautstärkeregelung von iTunes/iPhone über AirPlay. Bei einer anderen Einstellung als "Aus" können Sie die Lautstärke des Geräts während der Wiedergabe in iTunes/am iPhone einstellen.

## **Setup-Menü**

"Netzwerk" > "AirPlay Volume Interlock"

## **Einstellungen**

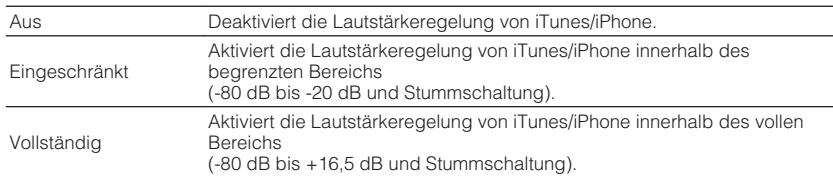

## **Einrichten des Netzwerknamens des Geräts**

Bearbeitet den Netzwerknamen (den Gerätenamen im Netzwerk), der bei anderen Geräten im Netzwerk angezeigt wird.

## **Setup-Menü**

"Netzwerk" > "Netzwerkname"

- **1 Drücken Sie ENTER, um den Bildschirm zur Bearbeitung des Namens aufzurufen.**
- **2 Verwenden Sie die Cursortasten und ENTER zur Bearbeitung des Namens.**

## **HINWEIS**

- Zum Löschen der Eingabe wählen Sie "ENTF.".
- Zum Wiederherstellen des Standardnamens wählen Sie "ZURÜCKS.".
- **3** Verwenden Sie die Cursortasten zur Auswahl von "SPEICH." und **drücken Sie ENTER.**

## **4 Drücken Sie SETUP.**

Die Einstellungen sind damit abgeschlossen.

# **Einrichten der Einschaltkopplung dieses Geräts mit MusicCast-kompatiblen Geräten**

Gibt vor, ob beim Einschalten des Masters im MusicCast-Netzwerk (dieses Gerät) die anderen Geräte im Netzwerk mit eingeschaltet werden.

## **Setup-Menü**

"Netzwerk" > "MusicCast Link EIN-Kopplung"

## **Einstellungen**

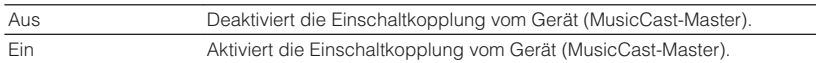

# **Konfigurieren der Bluetooth®-Einstellungen**

## **Einrichten der Nutzung von Bluetooth®**

Zum Aktivieren/Deaktivieren der Bluetooth-Funktion.

#### **Setup-Menü**

"Bluetooth" > "Bluetooth"

### **Einstellungen**

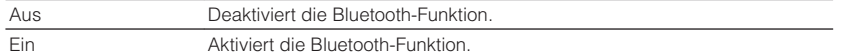

## **Beenden der Verbindung zwischen einem Bluetooth®-Gerät und diesem Gerät**

Beendet die Bluetooth-Verbindung zwischen einem Bluetooth-Gerät (wie etwa einem Smartphone) und diesem Gerät.

### **Setup-Menü**

"Bluetooth" > "Audioempfang" > "Trennen"

Wählen Sie "Trennen" und drücken Sie ENTER, um die Bluetooth-Verbindung zu beenden.

### **HINWEIS**

Diese Einstellung ist nicht verfügbar, wenn keine Bluetooth-Geräte verbunden sind.

## **Einrichten der Nutzung der Bluetooth®- Bereitschaftsfunktion**

Wählt aus, ob die Funktion, mit der dieses Gerät von Bluetooth-Geräten aus eingeschaltet werden kann, aktiviert oder deaktiviert werden soll (Bluetooth Standby). Wenn diese Funktion auf "Ein" gestellt ist, schaltet dieses Gerät automatisch ein, wenn ein Verbindungsvorgang vom Bluetooth-Gerät ausgeführt wird.

### **Setup-Menü**

"Bluetooth" > "Audioempfang" > "Bluetooth Bereit"

#### **Einstellungen**

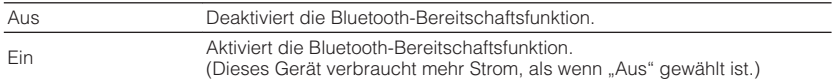

#### **HINWEIS**

Diese Einstellung ist nicht verfügbar, wenn "Netzwerk Standby" auf "Aus" gestellt ist. Näheres finden Sie unter:

▪ ["Einrichten der Nutzung der Netzwerk-Bereitschaftsfunktion" \(S. 133\)](#page-132-0)

## **Einrichten der Nutzung von Audio-Übertragung an ein Bluetooth®-Gerät**

Aktiviert/Deaktiviert die Bluetooth-Audio-Sendefunktion.

Wenn diese Funktion aktiviert ist, können Sie den vom Gerät wiedergegebenen Ton auch über Bluetooth-Lautsprecher/Kopfhörer hören.

## **Setup-Menü**

"Bluetooth" > "Audioübertragung" > "Transmitter"

### **Einstellungen**

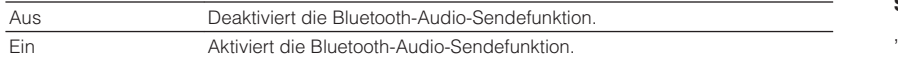

### **HINWEIS**

 Einzelheiten zum Verbinden von Bluetooth-Geräten, an die ein Audiosignal gesendet werden soll (Lautsprecher, Kopfhörer usw.) finden Sie unter:

■ "Verbinden des Geräts mit einem Bluetooth®-Gerät für den Empfang von übertragenen Audiosignalen" (S. 137)

# **Verbinden des Geräts mit einem Bluetooth®-Gerät für den Empfang von übertragenen Audiosignalen**

Baut eine Verbindung zwischen diesem Gerät und Bluetooth-Geräten wie Lautsprechern und Kopfhörern für den Empfang der vom Gerät übertragenen Audiosignale auf, wenn "Transmitter" im "Setup"-Menü auf "Ein" eingestellt ist.

#### **HINWEIS**

Einzelheiten zu "Transmitter" im "Setup"-Menü finden Sie unter:

▪ "Einrichten der Nutzung von Audio-Übertragung an ein Bluetooth® -Gerät" (S. 137)

### **Setup-Menü**

"Bluetooth" > "Audioübertragung" > "Gerätesuche"

## **1 Drücken Sie ENTER.**

 Es wird eine Liste mit Bluetooth-Geräten angezeigt, die mit diesem Gerät verbunden werden können.

- **2 Verwenden Sie die Cursortasten, um die gewünschten Bluetooth-Lautsprecher/Kopfhörer anzuzeigen, und drücken Sie ENTER.**
- **3 Verwenden Sie die Cursotasten und ENTER, um die Bluetooth-Lautsprecher/Kopfhörer zu prüfen, die mit dem Gerät verbunden werden sollen.**
- Verwenden Sie die Cursortasten zur Auswahl von "VERBINDEN" **und drücken Sie ENTER.**

Nach Abschluss des Verbindungsvorgangs wird "Completed" angezeigt.

## **5 Drücken Sie ENTER.**

Die Einstellungen sind damit abgeschlossen.

- Sollte das gewünschte Bluetooth-Gerät nicht in der Liste aufgeführt sein, versetzen Sie das Bluetooth-Gerät in den Pairing-Modus und führen den Vorgang "Gerätesuche" erneut durch.
- Zum Beenden der Bluetooth-Verbindung führen Sie den Trennvorgang an den Bluetooth-Lautsprechern/ Kopfhörern durch.

# <span id="page-137-0"></span>**Konfigurieren der Mehrzoneneinstellungen**

## **Prüfen der Zone2-Informationen**

Zeigt Informationen über Zone2 an.

### **Setup-Menü**

".Multi-Zone" > ..Information.

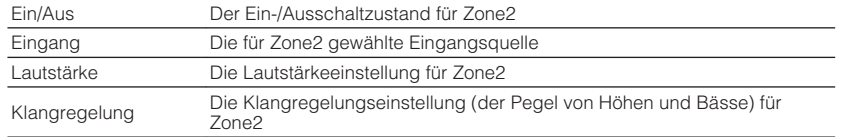

#### **HINWEIS**

Verwenden Sie die linke/rechte Cursortaste, um andere Informationen im "Setup"-Menü anzuzeigen.

# **Einrichten der Nutzung von Lautstärkeeinstellungen für die Ausgabe an Zone2**

Aktiviert/deaktiviert die Lautstärkeeinstellungen für Ausgabe an Zone2.

Wenn ein externer Verstärker mit Lautstärkeregler an diesem Gerät angeschlossen ist, deaktivieren Sie die Lautstärkeeinstellungen für Zone2.

## **Setup-Menü**

"Multi-Zone" > "Zone2" > "Lautstärke"

### **Einstellungen**

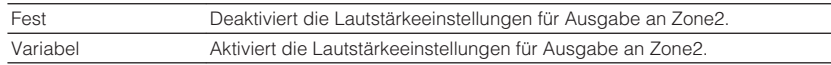

### **HINWEIS**

"Lautstärke" wird automatisch auf "Variabel" umgeschaltet, wenn "Endstufenzuord." auf "7.1 +1Zone" oder "5.1.2 +1Zone" eingestellt wird. Einzelheiten zu "Endstufenzuord." im "Setup"-Menü finden Sie unter:

▪ ["Einstellungen für Ihr Lautsprechersystem" \(S. 110\)](#page-109-0)

# **Einstellen des Lautstärke-Grenzwerts für Zone2**

Stellt den Lautstärke-Grenzwert für Zone2 ein.

### **Setup-Menü**

"Multi-Zone" > "Zone2" > "Maximale Lautstärke"

### **Einstellbereich**

-60,0 dB bis +10,0 dB (in Schritten von 5,0 dB) [20,5 bis 90,5 (in Schritten von 5,0)]

- Diese Einstellung ist nicht verfügbar, wenn "Lautstärke" auf "Fest" gestellt ist. Näheres finden Sie unter: – "Einrichten der Nutzung von Lautstärkeeinstellungen für die Ausgabe an Zone2" (S. 138)
- Einzelheiten zur Einheit der Lautstärkeanzeige (Einheit dB oder Zahlenwert) finden Sie unter:
- – ["Einstellen der Einheit der Lautstärkeanzeige" \(S. 147\)](#page-146-0)

## **Einstellen der Anfangslautstärke von Zone2 beim Einschalten des Geräts**

Stellt die Anfangslautstärke von Zone2 beim Einschalten des Geräts ein.

## **Setup-Menü**

"Multi-Zone" > "Zone2" > "Grundlautstärke"

## **Einstellungen**

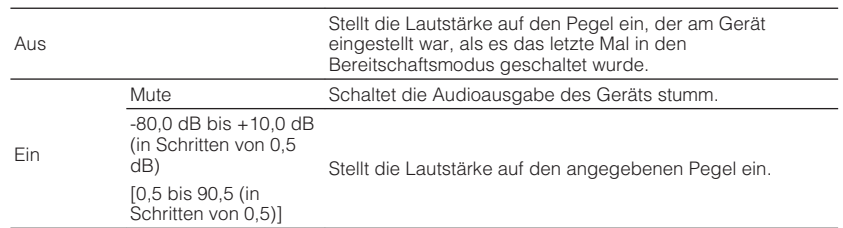

#### **HINWEIS**

- · Diese Einstellung ist nicht verfügbar, wenn "Lautstärke" auf "Fest" gestellt ist. Näheres finden Sie unter: – ["Einrichten der Nutzung von Lautstärkeeinstellungen für die Ausgabe an Zone2" \(S. 138\)](#page-137-0)
- · Diese Einstellung arbeitet nur, wenn die Lautstärke in "Zone2" auf einen niedrigeren Wert als "Maximale Lautstärke" eingestellt ist. Näheres finden Sie unter:
	- ["Einstellen des Lautstärke-Grenzwerts für Zone2" \(S. 138\)](#page-137-0)
- Einzelheiten zur Einheit der Lautstärkeanzeige (Einheit dB oder Zahlenwert) finden Sie unter:
- -"Einstellen der Einheit der Lautstärkeanzeige" (S. 147)

# **Einstellen der zeitlichen Abweichung in Bezug auf die Hauptzone**

Stellt die zeitliche Abweichung in Bezug auf die Hauptzone ein.

## **Setup-Menü**

"Multi-Zone" > "Zone2" > "Audioverzögerung"

## **Einstellbereich**

0 ms bis 100 ms (in Schritten von 1 ms)

# **Umschalten zwischen Stereo und Mono für Ausgabe an Zone2**

Schaltet für Ausgabe an Zone2 zwischen Stereo und Mono um.

## **Setup-Menü**

"Multi-Zone" > "Zone2" > "Mono"

### **Einstellungen**

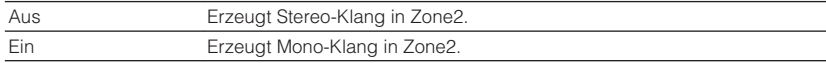

## **Einrichten der Nutzung von Compressed Music Enhancer für die Ausgabe an Zone2**

Aktiviert/deaktiviert den Compressed Music Enhancer für Ausgabe an Zone2.

### **Setup-Menü**

",Multi-Zone" > "Zone2" > "Enhancer«

### **Einstellungen**

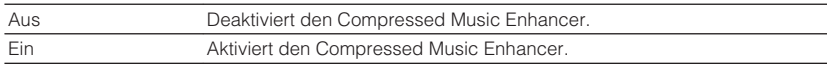

## **Einstellen des Klangs für die Ausgabe an Zone2**

Stellt den Pegel des Höhen-Frequenzbereichs (Höhen) und Tiefen-Frequenzbereichs (Bässe) für die Ausgabe an Zone2 ein.

## **Setup-Menü**

"Multi-Zone" > "Zone2" > "Klangregelung"

### **Wahlmöglichkeiten**

Höhen, Bässe

### **Einstellungen**

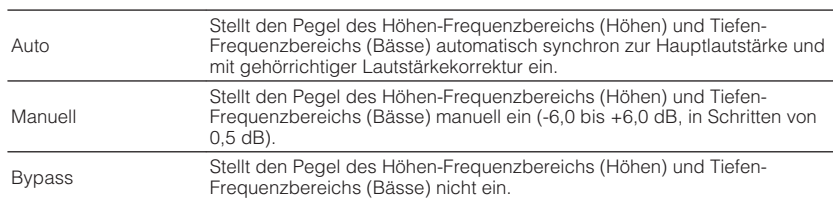

# **Einrichten der Nutzung von Extra Bass für die Ausgabe an Zone2**

Aktiviert/deaktiviert Extra Bass für Ausgabe an Zone2. Wenn Extra Bass aktiviert ist, können Sie verbesserte Bassklänge genießen, unabhängig von der Größe der Lautsprecher.

## **Setup-Menü**

..Multi-Zone" > ..Zone2" > ..Extra Bass"

## **Einstellungen**

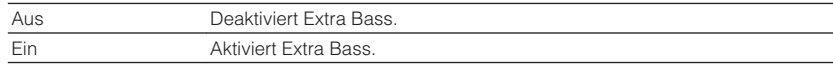

## **Einstellen der Laustärkebalance für Ausgabe an Zone2**

Stellt die Laustärkebalance für Ausgabe an Zone2 ein. Höher zur Anhebung rechts und niedriger zur Anhebung links.

### **Setup-Menü**

"Multi-Zone" > "Zone2" > "Left / Right Balance"

### **Einstellbereich**

 $-20$  bis  $+20$ 

## **Umbenennen der Zone**

Ändert den am Fernsehbildschirm angezeigten Zonennamen.

## **Setup-Menü**

"Multi-Zone" > "Zone Umbenennen"

## **1 Verwenden Sie die Cursortasten zur Auswahl des zu ändernden Zonennamens und drücken Sie ENTER.**

Der Cursor springt zum Namen-Bearbeitungsbildschirm.

## **2 Verwenden Sie die Cursortasten und ENTER zur Umbenennung.**

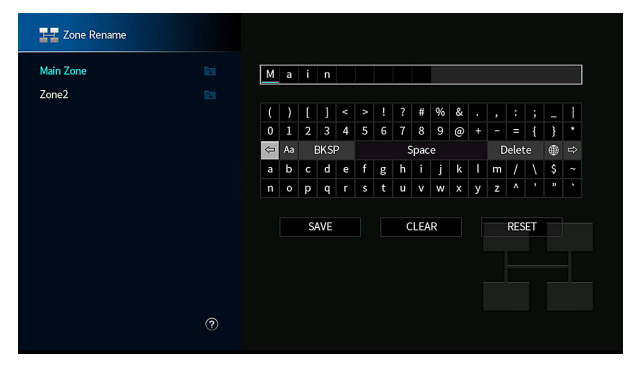

## **HINWEIS**

- Zum Löschen der Eingabe wählen Sie "ENTF.".
- · Zum Wiederherstellen des Standardnamens wählen Sie "ZURÜCKS.".
- **3** Verwenden Sie die Cursortasten zur Auswahl von "SPEICH." und **drücken Sie ENTER.**

## **4 Drücken Sie SETUP.**

Die Einstellungen sind damit abgeschlossen.

# **Einstellen der Nutzung der Party-Modus-Umschaltung in Zone2**

Aktiviert/deaktiviert die Umschaltung in den Party-Modus.

## **Setup-Menü**

"Multi-Zone" > "Party Modus Einst." > "Ziel : Zone2"

## **Einstellungen**

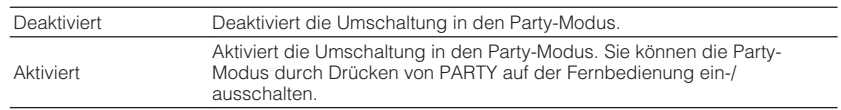

## **HINWEIS**

Einzelheiten zum Party-Modus finden Sie unter:

▪ ["Hören derselben Quelle in mehreren Räumen \(Party-Modus\)" \(S. 60\)](#page-59-0)

# <span id="page-141-0"></span>**Konfigurieren der Systemeinstellungen**

## **Prüfen der Systeminformationen am Gerät**

Zeigt die Systeminformationen am Gerät an.

## **Setup-Menü**

"System" > "Information"

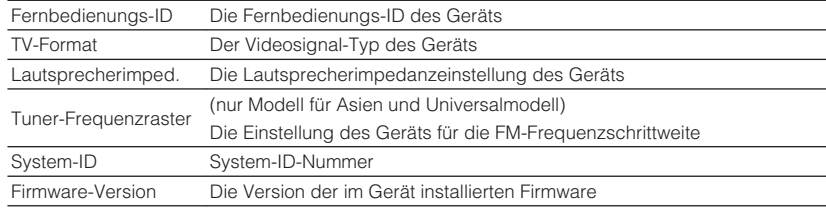

#### **HINWEIS**

Verwenden Sie die linke/rechte Cursortaste, um andere Informationen im "Setup"-Menü anzuzeigen.

## **Einstellen der Sprache für das Bildschirmmenü**

Wählen Sie die Sprache für das Bildschirmmenü.

### **Setup-Menü**

"System" > "Sprache"

## **Einstellungen**

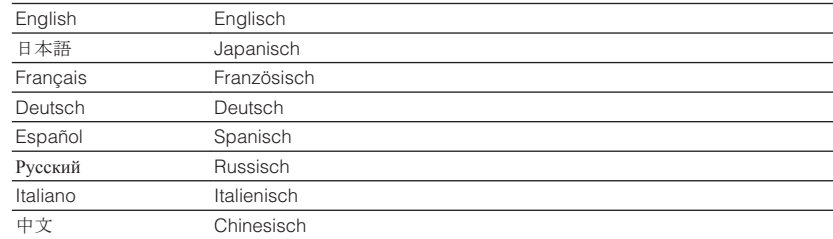

#### **HINWEIS**

Die Informationen auf dem Frontblende-Display werden nur in englischer Sprache dargestellt.

# <span id="page-142-0"></span>**Kombinieren des Tons einer anderen Eingangsquelle mit dem Bild der aktuellen Eingangsquelle**

Wählen Sie den Ton einer anderen Eingangsquelle, um ihn zusammen mit dem Bild der gegenwärtig gewählten Eingangsquelle wiederzugeben. Verwenden Sie diese Funktion beispielsweise in folgenden Fällen.

• Bei Anschluss eines Abspielgeräts, das eine HDMI-Videoausgabe, jedoch keine HDMI-Audioausgabe unterstützt.

## **Setup-Menü**

"System" > "Audio-Eingang"

### **Eingangsquellen**

HDMI 1-7, AV 1-2

### **Einstellungen**

AV 1-2, AUDIO 1-5

## **Video-/Audioeingangsbuchsen am Gerät**

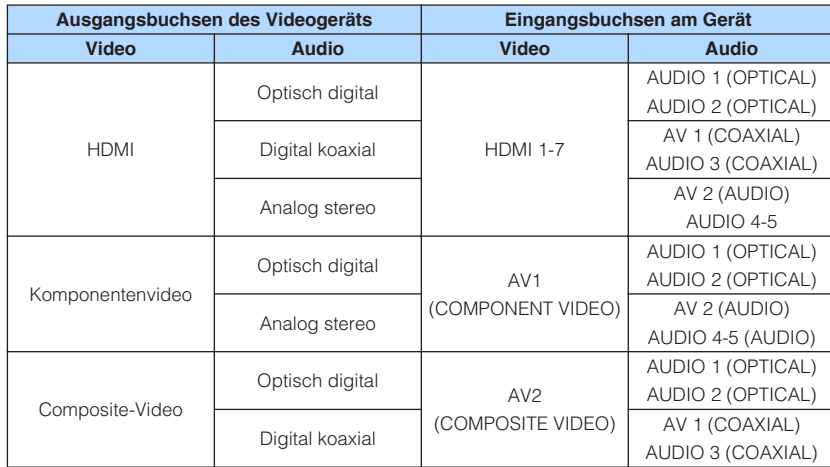

## **Erforderliche Einstellung**

Wenn Sie z. B. ein Videogerät an die Buchsen AV 1 (COMPONENT VIDEO) und AV 2 (AUDIO) des Geräts angeschlossen haben, ändern Sie die Kombinationseinstellung wie folgt.

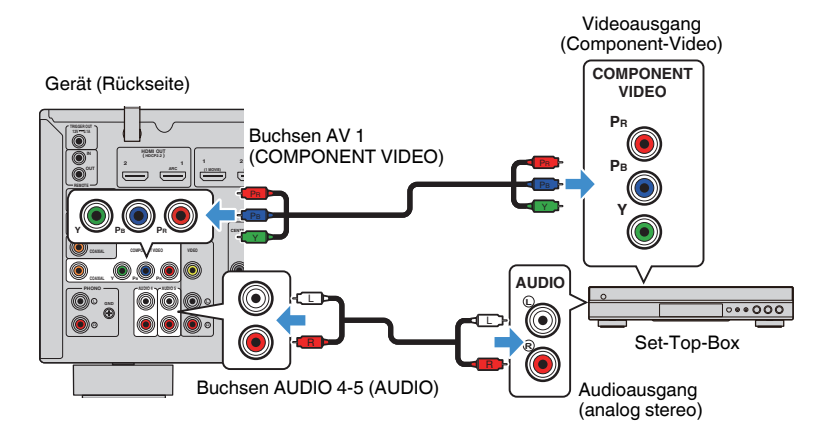

- <span id="page-143-0"></span>**1 Drücken Sie INPUT zur Auswahl von "AV 1" (zu verwendende Video-Eingangsbuchse) als Eingangsquelle.**
- **2 Drücken Sie SETUP.**

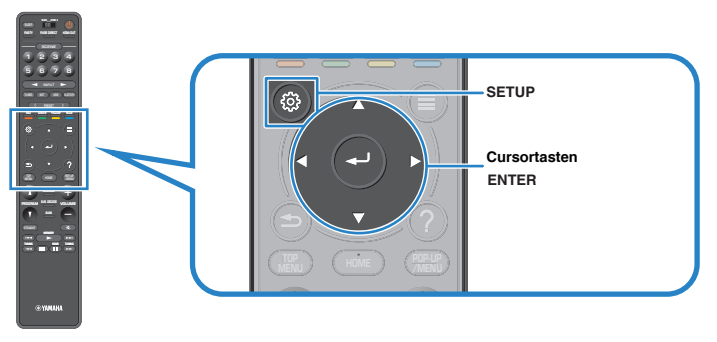

- **3** Verwenden Sie die Cursortasten zur Auswahl von "System" und **drücken Sie ENTER.**
- **4** Verwenden Sie die Cursortasten zur Auswahl von "Audio-**Eingang" und drücken Sie ENTER.**
- **5** Verwenden Sie die Cursortasten zur Auswahl von "AV 1" und wählen Sie dann "AV 2" (zu verwendende Audio-**Eingangsbuchse).**

## **6 Drücken Sie SETUP.**

Nun wurden alle erforderlichen Einstellungen vorgenommen.

# **Angeben von Eingangsquellen, die beim Betätigen der Taste INPUT übersprungen werden sollen**

Geben Sie an, welche Eingangsquellen bei Betätigung der Taste INPUT übersprungen werden sollen.

Sie können die gewünschte Eingangsquelle mit dieser Funktion schnell wählen.

## **Setup-Menü**

"System" > "Eing. Überspringen"

## **Eingangsquellen**

HDMI 1-7, AV 1-2, AUX, AUDIO 1-5, PHONO, TUNER, NET, Bluetooth, USB

### **Einstellungen**

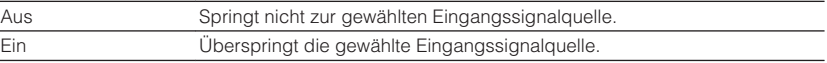

### **HINWEIS**

Bei Verwendung von AV CONTROLLER können Sie die Eingangsquellen, die mit dieser Funktion auf "Ein" eingestellt sind, nicht auswählen.
# **Automatisches Ändern der im Frontblende-Display angezeigten Eingangsquellennamen**

Ändert die im Frontblende-Display angezeigten Eingangsquellennamen automatisch. Sie können einen mit der automatischen Umbenennungsfunktion erzeugten Namen wählen.

### **Setup-Menü**

"System" > "Eingang umbenennen"

### **Eingangsquellen**

HDMI 1-7, AV 1, AUDIO 1-3

**1 Verwenden Sie die Cursortasten zur Auswahl einer umzubenennenden Eingangsquelle.**

- **2** Verwenden Sie die Cursortasten zur Auswahl von "Auto".
- **3 Zum Ändern des Namens einer weiteren Eingangssignalquelle wiederholen Sie Schritte 1 bis 2.**

### **4 Drücken Sie SETUP.**

Die Einstellungen sind damit abgeschlossen.

### **HINWEIS**

Bei Auswahl von "Auto" bleibt der erstellte Name auch nach Trennen des externen Geräts gespeichert. Zum Wiederherstellen der Standardeinstellung schalten Sie die Einstellung auf "Manuell" um und dann wieder auf "Auto".

# **Manuelles Ändern der im Frontblende-Display angezeigten Eingangsquellennamen**

Erlaubt manuelles Ändern der im Frontblende-Display angezeigten Eingangsquellennamen.

### **Setup-Menü**

"System" > "Eingang umbenennen"

### **Eingangsquellen**

HDMI 1-7, AV 1-2, AUX, AUDIO 1-5, PHONO, TUNER, MusicCast Link, SERVER, NET RADIO, Bluetooth, USB

### **1 Verwenden Sie die Cursortasten zur Auswahl einer umzubenennenden Eingangsquelle.**

#### **HINWEIS**

Wenn die Eingangsqulle auf "Auto" eingestellt ist, verwenden Sie die Cursortasten zur Auswahl von "Manuell".

### **2 Drücken Sie ENTER.**

Der Cursor springt zum Namen-Bearbeitungsbildschirm.

**3 Verwenden Sie die Cursortasten und ENTER zur Bearbeitung des Namens.**

### **HINWEIS**

- Zum Löschen der Eingabe wählen Sie "ENTF.".
- Zum Wiederherstellen des Standardnamens wählen Sie "ZURÜCKS.".
- **4** Verwenden Sie die Cursortasten zur Auswahl von "SPEICH." und **drücken Sie ENTER.**
- **5 Zum Ändern des Namens einer weiteren Eingangssignalquelle wiederholen Sie Schritte 1 bis 4.**
- **6 Drücken Sie SETUP.**

Die Einstellungen sind damit abgeschlossen.

# **Einrichten der Nutzung der Auto-Play-Funktion**

Aktiviert/deaktiviert die Auto-Play-Funktion für Internet-Streamingdienste und die nachstehenden Eingangsquellen.

### **Setup-Menü**

..System" > ..Auto-Play"

### **Eingangsquellen**

(Netzwerkquellen), SERVER, NET RADIO, Bluetooth, USB

### **Einstellungen**

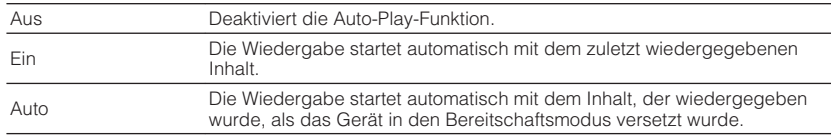

#### **HINWEIS**

Bei gewissen Eingangsquellen bzw. Inhalten kann die Auto-Play-Funktion möglicherweise nicht aktiviert werden.

# **Angeben von Klangprogrammen, die beim Betätigen der Taste PROGRAM übersprungen werden sollen**

Geben Sie an, welche Klangprogramme beim Betätigen der Taste PROGRAM übersprungen werden sollen.

Sie können das gewünschte Klangprogramm mit dieser Funktion schnell wählen.

### **Setup-Menü**

"System" > "DSP überspringen"

#### **Einstellungen**

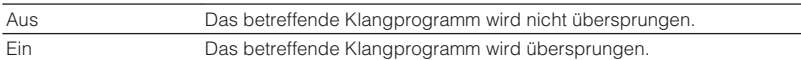

# **Einstellen der Funktion für die Taste PROGRAM auf der Fernbedienung**

Stellt die Funktion ein, die der Taste PROGRAM auf der Fernbedienung zugeordnet ist. Sie können die Taste PROGRAM auf der Fernbedienung für einen anderen Zweck als zur Auswahl von DSP-Programmen verwenden.

### **Setup-Menü**

"System" > "Fernbedienungstaste" > "PROGRAM-Taste"

### **Einstellungen**

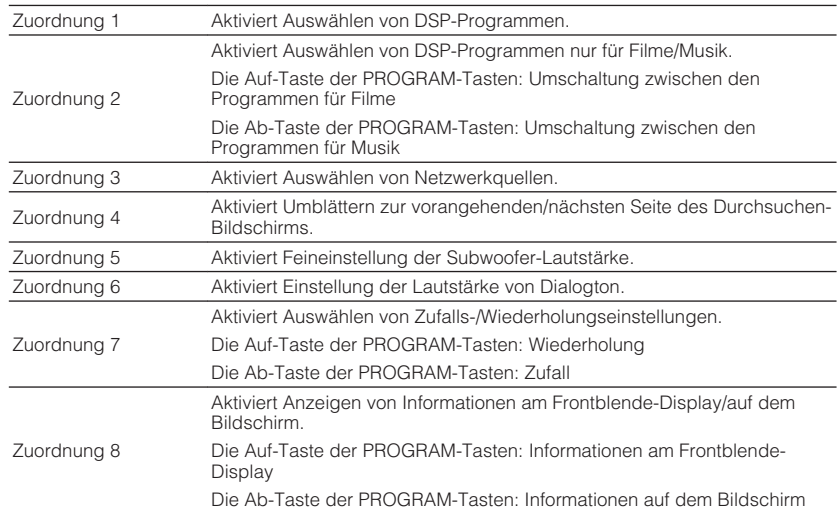

#### **HINWEIS**

Diese Einstellung hat keinen Einfluss auf die Funktion der PROGRAM-Taste an der Frontblende.

# <span id="page-146-0"></span>**Einstellen der Gerätefunktionen für die Tasten RED/ GREEN/YELLOW/BLUE auf der Fernbedienung**

Stellen Sie die Gerätefunktionen für die Tasten RED/GREEN/YELLOW/BLUE der Fernbedienung ein.

#### **Setup-Menü**

"System" > "Fernbedienungstaste" > "Farbige Taste"

### **Einstellungen**

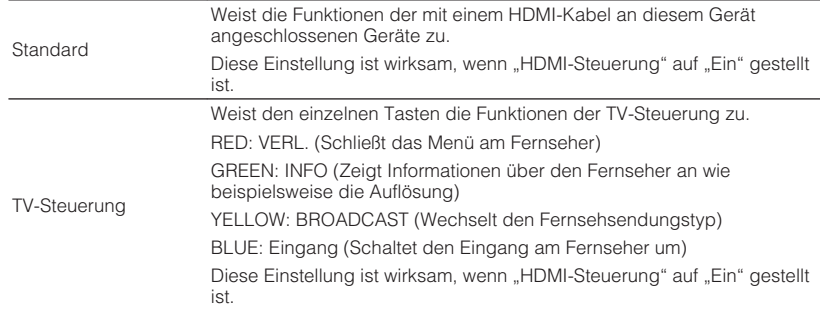

#### **HINWEIS**

- Einzelheiten zu "HDMI-Steuerung" im "Setup"-Menü finden Sie unter:
	- – ["Einrichten der Nutzung von HDMI-Steuerung" \(S. 130\)](#page-129-0)
- Um HDMI-Steuerung zu verwenden, müssen Sie nach Anschluss der mit HDMI-Steuerung kompatiblen Geräte die Einrichtung der HDMI-Steuerungskopplung vornehmen. Näheres finden Sie unter:
	- – ["HDMI-Steuerung und synchronisierte Vorgänge" \(S. 191\)](#page-190-0)
- HDMI-Steuerung arbeitet möglicherweise nicht einwandfrei.

# **Einstellen der Helligkeit des Frontblende-Displays**

Stellt die Helligkeit des Frontblende-Displays ein.

#### **Setup-Menü**

"System" > "Bildschirm-Einstellung" > "Dimmer (Frontblende-Display)"

#### **Einstellbereich**

-4 bis 0 (höher für hellere Einstellung)

#### **HINWEIS**

Das Frontblende-Display kann dunkel werden, wenn "ECO-Modus" auf "Ein" eingestellt ist. Näheres finden Sie unter:

▪ ["Einstellen der Nutzung des ECO-Modus" \(S. 149\)](#page-148-0)

# **Einstellen der Einheit der Lautstärkeanzeige**

Wechselt die Einheit der Lautstärkeanzeige.

#### **Setup-Menü**

"System" > "Bildschirm-Einstellung" > "Lautstärke"

#### **Einstellungen**

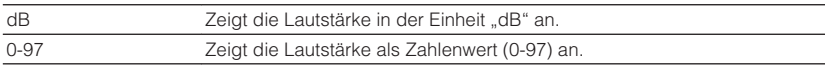

# **Einstellung zur Anzeige kurzer Meldungen am Fernseher**

Wählt aus, ob beim Bedienen des Geräts kurze Meldungen auf dem Fernsehbildschirm eingeblendet werden sollen (wie beispielsweise beim Wechseln der Eingangsquelle und bei der Lautstärkeeinstellung).

### **Setup-Menü**

"System" > "Bildschirm-Einstellung" > "Wiederg.-Bildschirm"

### **Einstellungen**

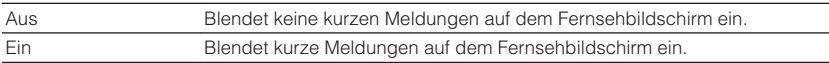

### **Einrichten des Bilds, das als Hintergrund auf dem Fernsehbildschirm verwendet werden soll**

Wählt das Bild, das als Hintergrund auf dem Fernsehbildschirm verwendet werden soll.

#### **Setup-Menü**

"System" > "Bildschirm-Einstellung" > "Hintergrund"

#### **Einstellungen**

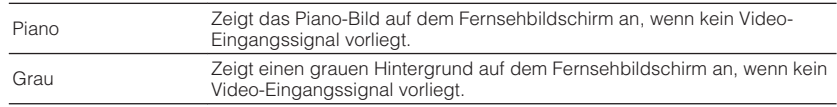

# **Festlegen der Bedingung für die Funktionsweise der Buchse TRIGGER OUT**

Legt die Bedingung für die Funktionsweise der Buchse TRIGGER OUT fest.

### **Setup-Menü**

"System" > "Trigger-Ausgang" > "Trigger-Modus"

#### **Einstellungen**

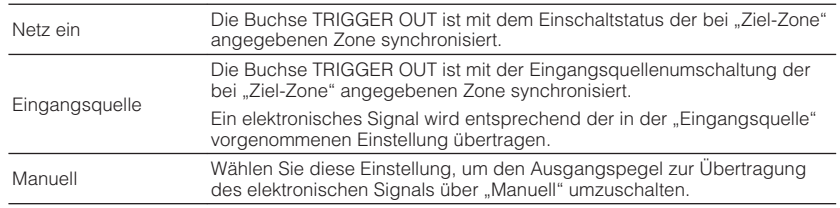

#### **HINWEIS**

Einzelheiten zu "Ziel-Zone" im "Setup"-Menü finden Sie unter:

▪ "Festlegen der Zone, mit der die Funktionen der Buchse TRIGGER OUT synchronisiert werden" (S. 148)

# **Festlegen des Ausgangspegels des mit jeder Eingangsumschaltung übertragenen elektronischen Signals**

Legt den Ausgangspegel des mit jeder Eingangsumschaltung übertragenen elektronischen Signals fest, wenn "Trigger-Modus" auf "Eingangsquelle" eingestellt ist.

### **Setup-Menü**

"System" > "Trigger-Ausgang" > "Trigger-Modus" > "Eingangsquelle"

### **Wahlmöglichkeiten**

HDMI 1-7, AV 1-2, AUX, AUDIO 1-5, TUNER, PHONO, (Netzwerkquellen), Bluetooth, USB, AirPlay, MusicCast Link, SERVER, NET RADIO

### **Einstellungen**

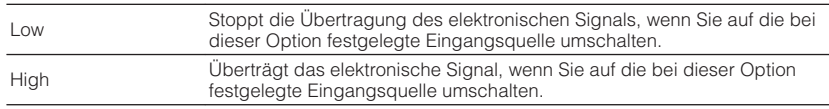

# **Manuelles Umschalten des Ausgangspegels zur Übertragung des elektronischen Signals**

Schaltet den Ausgangspegel zur Übertragung des elektronischen Signals manuell um, wenn "Trigger-Modus" auf "Manuell" eingestellt ist. Diese Einstellung kann auch verwendet werden, um das ordnungsgemäße Funktionieren des an der Buchse TRIGGER OUT angeschlossenen externen Geräts zu prüfen.

### **Setup-Menü**

"System" > "Trigger-Ausgang" > "Trigger-Modus" > "Manuell"

### **Einstellungen**

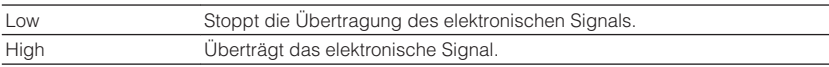

# **Festlegen der Zone, mit der die Funktionen der Buchse TRIGGER OUT synchronisiert werden**

Legt die Zone fest, mit der die Funktionen der Buchse TRIGGER OUT synchronisiert werden.

### **Setup-Menü**

"System" > "Trigger-Ausgang" > "Ziel-Zone"

### **Einstellungen**

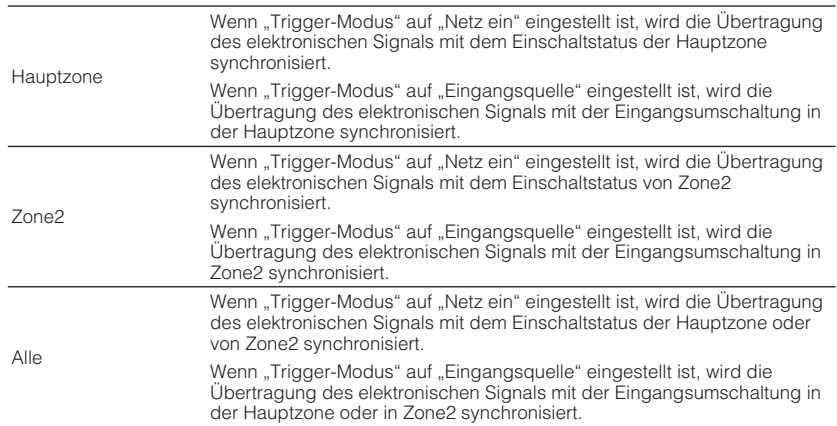

#### **HINWEIS**

Einzelheiten zu "Trigger-Modus" im "Setup"-Menü finden Sie unter:

▪ "Festlegen der Bedingung für die Funktionsweise der Buchse TRIGGER OUT" (S. 148)

# <span id="page-148-0"></span>**Einstellen der Zeitdauer bis zum automatischen Umschalten in den Bereitschaftsmodus**

Stellt ein, wie viel Zeit bis zum automatischen Umschalten in den Bereitschaftsmodus vergeht.

#### **Setup-Menü**

"System" > "ECO" > "Auto Power Standby"

#### **Einstellungen**

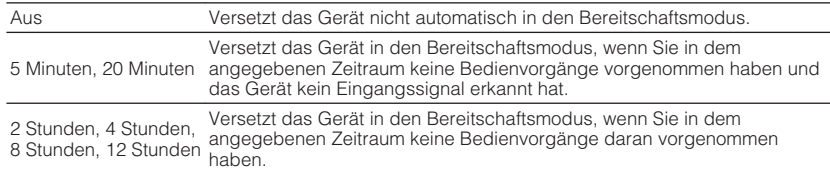

#### **HINWEIS**

Direkt vor dem Umschalten in Bereitschaft erscheint "AutoPowerStdby", und dann zählt ein Countdown im Frontblende-Display abwärts.

# **Einstellen der Nutzung des ECO-Modus**

Sie können den Stromverbrauch des Geräts verringern, indem Sie den ECO-Modus auf "Ein" setzen. Drücken Sie nach Ändern der Einstellung unbedingt ENTER, um das Gerät neu zu starten.

Wenn der ECO-Modus aktiviert ist, können Sie den Stromverbrauch des Geräts verringern.

#### **Setup-Menü**

"System" > "ECO" > "ECO-Modus"

#### **Einstellungen**

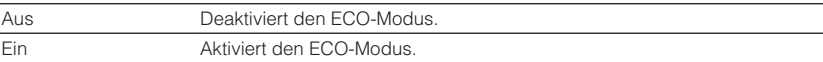

#### **HINWEIS**

• Wenn "ECO-Modus" auf "Ein" eingestellt ist, kann das Frontblende-Display dunkel werden.

• Wenn Sie Audio mit hoher Lautstärke abspielen möchten, stellen Sie "ECO-Modus" auf "Aus".

## **Verhindern einer versehentlichen Änderungen an den Einstellungen**

Verhindert versehentliche Änderungen an den Einstellungen.

#### **Setup-Menü**

"System" > "Speicherschutz"

#### **Einstellungen**

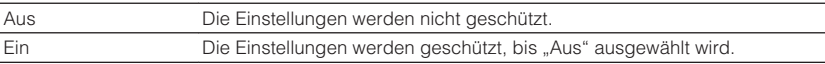

#### **HINWEIS**

Wenn "Speicherschutz" auf "Ein" eingestellt ist, wird das Schlosssymbol (@) auf dem Menübildschirm angezeigt.

# <span id="page-149-0"></span>**Aktualisieren der Firmware über das Netzwerk**

Aktualisiert die Firmware über das Netzwerk. Sie können auch die Firmware-Version und System-ID prüfen.

### **Setup-Menü**

"System" > "Firmware-Aktualisierung"

### **Wahlmöglichkeiten**

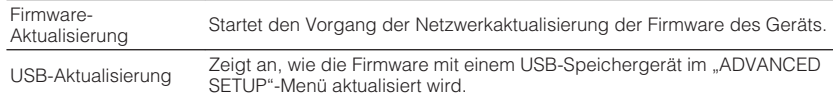

#### **HINWEIS**

- "Firmware-Aktualisierung" kann nicht gewählt werden, wenn eine Firmware-Aktualisierung in Vorbereitung ist.
- Die Firmware-Aktualisierung dauert etwa 20 Minuten oder länger.
- Wenn die Internet-Verbindung langsam ist oder das Gerät mit einem Drahtlosnetzwerk verbunden ist, dann ist die Aktualisierung über Netzwerk je nach dem Zustand des Netzwerks eventuell nicht möglich. Warten Sie in diesem Fall, bis eine Firmware-Aktualisierung möglich wird, oder Aktualisieren Sie die Firmware mithilfe eines USB-Speichergeräts. Einzelheiten zum Gebrauch eines USB-Speichergeräts finden Sie unter:

– ["Aktualisieren der Firmware \(UPDATE\)" \(S. 155\)](#page-154-0)

### **Grundlegende Bedienung im ADVANCED SETUP-Menü**

Die grundlegende Bedienung im "ADVANCED SETUP"-Menü am Frontblende-Display ist nachstehend beschrieben.

- **1 Schalten Sie das Gerät in Bereitschaftsmodus.**
- **2 Drücken Sie, während Sie gleichzeitig STRAIGHT an der Frontblende gedrückt halten,**  $\circled{}$  **(Netz).**

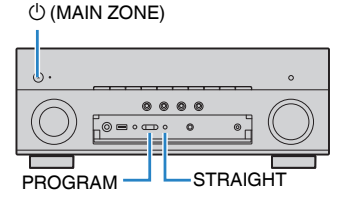

Der erste Eintrag des "ADVANCED SETUP"-Menüs erscheint im Frontblende-Display.

- **3 Drücken Sie PROGRAM zur Auswahl eines Eintrags.**
- **4 Drücken Sie STRAIGHT zur Auswahl einer Einstellung.**
- **5 Drücken Sie**  $\circled{}$  **(Netz), um das Gerät in den Bereitschaftsmodus zu schalten, und schalten Sie es dann wieder ein.**

Die Einstellungen sind damit abgeschlossen.

#### **HINWEIS**

Einzelheiten zu den Standardeinstellungen finden Sie unter:

▪ ["Standardeinstellungen des ADVANCED SETUP-Menüs" \(S. 202\)](#page-201-0)

# **Einträge im ADVANCED SETUP-Menü**

Richten Sie sich beim Konfigurieren der Systemeinstellungen des Geräts nach der folgenden Tabelle.

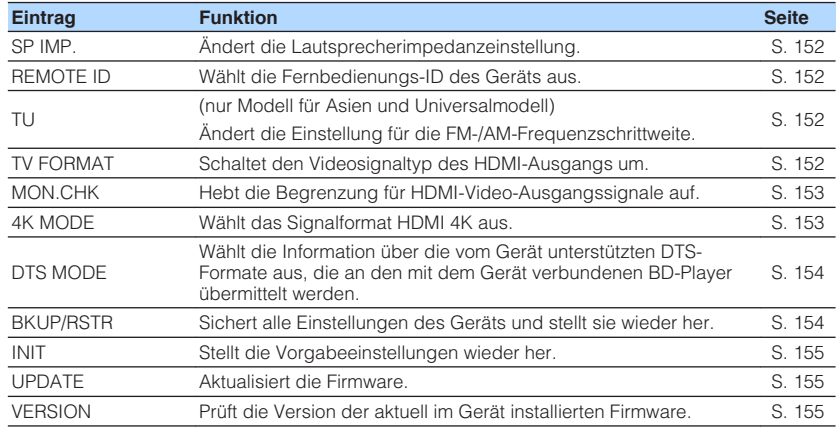

# <span id="page-151-0"></span>**Ändern der Lautsprecherimpedanzeinstellung (SP IMP.)**

# SP IMP.••8QMIN

Ändern Sie die Lautsprecherimpedanzeinstellungen des Geräts je nach der Impedanz der angeschlossenen Lautsprecher.

#### **ADVANCED SETUP-Menü**

"SP IMP."

#### **Einstellungen**

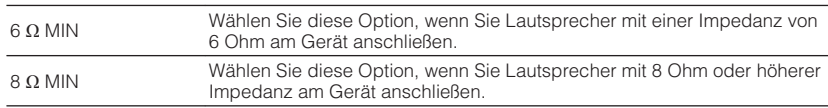

# **Auswählen der Fernbedienungs-ID (REMOTE ID)**

# REMOTE ID••ID1

Ändern Sie die Fernbedienungs-ID des Geräts so, dass sie der ID der Fernbedienung entspricht (Grundeinstellung: ID1). Wenn Sie mehrere Yamaha AV-Receiver einsetzen, können Sie jeder Fernbedienung eine eindeutige Fernbedienungs-ID für den zugehörigen Receiver zuweisen.

#### **ADVANCED SETUP-Menü**

"REMOTE ID"

### **Einstellungen**

ID1, ID2

#### **Ändern der Fernbedienungs-ID der Fernbedienung**

- Um ID1 zu wählen drücken Sie, während Sie die linke Cursortaste gedrückt halten, die Taste SCENE (1) 5 Sekunden lang.
- Um ID2 zu wählen drücken Sie, während Sie die linke Cursortaste gedrückt halten, die Taste SCENE (2) 5 Sekunden lang.

# **Ändern der Einstellung für die FM-/AM-Frequenzschrittweite (TU)**

(nur Modell für Asien und Universalmodell)

# MUTE VIRTUAL TU••••FM50/AM9

Ändern Sie die Einstellung des Geräts für die Frequenzschrittweite der FM-/AM-Frequenzabstimmung je nach Ihrem Land oder Ihrer Region.

### **ADVANCED SETUP-Menü**

"TU"

### **Einstellungen**

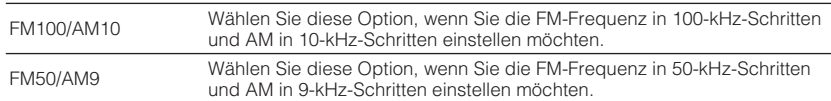

# **Umschalten des Videosignaltyps (TV FORMAT)**

# MUTE VIRTUAL TV FORMAT•NTSC

Schalten Sie den Videosignaltyp der HDMI-Ausgabe so um, dass er der Fernsehnorm Ihres Fernsehers entspricht.

Da das Gerät automatisch den Videosignaltyp passend zum Fernseher umschaltet, muss diese Einstellung normalerweise nicht geändert werden. Ändern Sie die Einstellung nur dann, wenn Bilder auf dem Fernsehbildschirm nicht richtig erscheinen.

### **ADVANCED SETUP-Menü**

"TV FORMAT"

### **Einstellungen**

NTSC, PAL

# <span id="page-152-0"></span>**Aufheben der Begrenzung für HDMI-Video-Ausgangssignale (MON.CHK)**

# MON.CHK•••••YES

Das Gerät erkennt automatisch die von einem an der Buchse HDMI OUT angeschlossenen Fernseher unterstützten Auflösungen.

Deaktivieren Sie die Monitor-Prüffunktion, falls Sie eine Auflösung unter "Auflösung" angeben möchten, wenn das Gerät die Auflösung des Fernsehers nicht erkennen kann, oder wenn Sie eine andere als die erkannte Auflösung angeben möchten.

#### **ADVANCED SETUP-Menü**

"MON.CHK"

#### **Einstellungen**

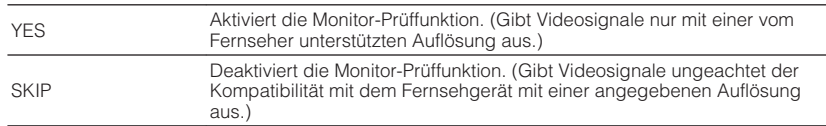

#### **HINWEIS**

- Einzelheiten zu "Auflösung" im "Setup"-Menü finden Sie unter:
	- – ["Einstellen einer Auflösung für die Ausgabe von HDMI-Videosignalen" \(S. 129\)](#page-128-0)
- · Setzen Sie auf "YES" zurück, wenn das Gerät nach Einstellen von "MON.CHK" auf "SKIP" unbedienbar wird, weil das Videosignal des Geräts vom Fernseher nicht dargestellt werden kann.

# **Auswählen des Signalformats HDMI 4K (4K MODE)**

# 4K MODE•MODE 1

Wählt das Eingangs-/Ausgangssignalformat des Geräts, wenn ein Fernseher und ein Wiedergabegerät, die HDMI 4K unterstützen, mit dem Gerät verbunden sind.

#### **ADVANCED SETUP-Menü**

"4K MODE"

#### **Einstellungen**

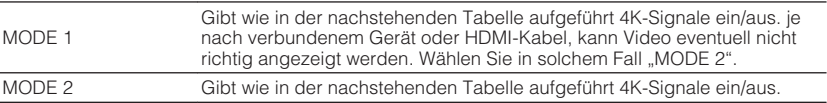

#### **HINWEIS**

Bei Auswahl von "MODE 1" verwenden Sie Premium High Speed HDMI-Kabel oder Premium High Speed Kabel mit Ethernet.

#### **Format**

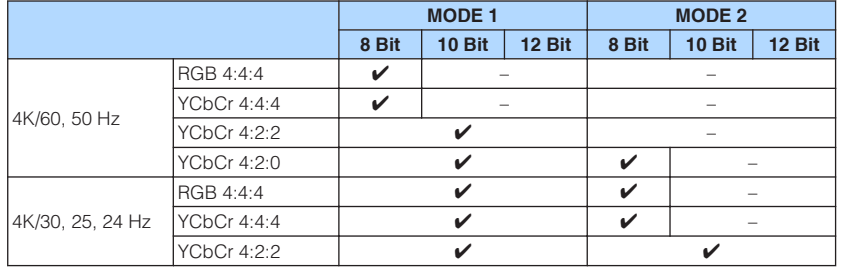

# <span id="page-153-0"></span>**Einrichten der Benachrichtigung über DTS-Formate (DTS MODE)**

# DTS MODE•MODE1

Diese Einstellung informiert den BD-Player über die vom Gerät unterstützten DTS-Formate.

#### **ADVANCED SETUP-Menü**

"DTS MODE"

#### **Einstellungen**

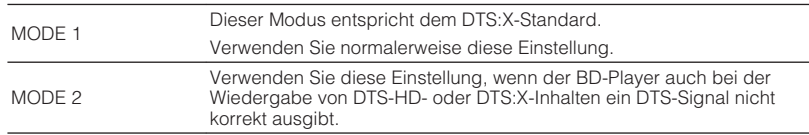

### **Sichern und Wiederherstellen aller Einstellungen (BKUP/RSTR)**

# BKUP/RSTR•BKUP

Sichert alle Geräteeinstellungen auf einem USB-Speichergerät und stellt sie von dort wieder her. Bereiten Sie vorsorglich ein USB-Gerät mit dem Format FAT16 oder FAT32 vor.

#### **ADVANCED SETUP-Menü**

"BKUP/RSTR"

#### **Einstellungen**

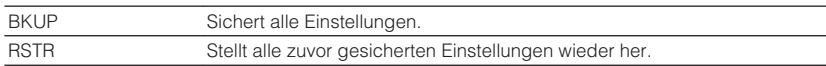

- **1 Schließen Sie das USB-Speichergerät an die USB-Buchse an der Frontblende an.**
- **2 Zum Starten des Prozesses drücken Sie STRAIGHT zur Auswahl** von "BKUP" oder "RSTR" und drücken dann INFO an der **Frontblende.**
- **3 Sobald eine Bestätigungsmeldung im Frontblende-Display erscheint, drücken Sie INFO ein weiteres Mal.**

#### **4 Wenn "Complete" im Frontblende-Display erscheint, drücken Sie** z **(Netz), um das Gerät in den Bereitschaftsmodus zu schalten, und schalten es dann wieder ein.**

Wenn "Failed" im Frontblende-Display erscheint, prüfen Sie die nachstehenden Punkte und starten den Prozess dann erneut.

### **Im Fall von "BKUP":**

- Ein Überschreiben gespeicherter Daten ist nicht möglich. Wenn Sie Einstellungen wiederholt speichern, verschieben Sie die jeweils frühere Datei bitte in einen anderen Ordner.
- Die Datei wird unter dem Namen "MC\_backup\_(Modellname).dat" im Stammverzeichnis des USB-Speichergeräts abgelegt.

### **Im Fall von "RSTR":**

• Prüfen Sie, ob die Datei sich im Stammverzeichnis des USB-Speichergeräts befindet.

- "RSTR" ist nach Sichern aller Einstellungen wirksam.
- Schalten Sie das Gerät während des Sicherungs- bzw. Wiederherstellungsprozesses nicht aus. Anderenfalls werden die Einstellungen möglicherweise nicht korrekt wiederhergestellt.
- Die Benutzerinformationen (wie Konto und Passwort) werden nicht gespeichert.

# <span id="page-154-0"></span>**Wiederherstellen der Standardeinstellungen (INIT)**

# MUTE VIRTUAL INIT••••CANCEL

Stellt die Vorgabeeinstellungen des Geräts wieder her.

#### **ADVANCED SETUP-Menü**

"INIT"

#### **Wahlmöglichkeiten**

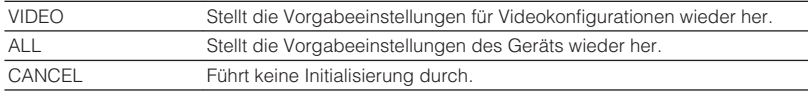

# **Aktualisieren der Firmware (UPDATE)**

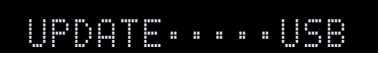

Es wird je nach Bedarf neue Firmware mit zusätzlichen Funktionen oder Produktverbesserungen veröffentlicht. Aktualisierungen können von unserer Website auf ein USB-Speichergerät heruntergeladen werden. Sie können die Firmware mithilfe dieses USB-Speichergeräts aktualisieren. Einzelheiten hierzu finden Sie in den mit Updates bereitgestellten Informationen.

#### **ADVANCED SETUP-Menü**

"UPDATE"

#### **Wahlmöglichkeiten**

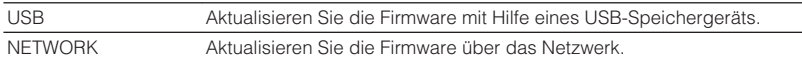

#### **HINWEIS**

Führen Sie dieses Menü nur dann aus, wenn die Firmware aktualisiert werden muss. Achten Sie auch darauf, vor der Aktualisierung die mit dem Firmware-Update gelieferten Informationen zu lesen.

# **Prüfen der Firmware-Version (VERSION)**

# UERSION••xx.xx

Prüfen Sie die Version der aktuell im Gerät installierten Firmware.

#### **ADVANCED SETUP-Menü**

"VERSION"

# **PROBLEMBEHEBUNG**

# **Im Problemfall**

# **Falls eine Störung auftritt prüfen Sie zunächst die folgenden Dinge:**

Wenn das Gerät nicht richtig funktionieren sollte, gehen Sie die nachstehenden Punkte durch.

- Die Netzkabel von Gerät, Fernseher und Abspielgeräten (wie BD/DVD-Player) sind sicher an einer Wandsteckdose angeschlossen.
- Das Gerät, der Subwoofer, der Fernseher und Abspielgeräte (wie BD/DVD-Player) sind eingeschaltet.
- Die Anschlüsse aller Kabel sind sicher und fest an den Buchsen der Geräte angeschlossen.

Wenn es kein Problem mit der Stromversorgung und den Kabeln gibt, richten Sie sich nach den die Gerätestörung betreffenden Anweisungen des Abschnitts "Im Problemfall".

Falls das aufgetretene Problem nicht aufgeführt ist, oder wenn die Anweisungen nicht helfen, schalten Sie das Gerät aus, ziehen Sie den Netzstecker, und wenden Sie sich an den nächsten autorisierten Yamaha-Fachhändler oder -Kundendienst.

# **Netzstrom-, System- oder Fernbedienungsprobleme**

# n**Das Gerät lässt sich nicht einschalten**

### l **Die Schutzschaltung wurde dreimal in Folge ausgelöst.**

 Wenn die Bereitschaftsanzeige am Gerät beim versuchten Einschalten blinkt, wurde die Einschaltfunktion als Sicherheitsmaßnahme deaktiviert. Wenden Sie sich an den nächsten Fachhändler oder Kundendienst von Yamaha, um das Gerät reparieren zu lassen.

## **nd Das Gerät wird nicht mit dem Fernseher synchronisiert eingeschaltet**

#### l **HDMI-Steuerung am Gerät ist deaktiviert.**

 Wenn auch das Ausschalten des Geräts nicht mit dem Fernsher synchronisiert wird, prüfen Sie die Einstellung der HDMI-Steuerung am Gerät. Einzelheiten zur HDMI-Steuerung finden Sie unter:

– ["Einrichten der Nutzung von HDMI-Steuerung" \(S. 130\)](#page-129-0)

#### ● HDMI-Steuerung am Fernseher ist deaktiviert.

 Wenn nur das Einschalten des Geräts nicht mit dem Fernsher synchronisiert wird, prüfen Sie die Einstellung am Fernseher. Stellen Sie die HDMI-Steuerung am Fenseher unter Bezugnahme auf die Bedienungsanleitung des Fernsehers ein.

#### l **Ein-/Ausschaltvorgänge des Geräts werden wegen eines aufgetretenen Stromausfalls nicht mehr synchronisiert.**

 Trennen Sie die HDMI-Kabel ab und ziehen Sie die Netzstecker, um dann nach fünf Minuten zunächst die Kabel der Wiedergabegeräte, danach die dieses Geräts und schließlich noch die des Fernsehers wieder anzuschließen. Prüfen Sie dann, ob die Ein-/Ausschaltvorgänge wieder synchronisiert erfolgen.

# n**Das Gerät lässt sich nicht ausschalten**

#### **• Der interne Mikrocomputer ist aufgrund eines externen Stromschlags (z.B.**) **durch Blitzschlag oder übermäßige statische Elektrizität) oder aufgrund eines Versorgungsspannungseinbruchs hängen geblieben.**

Halten Sie  $\bigcirc$  (Netz) an der Frontblende länger als 15 Sekunden gedrückt, um das Gerät neu zu starten. Falls das Problem fortbesteht, ziehen Sie das Netzkabel aus der Netzsteckdose und stecken es erneut ein.

# **nd Das Gerät schaltet sich sofort aus (in Bereitschaft)**

### l **Das Gerät wurde eingeschaltet, während ein Lautsprecherkabel kurzgeschlossen war.**

 Verdrehen Sie die blanke Litze der Lautsprecherkabel so fest wie möglich, und schließen Sie sie am Gerät und an den Lautsprechern an. Näheres finden Sie unter:

– ["Anschließen der Lautsprecher" \(S. 19\)](#page-18-0)

# n**Das Gerät wechselt automatisch in den Bereitschaftsmodus**

### $\bullet$  Der Einschlaf-Timer war aktiv.

Schalten Sie das Gerät ein und starten Sie die Wiedergabe erneut.

l **Die automatische Abschaltung wurde ausgelöst, da das Gerät für die angegebene Zeit nicht bedient wurde.**

Um die automatische Abschaltungsfunktion zu deaktivieren, stellen Sie "Auto Power Standby" im "Setup"-Menü auf "Aus". Näheres finden Sie unter:

- ["Einstellen der Zeitdauer bis zum automatischen Umschalten in den](#page-148-0) [Bereitschaftsmodus" \(S. 149\)](#page-148-0)
- l **Die Einstellung der Lautsprecherimpedanz ist falsch.**

 Stellen Sie die Lautsprecherimpedanz je nach den verwendeten Lautsprechern ein. Näheres finden Sie unter:

– ["Ändern der Lautsprecherimpedanzeinstellung \(SP IMP.\)" \(S. 152\)](#page-151-0)

### l **Die Schutzschaltung wurde aufgrund eines Kurzschlusses aktiviert.**

 Verdrehen Sie die blanke Litze der Lautsprecherkabel so fest wie möglich, und schließen Sie sie am Gerät und an den Lautsprechern an. Näheres finden Sie unter:

– ["Anschließen der Lautsprecher" \(S. 19\)](#page-18-0)

# **nd Das Gerät reagiert nicht**

#### **• Der interne Mikrocomputer ist aufgrund eines externen Stromschlags (z.B. durch Blitzschlag oder übermäßige statische Elektrizität) oder aufgrund eines Versorgungsspannungseinbruchs hängen geblieben.**

Halten Sie  $\bigcirc$  (Netz) an der Frontblende länger als 15 Sekunden gedrückt, um das Gerät neu zu starten. Falls das Problem fortbesteht, ziehen Sie das Netzkabel aus der Netzsteckdose und stecken es erneut ein.

# **nd Die Bedienung des Geräts per Fernbedienung ist nicht möglich**

### l **Das Gerät befindet sich außerhalb der Reichweite der Fernbedienung.**

 Verwenden Sie die Fernbedienung innerhalb des Betriebsbereichs. Näheres finden Sie unter:

– ["Reichweite der Fernbedienung" \(S. 9\)](#page-8-0)

**• Die Batterien sind schwach.** 

Ersetzen Sie die Batterien durch neue.

l **Der Fernbedienungssensor des Geräts ist direktem Sonnenlicht oder starkem Kunstlicht ausgesetzt.**

Ändern Sie den Lichteinfallwinkel, oder positionieren Sie das Gerät neu.

l **Die Fernbedienungs-IDs von Gerät und Fernbedienung sind nicht identisch.** Ändern Sie die Fernbedienungs-ID des Geräts oder der Fernbedienung. Näheres

finden Sie unter:

– ["Auswählen der Fernbedienungs-ID \(REMOTE ID\)" \(S. 152\)](#page-151-0)

### l **Die Fernbedienung ist auf Bedienung von Zone2 eingestellt.**

 Stellen Sie die Fernbedienung auf Bedienung der Hauptzone ein. Näheres finden Sie unter:

– ["Bezeichnungen und Funktionen der Teile an der Fernbedienung" \(S. 16\)](#page-15-0)

# **nkann nicht die gewünschte Eingangsquelle wählen, auch wenn "INPUT" gedrückt wird**

### $\bullet$  **Ein Funktion, die bestimmte Eingangsquellen überspringt, ist eingestellt.**

Stellen Sie "Eing. Überspringen" für die gewünschte Eingangsquelle im "Setup"-Menü auf "Aus". Näheres finden Sie unter:

– ["Angeben von Eingangsquellen, die beim Betätigen der Taste INPUT](#page-143-0) [übersprungen werden sollen" \(S. 144\)](#page-143-0)

# n**Die Tasten RED/GREEN/YELLOW/BLUE auf der Fernbedienung arbeiten nicht**

l **Das Gerät, das über HDMI an diesem Gerät angeschlossen ist, unterstützt nicht die Funktion der Tasten RED/GREEN/YELLOW/BLUE.**

 Verwenden Sie ein Gerät, das die Funktion der Tasten RED/GREEN/YELLOW/ BLUE unterstützt.

l **Die Einstellungen der Tasten RED/GREEN/YELLOW/BLUE der Fernbedienung des Geräts wurden geändert.**

Stellen Sie die Einstellungen von "Farbige Taste" im "Setup"-Menü auf "Standard". Näheres finden Sie unter:

– ["Einstellen der Gerätefunktionen für die Tasten RED/GREEN/YELLOW/BLUE auf](#page-146-0) [der Fernbedienung" \(S. 147\)](#page-146-0)

# **Audioproblem**

# **Nein Ton**

### l **Es wurde eine andere Eingangsquelle ausgewählt.**

 Wählen Sie mit einer der Eingangswahltasten die entsprechende Eingangsquelle. Näheres finden Sie unter:

– ["Grundlegender Bedienungsvorgang für die Wiedergabe von Videos und](#page-60-0) [Musik" \(S. 61\)](#page-60-0)

### l **Es werden Signale empfangen, die das Gerät nicht wiedergeben kann.**

 Einige digitale Audioformate lassen sich am Gerät nicht wiedergeben. Achten Sie darauf, dass es sich um Signaltypen handelt, die vom Gerät wiedergegeben werden können. Einzelheiten zu unterstützten Dateiformaten, HDMI-Audioformaten oder kompatiblen Dekodierformaten finden Sie unter:

- – ["Unterstützte Dateiformate" \(S. 189\)](#page-188-0)
- – ["Technische Daten" \(S. 195\)](#page-194-0)

### l **Einschaltung für Zone2 erfolgt nicht.**

Schieben Sie den Zonenschalter auf "ZONE 2" und drücken Sie dann (<sup>I</sup>) (Empfänger-Stromversorgung), um die Stromversorgung von Zone2 einzuschalten. Näheres finden Sie unter:

– ["Bedienung für Zone2" \(S. 59\)](#page-58-0)

### l **Das Kabel zwischen dem Gerät und dem Abspielgerät ist defekt.**

 Falls kein sonstiges Problem mit der Verbindung vorliegt, tauschen Sie das Kabel aus.

# n**Die Lautstärke lässt sich nicht erhöhen**

### l **Die maximale Lautstärke wurde auf einen zu niedrigen Wert eingestellt.**

 Stellen Sie bei "Max. Lautstärke" im Menü "Setup" die gewünschte maximale Lautstärke ein. Näheres finden Sie unter:

– ["Einstellen des Lautstärke-Grenzwerts" \(S. 125\)](#page-124-0)

l **Ein an den Ausgangsbuchsen des Geräts angeschlossenes Gerät ist nicht eingeschaltet.**

 Schalten Sie alle an den Ausgangsbuchsen des Geräts angeschlossenen Geräte ein.

### **n**Aus einem bestimmten Lautsprecher kommt kein Ton

#### l **Die Eingangsquelle liefert kein Signal für den Kanal des betreffenden Lautsprechers.**

 Zur Prüfung zeigen Sie Informationen über das aktuelle Audiosignal am Fernseher an. Näheres finden Sie unter:

- – ["Prüfen der aktuellen Audiosignalinformation" \(S. 117\)](#page-116-0)
- l **Das momentan ausgewählte Klangprogramm bzw. der Dekoder nutzt den betreffenden Lautsprecher nicht.**

Zur Prüfung verwenden Sie "Testton" im Menü "Setup". Näheres finden Sie unter: – ["Ausgeben von Testtönen" \(S. 116\)](#page-115-0)

### l **Die Tonausgabe für den betreffenden Lautsprecher ist ausgeschaltet.**

Führen Sie YPAO aus oder verwenden Sie "Konfiguration" im Menü "Setup", um die Lautsprechereinstellungen zu ändern. Näheres finden Sie unter:

- – ["Automatische Optimierung der Lautsprechereinstellungen \(YPAO\)" \(S. 42\)](#page-41-0)
- – ["Einrichten der Nutzung eines Subwoofers" \(S. 114\)](#page-113-0)
- – ["Einstellen der Größe der Front-Lautsprecher" \(S. 110\)](#page-109-0)
- – ["Einrichten der Nutzung eines Center-Lautsprechers und seiner Größe" \(S. 111\)](#page-110-0)
- – ["Einrichten der Nutzung von Surround-Lautsprechern und ihrer Größe" \(S. 111\)](#page-110-0)
- – ["Einrichten der Nutzung von hinteren Surround-Lautsprechern und ihrer](#page-111-0) [Größe" \(S. 112\)](#page-111-0)
- – ["Einrichten der Nutzung von Präsenzlautsprechern und ihrer Größe" \(S. 113\)](#page-112-0)

### l **Die Lautstärke des Lautsprechers ist zu niedrig eingestellt.**

Führen Sie YPAO aus oder verwenden Sie "Pegel" im Menü "Setup", um die Lautstärke des Lautsprechers anzupassen. Näheres finden Sie unter:

- – ["Automatische Optimierung der Lautsprechereinstellungen \(YPAO\)" \(S. 42\)](#page-41-0)
- – ["Einstellen der Lautstärke der einzelnen Lautsprecher" \(S. 114\)](#page-113-0)

### l **Das Lautsprecherkabel zwischen Gerät und Lautsprecher ist defekt.**

 Prüfen Sie die Beschaltung der SPEAKERS-Klemmen am Gerät und der Klemmen am Lautsprecher. Falls kein sonstiges Problem mit der Verbindung vorliegt, ersetzen Sie das defekte Lautsprecherkabel durch ein anderes.

### $\bullet$  **Der Lautsprecher weist eine Funktionsstörung auf.**

 Zur Prüfung schließen Sie einen anderen (intakten) Lautsprecher an. Falls das Problem auch mit einem anderen Lautsprecher fortbesteht, könnte das Gerät defekt sein.

# n**Es ist kein Ton vom Subwoofer zu hören**

#### l **Die Eingangsquelle enthält keine Low Frequency Effect (LFE)- oder Tieffrequenzsignale.**

Zur Prüfung stellen Sie "Extra Bass" im Menü "Optionen" auf "Ein", damit der tieffrequente Anteil des Klangs der Front-Kanäle vom Subwoofer ausgegeben wird. Näheres finden Sie unter:

– ["Einstellen der Funktion Extra Bass" \(S. 99\)](#page-98-0)

### l **Die Subwoofer-Signalausgabe ist ausgeschaltet.**

Führen Sie YPAO durch, oder stellen Sie "Subwoofer" im Menü "Setup" auf "Verwenden". Näheres finden Sie unter:

– ["Automatische Optimierung der Lautsprechereinstellungen \(YPAO\)" \(S. 42\)](#page-41-0) – ["Einrichten der Nutzung eines Subwoofers" \(S. 114\)](#page-113-0)

### l **Die Lautstärke des Subwoofers ist zu niedrig.**

Stellen Sie die Lautstärke am Subwoofer ein.

**• Der Subwoofer wurde durch dessen Auto-Standby-Funktion ausgeschaltet.** 

 Schalten Sie die Auto-Standby-Funktion des Subwoofers aus, oder stellen Sie deren Empfindlichkeit ein.

# n**Kein Ton von einem per HDMI-Kabel am Gerät angeschlossenen Abspielgerät**

**• Der Fernseher unterstützt HDCP (High-bandwidth Digital Content Protection) nicht.**

 Lesen Sie die Bedienungsanleitungen des Fernsehers und prüfen Sie dessen technische Daten.

**• An der Buchse HDMI OUT sind zu viele Geräte angeschlossen.** Trennen Sie einige der HDMI-Geräte vom Gerät.

### **Kein Ton vom Abspielgerät bei Verwendung von HDMI-Steuerung**

l **Der Fernseher ist so eingestellt, dass der Ton aus den Fernsehlautsprechern kommt.**

 Ändern Sie die Audio-Ausgabeeinstellungen Ihres Fernsehers so, dass der Ton des Abspoielgeräts von den am Gerät angeschlossenen Lautsprechern ausgegeben wird.

### **• Fernsehton ist als Eingangsquelle ausgewählt.**

Wählen Sie mit einer der Eingangswahltasten die entsprechende Eingangsquelle.

### **Kein Ton vom Fernseher bei Verwendung von HDMI-Steuerung**

#### l **Der Fernseher ist so eingestellt, dass der Ton aus den Fernsehlautsprechern kommt.**

 Ändern Sie die Audio-Ausgabeeinstellungen Ihres Fernsehers, so dass der Fernsehton von den am Gerät angeschlossenen Lautsprechern ausgegeben wird.

l **Ein Fernseher, der ARC nicht unterstützt, ist nur über ein HDMI-Kabel mit dem Gerät verbunden.**

 Verwenden Sie ein optisches Digitalkabel zum Herstellen der Audioverbindung. Näheres finden Sie unter:

– ["HDMI-Verbindung mit einem Fernseher" \(S. 30\)](#page-29-0)

#### l **Wenn der Fernseher über ein Audiokabel mit dem Gerät verbunden ist, entspricht die Audio-Eingangseinstellung des Fernsehers nicht dem tatsächlichen Anschluss.**

Verwenden Sie "TV-Audioeingang" im Menü "Setup" um die korrekte Audioeingangsbuchse zu wählen. Näheres finden Sie unter:

- – ["Einstellen der als Eingang für Fernsehton zu verwendenden](#page-129-0) [Audiobuchse" \(S. 130\)](#page-129-0)
- **Wenn Sie versuchen, ARC zu verwenden, ist ARC am Gerät oder am Fernseher ausgeschaltet.**

Stellen Sie "ARC" im "Setup"-Menü auf "Ein" und aktivieren Sie ARC am Fernseher. Näheres finden Sie unter:

– ["Einrichten der Nutzung von ARC" \(S. 130\)](#page-129-0)

# **nd Nur die Front-Lautsprecher funktionieren bei mehrkanaligen Audiosignalen**

### l **Das Abspielgerät ist auf ausschließlich 2-Kanal-Ausgabe eingestellt (wie PCM).**

 Zur Prüfung zeigen Sie Informationen über das aktuelle Audiosignal am Fernseher an. Falls erforderlich, ändern Sie die Einstellungen der digitalen Audio-Ausgänge am Abspielgerät. Näheres finden Sie unter:

– ["Prüfen der aktuellen Audiosignalinformation" \(S. 117\)](#page-116-0)

### n**Rauschen/Brummen ist zu hören**

- l **Das Gerät steht zu dicht an einem anderen digitalen oder Hochfrequenzgerät.** Stellen Sie das Gerät in größerer Entfernung vom anderen Gerät auf.
- l **Das Kabel zwischen dem Gerät und dem Abspielgerät ist defekt.**

 Falls kein sonstiges Problem mit der Verbindung vorliegt, tauschen Sie das Kabel aus.

# **nDer Ton klingt verzerrt**

### l **Die Lautstärke des Geräts ist zu hoch eingestellt.**

Regeln Sie die Lautstärke herunter. Wenn "ECO-Modus" im Menü "Setup" auf "Ein" gestellt ist, schalten Sie die Funktion auf "Aus". Näheres finden Sie unter: – ["Einstellen der Nutzung des ECO-Modus" \(S. 149\)](#page-148-0)

#### l **Ein an den Audio-Ausgangsbuchsen dieses Geräts angeschlossenes Gerät (z. B. ein externer Leistungsverstärker) ist nicht eingeschaltet.**

 Schalten Sie alle an den Audio-Ausgangsbuchsen dieses Geräts angeschlossenen Geräte ein.

# **Videoproblem**

# **Nein Bild**

l **Am Gerät wurde eine andere Eingangsquelle ausgewählt.**

Wählen Sie mit einer der Eingangswahltasten die entsprechende Eingangsquelle.

l **Am Fernseher wurde eine andere Eingangsquelle ausgewählt.**

 Schalten Sie den Eingang am Fernseher um, so dass das Videosignal vom Gerät angezeigt wird.

l **Das vom Gerät ausgegebene Videosignal wird vom Fernseher nicht unterstützt.**

 Prüfen Sie die Einstellungen der Video-Ausgänge am Abspielgerät. Für Informationen zu den vom Fernseher unterstützten Videosignale lesen Sie die Bedienungsanleitungen des Fernsehers.

l **Das Kabel zwischen dem Gerät und dem Fernseher (oder Abspielgerät) ist defekt.**

 Falls kein sonstiges Problem mit der Verbindung vorliegt, tauschen Sie das Kabel aus.

# n**Kein Video von einem per HDMI-Kabel am Gerät angeschlossenen Abspielgerät**

l **Das zugeführte Videosignal (bzw. dessen Auflösung) wird vom Gerät nicht unterstützt.**

 Zur Prüfung der Informationen über das aktuelle Videosignal (Auflösung) und der vom Gerät unterstützten Videosignale siehe:

- – ["Prüfen der aktuellen Video- und HDMI-Signalinformation" \(S. 129\)](#page-128-0)
- – ["HDMI-Signalkompatibilität" \(S. 193\)](#page-192-0)
- **Der Fernseher unterstützt HDCP (High-bandwidth Digital Content Protection) nicht.**

 Lesen Sie die Bedienungsanleitungen des Fernsehers und prüfen Sie dessen technische Daten.

**• An der Buchse HDMI OUT sind zu viele Geräte angeschlossen.** 

Trennen Sie einige der HDMI-Geräte vom Gerät.

# n**Kein Bild vom Abspielgerät (Inhalte erfordern ein HDCP 2.2/2.3-kompatibles HDMI-Gerät)**

### l **Der Fernseher (HDMI-Eingangsbuchse) unterstützt HDCP 2.2/2.3 nicht.**

 Verbinden Sie das Gerät mit einem Fernseher (Eingangsbuchse HDMI), der HDCP 2.2/2.3 unterstützt. (Die Warnmeldung kann im Fernsehbild angezeigt werden.)

# n**Das Gerätemenü wird nicht auf dem Fernsehbildschirm angezeigt**

### l **Am Fernseher wurde eine andere Eingangsquelle ausgewählt.**

 Schalten Sie den Eingang am Fernseher um, so dass das Videosignal vom Gerät angezeigt wird (Buchse HDMI OUT).

# n**Das Bild fällt aus**

#### l **Wenn Sie zwei Fernseher in der Hauptzone verwenden, wird der andere** Fernseher ausgeschaltet, wenn "HDMI OUT 1+2" gewählt wird.

Wählen Sie "HDMI OUT 1" oder "HDMI OUT 2", um die Signale nur an den verwendeten Fernseher auszugeben. Einzelheiten zur Auswahl eines HDMI-Ausgangs finden Sie unter:

– ["Auswählen einer HDMI-Ausgangsbuchse" \(S. 62\)](#page-61-0)

# **FM-/AM-Radioempfangsproblem (Modelle für Großbritannien, Europa, Russland, Nahen Osten und Australien bieten keinen AM-Radioempfang)**

## **nDer FM-Empfang ist schwach oder verrauscht**

### ● Es sind Mehrweginterferenzen vorhanden.

 Stellen Sie die Höhe oder Ausrichtung der FM-Antenne neu ein, oder stellen Sie sie an einer anderen Position auf.

### $\bullet$  **Ihr Wohnort ist zu weit von dem FM-Sender entfernt.**

Um monoauralen FM-Empfang zu wählen, stellen Sie "FM-Modus" im "Optionen"-Menü auf "Mono". Oder verwenden Sie eine UKW-Außenantenne. Einzelheiten zu "FM-Modus" finden Sie unter:

– ["Umschalten zwischen Stereo und Mono für FM-Radioempfang" \(S. 101\)](#page-100-0)

# n**Der AM-Empfang ist schwach oder verrauscht**

#### l **Die Geräusche können durch Leuchtstoffröhren, Motoren, Thermostate oder andere elektrische Geräte verursacht werden.**

 Es ist schwierig, diese Geräusche völlig zu eliminieren. Sie können reduziert werden durch Verwendung einer MW-Außenantenne.

### **nd Radiosender können nicht automatisch ausgewählt werden**

### ● Ihr Wohnort ist zu weit von dem FM-Sender entfernt.

 Stimmen Sie den Sender manuell ab. Oder verwenden Sie eine Außenantenne. Wir empfehlen eine empfindliche Mehrelementantenne. Einzelheiten zur manuellen Abstimmung eines Senders finden Sie unter:

– ["Auswahl einer Empfangsfrequenz" \(S. 66\)](#page-65-0)

### **• Der MW-Empfang ist schwach.**

 Richten Sie die MW-Antenne anders aus. Stimmen Sie den Sender manuell ab. Verwenden Sie eine MW-Außenantenne. Einzelheiten zur manuellen Abstimmung eines Senders finden Sie unter:

– ["Auswahl einer Empfangsfrequenz" \(S. 66\)](#page-65-0)

# n**AM-Radiosender können nicht als Festsender gespeichert werden**

### ● Es wurde die Auto-Preset-Funktion verwendet.

 Die Auto-Preset-Funktion speichert nur UKW-(FM-)Sender als Festsender. Speichern Sie AM-Sender manuell. Näheres finden Sie unter:

– ["Manuelles Speichern eines Radiosenders" \(S. 68\)](#page-67-0)

# **DAB-Radioempfangsproblem (Modelle für Großbritannien, Europa, Russland, Nahen Osten und Australien)**

# **Kein DAB-Radioempfang**

### l **Es wurde kein erster Suchlauf durchgeführt.**

 Führen Sie einen ersten Suchlauf durch, um DAB-Radio empfangen zu können. Näheres finden Sie unter:

– ["Vorbereiten der DAB-Abstimmung" \(S. 70\)](#page-69-0)

### **n**Kein DAB-Radioempfang auch nach Durchführung **eines ersten Suchlaufs**

### l **Die Empfangsstärke für DAB-Radiosender ist niedrig.**

Prüfen Sie die Empfangsstärke mit "Abstimmhilfe" im "Optionen"-Menü, ändern Sie die Höhe oder Ausrichtung der FM-Antenne, oder stellen Sie sie an einer anderen Position auf. Näheres finden Sie unter:

– ["Prüfen der Empfangsstärke für jede DAB-Kanalbezeichnung" \(S. 75\)](#page-74-0)

### $\bullet$  **In Ihrer Gegend ist kein DAB-Empfang möglich.**

 Klären Sie die Verfügbarkeit bei Ihrem Händler oder bei WorldDMB online unter "http://www.worlddab.org" auf einer Liste der DAB-Verfügbarkeit für Ihre Gegend.

# **nDer DAB-Empfang ist schwach oder verrauscht**

### l **Es sind Mehrweginterferenzen vorhanden.**

Prüfen Sie die Empfangsstärke mit "Abstimmhilfe" im "Optionen"-Menü, ändern Sie die Höhe oder Ausrichtung der FM-Antenne, oder stellen Sie sie an einer anderen Position auf. Näheres finden Sie unter:

– ["Prüfen der Empfangsstärke für jede DAB-Kanalbezeichnung" \(S. 75\)](#page-74-0)

### $\bullet$  Ihr Wohnort ist zu weit von dem DAB-Sender entfernt.

 Verwenden Sie eine Außenantenne. Wir empfehlen eine empfindliche Mehrelementantenne.

# Die DAB-Informationen sind nicht verfügbar oder **unzutreffend**

l **Der gewählte DAB-Radiosender ist eventuell außer Betrieb oder liefert keine Informationen.**

Wenden Sie sich an die DAB-Sendeanstalt.

# **Kein Ton bei DAB-Radioempfang**

### $\bullet$  **Der gewählte DAB-Radiosender ist eventuell außer Betrieb.**

 Probieren Sie, den Sender zu einer anderen Zeit zu hören, oder wählen Sie einen anderen Sender.

# n**Das Gerät erkennt das USB-Gerät nicht**

### l **Das USB-Gerät ist nicht richtig an der Buchse USB angeschlossen.**

 Schalten Sie das Gerät aus, schließen Sie Ihr USB-Gerät erneut an und schalten Sie das Gerät wieder ein.

l **Das USB-Gerät hat ein anderes Dateisystem als FAT16 oder FAT32.** Verwenden Sie ein USB-Gerät, das in den Formaten FAT16 oder FAT32 formatiert wurde.

## n**Ordner und Dateien des USB-Geräts werden nicht angezeigt**

l **Die Daten auf dem USB-Gerät sind durch Verschlüsselung geschützt.** Verwenden Sie ein USB-Gerät ohne Verschlüsselungsfunktion.

# n**Dieses Gerät spielt die Dateien des USB-Geräts nicht fortlaufend ab**

l **Wenn dieses Gerät während der Wiedergabe eine Reihe nicht unterstützter Dateien erfasst, stoppt die Wiedergabe automatisch.**

 Speichern Sie keine nicht unterstützten Dateien (wie Bilder und versteckte Dateien) in Wiedergabe-Ordnern.

# **Netzwerkproblem**

# **nd Die Netzwerkfunktion arbeitet nicht**

### l **Die Netzwerkparameter (IP-Adresse) wurden nicht richtig zugewiesen.**

 Schalten Sie die DHCP-Server-Funktion Ihres Routers ein und stellen Sie "DHCP" im "Setup"-Menü dieses Geräts auf "Ein". Wenn Sie die Netzwerkparameter manuell konfigurieren möchten, achten Sie darauf, eine IP-Adresse zu verwenden, die nicht von anderen Geräten in Ihrem Netzwerk verwendet wird. Näheres finden Sie unter:

- ["Automatisches Einrichten der Netzwerkparameter \(DHCP\)" \(S. 132\)](#page-131-0)
- – ["Manuelles Einstellen der Netzwerkparameter" \(S. 133\)](#page-132-0)

### l **Das Gerät unterstützt keine IPv6-Netzwerke.**

Verbinden Sie es mit einem IPv4-Netzwerk.

### n**Das Gerät kann über einen Wireless-Router (Zugriffspunkt) keine Verbindung mit dem Internet herstellen**

### **• Der Wireless-Router (Zugriffspunkt) ist ausgeschaltet.**

Schalten Sie den Wireless Router ein.

l **Der Abstand zwischen dem Gerät und Wireless Router (Zugriffspunkt) ist zu groß.**

 Verringern Sie den Abstand zwischen dem Gerät und Wireless Router (Zugriffspunkt).

l **Zwischen dem Gerät und Wireless Router (Zugriffspunkt) befindet sich ein Hindernis.**

 Platzieren Sie das Gerät und den Wireless Router (Zugriffspunkt) an einem Ort ohne Hindernis zwischen beiden.

### **• Der Wireless-Router (Zugriffspunkt) ist auf den Wireless-Kanal 14 eingestellt.**

 Ändern Sie die Einstellungen des Wireless-Routers (Zugriffspunkt) so, dass einer der Kanäle von 1 bis 13 verwendet wird.

# n**Drahtlosnetzwerk wird nicht gefunden**

l **Mikrowellenherde oder andere Drahtlosgeräte in der Nähe stören möglicherweise die Funkkommunikation.**

Schalten Sie diese Geräte aus.

#### l **Der Zugang zum Netzwerk ist durch Firewall-Einstellungen Ihres Wireless Routers (Zugriffspunkt) eingeschränkt.**

Überprüfen Sie die Firewall-Einstellungen Ihres Wireless Routers (Zugriffspunkt).

### **nd Das Gerät erkennt den Media-Server (PC/NAS) nicht**

#### $\bullet$  Die Medienfreigabeeinstellung ist nicht richtig.

 Konfigurieren Sie die Medienfreigabe, so dass dem Gerät Zugriff auf Musikinhalte gewährt wird. Näheres finden Sie unter:

– ["Einrichtung für die Medienfreigabe auf Media-Servern \(PCs/NAS\)" \(S. 85\)](#page-84-0)

 $\bullet$  **Auf Ihrem Media-Server installierte Sicherheits-Software blockiert den Zugriff des Geräts auf Ihren Media-Server.**

 Prüfen Sie die Einstellungen der auf Ihrem Media-Server installierten Sicherheits-Software.

l **Das Gerät und der Media-Server befinden sich nicht im gleichen Netzwerk.**

 Prüfen Sie die Netzwerkverbindungen und die Einstellungen Ihres Routers, und verbinden Sie das Gerät und den Media-Server mit dem gleichen Netzwerk.

#### $\bullet$  **Der MAC-Adressenfilter ist am Gerät aktiviert.**

Deaktivieren Sie den MAC-Adressfilter bei "MAC Adresse Filter" im "Setup"-Menü, oder geben Sie die MAC-Adresse Ihres Media-Servers an, damit dieser auf das Gerät zugreifen kann. Näheres finden Sie unter:

– ["Einrichten des MAC-Adressenfilters" \(S. 134\)](#page-133-0)

### Die Dateien im Media-Server (PC/NAS) werden nicht **angezeigt oder wiedergegeben**

### l **Die Dateien werden vom Gerät oder dem Media-Server nicht unterstützt.**

 Verwenden Sie ein Dateiformat, das vom Gerät und vom Media-Server unterstützt wird. Informationen zu den von diesem Gerät unterstützten Dateiformaten finden Sie unter:

– ["Unterstützte Dateiformate" \(S. 189\)](#page-188-0)

### n**Es kann kein Internetradio gehört werden**

#### l **Der gewählte Internetradiosender ist momentan nicht verfügbar.**

 Es kann ein Netzwerkproblem beim Radiosender vorliegen, oder der Dienst ist nicht verfügbar. Probieren Sie, den Sender zu einer anderen Zeit zu hören, oder wählen Sie einen anderen Sender.

#### l **Der gewählte Internetradiosender sendet momentan Stille.**

 Einige Internetradiosender senden zu gewissen Tageszeiten Stille. Probieren Sie, den Sender zu einer anderen Zeit zu hören, oder wählen Sie einen anderen Sender.

#### $\bullet$  **Der Zugang zum Netzwerk ist durch Firewall-Einstellungen Ihrer Netzwerkgeräte (wie Router) eingeschränkt.**

 Prüfen Sie die Firewall-Einstellungen Ihrer Netzwerkgeräte. Internetradio kann nur gehört werden, wenn die Signale durch den von dem betreffenden Radiosender genutzten Port gelassen werden. Die Portnummer richtet sich nach dem Radiosender.

### **nd Das iPhone erkennt dieses Gerät bei Verwendung von AirPlay nicht**

### l **Das Gerät ist mit einem Router mit mehrfachen SSID verbunden.**

 Der Zugang zum Gerät ist möglicherweise durch die Netzwerk-Trennfunktion des Routers eingeschränkt. (Verbinden Sie das iPhone mit der SSID, die einen Zugang zum Gerät zulässt. (Verbinden Sie es mit dem primären SSID am Anfang der Liste.)

# **nd Die Anwendung für Mobilgeräte erkennt das Gerät nicht**

#### l **Dieses Gerät und das Mobilgerät befinden sich nicht im gleichen Netzwerk.**

 Prüfen Sie die Netzwerkverbindungen und die Einstellungen Ihres Routers, und verbinden Sie dieses Gerät und das Mobilgerät mit dem gleichen Netzwerk.

### ● Der MAC-Adressenfilter ist am Gerät aktiviert.

Deaktivieren Sie den MAC-Adressfilter bei "MAC Adresse Filter" im "Setup"-Menü, oder geben Sie die MAC-Adresse Ihres Mobilgeräts an, damit dieses auf das Gerät zugreifen kann. Näheres finden Sie unter:

– ["Einrichten des MAC-Adressenfilters" \(S. 134\)](#page-133-0)

### l **Das Gerät ist mit einem Router mit mehrfachen SSID verbunden.**

 Der Zugang zum Gerät ist möglicherweise durch die Netzwerk-Trennfunktion des Routers eingeschränkt. (Verbinden Sie das iPhone mit der SSID, die einen Zugang zum Gerät zulässt. (Verbinden Sie es mit dem primären SSID am Anfang der Liste.)

# **Die Firmwareaktualisierung über das Netzwerk ist fehlgeschlagen**

 $\bullet$  Je nach Zustand des Netzwerks ist dieser Vorgang nicht möglich.

 Aktualisieren Sie die Firmware erneut über das Netzwerk oder unter Verwendung eines USB-Speichergeräts. Näheres finden Sie unter:

– ["Aktualisieren der Firmware über das Netzwerk" \(S. 150\)](#page-149-0)

# **Bluetooth®-Problem**

### **■ Eine Bluetooth®-Verbindung kann nicht hergestellt werden**

l **Die Bluetooth-Funktion dieses Gerätes ist deaktiviert.**

 Aktivieren Sie die Bluetooth-Funktion. Näheres finden Sie unter: – ["Einrichten der Nutzung von Bluetooth](#page-135-0)[®](#page-135-0)[" \(S. 136\)](#page-135-0)

l **Ein anderes Bluetooth-Gerät ist bereits mit diesem Gerät verbunden.**

 Beenden Sie die aktuelle Bluetooth-Verbindung und stellen Sie eine neue Verbindung her. Näheres finden Sie unter:

- – ["Wiedergabe von Musik von Bluetooth](#page-80-0)[®](#page-80-0)[-Geräten auf diesem Gerät" \(S. 81\)](#page-80-0)
- l **Dieses Gerät und das Bluetooth-Gerät sind zu weit voneinander entfernt.** Positionieren Sie das Bluetooth-Gerät näher an diesem Gerät.
- l **Es gibt ein Gerät in der Nähe (wie ein Mikrowellenherd und W-LAN), das Signale im 2,4-GHz-Frequenzbereich ausstrahlt.**

 Verwenden Sie dieses Gerät und das Bluetooth-Gerät weiter entfernt von solchen Geräten.

### l **Das Bluetooth-Gerät unterstützt A2DP nicht.**

Verwenden Sie ein Bluetooth-Gerät, das A2DP unterstützt.

l **Die im Bluetooth-Gerät registrierte Verbindungsinformation ist aus irgendeinem Grund nicht unwirksam.**

 Löschen Sie die Verbindungsinformation vom Bluetooth-Gerät und stellen Sie erneut eine Verbindung zwischen dem Bluetooth-Gerät und diesem Gerät her. Näheres finden Sie unter:

– ["Wiedergabe von Musik von Bluetooth](#page-80-0)[®](#page-80-0)[-Geräten auf diesem Gerät" \(S. 81\)](#page-80-0)

### **Es wird kein Ton erzeugt, oder es treten bei der Wiedergabe über eine Bluetooth®-Verbindung Aussetzer auf**

- l **Die Lautstärke des Bluetooth-Geräts ist zu niedrig eingestellt.** Stellen Sie die Lautstärke des Bluetooth-Geräts höher.
- l **Das Bluetooth-Gerät ist nicht auf Senden von Audiosignalen an dieses Gerät eingestellt.**

Schalten Sie den Audioausgang des Bluetooth-Geräts zu diesem Gerät um.

### $\bullet$  Die Bluetooth-Verbindung wurde unterbrochen.

 Stellen Sie erneut eine Bluetooth-Verbindung zwischen dem Bluetooth-Gerät und diesem her. Näheres finden Sie unter:

– ["Wiedergabe von Musik von Bluetooth](#page-80-0)[®](#page-80-0)[-Geräten auf diesem Gerät" \(S. 81\)](#page-80-0)

- l **Dieses Gerät und das Bluetooth-Gerät sind zu weit voneinander entfernt.** Positionieren Sie das Bluetooth-Gerät näher an diesem Gerät.
- l **Es gibt ein Gerät in der Nähe (wie ein Mikrowellenherd und W-LAN), das Signale im 2,4-GHz-Frequenzbereich ausstrahlt.**

 Verwenden Sie dieses Gerät und das Bluetooth-Gerät weiter entfernt von solchen Geräten.

# **Fehleranzeigen im Frontblende-Display**

Wenn im Frontblende-Display eine Fehlermeldung angezeigt wird, sehen Sie in der nachstehenden Tabelle nach.

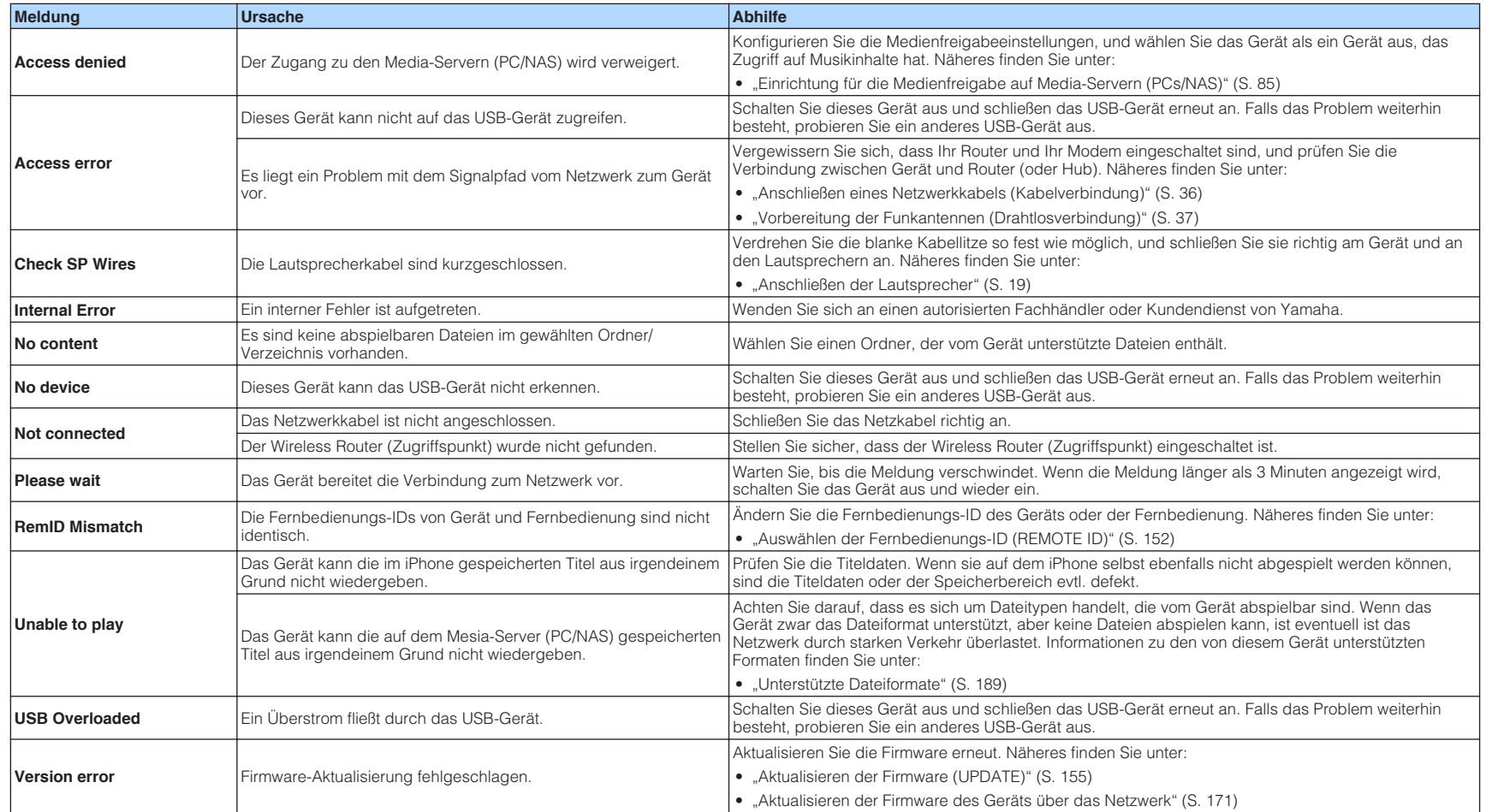

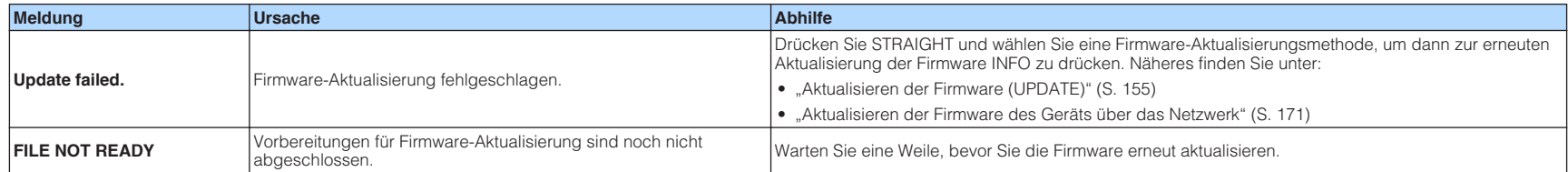

# **ANHANG**

# **Aktualisieren der Firmware des Geräts über das Netzwerk**

# **Firmware-Aktualisierungen**

Es wird je nach Bedarf neue Firmware mit zusätzlichen Funktionen oder Produktverbesserungen veröffentlicht. Wenn das Gerät mit dem Internet verbunden ist, wird neue Firmware über das Netzwerk heruntergeladen. Wenn eine Firmware-Aktualisierung bereit steht, erscheint die folgende Meldung nach dem Drücken von SETUP.

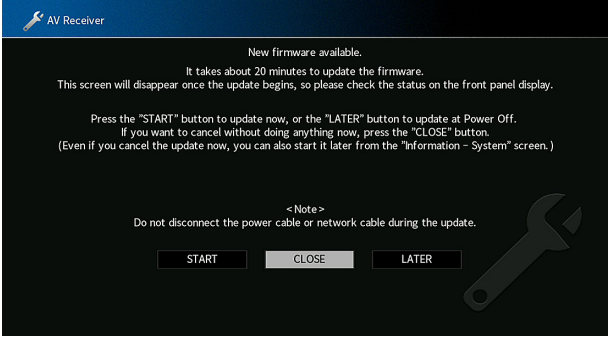

Einzelheiten zur Firmware-Aktualisierung finden Sie unter:

• ["Aktualisieren der Firmware des Geräts über das Netzwerk" \(S. 171\)](#page-170-0)

#### **ACHTUNG**

▪ Während der Firmware-Aktualisierung sollten Sie das Gerät nicht bedienen oder das Netzkabel oder das Netzwerkkabel abziehen. Wenn die Firmware-Aktualisierung unterbrochen wird, besteht die Möglichkeit, dass eine Gerätestörung auftritt. In diesem Fall wenden Sie sich zur Instandsetzung an den nächsten autorisierten Yamaha-Händler oder -Kundendienst.

- Die Firmware-Aktualisierungsanzeige im Frontblende-Display leuchtet, wenn eine Firmware-Aktualisierung bereit steht. Diese Anzeige leuchtet möglicherweise nicht, wenn die Netzwerk-Verbindungsgeschwindigkeit zu niedrig ist oder eine neuere Firmware-Aktualisierung verfügbar ist.
- Die Firmware-Aktualisierung dauert etwa 20 Minuten oder länger.
- Je nach dem Zustand der Netzwerkverbindung kann es vorkommen, dass die Meldung nicht angezeigt wird oder die Firmware-Aktualisierungsanzeige nicht leuchtet. In diesem Fall können Sie die Firmware auch mit Hilfe eines USB-Speichergeräts aktualisieren. Näheres finden Sie unter:
	- – ["Aktualisieren der Firmware \(UPDATE\)" \(S. 155\)](#page-154-0)
- Näheres zu Aktualisierungen der Firmware finden Sie auf der Yamaha-Website.

# <span id="page-170-0"></span>**Aktualisieren der Firmware des Geräts über das Netzwerk**

Prüfen Sie die nach Drücken von SETUP auf dem Bildschirm angezeigte Beschreibung und starten Sie die Firmware-Aktualisierung.

### **1 Lesen Sie die Beschreibung am Bildschirm.**

#### **2** Verwenden Sie die Cursortasten zur Auswahl von "STARTEN" **und drücken Sie ENTER.**

Die Bildschirmanzeige verschwindet, und die Aktualisierung beginnt.

#### **3** Wenn "UPDATE SUCCESS PLEASE POWER OFF!" im **Frontblende-Display angezeigt wird, drücken Sie MAIN ZONE**  $\bigcirc$ **an der Frontblende.**

Die Firmware-Aktualisierung ist abgeschlossen.

- Die Firmware-Aktualisierung dauert etwa 20 Minuten oder länger.
- Je nach dem Zustand der Netzwerkverbindung kann es vorkommen, dass die Meldung nicht angezeigt wird oder die Firmware-Aktualisierungsanzeige nicht leuchtet. In diesem Fall können Sie die Firmware auch mit Hilfe eines USB-Speichergeräts aktualisieren. Einzelheiten zum Gebrauch eines USB-Speichergeräts finden Sie unter:
- – ["Aktualisieren der Firmware \(UPDATE\)" \(S. 155\)](#page-154-0)
- Näheres zur Aktualisierung finden Sie auf der Yamaha-Website.
- Wenn die Aktualisierung beim Ausschalten des Geräts erfolgen soll, verwenden Sie in Schritt 2 die Cursortasten zur Auswahl von "SPÄTER" und drücken ENTER. Beim Ausschalten des Geräts fordert ein Bildschirm zur Bestätigung auf, und wenn Sie ENTER drücken, wird die Firmware-Aktualisierung gestartet. Nach beendeter Firmware-Aktualisierung schaltet sich das Gerät automatisch aus.
- Zum Durchführen der Aktualisierung beim Ausschalten des Geräts richten Sie sich nach den nachstehenden Anweisungen und zusätzlichen Erläuterungen.
- Die Firmware-Aktualisierung kann durch Drücken von INFO an der Frontblende gestartet werden.
- Wenn nach Erscheinen des Bestätigungsbildschirms zwei Minuten lang eine Bestätigung ausbleibt, schaltet das Gerät sich automatisch aus.
- Zum Abbrechen der Firmware-Aktualisierung können Sie RETURN drücken, in welchem Fall das Gerät sich ausschaltet.
- Das Gerät schaltet ohne Aktualisierung der Firmware ab, wenn Sie es mit AV CONTROLLER oder MusicCast CONTROLLER ausschalten.

# **Verwendung von drahtlosen Surround-Lautsprechern (MusicCast Surround-Funktion)**

# **Verwendung von drahtlosen Surround-Lautsprechern (MusicCast Surround-Funktion)**

Bei Verwendung von Geräten, welche die MusicCast Surround-Funktion unterstützen, können Sie mit drahtlosen Surround-Lautsprechern und einem drahtlosen Subwoofer ein 5.1.2-Kanal- oder 5.1-Kanal-System genießen.

#### **HINWEIS**

- Einzelheiten zum 5.1.2-Kanal- oder 5.1-Kanal-System finden Sie unter:
	- – ["Verwendung eines 5.1.2-Kanal-Systems" \(S. 22\)](#page-21-0)
- Einzelheiten zu Einstellung und Bedienung entnehmen Sie den Bedienungsanleitungen der MusicCast Surround unterstützenden Geräte.

#### **MusicCast Surround unterstützende Geräte**

Wireless Streaming Speaker Network Subwoofer

Stand: 1. Dezember 2018

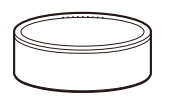

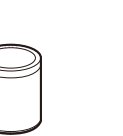

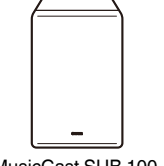

MusicCast 50 MusicCast 20 MusicCast SUB 100

### **Beispiel einer Lautsprecheranordnung**

Nachstehend ist ein 5.1.2-Kanal-System mit zwei MusicCast 20-Lautsprechern als Surround-Lautsprecher und einem MusicCast SUB 100 als Subwoofer abgebildet.

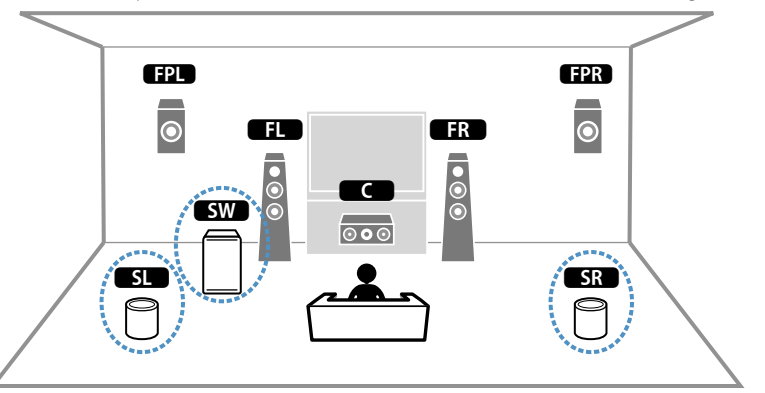

- Bei einem 5.1.2-Kanal- oder 5.1-Kanal-System können die Surround-Lautsprecher und der Subwoofer drahtlos sein. Bei anderen Systemen kann nur der Subwoofer drahtlos sein.
- Mit drahtlosen Surround-Lautsprechern
- Über die Lautsprecheranschlüsse (SURROUND) und Pre-out-Buchsen (SURROUND) des Geräts wird kein Ton ausgegeben.
- Es können keine hinteren Surround-Lautsprecher verwendet werden.
- Mit einem drahtlosen Subwoofer
- Ein Subwoofer kann drahtlos sein.
- Über die Pre-out-Buchsen (SUBWOOFER 1 und 2) des Geräts wird kein Ton ausgegeben. Es kann daher kein weiterer Subwoofer durch Anschluss über ein Audiokabel verwendet werden.
- Folgende Audioquellen können nicht über die drahtlosen Surround-Lautsprecher und den Subwoofer ausgegeben werden.
	- DSD-Audio
	- DVD-Audio und Super Audio CD (SACD) vom HDMI-Eingang
- **1 Dieses Gerät und die MusicCast Surround unterstützenden Geräte müssen in der App MusicCast CONTROLLER am selben Ort angemeldet sein.**
- **2 Folgen Sie den Bildschirmanweisungen der App, um die Einrichtung der MusicCast Surround-Funktion abzuschließen.**

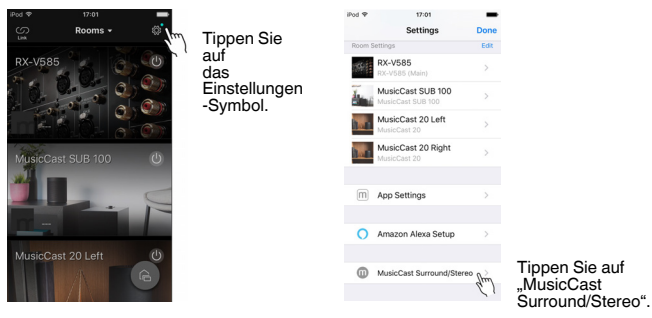

 Ausführliche Anweisungen zur Einrichtung finden Sie unter. <https://download.yamaha.com/files/tcm:39-1212383>

#### **3 Führen Sie eine automatische Optimierung der Lautsprechereinstellungen (YPAO) durch.**

#### **HINWEIS**

▪ Einzelheiten zu YPAO finden Sie unter:

– ["Automatische Optimierung der Lautsprechereinstellungen \(YPAO\)" \(S. 42\)](#page-41-0)

▪ Mehrfachmessung kann nicht verwendet werden.

### **4 Prüfen Sie die Einstellungen.**

 Und genießen Sie dann die Wiedergabe von Inhalten mit der App MusicCast CONTROLLER.

# **Drahtlose Verbindung mit einem Netzwerk**

## **Auswählen einer Drahtlosnetzwerk-Verbindungsmethode**

Wählen Sie eine Drahtlos-Verbindungsmethode entsprechend Ihrer Netzwerkumgebung.

#### **HINWEIS**

- Sie müssen Netzwerkeinstellungen dann selbst konfigurieren, wenn Ihr Router DHCP nicht unterstützt, oder wenn Sie die Netzwerkparameter manuell konfigurieren möchten. Näheres finden Sie unter:
	- – ["Manuelles Einstellen der Netzwerkparameter" \(S. 133\)](#page-132-0)
- Beim Hinzufügen dieses Geräts zu einem MusicCast-Netzwerk können gleichzeitig auch die Netzwerkeinstellungen konfiguriert werden. Wenn Sie MusicCast verwenden, empfiehlt sich diese Methode. Näheres finden Sie unter:
	- -"Hinzufügen des Geräts zum MusicCast-Netzwerk" (S. 49)

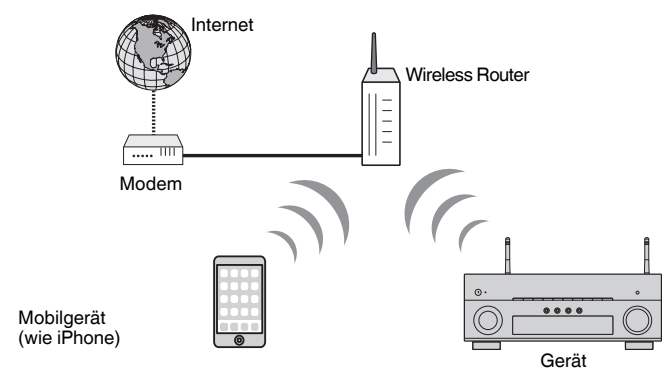

- **Drücken Sie auf**  $\circlearrowleft$  **(Receiver-Stromversorgung), um das Gerät einzuschalten.**
- **2 Schalten Sie den Fernseher ein und schalten Sie dessen Eingang so um, dass die Videosignale des Geräts angezeigt werden (Buchse HDMI OUT).**
- **3 Drücken Sie SETUP.**
- **Verwenden Sie die Cursortasten zur Auswahl von "Netzwerk" und drücken Sie ENTER.**
- **5 Verwenden Sie die Cursortasten zur Auswahl von "Netzwerkverbindung" und drücken Sie ENTER.**
- **6** Verwenden Sie die Cursortasten zur Auswahl von "Drahtlos(Wi-**Fi)" und drücken Sie ENTER.**
- **Yerwenden Sie die Cursortasten zur Auswahl von "OK" und drücken Sie ENTER.**

Die folgenden Verbindungsmethoden sind verfügbar.

- • ["Einrichten einer Drahtlosverbindung mit der WPS-Taste" \(S. 175\)](#page-174-0)
- • ["Einrichten einer Drahtlosverbindung mit einem iOS-Gerät" \(S. 175\)](#page-174-0)
- • ["Einrichten einer Drahtlosverbindung durch Auswählen aus der Liste verfügbarer](#page-176-0) [Zugriffspunkte" \(S. 177\)](#page-176-0)
- • ["Manuelles Einrichten einer Drahtlosverbindung" \(S. 178\)](#page-177-0)
- • ["Einrichten einer Drahtlosverbindung mit dem WPS PIN-Code" \(S. 180\)](#page-179-0)

# <span id="page-174-0"></span>**Einrichten einer Drahtlosverbindung mit der WPS-Taste**

Mit nur einem Tastendruck der WPS-Taste können Sie auf einfache Weise eine Drahtlosverbindung einrichten.

### **Setup-Menü**

"Netzwerk" > "Netzwerkverbindung" > "Drahtlos(Wi-Fi)"

- **1 Verwenden Sie die Cursortasten zur Auswahl von "WPS-Taste" und drücken Sie ENTER.**
- **2 Verwenden Sie die Cursortasten zur Auswahl von "WEITER", und drücken Sie ENTER.**
- **3 Lesen Sie die Beschreibung auf dem Bildschirm und drücken Sie die WPS-Taste am Wireless-Router (Zugriffspunkt).**
- **4** Verwenden Sie die Cursortasten zur Auswahl von "VERBINDEN", **und drücken Sie ENTER.**

Nach Abschluss des Verbindungsvorgangs wird "Completed" auf dem Frontblende-Display angezeigt.

Wenn "Not connected" angezeigt wird, wiederholen Sie den Vorgang ab Schritt 1 oder versuchen Sie eine andere Verbindungsmethode.

Die Netzwerkeinstellungen sind damit abgeschlossen.

#### **HINWEIS**

- Das Gerät baut bei Verwendung von WEP als Verschlüsselungsmethode möglicherweise keine Verbindung mit dem Wireless-Router (Zugriffspunkt) auf. Versuchen Sie in diesem Fall eine andere Verbindungsmethode.
- Sie können INFO (WPS) an der Frontblende verwenden. Halten Sie INFO (WPS) einige Sekunden lang gedrückt, um eine Drahtlosverbindung einzurichten, und sobald "Press WPS button on Access Point" im Fronblende-Display erscheint, drücken Sie die WPS-Taste.

#### **Info WPS**

▪ WPS (Wi-Fi Protected Setup) ist ein von der Wi-Fi Alliance etablierter Standard, der ein Einrichten eines drahtlosen Heimnetzwerks auf einfache Weise ermöglicht.

# **Einrichten einer Drahtlosverbindung mit einem iOS-Gerät**

Sie können eine Drahtlosverbindung einrichten, indem Sie die Verbindungseinstellungen an iOS-Geräten (iPhone/iPad/iPod touch) übernehmen. Bevor Sie fortfahren, bestätigen Sie, dass Ihr iOS-Gerät mit einem Wireless Router verbunden ist.

#### **HINWEIS**

- Bei diesem Vorgang werden die nachstehenden Einstellungen auf die Vorgaben zurückgesetzt.
- Netzwerkeinstellungen
- Bluetooth-Einstellungen
- Als Shortcuts gespeicherte Bluetooth-, USB- und Netzwerkinhalte
- In "Favoriten" gespeicherte Internetsender
- Kontoinformationen für Netzwerkdienste
- Sie benötigen ein iOS-Gerät mit iOS 7 oder höher. (Das folgende Verfahren dient als Setup-Beispiel für iOS 10.)
- Diese Konfiguration arbeitet nicht, wenn die Sicherheitsmethode Ihres Wireless-Routers (Zugriffspunkt) WEP ist. Verwenden Sie in diesem Fall eine andere Verbindungsmethode.

### **Setup-Menü**

"Netzwerk" > "Netzwerkverbindung" > "Drahtlos(Wi-Fi)"

- Verwenden Sie die Cursortasten zur Auswahl von "Wi-Fi-Einst. **teilen (iOS)", und drücken Sie ENTER.**
- **2** Verwenden Sie die Cursortasten zur Auswahl von "WEITER", und **drücken Sie ENTER.**
- **3 Lesen Sie die Beschreibung auf dem Bildschirm, wählen Sie "WEITER" und drücken Sie ENTER.**

#### **HINWEIS**

Wenn Sie eine Netzwerk-Kabelverbindung verwenden, wird auf dem Bildschirm eine Warnmeldung angezeigt. Trennen Sie das Netzwerkkabel vom Gerät ab und drücken Sie dann ENTER.

**4 Auf dem iOS-Gerät wählen Sie dieses Gerät als AirPlay-Lautsprecher im Wi-Fi-Bildschirm.**

#### **iOS 10 (Beispiel englische Version)**

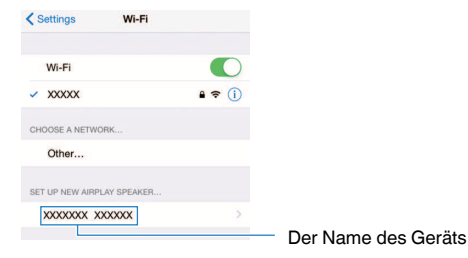

**5 Wählen Sie das Netzwerk (Zugriffspunkt), für das sie die Einstellung mit diesem Gerät teilen wollen.**

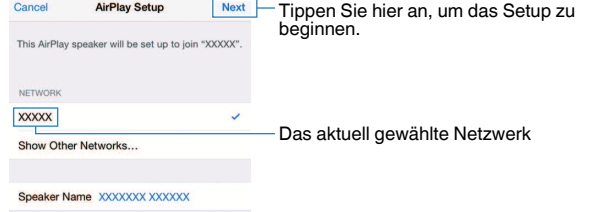

 Wenn der Freigabevorgang beendet ist, wird dieses Gerät automatisch mit dem gewählten Netzwerk (Zugriffspunkt) verbunden, und "Completed" erscheint im Frontblende-Display.

Wenn "Not shared" oder "Not connected" angezeigt wird, drücken Sie ENTER, um den Vorgang ab Schritt 1 zu wiederholen, oder versuchen Sie eine andere Verbindungsmethode.

### **6 Drücken Sie SETUP.**

Die Netzwerkeinstellungen sind damit abgeschlossen.

# <span id="page-176-0"></span>**Einrichten einer Drahtlosverbindung durch Auswählen aus der Liste verfügbarer Zugriffspunkte**

Sie können eine Drahtlosverbindung einrichten, indem Sie einen Zugriffspunkt aus der Liste der vom Gerät gefundenen WLAN-Router (Zugriffspunkte) auswählen. Sie müssen den Sicherheitsschlüssel manuell eingeben.

### **Setup-Menü**

"Netzwerk" > "Netzwerkverbindung" > "Drahtlos(Wi-Fi)"

**1** Verwenden Sie die Cursortasten zur Auswahl von "Suche nach **Zugangspunkten" und drücken Sie ENTER.**

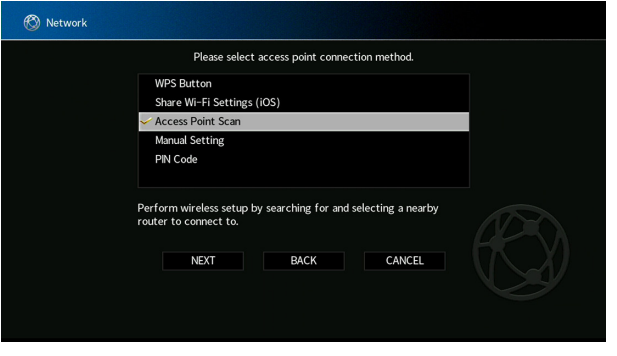

### **2** Verwenden Sie die Cursortasten zur Auswahl von "WEITER", und **drücken Sie ENTER.**

 Nach dem Suchen nach Zugriffpunkten wird die Liste der verfügbaren Zugriffspunkte am Fernseher angezeigt.

### **3 Verwenden Sie die Cursortasten zur Auswahl des gewünschten Zugriffspunkts, und drücken Sie ENTER.**

Ein Häkchen wird am gewünschten Zugriffspunkt gesetzt.

**4** Verwenden Sie die Cursortasten zur Auswahl von "WEITER", und **drücken Sie ENTER.**

Der Bearbeitungsbildschirm erscheint.

**5 Verwenden Sie die Cursortasten und ENTER zum Eingeben des Sicherheitsschlüssels.**

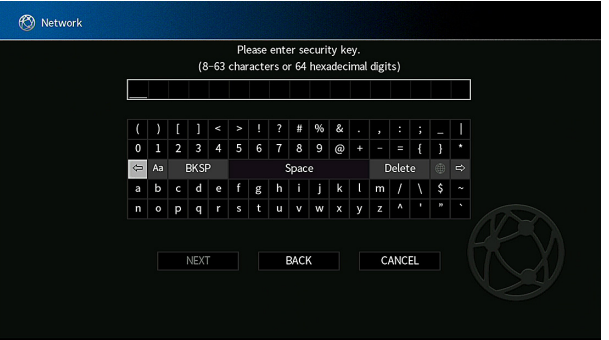

<span id="page-177-0"></span>**6 Verwenden Sie nach dem Eingeben des Schlüssels die Cursortasten zur Auswahl von "WEITER", und drücken Sie ENTER.**

 Der Einstellungsbildschirm für die Drahtlosverbindung erscheint auf dem Fernseher.

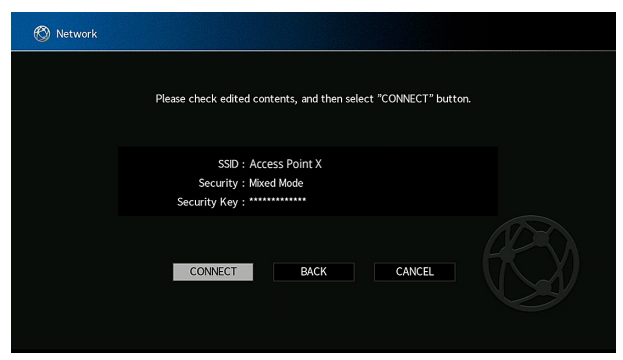

**Verwenden Sie die Cursortasten zur Auswahl von "VERBINDEN", und drücken Sie ENTER, um mit dem Verbindungsaufbau zu beginnen.**

Nach Abschluss des Verbindungsvorgangs wird "fertig" auf dem Fernsehbildschirm angezeigt.

Wenn "nicht angeschlossen" angezeigt wird, wiederholen Sie den Vorgang ab Schritt 1 oder versuchen Sie eine andere Verbindungsmethode.

### **8 Drücken Sie SETUP.**

Die Netzwerkeinstellungen sind damit abgeschlossen.

# **Manuelles Einrichten einer Drahtlosverbindung**

Eine Drahtlosverbindung kann durch Eingabe der notwendigen Informationen manuell eingerichtet werden. Sie müssen die SSID (Netzwerkname), die Verschlüsselungsmethode und den Sicherheitsschlüssel für Ihr Netzwerk einrichten.

#### **Setup-Menü**

"Netzwerk" > "Netzwerkverbindung" > "Drahtlos(Wi-Fi)"

- **1** Verwenden Sie die Cursortasten zur Auswahl von "Manuelle **Einstellung" und drücken Sie ENTER.**
- **2 Verwenden Sie die Cursortasten zur Auswahl von "WEITER", und drücken Sie ENTER.**

Der Bearbeitungsbildschirm erscheint.

**3 Verwenden Sie die Cursortasten und ENTER zum Eingeben der SSID des Zugriffspunkts.**

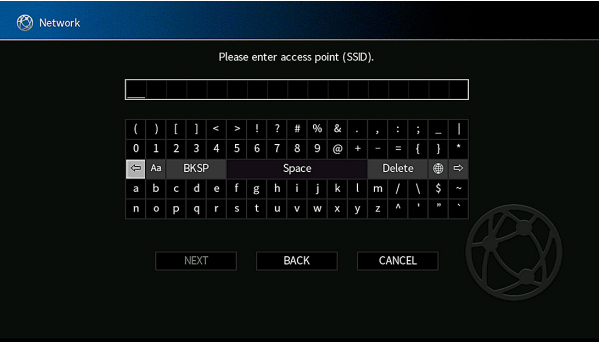

- **4 Verwenden Sie nach dem Eingeben des Schlüssels die Cursortasten zur Auswahl von "WEITER", und drücken Sie ENTER.**
- **5 Verwenden Sie die Cursortasten zur Auswahl der Verschlüsselungsmethode.**

#### **Wahlmöglichkeiten**

Nicht vorh., WEP, WPA-PSK(AES), Mixed-Modus

#### **HINWEIS**

Bei der Auswahl von "Nicht vorh." kann die Verbindung nicht sicher sein, da die Kommunikation nicht verschlüsselt wird.

**6** Verwenden Sie die Cursortasten zur Auswahl von "WEITER" und **drücken Sie ENTER.**

Der Bearbeitungsbildschirm erscheint.

#### **HINWEIS**

Bei der Auswahl von "Nicht vorh." in Schritt 5 ist diese Option nicht verfügbar.

- **7 Verwenden Sie die Cursortasten und ENTER zum Eingeben des Sicherheitsschlüssels.**
- **8 Verwenden Sie nach dem Eingeben des Schlüssels die** Cursortasten zur Auswahl von "WEITER", und drücken Sie **ENTER.**

Der Bildschirm für die manuelle Einstellung erscheint auf dem Fernseher.

### **9** Verwenden Sie die Cursortasten zur Auswahl von "VERBINDEN", **und drücken Sie ENTER, um mit dem Verbindungsaufbau zu beginnen.**

Nach Abschluss des Verbindungsvorgangs wird "fertig" auf dem Fernsehbildschirm angezeigt.

Wenn "nicht angeschlossen" angezeigt wird, überprüfen Sie, dass alle Informationen richtig eingegeben worden sind, und wiederholen Sie den Vorgang ab Schritt 1.

### **10 Drücken Sie SETUP.**

Die Netzwerkeinstellungen sind damit abgeschlossen.

# <span id="page-179-0"></span>**Einrichten einer Drahtlosverbindung mit dem WPS PIN-Code**

Sie können eine Drahtlosverbindung durch Eingabe des PIN-Codes des Geräts in den Wireless Router (Zugriffspunkt) einrichten. Diese Methode steht zur Auswahl, wenn der Wireless Router (Zugriffspunkt) die WPS PIN-Code-Methode unterstützt.

### **Setup-Menü**

"Netzwerk" > "Netzwerkverbindung" > "Drahtlos(Wi-Fi)"

- **1 Verwenden Sie die Cursortasten zur Auswahl von "PIN-Code" und drücken Sie ENTER.**
- **2** Verwenden Sie die Cursortasten zur Auswahl von "WEITER", und **drücken Sie ENTER.**

Die Liste der verfügbaren Zugriffspunkte erscheint am Fernseher.

- **3 Verwenden Sie die Cursortasten zur Auswahl des gewünschten Zugriffspunkts, und drücken Sie ENTER.**
- **4** Verwenden Sie die Cursortasten zur Auswahl von "WEITER", und **drücken Sie ENTER.**

Der PIN-Code des Geräts wird auf dem Fernsehbildschirm angezeigt.

**5 Geben Sie den PIN-Code des Geräts in den Wireless Router (Zugriffspunkt) ein.**

 Näheres zu den Einstellungen erfahren Sie in der Anleitung des Wireless Router (Zugriffspunkt).

**6** Verwenden Sie die Cursortasten zur Auswahl von "VERBINDEN" **und drücken Sie ENTER, um mit dem Verbindungsaufbau zu beginnen.**

Nach Abschluss des Verbindungsvorgangs wird "fertig" auf dem Fernsehbildschirm angezeigt.

Wenn "nicht angeschlossen" angezeigt wird, wiederholen Sie den Vorgang ab Schritt 1 oder versuchen Sie eine andere Verbindungsmethode.

### **7 Drücken Sie SETUP.**

Die Netzwerkeinstellungen sind damit abgeschlossen.
### **Ein-/Ausgangsbuchsen und Kabel**

### **Buchsen Video-/Audio**

### **Buchsen HDMI**

Übertragen Sie digitale Video- und Tonsignale über eine gemeinsame Buchse. Verwenden Sie ein HDMI-Kabel.

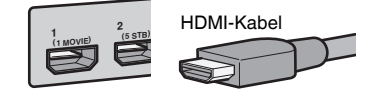

### **HINWEIS**

- Verwenden Sie ein 19-poliges HDMI-Kabel mit HDMI-Logo. Wir empfehlen die Verwendung eines möglichst kurzen Kabels, um Beeinträchtigungen der Signalqualität zu vermeiden.
- Die Buchsen HDMI des Geräts unterstützen HDMI-Steuerfunktionen, Audio Return Channel (ARC) sowie die Übertragung (Durchschleifung) von 3D- und 4K Ultra HD-Inhalten.
- Verwenden Sie ein Premium High Speed HDMI-Kabel oder Premium High Speed Kabel mit Ethernet um 3D- oder 4K-Ultra-HD-Videos zu genießen.

### **Buchsen Video**

### **nCOMPONENT VIDEO-Buchsen**

Übertragen Videosignale, aufgeteilt in drei Anteile: Luminanz (Y), Chrominanz Blau (Pb) und Chrominanz Rot (Pr). Verwenden Sie ein Komponentenvideo-Kabel mit drei Cinch-Steckern.

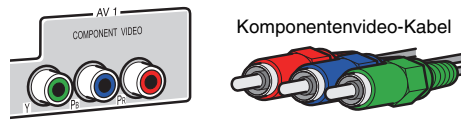

### **n**Buchsen VIDEO

Übertragen analoge Videosignale. Verwenden Sie ein Video-Cinchkabel.

Video-Cinchkabel

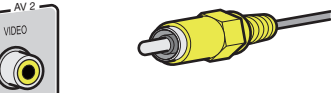

### <span id="page-181-0"></span>**Buchsen Audio**

### **n**Buchse OPTICAL

Übertragen digitale Audiosignale. Verwenden Sie ein optisches Digitalkabel. Wenn das Kabelende mit einer Schutzkappe versehen ist, entfernen Sie diese vor Gebrauch des Kabels.

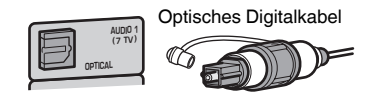

### **n**Buchsen COAXIAL

Übertragen digitale Audiosignale. Verwenden Sie ein digitales Koaxialkabel.

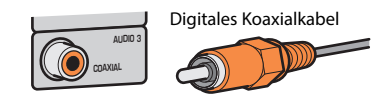

### **n**Buchsen AUDIO

Übertragen analoge Audiosignale.

### **(Stereo-L/R-Buchsen)**

Verwenden Sie ein Stereo-Cinchkabel (RCA-Kabel).

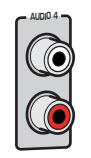

Stereo-Cinchkabel

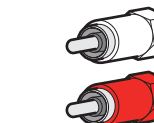

**(Stereo-Miniklinkenbuchse)**

Verwenden Sie ein Stereo-Miniklinkenkabel.

Stereo-Miniklinkenkabel

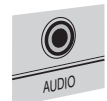

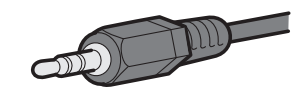

### **Verwenden von Präsenzlautsprechern**

### **Präsenzlautsprecheranordnung**

Die drei nachstehenden Konfigurationsmöglichkeiten stehen für die Präsenzlautsprecher zur Verfügung. Wählen Sie die zu Ihrem Hörraum passende Konfiguration.

- Höhe Front
- Lichte Höhe
- Dolby Enabled SP

### **HINWEIS**

- Sie kommen mit jeder dieser Konfigurationen in den Genuss von Dolby Atmos, DTS:X oder Cinema DSP 3D.
- Bei der Verwendung von Präsenzlautsprechern konfigurieren Sie die "Anordnung"-Einstellung im "Setup"- Menü vor der Durchführung der automatischen Optimierung der Lautsprechereinstellungen (YPAO). Näheres finden Sie unter:
- – ["Einstellen der Anordnung der Präsenzlautsprecher" \(S. 113\)](#page-112-0)

### **Anordnen der Präsenzlautsprecher in Höhe Front-Position**

Ordnen Sie die Präsenzlautsprecher an der vorderen Wand an (Höhe Front). Dadurch erhält man ein natürliches Schallfeld und saubere Übergänge zwischen dem linken, rechten, oberen und unteren Schallraum mit erweiterter Räumlichkeit.

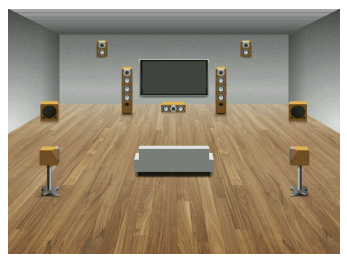

### **Anordnen der Präsenzlautsprecher in Lichte Höhe-Position**

Ordnen Sie die Präsenzlautsprecher in oder unter der Decke über der Hörposition an (Lichte Höhe).

Dadurch erhält man realistische Überkopf-Soundeffekte und ein wohldefiniertes Schallfeld mit einem guten Übergang zwischen dem vorderen und hinteren Schallraum.

## **A** VORSICHT

▪ Verwenden Sie unbedingt für die Deckenmontage geeignete Lautsprecher und richten Sie eine Fallsicherung ein. Überlassen Sie die Installation einem qualifizierten Fachmann oder dem Händlerpersonal.

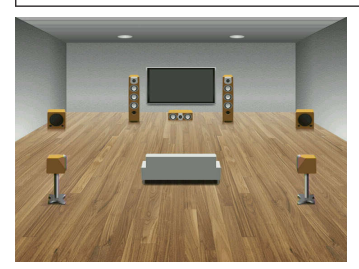

### **HINWEIS**

 Wenn Sie Präsenzlautsprecher in oder unter der Decke einbauen, platzieren Sie sie direkt oberhalb und neben der Hörposition oder an einem Punkt der Decke zwischen den Verlängerungen der Front-

Lautsprecher und der Hörposition.

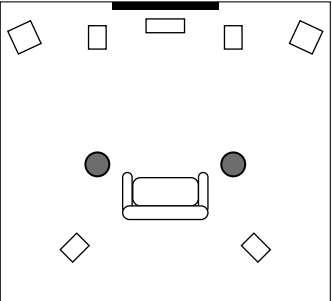

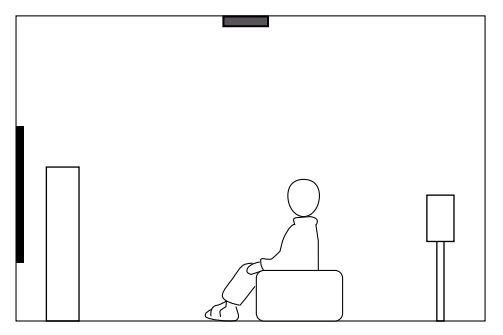

### **Verwenden von Dolby Enabled-Lautsprechern als Präsenzlautsprecher**

Verwenden Sie Dolby Enabled-Lautsprecher als Präsenzlautsprecher. Überkopf-Soundeffekte werden durch an der Decke reflektierten Schall von Lautsprechern erzeugt, die in derselben Höhe aufgestellt sind wie herkömmliche Lautsprecher.

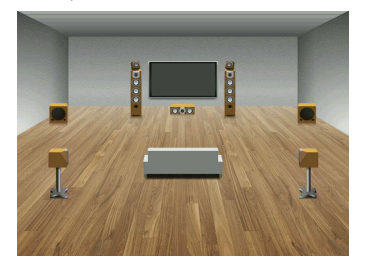

### **HINWEIS**

- Platzieren Sie die Dolby Enabled-Lautsprecher über oder neben den herkömmlichen Front-Lautsprechern.
- Es gibt auch Boxenausführungen mit integriertem Dolby Enabled-Lautsprecher. Näheres erfahren Sie in der Anleitung für die Dolby Enabled-Lautsprecher.

### **Glossar der Audio-Terminologie**

### n**Glossar der Audio-Dekodierungsformate**

Dieses Glossar fasst die in Bezug auf die Audio-Dekodierungsformate in der Anleitung verwendeten technischen Ausdrücke zusammen.

#### **Dolby Atmos**

Ursprünglich im Kino eingeführt, verleiht Dolby Atmos nun auch dem Heimkino-Erlebnis ein revolutionäres Gefühl von Dimension und Immersion. Dolby Atmos ist ein adaptierbares und skalierbares objektbasiertes Format, welches Audio als unabhängige Sounds (oder Objekte) wiedergibt, die präzise positioniert werden können und sich während der Wiedergabe dynamisch durch den 3-dimensionalen Hörraum bewegen. Eine Schlüsselkomponente von Dolby Atmos ist die Einführung einer Sound-Höhenebene über dem Hörer.

#### **Dolby Atmos Stream**

Ihr Dolby Atmos-fähiger Receiver kann Dolby Atmos-Inhalte über Dolby Digital Plus oder Dolby TrueHD auf Blu-ray Discs, herunterladbare Dateien sowie Streaming-Medien erhalten. Ein Dolby Atmos-Stream enthält besondere Metadaten, welche die Positionierung von Sounds im Raum bestimmen. Diese Audio-Objektdaten werden vom Dolby Atmos AV-Receiver dekodiert und für die optimale Wiedergabe über Heimkino-Lautsprechersysteme aller Größen und Konfigurationen skaliert.

#### **Dolby Digital**

Dolby Digital ist ein komprimiertes digitales Audioformat, das von Dolby Laboratories, Inc entwickelt wurde und 5.1-Kanal-Audio unterstützt. Diese Technologie wird auf den meisten DVD-Discs für Audio verwendet.

#### **Dolby Digital Plus**

Dolby Digital Plus ist ein komprimiertes digitales Audioformat, das von Dolby Laboratories, Inc. entwickelt wurde und 7.1-Kanal-Audio unterstützt. Dolby Digital Plus ist außerdem mit bestehenden Mehrkanal-Audiosystemen, in denen Dolby Digital integriert ist, voll kompatibel. Diese Technologie wird für Audio-Streaming-Dienste im Internet und auf BD (Blu-ray Disc) für Audio verwendet.

#### **Dolby Enabled-Lautsprecher**

Als bequeme Alternative für den Einbau in die Decke nutzen Produkte mit Dolby-Lautsprechertechnologie die Decke als Reflexionsfläche für die Wiedergabe von Klangkomponenten in der Ebene oberhalb des Hörers. Dolby Enabled-Lautsprecher verfügen über einen einzigartigen, nach oben abstrahlenden Treiber sowie spezielle Signalverarbeitungsschaltungen, die in einen herkömmlichen Lautsprecher integriert oder als alleinstehendes Modul ausgeführt werden können und sich nur geringfügig auf die Stellfläche des Lautsprechersystems auswirken, jedoch bei der Dolby Atmos- und Dolby-Surround-Wiedergabe ein beeindruckendes Hörerlebnis vermitteln.

#### **Dolby Surround**

Dolby Surround ist eine Surround-Technologie der nächsten Generation, welche auf intelligente Weise Stereo-, 5.1- und 7.1-Inhalte für die Wiedergabe durch ein Surround-Lautsprechersystem hochmischt. Dolby Surround unterstützt traditionelle Lautsprecheranordnungen sowie Dolby Atmos-fähige Wiedergabesysteme, die mit Deckeneinbaulautsprechern oder Dolby-Lautsprechertechnologie arbeiten.

### **Dolby TrueHD**

Dolby TrueHD ist ein weiterentwickeltes, verlustloses Audioformat, entwickelt von Dolby Laboratories, Inc., das ein hochauflösendes Heimkinoerlebnis in Studio-Master-Qualität bietet. Dolby TrueHD liefert bis zu acht Kanäle mit 96-kHz-/24-Bit-Audio (bis zu sechs Kanäle mit 192 kHz-/24-Bit-Audio) gleichzeitig. Diese Technologie wird auf den meisten BD (Blu-ray Disc) für Audio verwendet.

#### **DTS 96/24**

DTS 96/24 ist ein komprimiertes, digitales Audioformat, das 5.1-Kanal-Audio mit 96 kHz/24 Bit unterstützt. Dieses Format ist außerdem mit bestehenden Mehrkanal-Audiosystemen, in denen DTS Digital Surround integriert ist, voll kompatibel. Diese Technologie wird für Musik-DVDs usw. verwendet.

#### **DTS Dialog Control**

Mit DTS Dialog Control kann Dialogton betont werden. Dies ist hilfreich, wenn Dialoge in lauten Umgebungen verständlicher gemacht werden sollen. Diese Funktion kann auch für Personen mit Hörschwächen nützlich sein. Beachten Sie, dass der Inhaltsurheber die Nutzung dieser Funktion unterbinden kann, so dass DTS Dialog Control möglicherweise nicht immer verfügbar ist. Beachten Sie, dass AVR-Aktualisierungen die Funktionalität von DTS Dialog Control erweitern oder einschränken können.

#### **DTS Digital Surround**

DTS Digital Surround ist ein komprimiertes digitales Audioformat, das von DTS, Inc entwickelt wurde und 5.1-Kanal-Audio unterstützt. Diese Technologie wird auf den meisten DVD-Disks für Audio verwendet.

#### **DTS-ES**

DTS-ES erzeugt insgesamt 6.1-Kanal-Audio aus 5.1-Kanal-Signalquellen, die mit DTS-ES aufgenommen wurden. Dieser Dekoder fügt dem ursprünglichen 5.1-Kanal-Sound einen hinteren Surround-Kanal hinzu. Im DTS-ES Matrix 6.1-Format ist ein hinteres Surround-Signal in den Surround-Kanälen enthalten, und im DTS-ES Discrete 6.1-Format ist ein gesonderter hinterer Surround-Kanal enthalten.

#### **DTS Express**

DTS Express ist ein komprimiertes, digitales Audioformat, das 5.1-Kanal-Audio unterstützt und eine höhere Kompressionsrate als das von DTS, Inc entwickelte Format DTS Digital Surround erlaubt. Diese Technologie wurde für Audio-Streaming-Dienste im Internet sowie für eine zweite Audiospur-Ebene auf BD (Blu-ray Disc) entwickelt.

#### **DTS-HD High Resolution Audio**

DTS-HD High Resolution Audio ist ein von DTS, Inc entwickeltes komprimiertes digitales Audioformat, das 7.1-Kanal-Audio mit 96 kHz/24 Bit unterstützt. DTS-HD High Resolution Audio ist außerdem mit bestehenden Mehrkanal-Audiosystemen, in denen DTS Digital Surround integriert ist, voll kompatibel. Diese Technologie wird auf den meisten BD (Blu-ray Disc) für Audio verwendet.

#### **DTS-HD Master Audio**

DTS-HD Master Audio ist ein weiterentwickeltes, verlustloses Audioformat, entwickelt von DTS, Inc, Inc., das ein hochauflösendes Heimkinoerlebnis in Studio-Master-Qualität bietet. DTS-HD Master Audio liefert bis zu acht Kanäle mit 96-kHz-/24-Bit-Audio (bis zu sechs Kanäle mit 192 kHz-/24-Bit-Audio) gleichzeitig. Diese Technologie wird auf den meisten BD (Blu-ray Disc) für Audio verwendet.

### **DTS Neo: 6**

DTS Neo: 6 ermöglicht eine 6-Kanal-Wiedergabe von 2-kanaligen Signalquellen. Es stehen zwei Modi zur Verfügung: "Music mode" für Musik-Signalquellen und "Cinema mode" für Film-Signalquellen. Diese Technologie bietet diskrete Matrixkanäle mit Surround-Sound in voller **Bandbreite** 

#### **DTS:X**

DTS:X™ ist die objektbasierende, multidimensionale Audiotechnologie der nächsten Generation von DTS. Befreit von Kanälen vermittelt DTS:X die flüssige Bewegung des Klangs, um ein unglaublich reiches, realistisches und tiefgreifendes Klangerlebnis, vor, hinter, neben und über den Hörern zu schaffen, genauer denn je zuvor. DTS:X bietet die Fähigkeit einer automatischen Audioanpassung an das Lautsprecher-Layout, das für den jeweiligen Raum am geeignetsten ist, angefangen bei den im Fernseher eingebauten Lautsprechern über Heim-Surroundkinosysteme bis hin zu echten Kinos mit einem Dutzend oder mehr Lautsprechern. Vertiefen Sie sich bei www.dts.com/dtsx

### **DSD (Direct Stream Digital)**

Die DSD-Technologie (Direct Stream Digital) speichert Audiosignale auf digitalen Speichermedien wie SACD (Super Audio CDs). Die Signale werden mit einer Hochfrequenz-Sampling-Rate (wie 11,2 MHz) gespeichert. Der mögliche Frequenzgang reicht bis zu 100 kHz, mit einem Dynamikumfang bis 120 dB. Diese Technologie bietet eine bessere Audioqualität als diejenige, die für CDs verwendet wird.

### **FLAC**

FLAC ist ein Dateiformat für die verlustfreie Kompression von Audiodaten. FLAC ist verlustbehafteten Audiokompressions-Formaten in Bezug auf die Kompressionsrate unterlegen, bietet aber eine höhere Tonqualität.

### **MP3**

Eines der von MPEG verwendeten komprimierten digitalen Audioformate. Durch psychoakustische Technologien erreicht diese Kompressionsmethode eine hohe Kompressionsrate. Sie soll in der Lage sein, die Datenmenge auf etwa 1/10 zu reduzieren und gleichzeitig eine gewisse Audioqualität aufrechtzuerhalten.

### **MPEG-4 AAC**

Ein MPEG-4-Audiostandard. Sie wird für Mobiltelefone, tragbare Audiowiedergabegeräte und Audio-Streaming-Dienste im Internet verwendet, da sie eine hohe Kompressionsrate ermöglicht bei gleichzeitig besserer Audioqualitt als MP3.

### **Neural:X**

Neural:X ist die neueste Abwärts-/Aufwärtsmisch- und räumliche Remapping-Technologie von DTS. Sie ist in DTS:X integriert, um Aufwärtsmischung von Neural:X-codierten und nicht codierten (PCM-)Daten zu gewährleisten. Bei DTS:X für AVRs und Soundbars kann Neural:X bis zu 11.x Kanäle erzeugen.

### **PCM (Pulse Code Modulation)**

PCM ist ein Signalformat, unter dem ein analoges Audiosignal unkomprimiert digitalisiert, aufgezeichnet und übertragen wird. Diese Technologie ist die Grundlage aller anderen Audioformate. Diese Technologie wird als verlustfreies Audioformat namens Linear PCM für Audiodaten auf vielen Medien verwendet, einschließlich CDs.

### **Sampling-Frequenz/Quantisierungsbits**

Die Sampling-Frequenz und die Quantisierungsbits zeigen die Menge der Informationen an, wenn ein analoges Audiosignal digitalisiert wird. Diese Werte werden wie in folgendem Beispiel angegeben: "48 kHz/24 Bit".

• Sampling-Frequenz

Die Sampling-Frequenz (wie oft das Signal pro Sekunde gemessen wird) wird Sampling-Rate (oder Abtastfrequenz) genannt. Ist die Sampling-Frequenz höher, ist der Frequenzumfang der wiedergegebenen Signale größer.

• Quantisierungsbits

Die Anzahl der Quantisierungsbits zeigt den Grad der Genauigkeit der Umwandlung des Signalpegels in einen Zahlenwert an. Je höher die Anzahl der Quantisierungsbits, desto genauer erfolgt die Wiedergabe des Signalpegels.

### **WAV**

Windows-Standard-Audiodateiformat, das festlegt, wie die aus der Umwandlung analoger Signale hervorgehenden digitalen Daten aufgezeichnet werden. In der Grundeinstellung wird die PCM-Methode (keine Kompression) verwendet, Sie können jedoch auch eines der Kompressionsverfahren auswählen.

### **WMA (Windows Media Audio)**

Eines der komprimierten digitalen Audioformate, die von der Microsoft Corporation entwickelt wurden. Durch psychoakustische Technologien erreicht diese Kompressionsmethode eine hohe Kompressionsrate. Sie soll in der Lage sein, die Datenmenge auf etwa 1/20 zu reduzieren und gleichzeitig eine gewisse Audioqualität aufrechtzuerhalten.

### n**Glossar der nicht mit den Audio-Dekodierformaten in Verbindung stehenden Audio-Terminologie**

Dieses Glossar fasst die in der Anleitung verwendeten technischen Ausdrücke der Audio-Terminologie zusammen.

### **Doppelverstärkeranschluss (Bi-Amping)**

Das Bi-Amping-Prinzip ("Doppelverstärker") verwendet zwei Verstärker für einen (Mehrwege-)Lautsprecher. Beim Anschluss in einer Bi-Amping-Konfiguration werden Hoch- und Tieftöner in ein und demselben Lautsprecher über getrennte Verstärker betrieben. Dadurch liefern Hoch- und Tieftöner ein klareres Audiosignal mit wesentlich geringeren Interferenzen.

### **LFE (Low Frequency Effects) 0.1 channel**

Dieser Kanal liefert tieffrequente Basssignale und hat einen Frequenzumfang von 20 bis 120 Hz. Dieser Kanal wird den Kanälen aller Bänder mit Dolby Digital oder DTS hinzugefügt, um tieffrequente Audioeffekte zu verstärken. Dieser Kanal wird als "0.1" bezeichnet, da er auf tieffrequente Audiosignale begrenzt ist.

### **Lip sync**

Die Videoausgabe hängt manchmal aufgrund der Komplexität der Signalverarbeitung durch Erhöhung der Rechenleistung für die Videosignale hinter der Audioausgabe hinterher. Die Lip sync ist eine Technik zur automatischen Korrektur des Zeitversatzes zwischen Audio- und Videosignalausgabe.

### **Glossar der HDMI- und Video-Terminologie**

Dieses Glossar fasst die in Bezug auf HDMI- und Video-Terminologie in der Anleitung verwendeten technischen Ausdrücke zusammen.

#### **Component-Video-Signal**

Beim Component-Video-Signalsystem wird das Videosignal in das Y-Signal für Luminanz (Helligkeit) und die Signale Pb und Pr für Chrominanz (Farbanteile) zerlegt. Die Farbe kann mit diesem System naturgetreuer wiedergegeben werden, da die einzelnen Signale voneinander unabhängig sind.

#### **Composite-Video-Signal**

Beim Composite-Video-Signalsystem werden Farbe, Helligkeit und Synchronisierungsdaten kombiniert und über ein einziges Kabel übertragen.

#### **Deep Color**

Deep Color ist eine Technologie, welche von der HDMI-Spezifikation unterstützt wird. Deep Color erhöht die Anzahl der verfügbaren Farben innerhalb der Grenzen, die durch den RGB- oder YCbCr-Farbraum vorgegeben sind. Konventionelle Farbsysteme verarbeiten die Farben mit 8 Bit. Deep Color verarbeitet die Farben mit 10, 12 oder 16 Bit. Diese Technologie erlaubt es HDTV-Fernsehern und anderen Bildschirmen, anstatt Millionen von Farben Milliarden von Farben darzustellen und dadurch Farbstufenbildung (Color Banding) zu beseitigen, sodass gleichmäßige Farbtonübergänge und feine Abstufungen zwischen Farben erzielt werden.

#### **HDCP**

HDCP (High-bandwidth Digital Content Protection) ist ein digitales Kopierschutzformat, das ein Kopieren digitaler Inhalte auf dem Weg über Verbindungen (wie HDMI) verhindert.

### **HDMI**

HDMI (High-Definition Multimedia Interface) ist eine weltweite Standardschnittstelle für die digitale Audio-/Videosignalübertragung. Diese Schnittstelle überträgt sowohl digitale Audio- als auch digitale Videosignale über ein einziges Kabel ohne jeglichen Verlust. HDMI entspricht HDCP (High-bandwidth Digital Content Protection) und bietet eine sichere Audio-/Video-Schnittstelle. Für weitere Informationen über HDMI besuchen Sie bitte die HDMI-Website unter "http://www.hdmi.org/".

#### **x.v.Color**

"x.v.Color" ist eine Technologie, welche von der HDMI-Spezifikation unterstützt wird. Der Farbraum ist größer als sRGB und erlaubt die Darstellung von Farben, die bisher nicht darstellbar waren. Unter Gewährleistung der Kompatibilität mit der Farbskala der sRGB-Standards erweitert "x.v.Color" den Farbraum und kann so die Wiedergabe von lebhafteren, natürlicheren Bildern ermöglichen.

### **Glossar der Netzwerk-Terminologie**

Dieses Glossar fasst die in der Anleitung verwendeten technischen Ausdrücke der Netzwerk-Terminologie zusammen.

#### **SSID**

SSID (Service Set Identifier) ist eine Kennzeichnung für einen bestimmten WLAN-Zugriffspunkt.

#### **Wi-Fi**

Wi-Fi (Wireless Fidelity) ist eine Technologie, mit der ein elektronisches Gerät drahtlos Daten austauschen oder eine Verbindung zum Internet mithilfe von Funkwellen herstellen kann. Wi-Fi bietet den Vorteil eine drahtlose Verbindung ohne umständliche Verbindungen mit LAN-Kabel herstellen zu können. Nur Produkte, die Kompatibilitätstest der Wi-Fi Alliance bestanden haben, dürfen das "Wi-Fi Certified"-Markenzeichen tragen.

#### **WPS**

WPS (Wi-Fi Protected Setup) ist ein von der Wi-Fi Alliance etablierter Standard, der ein Einrichten eines drahtlosen Heimnetzwerks auf einfache Weise ermöglicht.

### **Glossar der Technologien von Yamaha**

Dieses Glossar fasst die in der Anleitung verwendeten technischen Ausdrücke der Technologien von Yamaha zusammen.

#### **CINEMA DSP (Digital Sound Field Processor)**

Da die Surround-Systeme ursprünglich für die Verwendung in Kinos ausgelegt wurden, wird ihr Effekt in einem Saal mit vielen für akustische Effekte entwickelten Lautsprechern am besten wahrgenommen. Da die Gegebenheiten im Wohnbereich (wie Raumgröße, Wandmaterial und die Anzahl der Lautsprecher) sehr unterschiedlich sein können, ist es unvermeidbar, dass auch Unterschiede im wahrgenommenen Klang auftreten. Aufgrund eine großen Menge von Messdaten bietet die eigene DSP-Technologie CINEMA DSP von Yamaha die audiovisuelle Erfahrung eines Kinosaals in Ihrem Zuhause.

#### **CINEMA DSP 3D**

Die tatsächlich gemessenen Schallfelddaten enthalten die Information über die Höhe der Klangbilder. CINEMA DSP 3D ermöglicht die Wiedergabe der genauen Höhe von Klangbildern, sodass im Hörraum präzise und intensive stereoskope Schallfelder erzeugt werden.

#### **Compressed Music Enhancer**

Die Funktion Compressed Music Enhancer ergänzt fehlende Obertöne in komprimierten Musikformaten (wie MP3). Im Ergebnis bietet diese Technologie eine verbesserte Performance für das gesamte Tonsystem.

#### **SILENT CINEMA**

Yamaha hat einen natürlichen, realistischen DSP-Soundeffekt-Algorithmus für Kopfhörer entwickelt. Die Parameter für Kopfhörer wurden für jedes Klangprogramm eingestellt, sodass Sie auch über Kopfhörer eine getreue Wiedergabe aller Klangprogramme genießen können.

#### **Virtual CINEMA DSP**

Virtual CINEMA DSP erlaubt dem System, das Schallfeld der Surround-Lautsprecher nur mit den vorderen Lautsprechern links und rechts virtuell zu reproduzieren. Auch dann, wenn die Surround-Lautsprecher nicht angeschlossen sind, erzeugt das Gerät ein realistisches Schallfeld in einem Hörraum.

#### **Virtual CINEMA FRONT**

Virtual CINEMA FRONT erlaubt dem System, das Schallfeld der Surround-Lautsprecher nur mit den vorderen Surround-Lautsprechern virtuell zu reproduzieren. Auch dann, wenn vorne keine Surround-Lautsprecher platziert sind, erzeugt das Gerät ein realistisches Schallfeld in einem Hörraum.

#### **Virtual Presence Speaker (VPS)**

Virtual Presence Speaker erlaubt es dem System, die Höhe des 3D-Schallfeldes virtuell ohne Präsenzlautsprecher zu reproduzieren. Auch dann, wenn die Präsenzlautsprecher nicht angeschlossen sind, erzeugt das Gerät ein 3D-Schallfeld in Ihrem Raum.

#### **Virtual Surround Back Speaker (VSBS)**

Virtual Surround Back Speaker erlaubt dem System, das Schallfeld der hinteren Surround-Lautsprecher nur mit dem Surround-Lautsprecher virtuell zu reproduzieren. Auch dann, wenn die hinteren Surround-Lautsprecher nicht angeschlossen sind, fügt dieses Gerät dem hinteren Schallfeld von CINEMA DSP ein realistisches Tiefengefühl hinzu.

#### **YPAO (Yamaha Parametric room Acoustic Optimizer)**

Bei Einsatz der Funktion Yamaha Parametric room Acoustic Optimizer (YPAO) misst das Gerät die Abstände der angeschlossenen Lautsprecher von Ihrer Hörposition / Ihren Hörpositionen und optimiert dann automatisch die Lautsprechereinstellungen, wie Lautstärkebalance und akustische Parameter, passend zu Ihrem Raum.

### **Unterstützte Geräte und Dateiformate**

### **Unterstützte Bluetooth®-Geräte**

Die nachstehend aufgeführten Bluetooth-Geräte können mit diesem Gerät verwendet werden.

- Bluetooth-Geräte, die A2DP unterstützen, können verwendet werden.
- Eine einwandfreie Funktion kann nicht für alle Bluetooth-Geräte garantiert werden.

### **Unterstützte USB-Geräte**

Die nachstehend aufgeführten USB-Geräte können mit diesem Gerät verwendet werden.

- Dieses Gerät ist kompatibel mit USB-Speichergeräten im Format FAT16 oder FAT32. Schließen Sie keine anderen Arten von USB-Geräten an.
- USB-Geräte mit Verschlüsselung können nicht verwendet werden.
- Eine einwandfreie Funktion kann nicht für alle USB-Geräte garantiert werden.

### **Unterstützte AirPlay-Geräte**

Dieser AV-Receiver ist kompatibel mit AirPlay 2. iOS 11.4 oder neuer wird benötigt.

### **Unterstützte Dateiformate**

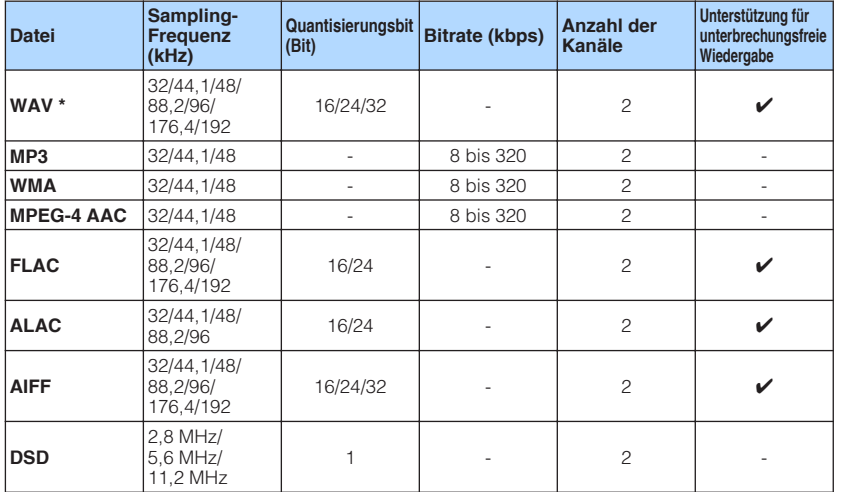

Die nachstehenden Dateiformate können mit diesem Gerät verwendet werden.

\* Nur lineares PCM Format. 32-Bit-Float-Dateien können nicht wiedergegeben werden.

• Die abspielbaren Dateiformate sind je nach der auf den Media-Servern (PCs/NAS) installierten Software unterschiedlich. Einzelheiten entnehmen Sie der Bedienungsanleitung für die Server-Software.

• Digital Rights Management (DRM)-Inhalte können nicht wiedergegeben werden.

### **Video-Signalfluss**

### **Video-Signalfluss**

Videosignale, die von einem Videogerät an das Gerät gesendet werden, werden wie folgt an einen Fernseher ausgegeben.

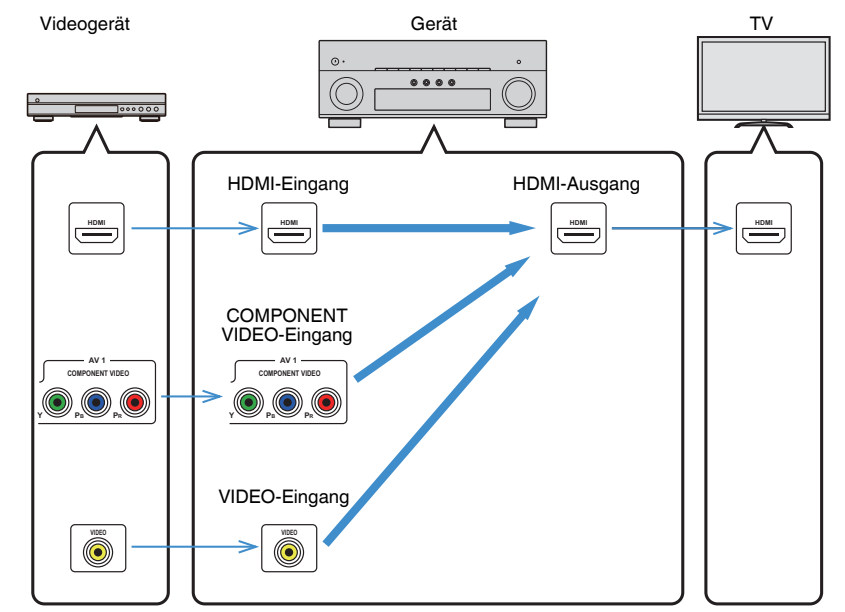

### **Videoumwandlungstabelle**

Die nachstehende Tabelle vermittelt eine Übersicht über die Videoumwandlung.

#### **HINWEIS**

- Sie können bei "Videomodus" im "Setup"-Menü die Auflösung und das Bildseitenverhältnis auswählen, das für die Berechnung der Videoausgabe über den HDMI-Ausgang herangezogen wird. Näheres finden Sie unter:
- - ["Einrichten der Nutzung der Videosignalverarbeitung" \(S. 129\)](#page-128-0)
- Das Gerät wandelt Videosignale mit 480 Zeilen und mit 576 Zeilen nicht in beide Richtungen um.

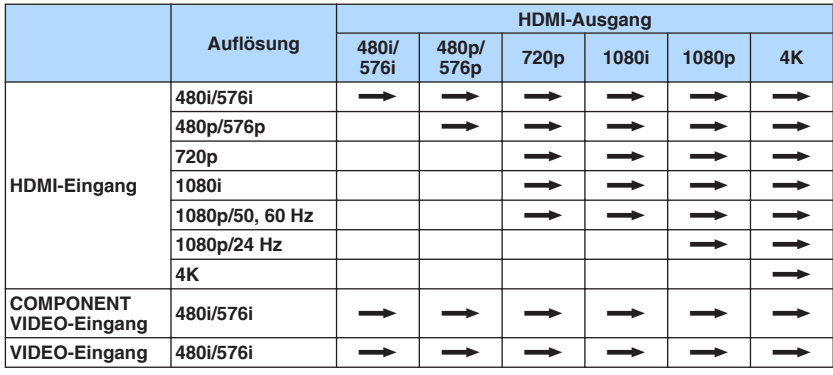

 $\longrightarrow$ : Verfügbar

### <span id="page-190-0"></span>**Zusätzliche Informationen über HDMI**

### **HDMI-Steuerung und synchronisierte Vorgänge**

HDMI-Steuerung ermöglicht eine Bedienung externer Geräte über HDMI. Wenn Sie einen Fernseher anschließen, der HDMI-Steuerung über dieses Gerät per HDMI-Kabel ermöglicht, können Sie Funktionen des Geräts (wie Einschalten, Lautstärkeregelung) über die Fernbedienung Ihres Fernsehers bedienen. Sie können auch externe Geräte steuern (wie HDMI-steuerbare BD/DVD-Player), die über ein HDMI-Kabel am Gerät angeschlossen sind.

### **Mögliche Bedienvorgänge mit der Fernbedienung des Fernsehers**

- Bereitschaft
- Lautstärkeregelung einschl. Stummschaltung
- Umschalten auf Audioeingabe vom Fernseher, wenn der Eingang des Fernsehers auf dessen integrierten Tuner umgeschaltet wird
- Umschalten auf Eingabe von Video/Audio vom gewählten Abspielgerät
- Umschalten zwischen Audio-Ausgabegeräten (Lautsprecher des Geräts oder des Fernsehers)

### **(Beispiel)**

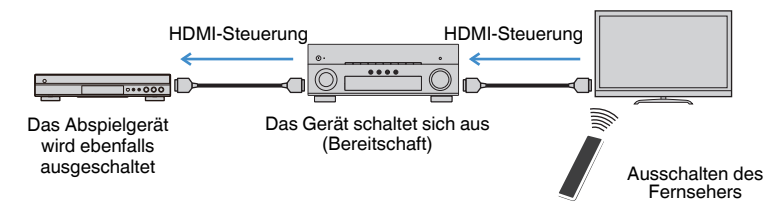

### **Mögliche Bedienvorgänge mit der Fernbedienung des Geräts**

- Starten der Wiedergabe am Abspielgerät und Einschalten des Fernsehers bei einer Szenenanwahl
- Umschalten des Eingangs des Fernsehers für Anzeige des "Setup"-Menüs (wenn SETUP gedrückt wird)
- Steuern des externen Geräts, dessen Bild am Fernseher angezeigt wird (Wiedergabe- und Menübedienung)
- Steuern des Fernsehers, wenn der bei "TV-Audioeingang" im "Setup"-Menü eingestellte Fernsehton-Eingang ausgewählt wird
- Steuern des Fernsehers mit den Farbtasten (RED/GREEN/YELLOW/BLUE) auf der Fernbedienung, wenn "TV-Steuerung" für die Farbtasten eingestellt ist

### **(Beispiel)**

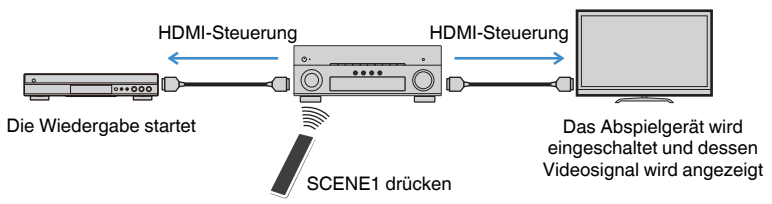

### **HINWEIS**

- HDMI-Steuerung arbeitet möglicherweise nicht einwandfrei.
- Einzelheiten zur Szenenauswahl finden Sie unter: – ["Auswahl einer registrierten Szene" \(S. 89\)](#page-88-0)
- Einzelheiten zum Fernsehton-Eingang finden Sie unter:
- – ["Einstellen der als Eingang für Fernsehton zu verwendenden Audiobuchse" \(S. 130\)](#page-129-0)
- Einzelheiten zu den Funktionen der Tasten RED/GREEN/YELLOW/BLUE finden Sie unter:
- – ["Einstellen der Gerätefunktionen für die Tasten RED/GREEN/YELLOW/BLUE auf der](#page-146-0) [Fernbedienung" \(S. 147\)](#page-146-0)

Um die HDMI-Steuerung zu verwenden, müssen Sie nach Anschluss des Fernsehers und der Abspielgeräte die folgende Einrichtung der HDMI-Steuerungskopplung vornehmen.

Einzelheiten zu Einstellungen und zur Bedienung Ihres Fernsehers entnehmen Sie bitte dessen Bedienungsanleitung.

### **HINWEIS**

Dieses Setup ist immer dann erforderlich, wenn Sie neue HDMI-steuerbare Geräte an Ihrem System anschließen.

### **1 Schalten Sie das Gerät, den Fernseher sowie die Abspielgeräte ein.**

### **2 Aktivieren Sie die Funktion für HDMI-Steuerung an diesem Gerät, am Fernseher und an den mit HDMI-Steuerung kompatiblen Abspielgeräten (wie BD/DVD-Player).**

 Zum Aktivieren der Funktion für HDMI-Steuerung an diesem Gerät stellen Sie "HDMI-Steuerung" im "Setup"-Menü auf "Ein" ein und konfigurieren dann in Verbindung stehende Optionen ("TV-Audioeingang", "Standby-Synch." und "ARC"). Näheres finden Sie unter:

▪ ["Einrichten der Nutzung von HDMI-Steuerung" \(S. 130\)](#page-129-0)

- **3 Schalten Sie den Fernseher aus, und schalten Sie dann das Gerät und die Abspielgeräte aus.**
- **4 Schalten Sie das Gerät sowie die Wiedergabegeräte ein, und schalten Sie dann den Fernseher ein.**
- **5 Schalten Sie den Eingang am Fernseher um, so dass das Videosignal vom Gerät angezeigt wird.**
- **6 Vergewissern Sie sich, dass an diesem Gerät der Eingang gewählt ist, mit dem das Abspielgerät verbunden ist.**

Falls nicht, wählen Sie die Eingangsquelle manuell aus.

- **7 Vergewissern Sie sich, dass das Videosignal vom Abspielgerät am Fernseher angezeigt wird.**
- **8 Prüfen Sie durch Ein-/Ausschalten oder Lautstärkeregelung an der Fernbedienung des Fernsehers, ob das Gerät richtig mit dem Fernseher synchronisiert ist.**

#### **HINWEIS**

- Wenn die HDMI-Steuerung nicht richtig funktioniert, kann das Problem durch Aus- und Wiedereinschalten des Abspielgeräts oder Ziehen und Wiederanschließen des Netzsteckers behoben werden. Die HDMI-Steuerung funktioniert ebenfalls nicht richtig, wenn zu viele HDMI-Geräte angeschlossen sind. In diesem Fall sollten Sie die HDMI-Steuerung bei nicht verwendeten Geräten ausschalten.
- Wenn das Gerät nicht zu den Ein-/Ausschaltvorgängen des Fernsehers synchronisiert, prüfen Sie die Priorität der Audio-Ausgangseinstellungen am Fernseher.
- Wir empfehlen, Fernseher und Abspielgeräte vom selben Hersteller zu verwenden, so dass die HDMI-Steuerfunktion besser arbeitet.

### **Audio Return Channel (ARC)**

Mit ARC kann der Fernsehgeräteton über ein HDMI-Kabel, welches Videosignale an den Fernseher überträgt, in das Gerät eingespeist werden.

Überprüfen Sie nach dem Vornehmen der Einstellungen für HDMI-Steuerung Folgendes:

#### **HINWEIS**

Einzelheiten zu den Einstellungen für HDMI-Steuerung finden Sie unter:

- ▪ ["HDMI-Steuerung und synchronisierte Vorgänge" \(S. 191\)](#page-190-0)
	- **1 Wählen Sie mit der Fernbedienung ein Fernsehprogramm.**

### **2 Überprüfen Sie, dass die Eingangsquelle des Geräts automatisch auf "AUDIO1" gestellt und der Fernsehton am Gerät ausgegeben wird.**

Überprüfen Sie Folgendes, wenn kein Fernsehgeräteton zu hören ist:

- Dass "ARC" im "Setup"-Menü auf "Ein" steht. Näheres finden Sie unter:
- – ["Einrichten der Nutzung von ARC" \(S. 130\)](#page-129-0)
- Dass das HDMI-Kabel an die ARC-kompatible Buchse HDMI (mit "ARC" markierte Buchse HDMI) des Fernsehgeräts angeschlossen ist.

Einige Buchsen HDMI am Fernsehgerät sind nicht mit ARC kompatibel. Näheres erfahren Sie in der Anleitung für das Fernsehgerät.

#### **HINWEIS**

- Wenn bei Verwendung von ARC Tonunterbrechungen auftreten, stellen Sie "ARC" im "Setup"-Menü auf "Aus" und verwenden Sie ein optisches Digitalkabel, um den Fernsehton zu diesem Gerät zu führen. Näheres finden Sie unter:
- – ["Einrichten der Nutzung von ARC" \(S. 130\)](#page-129-0)
- – ["Buchse OPTICAL" \(S. 182\)](#page-181-0)
- Schließen Sie bei der Verwendung von ARC einen Fernseher über über ein HDMI-Kabel an, das mit ARC kompatibel ist.
- "AUDIO1" ist werksseitig als Fernsehton-Eingang voreingestellt. Wenn Sie ein anderes externes Gerät an den Buchsen AUDIO 1 angeschlossen haben, verwenden Sie "TV-Audioeingang" im "Setup"-Menü, um die Fernsehton-Eingangszuordnung zu ändern. Um die SCENE-Funktion zu verwenden, müssen Sie zusätzlich die Eingangszuordnung für SCENE (7) ändern. Näheres finden Sie unter:
	- – ["Einstellen der als Eingang für Fernsehton zu verwendenden Audiobuchse" \(S. 130\)](#page-129-0)
	- -"Speichern einer Szene" (S. 91)

### **HDMI-Signalkompatibilität**

Beachten Sie bezüglich des HDMI-Signals die nachstehenden Punkte.

- Bei der Wiedergabe von mit CPPM-Kopierschutz versehenem DVD-Audio werden die Video-/Audiosignale je nach Typ des DVD-Players eventuell nicht richtig ausgegeben.
- Das Gerät ist mit HDCP-inkompatiblen HDMI- oder DVI-Geräten nicht kompatibel. Näheres erfahren Sie in den Anleitungen für die einzelnen Geräte.
- Zum Dekodieren von Audio-Bitstream-Signalen am Gerät stellen Sie das Abspielgerät entsprechend ein, so dass es die Bitstream-Audiosignale direkt ausgibt (und diese nicht im Abspielgerät dekodiert werden). Näheres erfahren Sie in der Anleitung für das Abspielgerät.
- Wenn das Gerät die Bitstream-Audiosignale von Audiokommentaren dekodieren kann, können Sie die Audioquellen mit heruntergemischen Audiokommentaren über den digitalen Audioeingang (OPTICAL oder COAXIAL) wiedergeben. Näheres erfahren Sie in der Anleitung für das Abspielgerät. Das Gerät ist nicht kompatibel mit den Audiokommentar-Funktionen von BD, wie zum Beispiel aus dem Internet heruntergeladene Audioinhalte.

### **Warenzeichen**

### **Warenzeichen**

Die nachstehend angeführten Warenzeichen werden in dieser Anleitung verwendet.

### **TTI DOLBY ATMOS**

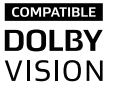

In Lizenz von Dolby Laboratories hergestellt. Dolby, Dolby Atmos, Dolby Surround, Dolby Vision und das Doppel-D-Symbol sind Warenzeichen von Dolby Laboratories.

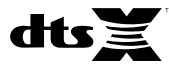

Für DTS-Patente siehe http://patents.dts.com. Hergestellt unter Lizenz von DTS, Inc. DTS, das Symbol, DTS in Kombination mit dem Symbol, DTS:X und das DTS:X-Logo sind entweder eingetragene Warenzeichen oder Warenzeichen von DTS, Inc. in den USA und/oder anderen Ländern. © DTS, Inc. Alle Rechte vorbehalten.

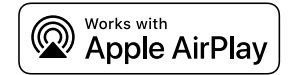

Dieser AV-Receiver ist kompatibel mit AirPlay 2. iOS 11.4 oder neuer wird benötigt.

Die "Works with Apple" Kennzeichnung bedeutet, dass das betreffende Zubehörteil speziell für die in der Kennzeichnung angegebene Technologie vorgesehen ist und vom Entwickler die Erfüllung der Apple-Leistungsstandards bescheinigt wird.

Apple, AirPlay, Apple TV, Apple Watch, iPad, iPad Air, iPad Pro, iPhone, Lightning und iTunes sind Warenzeichen von Apple Inc., registriert in den USA und anderen Ländern.

### **App StoreSM**

App Store ist eine Dienstleistungsmarke von Apple Inc.

### eom HIGH DEFINITION MULTIMEDIA INTERFA

Der Ausdruck HDMI, das HDMI-Logo, und High-Definition Multimedia Interface sind Warenzeichen oder eingetragene Warenzeichen von HDMI Licensing LLC in den USA und anderen Ländern.

#### **x.v.Color™**

"x.v.Color" ist ein Warenzeichen von Sony Corporation.

#### **Windows™**

Windows ist in den USA und anderen Ländern ein eingetragenes Warenzeichen der Microsoft Corporation.

Internet Explorer, Windows Media Audio und Windows Media Player sind Warenzeichen oder eingetragene Warenzeichen von Microsoft Corporation in den USA und anderen Ländern.

### **Android™**

### **Google Play™**

Android und Google Play sind Warenzeichen der Google Inc.

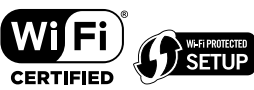

Das Wi-Fi CERTIFIED™-Logo und Wi-Fi Protected Setup sind Zertifizierungsmarken von Wi-Fi Alliance® .

Wi-Fi, Wi-Fi CERTIFIED, Wi-Fi Protected Setup und WPA2 sind eingetragene Warenzeichen oder Warenzeichen von Wi-Fi Alliance® .

# **Bluetooth**®

Die Bluetooth® Wortmarke und Logos sind eingetragene Warenzeichen im Besitz von Bluetooth SIG, Inc. und jegliche Verwendung solcher Marken durch Yamaha Corporation geschieht unter Lizenz.

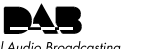

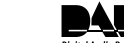

**Digital Audio Broadcasting** 

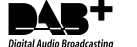

(Modelle für Großbritannien, Europa, Russland, Nahen Osten und Australien)

Das Gerät unterstützt DAB/DAB+-Abstimmung.

SILENT<sup>™</sup> **CINEMA** 

"SILENT CINEMA" ist ein Warenzeichen von Yamaha Corporation.

## *s*icCast

MusicCast ist ein Warenzeichen oder eingetragenes Warenzeichen von Yamaha Corporation.

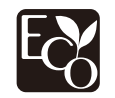

Yamaha Eco-Label ist ein Symbol, das Produkte mit hohem Umweltschutz auszeichnet.

### **Google Noto Fonts**

Dieses Produkt nutzt die folgenden Fonts.

Copyright © Juni 2015, Google (https://www.google.com/get/noto/#sans-lgc), mit Reserved Font Name Noto Sans Version 1.004.

Copyright © Juni 2015, Google (https://www.google.com/get/noto/help/cjk/), mit Reserved Font Name Noto Sans CJK Version 1.004.

Diese Font Software ist lizenziert unter der SIL Open Font License, Version1.1.

Diese Lizenz ist mit einer FAQ verfügbar bei: http://scripts.sil.org/OFL

### **Erklärungen bezüglich GPL**

Dieses Produkt verwendet GPL/LGPL Open-Source-Software in bestimmten Sektionen. Sie haben das Recht, nur diesen Open-Source-Code zu erhalten, zu duplizieren, zu modifizieren und zu verteilen. Informationen über GPL/LGPL Open-Source-Software, wie Sie diese erhalten und die GPL/LGPL-Lizenz, erhalten Sie auf der Website Yamaha Corporation

(http://download.yamaha.com/sourcecodes/musiccast/).

#### **Lizenzen**

Informationen zu Lizenzen von Fremdsoftware, die in diesem Produkt verwendet wird, finden Sie unter:

http://(IP address of this product\*)/licenses.html

\* Die IP-Adresse dieses Produkts wird mit MusicCast CONTROLLER geprüft.

### **Technische Daten**

### **Technische Daten**

Nachtehend sind die technischen Daten dieses Geräts aufgeführt.

### **Eingangsbuchsen**

#### Audio analog

• Audio x 5 (einschließlich PHONO, AUX)

Digital Audio (Unterstützte Frequenzen: 32 kHz bis 96 kHz)

- Optisch x 2
- Koaxial x 2

### Video

- Component x 1
- Composite x 1

### HDMI-Eingang

 $\bullet$  HDMI  $\times$  7

### Weitere Buchsen

- USB x 1 (USB2.0)
- NETWORK (Kabelgebunden) x 1 (100Base-TX/10Base-T)

### **Ausgangsbuchsen**

#### Audio analog

- Lautsprecherausgang x 9 (7 Kanäle) (FRONT L/R, CENTER, SURROUND L/R, EXTRA SP 1 L/ R\*<sup>1</sup> , EXTRA SP 2 L/R\*<sup>2</sup> )
- \*1 Hinweis: Zuordnung ist möglich [F.PRESENCE, ZONE2]
- \*2 Hinweis: Zuordnung ist möglich [SURROUND BACK, ZONE2, BI-AMP]
- Vorverstärkerausgang x 7 (FRONT L/R, CENTER, SURROUND L/R, SURROUND BACK L/R)
- Subwoofer-Ausgang x 2 (Mono x 2)
- ZONE2 OUT x 2 (L/R)
- Kopfhörer x 1

### HDMI-Ausgang

• HDMI OUT x 2

### **Weitere Buchsen**

- YPAO MIC x 1
- REMOTE IN x 1
- REMOTE OUT x 1
- TRIGGER OUT x 1
- RS-232C x 1

### **HDMI**

#### HDMI Merkmale:

• 4K UltraHD Video (einschließlich 4K/60, 50Hz 10/12 Bit), 3D Video, ARC (Audio Return Channel), HDMI-Steuerung (CEC), Auto Lip Sync, Deep Color, "x.v.Color", HD-Tonwiedergabe, HDMI-Eingang im HDMI-Bereitschaftsmodus wählbar, 21:9 Bildseitenverhältnis, BT.2020 Farbmessung, kompatibel mit HDR

Video-Format (Repeater-Modus)

- VGA
- 480i/60 Hz
- 576i/50 Hz
- 480p/60 Hz
- 576p/50 Hz
- 720p/60 Hz, 50 Hz
- 1080i/60 Hz, 50 Hz
- 1080p/60 Hz, 50 Hz, 30 Hz, 25 Hz, 24 Hz
- 4K/60Hz, 50Hz, 30 Hz, 25 Hz, 24 Hz

### Audio-Format

- Dolby Atmos
- Dolby TrueHD
- Dolby Digital Plus
- Dolby Digital
- DTS:X
- DTS-HD Master Audio
- DTS-HD High Resolution Audio
- DTS Express
- DTS
- DSD 2-Kan. bis 6-Kan. (2,8 MHz)
- PCM 2-Kan. bis 8-Kan. (max. 192 kHz/24 Bit)

Schutz der Inhalte: Kompatibel mit HDCP 2.2/2.3

Kopplungsfunktion: CEC unterstützt

### **TUNER**

Analoger Tuner

- [Modelle für Großbritannien, Europa, Russland und Nahen Osten] DAB/FM mit Radio Data System x 1 (TUNER)
- [Modell für Australien] DAB/FM x 1 (TUNER)
- [Andere Modelle] FM/AM x 1 (TUNER)

### **USB**

Geeignet für Mass Storage Class USB-Speicher

Stromausgabe: 1,0 A

### **Bluetooth**

Sink-Funktion

- Source-Gerät an AVR (z.B. Smartphone/Tablet)
- Unterstütztes Profil
- A2DP, AVRCP
- Unterstützter Codec  $-$  SBC, AAC

Source-Funktion

- AVR an Sink-Gerät (z.B. Bluetooth-Kopfhörer)
- Unterstütztes Profil
- A2DP, AVRCP
- Unterstützter Codec
- SBC

Wiedergabe/Stopp-Bedienmäglichkeit vom Sink-Gerät

Bluetooth Version

 $\bullet$  Ver. 4.2

Wireless-Ausgang

• Bluetooth Klasse 2

Maximaler Kommunikationsabstand

• 10 m ohne Störungen

### **Netzwerk**

PC-Client-Funktion

AirPlay unterstützt

Internetradio

Wi-Fi-Funktion

- Geeignet für WPS PIN-Methode und Drucktastenmethode
- Geeignet für gemeinsame Nutzung mit iOS-Geräten mit Drahtlosverbindung
- Verfügbare Sicherheitsmethode: WEP, WPA2-PSK (AES), Mixed-Modus, keine
- WLAN-Standards: IEEE 802.11 a/b/g/n/ac\* \* Nur Kanalbandbreite 20 MHz

### **Kompatible Dekodierungsformate**

Dekodierungsformat

- Dolby Atmos
- Dolby TrueHD, Dolby Digital Plus
- Dolby Digital
- DTS:X
- DTS-HD Master Audio, DTS-HD High Resolution Audio, DTS Express
- DTS, DTS 96/24, DTS-ES Matrix 6.1, DTS-ES Discrete 6.1

#### Nachdekodierungsformat

- Dolby Surround
- DTS Neo: 6 Music, DTS Neo: 6 Cinema
- Neural:X

### **Audiosektion**

Nennausgangsleistung (2 Kanal betrieben)

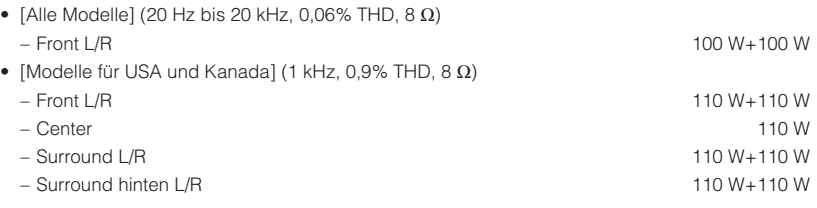

Nennausgangsleistung (1 Kanal betrieben)

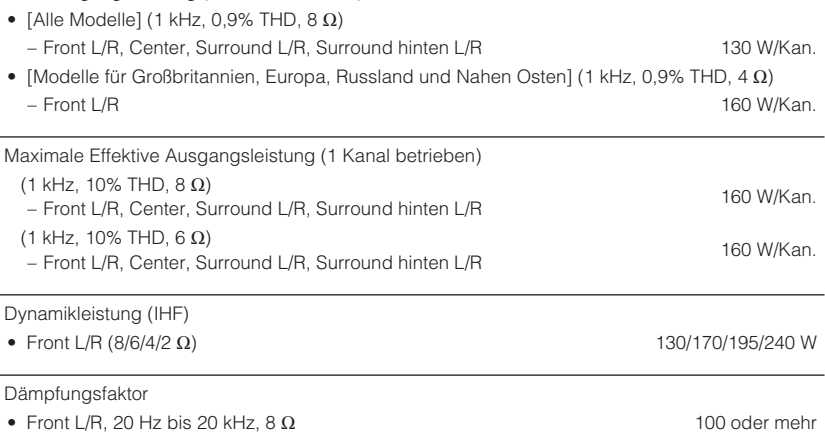

 $\sim$ 

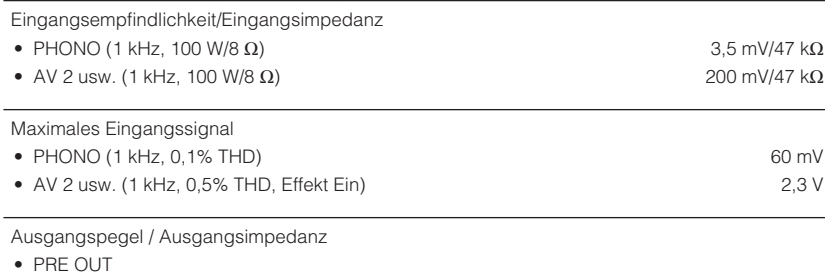

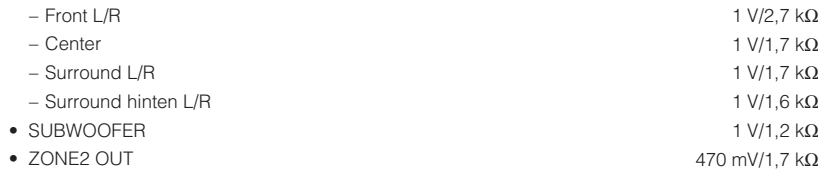

### Maximaler Ausgangspegel

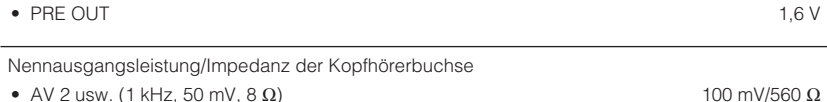

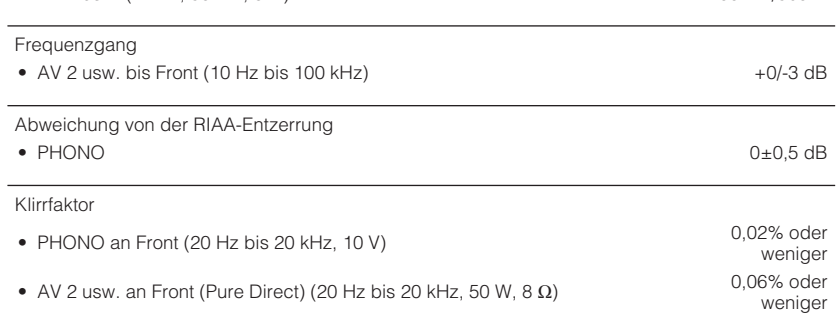

### Signal-Rauschabstand (IHF-A-Schaltung)

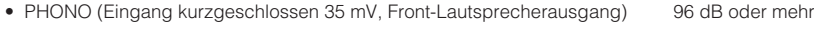

• AV 2 usw. (Pure Direct) (Eingang 1 kΩ kurzgeschlossen, Lautsprecherausgang) 110 dB oder mehr

Eigenrauschen (IHF-A-Schaltung)

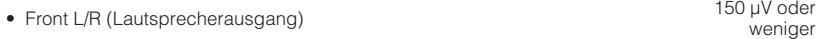

### Kanaltrennung

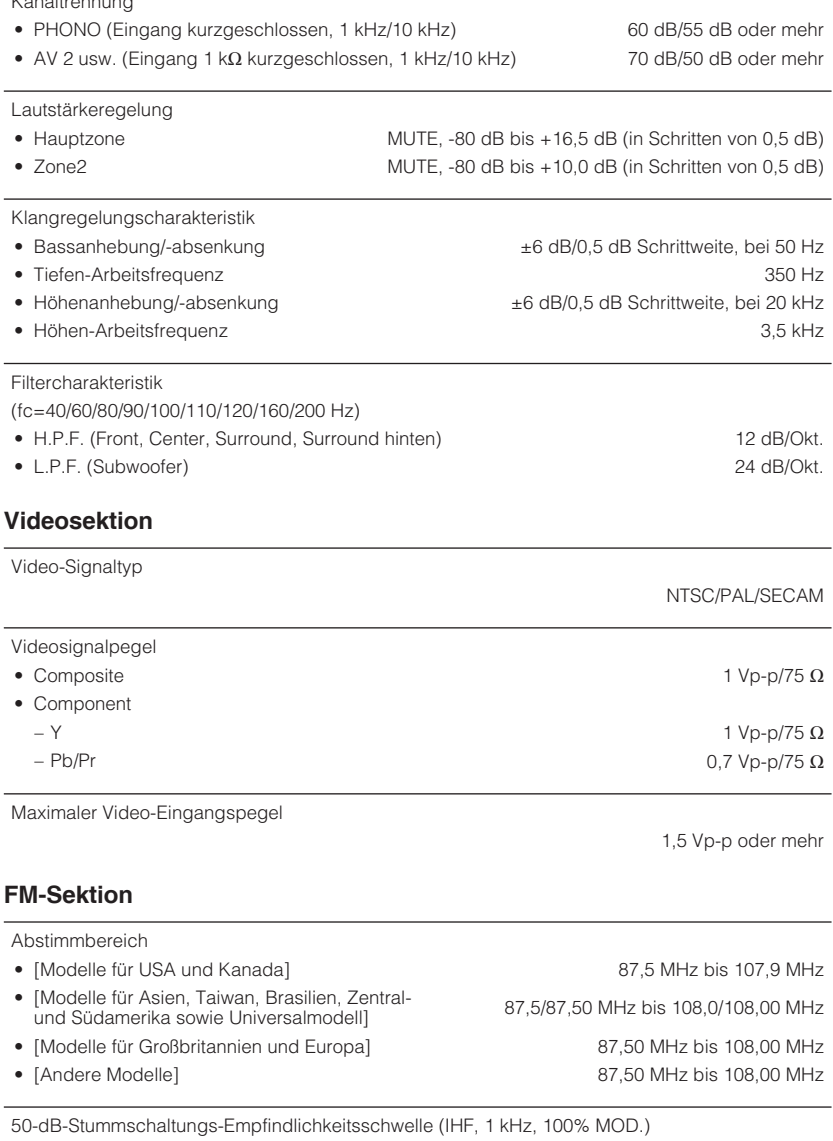

• Mono 3 μV (20,8 dBf)

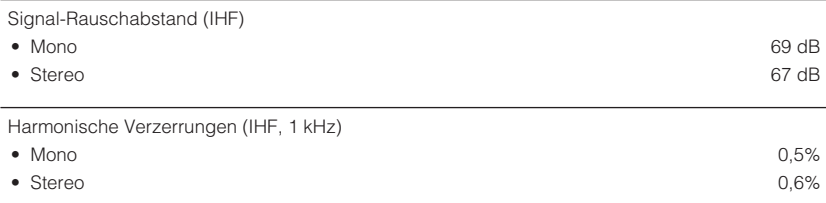

Antenneneingang

75  $\Omega$  unsymmetrisch

### **AM-Sektion (Außer Modelle für Großbritannien, Europa, Russland, Nahen Osten und Australien)**

#### Abstimmbereich

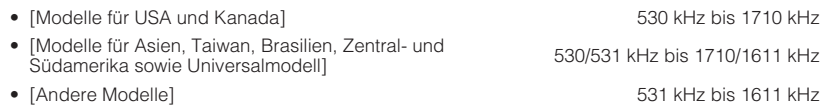

### **DAB-Sektion (Modelle für Großbritannien, Europa, Russland, Nahen Osten und Australien)**

Abstimmbereich

174 MHz bis 240 MHz (Band III)

75  $\Omega$  unsymmetrisch

Unterstütztes Audio-Format

MPEG 1 Layer II/MPEG-4 HE-AAC v2

Antenne

### **Allgemeines**

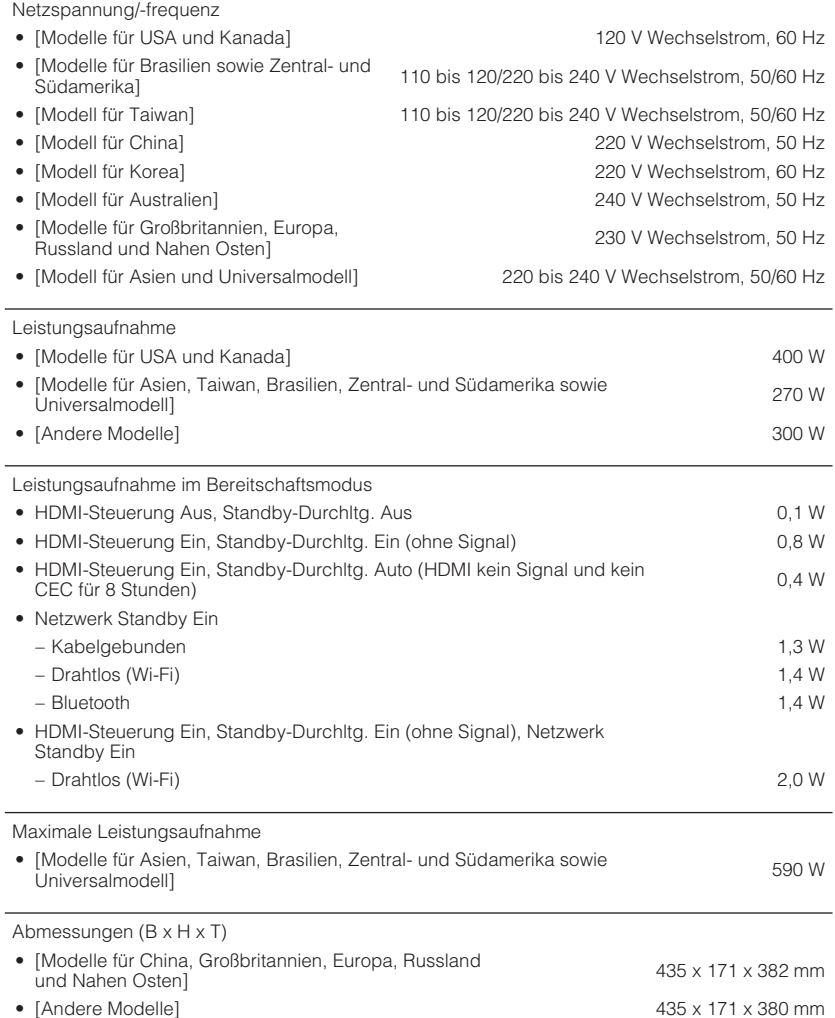

Referenzabmessung (mit aufrechter Funkantenne)

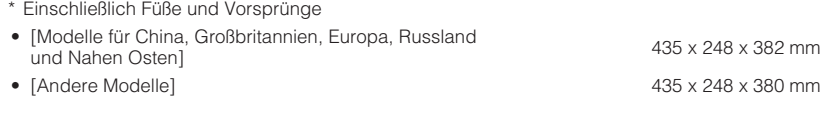

Gewicht

#### 11,0 kg

\* Der Inhalt dieser Bedienungsanleitung gilt für die neuesten Technischen Daten zum Zeitpunkt<br>der Veröffentlichung. Um die neueste Version der Anleitung zu erhalten, rufen Sie die Website<br>von Yamaha auf und laden Sie dann

### **Standardeinstellungen**

### **Standardeinstellungen des Optionen-Menüs**

Nachstehend sind die Standardeinstellungen des "Optionen"-Menüs aufgeführt.

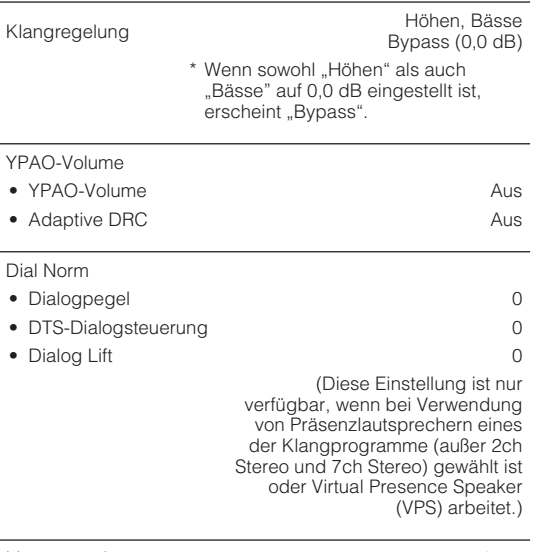

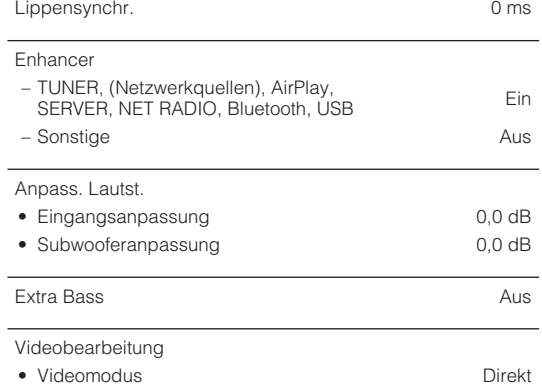

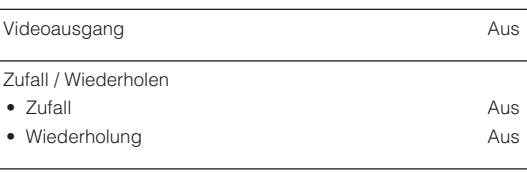

FM-Modus Stereo

### **Standardeinstellungen des Setup-Menüs**

Nachstehend sind die Standardeinstellungen des "Setup"-Menüs aufgeführt.

### **Lautsprecher**

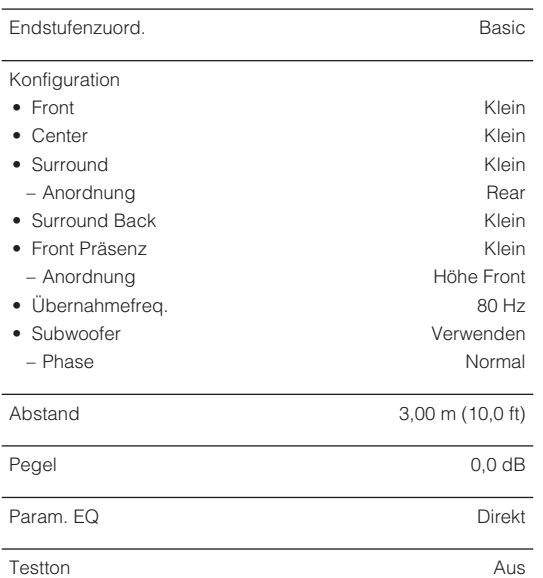

YPAO-Ergebnis

• Ergebnis

### **Ton Information** Lippensynchr. • Verzögerung aktivieren **Aktiviert** • Auswahl Automatisch/Manuell **Automatisch** Automatisch • Anpassung 0 ms DSP-Parameter - Surround Decoder • Dekodertyp Auto • Basisbreitenerweiterung **Aus** Aus • Center Abbildung 0,3 7ch Stereo • Pegel 0 • Front / Rear Balance 0 • Left / Right Balance 0 • Height Balance 5 • Mono Mix Aus Dynamikumfang Max Lautstärke • Max. Lautstärke  $+16,5$  dB • Grundlautstärke Aus Adaptive DSP Level **Ein**

Virtueller Lautsprecher • VSBS **Ein** 

### **Szene**

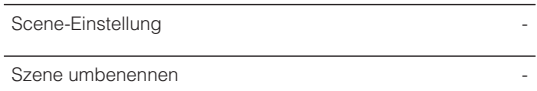

### **Video/HDMI**

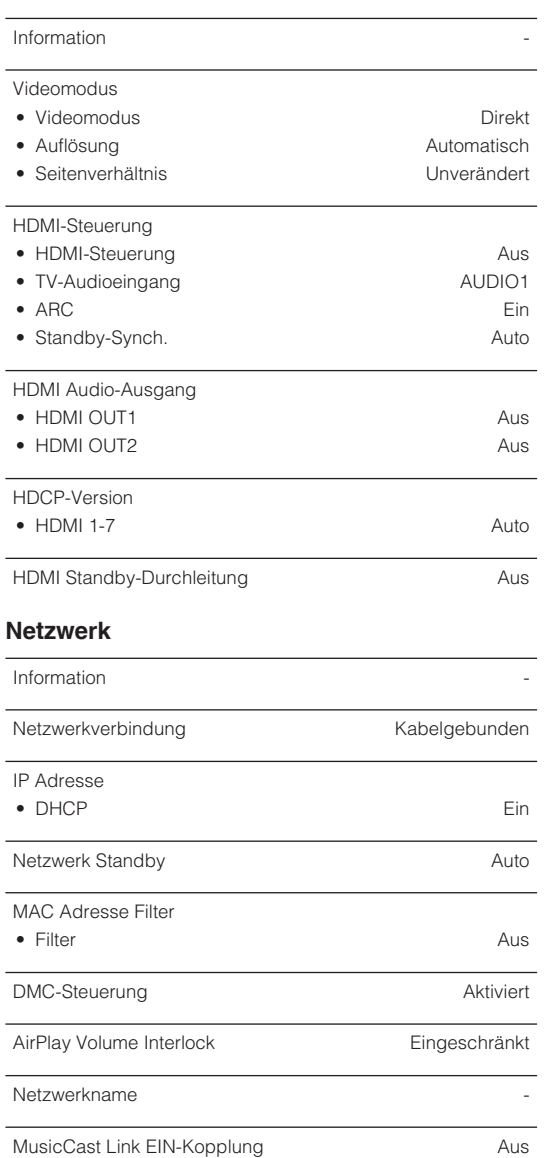

### **Bluetooth**

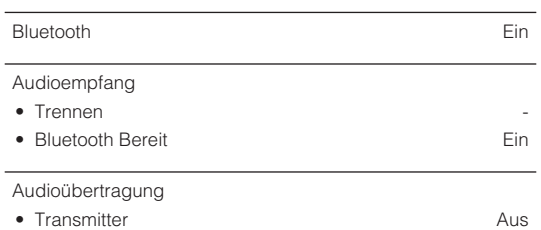

-

-

### **Multi-Zone**

• Gerätesuche

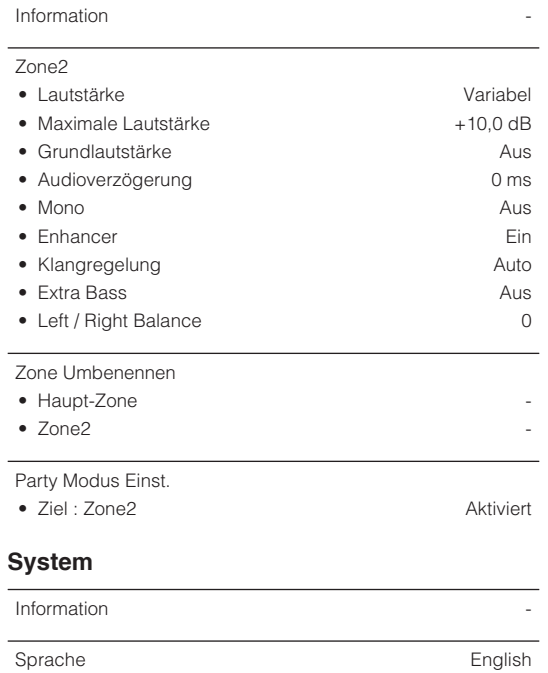

Audio-Eingang

Eing. Überspringen Australian aus der Australian Australian Australian Australian Australian Australian Australian Australian Australian Australian Australian Australian Australian Australian Australian Australian Australi

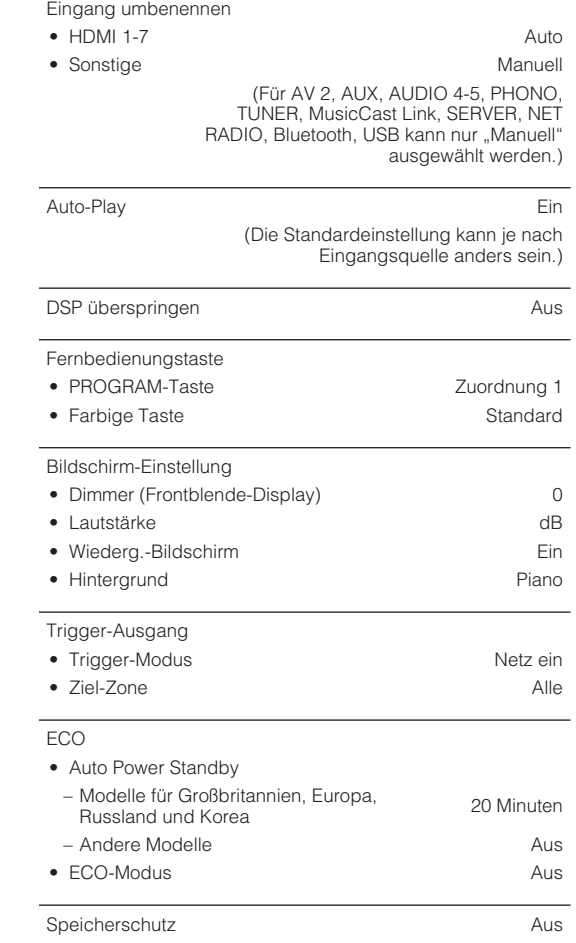

-

Firmware-Aktualisierung

### **Standardeinstellungen des ADVANCED SETUP-Menüs**

Nachstehend sind die Standardeinstellungen des "ADVANCED SETUP"-Menüs aufgeführt.

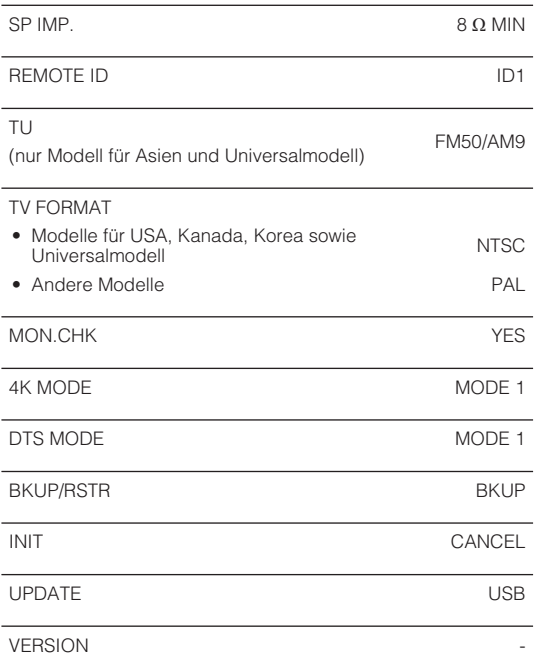

Yamaha Global Site **https://www.yamaha.com/**

Yamaha Downloads **http://download.yamaha.com/**

> Manual Development Group © 2018 Yamaha Corporation

Published 07/2019 NV-D0

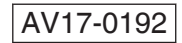